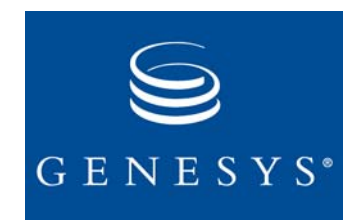

<span id="page-0-1"></span>**Voice Callback 7.1**

# <span id="page-0-0"></span>Deployment Guide

**The information contained herein is proprietary and confidential and cannot be disclosed or duplicated without the prior written consent of Genesys Telecommunications Laboratories, Inc.**

Copyright © 2003-2005 Genesys Telecommunications Laboratories, Inc. All rights reserved.

#### **About Genesys**

Genesys Telecommunications Laboratories, Inc., a subsidiary of Alcatel, is 100% focused on software for call centers. Genesys recognizes that better interactions drive better business and build company reputations. Customer service solutions from Genesys deliver on this promise for Global 2000 enterprises, government organizations, and telecommunications service providers across 80 countries, directing more than 100 million customer interactions every day. Sophisticated routing and reporting across voice, e-mail, and Web channels ensure that customers are quickly connected to the best available resource—the first time. Genesys offers solutions for customer service, help desks, order desks, collections, outbound telesales and service, and workforce management. Visit [www.genesyslab.com](http://www.genesyslab.com) for more information.

Each product has its own documentation for online viewing at the Genesys Technical Support website or on the Documentation Library CD, which is available from Genesys upon request. For more information, contact your sales representative.

#### **Notice**

Although reasonable effort is made to ensure that the information in this document is complete and accurate at the time of release, Genesys Telecommunications Laboratories, Inc., cannot assume responsibility for any existing errors. Changes and/or corrections to the information contained in this document may be incorporated in future versions.

#### **Your Responsibility for Your System's Security**

You are responsible for the security of your system. Product administration to prevent unauthorized use is your responsibility. Your system administrator should read all documents provided with this product to fully understand the features available that reduce your risk of incurring charges for unlicensed use of Genesys products.

#### **Trademarks**

Genesys, the Genesys logo, and T-Server are registered trademarks of Genesys Telecommunications Laboratories, Inc. All other trademarks and trade names referred to in this document are the property of other companies. Technical Support from VARs

If you have purchased support from a value-added reseller (VAR), please contact the VAR for technical support.

#### **Technical Support from Genesys**

If you have purchased support directly from Genesys, please contact Genesys Technical Support at the following regional numbers:

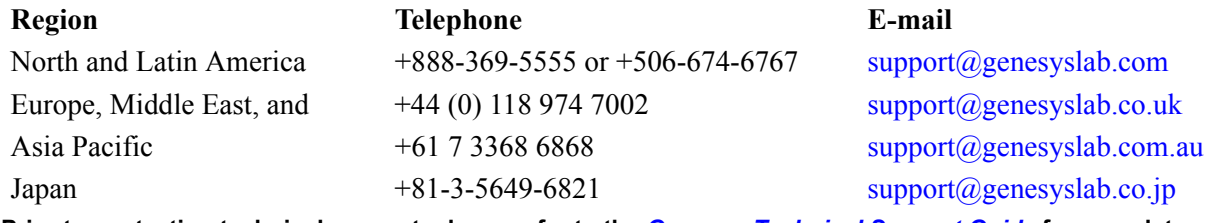

**Prior to contacting technical support, please refer to the** *[Genesys Technical Support Guide](http://genesyslab.com/support/kb/browse/Default.asp?type=1&fmly=158&suit=0&show=item&item=8BCF0D6945317D39754186C5094C92B9)* **for complete contact information and procedures.**

#### **Ordering and Licensing Information**

Complete information on ordering and licensing Genesys products can be found in the *[Genesys 7 Licensing Guide](http://genesyslab.com/support/dl/retrieve/default.asp?item=B6C52FB62DB42BB229B02755A1D12650&view=item)***.**

**Released by** Genesys Telecommunications Laboratories, Inc. [www.genesyslab.com](http://www.genesyslab.com)

**Document Version:** 71vcb\_dep\_04-2005\_v7.1.001.00

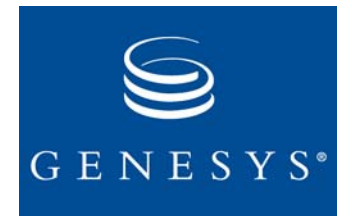

# Table of Contents

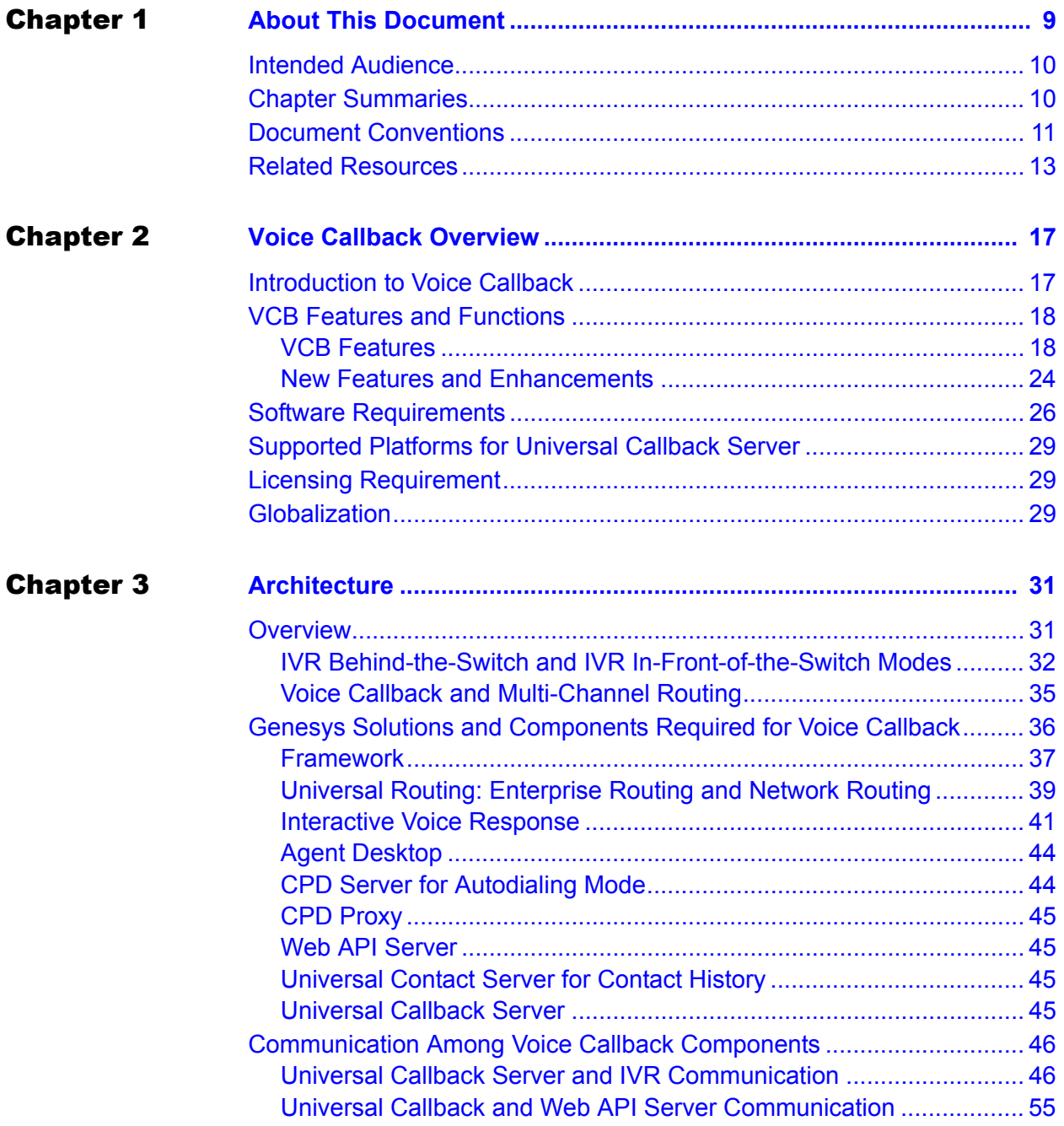

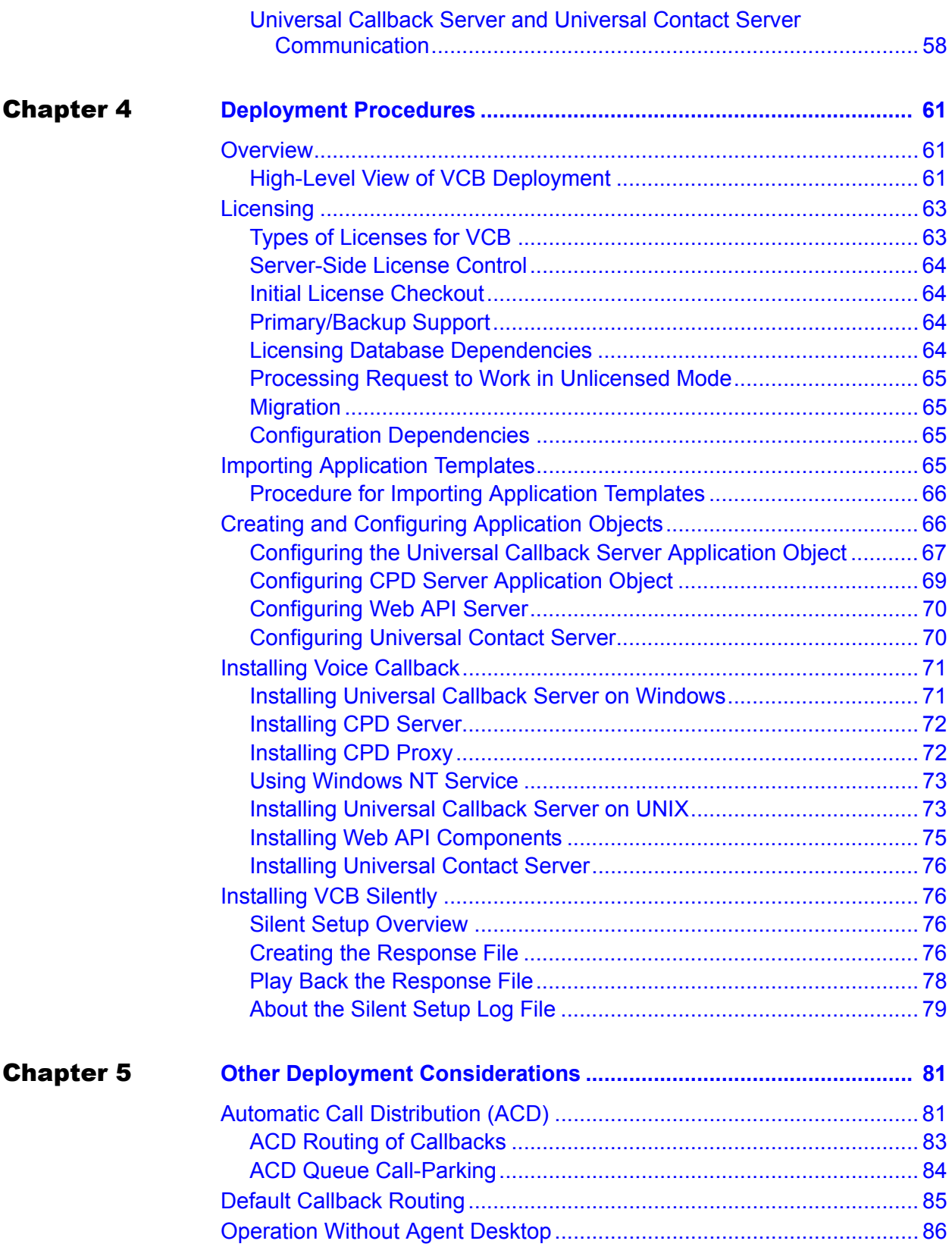

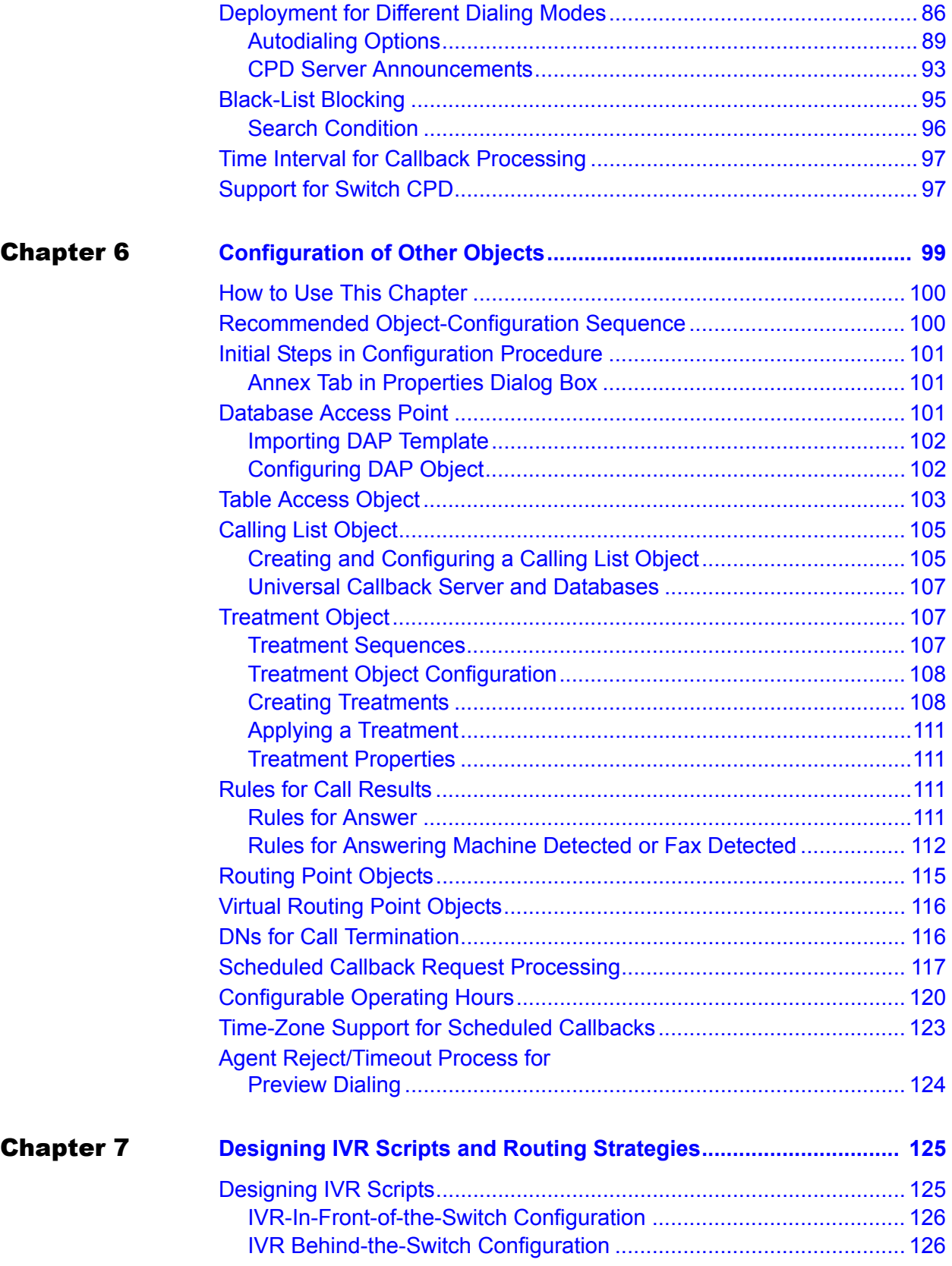

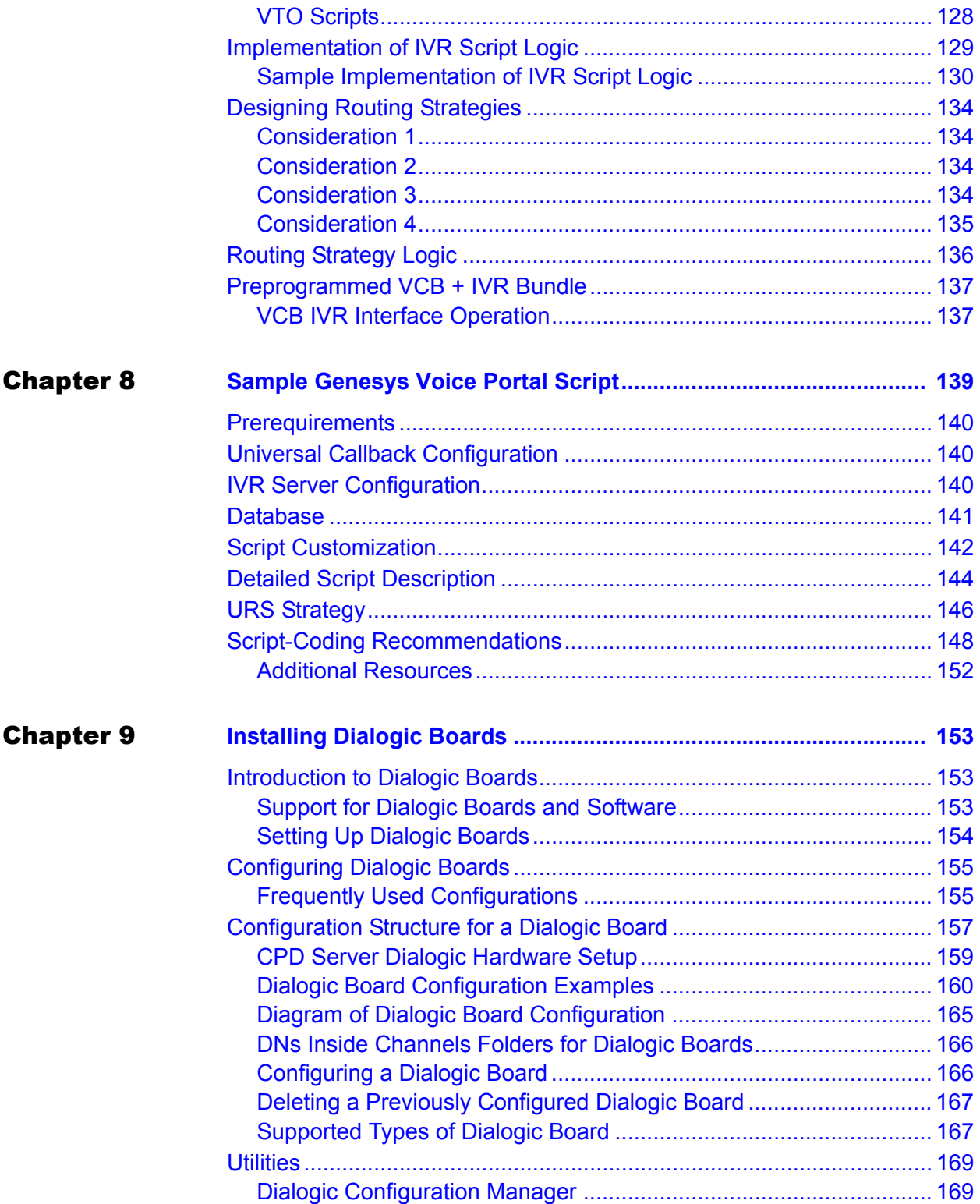

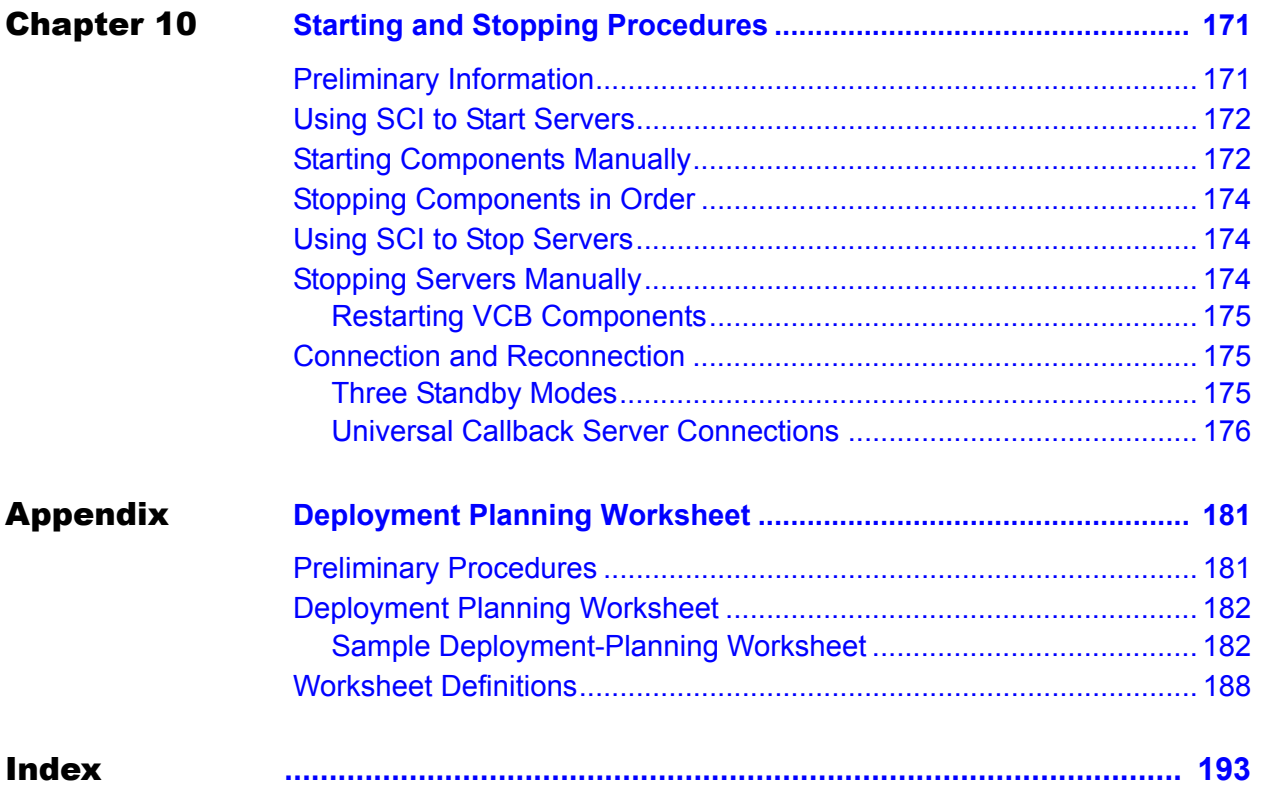

Table of Contents

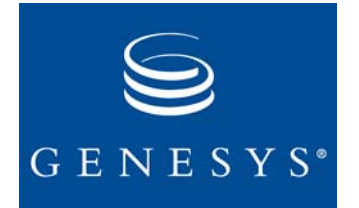

#### <span id="page-8-0"></span>Chapter

# <span id="page-8-1"></span>**About This Document**

Welcome to the *Voice Callback 7.1 Deployment Guide*. This document introduces you to the deployment process, which entails the configuration and installation of the Universal Callback Server and other components that enable the Voice Callback option for Universal Routing. VCB 7.1 includes support for Web API Server for callback orders and the Universal Contact Server for contact history.

This chapter has these sections:

- [Intended Audience, page 10](#page-9-0)
- [Chapter Summaries, page 10](#page-9-1)
- [Document Conventions, page 11](#page-10-0)
- [Related Resources, page 13](#page-12-0)
- Note: For the 7.1 release, the *Voice Callback Getting Started Guide* and the *Voice Callback Deployment Guide* have been combined. For the *Voice Callback Getting Started Guide* and the *Voice Callback Deployment Guide* for previous releases, please visit the Genesys Technical Support website <http://genesyslab.com/support>, or request the Documentation Library CD, which you can order by e-mail from Genesys Order Management at [orderman@genesyslab.com.](mailto:orderman@genesyslab.com)

In brief, you will find in this guide:

- **•** Explanation of VCB and description of its features and functions.
- **•** Architectural overview with a discussion of the applications and components that enable VCB functionality.
- **•** Information for planning the implementation of VCB at a contact center; references to more-detailed instructions for the configuration and installation process.
- **•** Introduction to the deployment process.
- **•** Manual configuration of VCB.
- **•** Design of routing strategies and IVR (Interactive Voice Response) scripts.
- **•** Installation of Dialogic boards.
- **•** Starting and stopping procedures.

### <span id="page-9-0"></span>Intended Audience

This guide is intended primarily for system engineers and other members of an implementation team who will be configuring and installing the components of VCB and for system administrators who will maintain VCB.

To successfully implement VCB, you must have a basic understanding of and familiarity with:

- **•** Computer-telephony integration (CTI) concepts, processes, terminology, and applications.
- Network design and operation.
- **•** Your own network configurations.

You should also be familiar with the software that supports and enables VCB:

- **•** Genesys Framework.
- **•** Universal Routing (Enterprise Routing or Network Routing).
- **•** Genesys-compliant Interactive Voice Response (IVR) interface.
- **•** Agent desktop: either Genesys Agent Desktop, Genesys Contact Navigator or a desktop application created with a VCB-compatible SDK.
- **•** Genesys Reporting.

### <span id="page-9-1"></span>Chapter Summaries

In addition to this opening chapter, this guide contains these chapters and an appendix:

- <sup>z</sup> Chapter 2, ["Voice Callback Overview" on page 17](#page-16-3), describes Voice Callback's features and functions, and lists software requirements and supported platforms.
- Chapter 3, ["Architecture" on page 31](#page-30-3), discusses Voice Callback components and how they interact to achieve VCB functionality.
- [Chapter 4, "Deployment Procedures," on page 61](#page-60-4), explains how to import Application templates, create and configure Application objects for the Universal Callback Server, CPD Server, Web API Server, and Universal Contact Server, and install VCB on Windows or UNIX.

Note: You can find information about VCB templates in the *Reporting Technical Reference Guide for the Genesys 7.x Release*.

- <sup>z</sup> [Chapter 5, "Other Deployment Considerations," on page 81](#page-80-3), describes Automatic Call Distribution (ACD), routing extensions, operation without an agent desktop, deployment for different dialing modes, and configuration of table access points for a black list.
- [Chapter 6, "Configuration of Other Objects," on page 99](#page-98-2), provides instructions for configuring other objects that support and enable VCB functionality.
- [Chapter 7, "Designing IVR Scripts and Routing Strategies," on page 125](#page-124-3), offers guidelines for writing IVR scripts and designing routing strategies.
- <sup>z</sup> [Chapter 8, "Sample Genesys Voice Portal Script," on page 139](#page-138-2), describes the Genesys Studio project file vcb\_gvp\_sample.vws and a number of VOX files, which are voice prompts used in the sample script.
- [Chapter 9, "Installing Dialogic Boards," on page 153,](#page-152-4) discusses how to install and use Dialogic Boards.
- [Chapter 10, "Starting and Stopping Procedures," on page 171,](#page-170-3) demonstrates how to stop and start the VCB.
- **Note:** For information about the types of statistical reporting available in VCB and the use of filters, please consult the Genesys Reporting documentation.
- The Appendix on [page 181](#page-180-3) includes a Sample Deployment-Planning Worksheet.

### <span id="page-10-0"></span>Document Conventions

This document uses some stylistic and typographical conventions with which you might want to familiarize yourself.

### **Document Version Number**

A document version number appears at the bottom of the inside front cover of this guide. Version numbers change as new information is added to this guide. Here is a sample version number:

70vcb\_ref\_09-2004\_v1.00

You will need this number when you are talking with Genesys Technical Support about this product.

### **Type Styles**

### **Italic**

In this document italic is used:

**•** When a term is being defined.

#### **Example**

- *A customary and usual practice* is one that is widely accepted and used within a particular industry or profession.
- **•** For emphasis. For example, "Do *not* use this value for this option."
- For variables, for example,  $x + 1 = 7$  where *x* stands for ...

#### **Monospace**

A monospace font, which is shown in the following examples, is used for:

**•** All programming identifiers and GUI elements. This convention includes the *names* of directories, files, folders, paths, scripts, dialog boxes, options, modes, fields, text and list boxes, all buttons including radio buttons, check boxes, commands, tabs, CTI events, and error messages; the values of options; logical arguments and command syntax; and code samples.

#### **Examples**

- Select the Show variables on screen check box.
- Click the Summation button.
- On the Properties dialog box, enter the value for the host server in your environment.
- In the Operand text box, enter your formula.
- Click OK to exit the Properties dialog box.
- The following table presents the complete set of error messages T-Server distributes in EventError events.
- If you select true for the inbound-bsns-calls option, all established inbound calls on a local agent are considered business calls.
- **•** For any text the user must manually enter during a configuration or installation procedure:

### **Example**

Enter exit at the command line.

### **Correction of Errors in Screen Captures**

Screen captures taken from the product GUI (graphical user interface) and used in this document may sometimes contain a minor spelling, capitalization, or grammatical error. The text accompanying and explaining the screen captures corrects such errors.

### **Use of Square Brackets**

In any logical arguments, commands, and programming syntax presented in this document, square brackets are used to indicate that a particular parametric value is optional. That is, the value is not required to resolve a command,

argument, or programming syntax. The customer/user decides whether to supply a value and what that value is. Here is a sample: smcp\_server -host [/flags]

### **Use of Angle Brackets**

Angle brackets are used to indicate that a value in a logical argument, command, or programming syntax is required, but that the user must supply the data for the value. Because the value is specific to an individual enterprise—for example, DNs or port numbers—the program cannot predict (that is, program in) what the value is. Here is a sample: smcp\_server -host  $\langle \textit{confiquost}\rangle$ 

### <span id="page-12-0"></span>Related Resources

Consult these additional resources as necessary:

- **•** *Voice Callback Reference Manual* provides the following information about the Universal Callback option of Universal Routing: configuration objects and options, communication protocols, enumerations for callback record statuses, treatments, data tables used as persistent information storage, and licensing requirements.
- **•** *Framework Deployment Guide* describes the Framework architecture and the configuration, installation, starting, and stopping procedures for Genesys Framework.
- **•** *Universal Routing Deployment Guide* describes how to configure, install, start, and stop Enterprise Routing and Network Routing, which together comprise Universal Routing.
- **•** *Voice Treatment Server User's Guide* describes the Voice Treatment Server (VT Server), which is the server component of Voice Treatment Option. The guide is intended for those who install, configure, maintain, and administer the server side.
- **•** *Voice Treatment Manager User's Guide* describes Voice Treatment Manager which serves as the user interface for Voice Treatment Option (VTO) and is primarily for those who create VTO scripts.
- **•** *Reporting Technical Reference Guide for the Genesys 7.x Release* provides information about statistics, reporting templates, and reporting layouts that CC Analyzer and CCPulse+ use for reporting on Genesys products, including Multi-Channel Routing 7.
- **•** *Multi-Channel Routing Genesys Web Media Getting Started Guide* provides a high-level overview of features and functions of Genesys Web Media, together with architecture information and deployment-planning materials.
- **•** *Multi-Channel Routing Event Media Deployment Guide* describes deployment procedures for all Multi-Channel Routing components.
- **•** *Multi-Channel Routing Event Media User's Guide* provides overall information and recommendations on the use and operation of Multi-Channel Routing.
- Multi-Channel Routing Universal Contact Server Manager Help serves as a guide to the user interface for Universal Contact Server Manager.
- **•** *Multi-Channel Routing Web API Reference* is a Javadoc listing of classes, methods, fields, and constants of the Web API portion of the Web API Server component.
- **•** *Multi-Channel Routing Web API Client Developer's Guide* describes the structure of the Web API, explains the Web Compound Samples, and describes procedures for customizing them.
- **•** *Multi-Channel Routing Manual Deployment of MCR Web Components and UCS* updates part of the *MCR Deployment Guide*.
- **•** *Multi-Channel Routing Knowledge Management: Categories and Standard Responses* supersedes the "Categories and Standard Responses" section of chapter 2 of the *MCR Event Media User's Guide.*
- **•** *Multi-Channel Routing MCR Web API Callback Sample* updates part of the *MCR Web API Client Developer's Guide.*
- **•** *Genesys Agent Desktop .NET Toolkit Reference Manual* describes the development of custom desktop client-applications in a Genesys Framework environment*.*
- **•** *Genesys Agent Desktop .NET Server Deployment Guide* introduces the concepts, terminology, and procedures relevant to this server-side application that provides services to a client-side application for building a custom agent desktop application based on .NET technology. It shows how to configure and install Genesys .NET Server using the Installation Package CD.
- **•** *Genesys 7 Migration Guide* is also on the Genesys Documentation Library CD contains a documented migration strategy for Genesys product releases. Contact Genesys Technical Support for additional information.
- **•** *Genesys 7 Licensing Guide* discusses what types of licenses you need for specific installations.
- **•** *Genesys Hardware Sizing Guide for the Genesys 7.x Release* provides hardware sizing information and performance guidelines for Genesys products.
- **•** [System Requirements chart on the Technical Support website at](http://genesyslab.com/support)  <http://genesyslab.com/support>.
- **•** The *Genesys Master Glossary* document, which is on the Genesys Documentation Library CD, provides a fairly comprehensive list of Genesys and CTI terminology and acronyms.

**•** The Release Notes and Product Advisories for this product, which are available on the Genesys Technical Support website at <http://genesyslab.com/support>.

Information on supported hardware and third-party software is available on the Genesys Technical Support website in the following documents:

- **•** *[Genesys 7 Supported Operating Systems and Databases Reference Manual](http://genesyslab.com/support/dl/search/Default.asp?text=genesys%207%20supported&txin=3&sort=5&rcnt=25&list=item&grby=item&dtls=1&publ=11%2C39&view=srch)*
- **•** *[Genesys 7 Supported Media Interfaces Guide](http://genesyslab.com/support/dl/search/Default.asp?text=genesys%207%20supported&txin=3&sort=5&rcnt=25&list=item&grby=item&dtls=1&publ=11%2C39&view=srch)*

Genesys product documentation is available on the:

- **•** [Genesys Technical Support website at](http://genesyslab.com/support) <http://genesyslab.com/support>.
- **•** Genesys Documentation Library CD, which you can order by e-mail from Genesys Order Management at [orderman@genesyslab.com.](mailto:orderman@genesyslab.com)

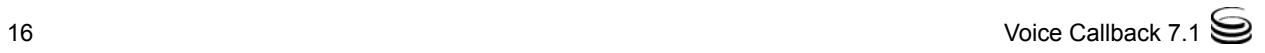

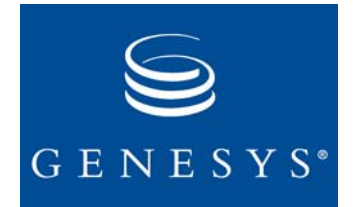

Chapter

<span id="page-16-0"></span>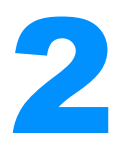

# **2 Voice Callback Overview**

<span id="page-16-3"></span><span id="page-16-1"></span>This chapter explains the Voice Callback option for Universal Routing and describes VCB features and functions. It has the following sections:

- [Introduction to Voice Callback, page 17](#page-16-2)
- [VCB Features and Functions, page 18](#page-17-0)
- [Software Requirements, page 26](#page-25-0)
- [Supported Platforms for Universal Callback Server, page 29](#page-28-0)
- [Licensing Requirement, page 29](#page-28-1)
- [Globalization, page 29](#page-28-2)

### <span id="page-16-2"></span>Introduction to Voice Callback

Voice Callback (VCB) helps contact centers manage periods of high, inbound call volume. It is an option for Universal Routing (Enterprise Routing and Network Routing, releases 6.5.1 and above). VCB provides an additional channel for customer contact when the call load is heavy at a contact center and allows callers to request a callback from an agent instead of waiting on hold. VCB supports two types of callbacks:

- **•** ASAP (as soon as possible) callback
- **•** Scheduled callback (for a specific date and time)

With VCB, Genesys provides a universal outbound calling-service, and the caller still has the choice to wait on hold until an agent is available to answer the call.

It is also possible to order callbacks through the Web API Server. The Web interface provides callback request submission and management functionality and allows the user to request callbacks and to manage requested callbacks from the company's website.

The Universal Contact Server is an optional component that provides the ability to store interaction and contact history information in a centralized

database and to retrieve data to the agent desktop. See the detailed description of VCB features in the next section. New features for the 7.1 release are described at the end of this section.

### <span id="page-17-0"></span>VCB Features and Functions

This section describes the features and functionality for Voice Callback. It also refers you to more specific information contained in this guide and other product guides.

### <span id="page-17-1"></span>**VCB Features**

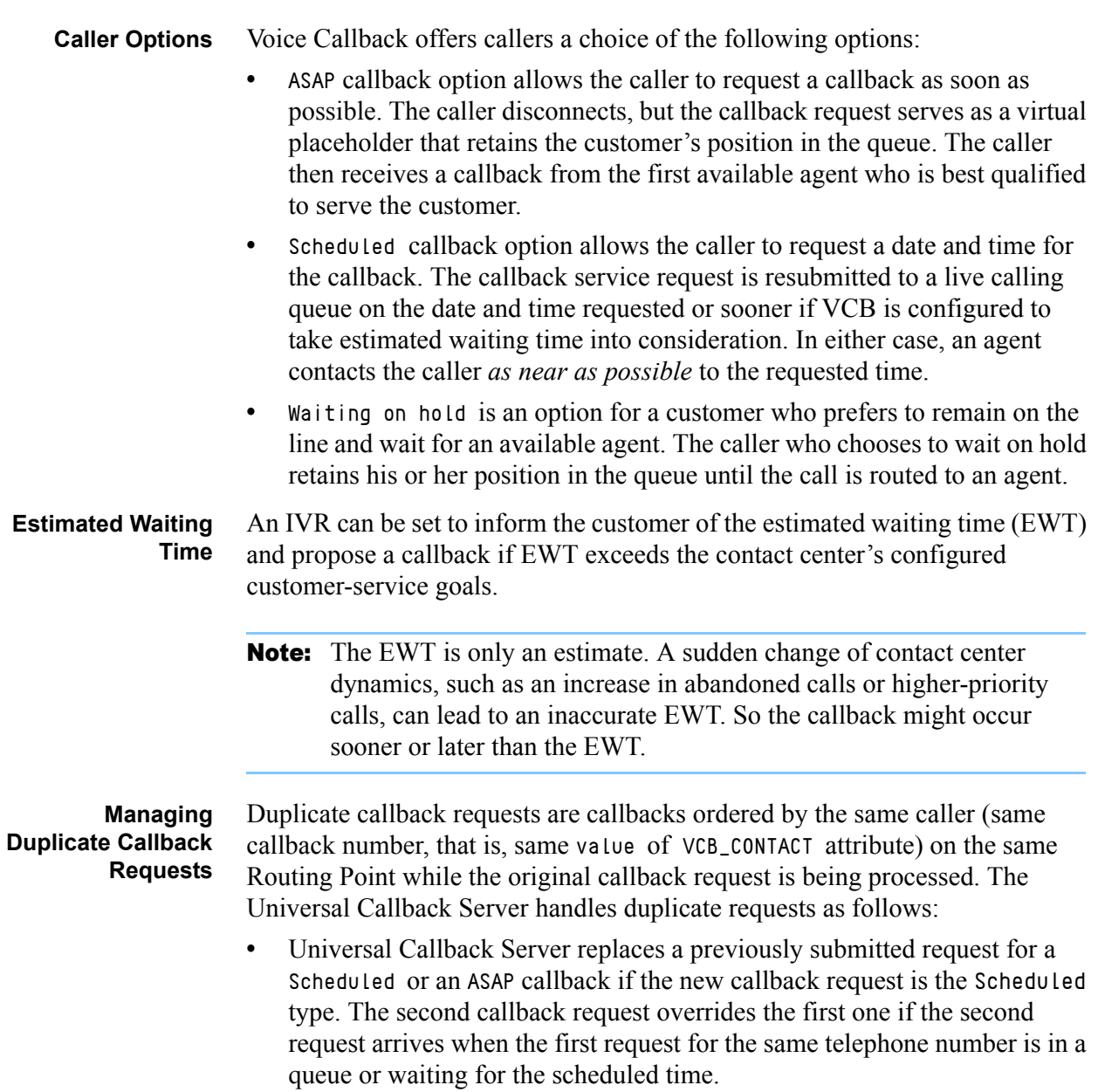

**•** If an ASAP callback request arrives when another ASAP or Scheduled request for the same telephone number is in a queue, Universal Callback Server rejects the second request. See [Figure 1.](#page-18-0)

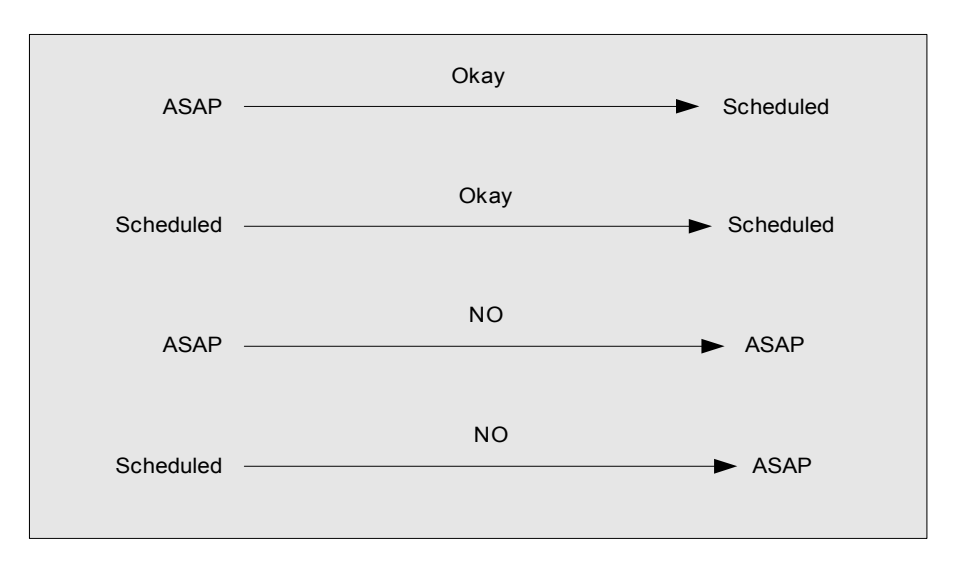

<span id="page-18-0"></span>**Figure 1: ASAP or Scheduled Callback Request Handling**

#### **Contact Center Service Options** A contact center typically offers Voice Callback to prevent extensive delays in its responses to incoming calls and to improve the quality of service. VCB offers a contact center various ways to use the callback request to meet its business objectives:

- **•** Queue-by-queue selection: Some business queues, but not others, may offer customers the callback options. For example, the calling queues for the Sales and Customer Service Departments might offer VCB, but the Manufacturing Department might not. (See also ["Routing Targets" on](#page-39-0)  [page 40](#page-39-0).)
- **•** Call-by-call selection: VCB may be offered for calls that meet a specific criterion. For example, calls from Gold cardholders, but not from Bronze cardholders, may have the VCB option. In other words, the customer's service level determines if the VCB option is available to callers.
- **•** Hour/day/time selection: VCB can be offered at designated times or on specified days.

### **Multi-Site Support** VCB can deliver a callback request to the agent best qualified to handle a specific type of call across a multi-site environment.

#### **Multi-Tenant Support** VCB functionality can be deployed on the network level, managed by a network provider, and made available for multiple tenants.

Note: The Universal Callback Server controls all Routing Point DNs which have been configured for its monitoring, regardless of tenant configuration and VCB tenant assignment. That is, tenants set in the Tenants tab in the Universal Callback Server application configuration object do not determine tenant scope. However, the Universal Callback Server processes only those switches which are configured for T-Servers present in the Connections tab of the Universal Callback Server application configuration object.

#### **Call-Result Treatments** VCB provides treatment options for unsuccessful callback attempts. A contact center can customize treatments according to its business rules. For example, you can have:

- **•** Separate treatments for different types of call results.
- **•** Treatments determined by the number of unsuccessful callback attempts for a particular reason.
- Simple treatment actions, such as:
	- Redial—Call the same number again (for example, Retry in 5 minutes).
	- Retry at specified date/time (for example, 03/23/2004 5:00 PM).
	- No treatment.

When configuring treatments, you can also specify:

- Number of callback attempts.
- Time period for attempting callbacks.
- Interval between callback attempts.

See the Configuration Manager in Genesys Framework for additional information. Refer to the Configuration Layer in [Figure 5 on page 37](#page-36-1).

- **IVR in VCB** An interactive voice response (IVR) interface with Genesys Framework can enable VCB-specific functions. The IVR must be Genesys-compliant; that is, it must be compatible with Genesys IVR drivers. You can write an IVR script to perform functions to:
	- **•** Prompt the caller and validate his or her response by means of text-tospeech or recorded voice capability.
	- **•** Provide automated number identification (ANI) and announce (play back) the caller's telephone number for confirmation.
	- **•** Accept announced ANI or user-entered digits for the callback request.
	- **•** For a scheduled callback request, verify that the user-entered digits for the date and/or time are outside the range of the estimated waiting time (EWT) and standard operation hours (SOH). If either the date or the time that the caller requests for the callback is within the EWT, the IVR responds to the invalid entry with a prompt such as "Since your entry is within the estimated waiting time, you will be called back ASAP."
- **•** Process responses from VCB Server to provide caller with interactively correct callback-request attributes.
- **•** Retain customer data from the original call.
- **Note:** You must write an IVR script to utilize these capabilities; they are not out-of-the-box functions. See particularly ["Designing IVR Scripts" on](#page-124-4)  [page 125](#page-124-4) and ["Implementation of IVR Script Logic" on page 129.](#page-128-1)

For additional information about IVR, see ["Overview" on page 31](#page-30-4) and ["Interactive Voice Response" on page 41.](#page-40-1)

- **Routing in VCB** As an option for Enterprise Routing (ER) and for Network Routing (NR), Voice Callback relies heavily on the Universal Routing Server (the main component of ERS and NRS) and on routing strategies to perform VCB functions. Routing is responsible for:
	- **•** Providing EWT in call-attached data if IVR cannot request it directly from Stat Server.
	- **•** Routing a callback request to an agent with the appropriate skill set to assist the caller.
	- **•** Positioning calls in queues by priority or first-in-first-out (FIFO).

For more information about routing, see ["Overview" on page 31](#page-30-4) and ["Universal Routing: Enterprise Routing and Network Routing" on page 39](#page-38-1). See also ["Designing Routing Strategies" on page 134.](#page-133-4)

**Agent Desktop in VCB** An agent desktop presents callback requests to an agent. All user data that is present in the callback submission request is delivered to the agent desktop. If the callback is requested via EventRouteRequest or EventTreatmentEnd, then all user data that was attached to the call before it was passed to the Routing Point controlled by Universal Callback Server is delivered to the agent's desktop. In addition, all user data modifications, applied to the virtual call (which represents the callback request), while this call is being routed on Virtual Routing Point, is processed and delivered to the agent's desktop.

The choices for an agent desktop include:

- **•** Genesys Agent Desktop (GAD)
- **•** Another agent desktop with VCB functions implemented by Genesys APIs.

VCB can deliver a callback request to the agent desktop in the following two modes:

**•** Preview mode: The Voice Callback request record is presented to an agent selected by the routing strategy, the callback number and other customerrelated information are autopopulated in the GUI, and the agent manually dials the customer's number. In this way, the agent can view the customer's record before dialing the callback number.

The Preview dialing mode depends on support from the agent desktop and requires agent-level routing performed by a Genesys Routing solution.

**•** Autodial mode: The system automatically connects the customer to an agent.

The Autodial mode offers the option of Call Progress Detection on a CPD Server. The system automatically places the call at the appropriate time, listens to the progress of the call—for example, ringing, busy signal, no answer—and delivers the call to an agent when it detects a customer on the line.

In both Preview and Autodial modes, the callback request delivered to the agent desktop would include, for example:

- **•** Quoted EWT and the time that the quote was given.
- **•** Number of callbacks already attempted.

An agent may reschedule, cancel, or reject a callback request, or may apply a call result (reason code) to a callback attempt in the following ways:

- **•** An agent may cancel a call request even without any dialing attempt (in Preview mode). The system discontinues dialing for that callback request.
- **•** An agent can reject a callback request. In this case, the callback request is redistributed.
- **•** The agent may reschedule a callback request. This option overrides the default treatment values and allows the agent to modify the callback date and time.
- **•** Out-of-the-box reason codes (call results) are available from a drop-down list in Genesys Agent Desktop (GAD). The agent may apply one of these call results to an unsuccessful callback attempt. The standard treatment(s) associated with a call result will apply to subsequent callback attempt(s).

A system administrator can customize treatments for call results based on contact-center business rules. See the Call Result field description in the section on ["Creating a Treatment Object" on page 108](#page-107-2).

**Connection Modes** The following features deal with callback routing and connection:

#### **Agent-Reserved Connection**

This automated dialing solution requires CPD Server. First, Universal Callback Server "engages" the agent by an internal call that contains all UserData for the corresponding callback request and plays an announcement (if configured) to the agent. Then Universal Callback Server transfers the call to the customer's phone number. This process ensures that the agent is available for processing the callback and that he or she has had time to prepare for the callback.

This mode enables ACD Queue callback parking (the ability to use an internal call as a callback placeholder). You can use ACD callback routing (ability to use ACD Queue for callback request distribution to agent) for agent-level routing as well.

#### **Customer Reserved Connection**

This automated dialing solution requires CPD Server.It has CPD Server voice announcement capability and ACD routing capability (ability to use the ACD Queue for callback request distribution to an agent).

Customer callback tasks (dialing callback number, playing announcement to the customer, and reaching the right agent) are automated.

The routing strategy can maintain a low number of calls on the ACD Queue by setting a threshold. See the *Universal Routing Deployment Guide* for more information.

**CPD Server Announcements** CPD announcements are optional and are based on the user's configurations:

#### **Announcements for Agent Reserved Connection**

Enhancements for announcements of callback to the agent:

**•** Beep Tone announcement

Configured Beep Tone may be played to the agent after the call has been established on the agent's DN (see "Agent-Reserved Connection" on page 22). The agent is then aware that it is a callback request independent of the screen pop.

**•** Voice announcement

Prerecorded voice announcement may be played to the agent after the call has been established on the agent's DN (see "Agent-Reserved Connection" on page 22). The same announcement may be used for all callbacks, or the announcement can be recorded by IVR during callback submission. This announcement can be constructed from several voice files.

#### **Announcements for Customer-Reserved Connection**

Enhancement for announcements of callback to the customer:

**•** Voice announcement

Pre-recorded voice announcement may be played to the customer after the call has been answered (see "Customer Reserved Connection" on page 23). The same announcement may be used for all callbacks, or the announcement can be recorded by IVR during callback submission. This announcement can be constructed from separate voice files.

**Scheduled Callback Accuracy**

#### **Scheduled Callback Requests**

Scheduled callback requests are processed according to EWT in queue. That data is then used to schedule callback processing.

**Support for Switch Call Progress Detection** This capability allows Universal Callback Server to utilize the CPD capabilities of PBX (for PBX so equipped) with no CPD Server required.

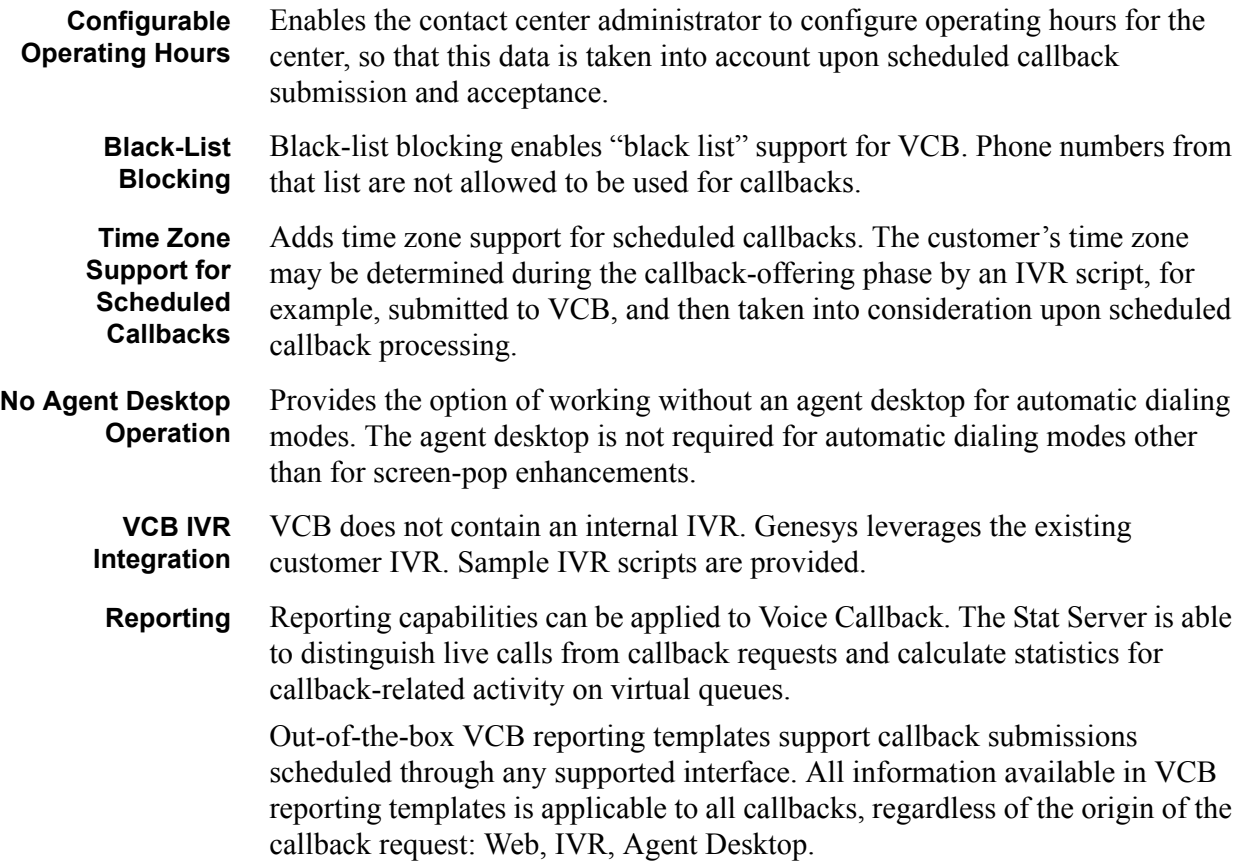

### <span id="page-23-0"></span>**New Features and Enhancements**

**Web Callback** VCB is now able to process callback requests originating from the Web, using a Web interface that enables callback ordering and management via the Web API Server.

The Web interface:

- **•** Allows the user to specify the following callback parameters in the Web interface:
	- Scheduled time for scheduled callback
	- Phone number or other media address
	- Time interval for callback, which should not be dialed outside of this interval, regardless of treatment configuration
	- Call reason required to define appropriate Routing Point for callback distribution
	- Other customer-specified parameters attached as user data to the callback request
- **•** Automatically reflects the user's time zone, which is taken into account when dialing the callback.
- **•** Provides the use of statistics for indication of queue length. For example:
	- Number of calls
- Callback position
- Estimated waiting time (EWT) for the entire queue
- EWT for the particular callback request

See *Multi-Channel Routing Event Media Deployment Guide* for implementation of the Web API Server component.

**Contact History** The communication history between agents and customers, regardless of callback request origination (Web, IVR, Agent Desktop), is maintained by the Universal Contact Server in one centralized database that all agents may view. VCB works as a client of Universal Contact Server, providing it with callbackrelated details. These contact details are available to agents during callback preview and processing. In other words, callbacks are automatically registered in the contact history database that stores all interactions, including contact information.

> The following information is available for the agent's review of contact history for each callback interaction:

- **•** Scheduled time
- **•** Callback status (for example, wait for scheduled time, wait for agent, fulfilled, failed, canceled)
- Call result (if applicable)
- **•** Number of callback attempts
- **•** User data

Universal Callback Server also has the capability to create automatically a new contact in the contact history database if the existing contact is not found for callback interaction.

**Note:** Functionality depending on the contact history database is optional for callback operation: VCB is able to operate without it.

See *Multi-Channel Routing Event Media Deployment Guide* for implementation of the Universal Contact Server.

#### **Agent Desktop Processing of Web Callbacks**

Callback requests can originate from the Web, and Genesys Agent Desktop provides the same preview and autodial functionality (GUI) for Web callbacks as it does for other sources of callback origin (IVR and Agent Desktop). The callback origin is indicated visually in the interface.

**Note:** VCB 7.1 is used for Genesys 7 Web callback features instead of ICS 6.5 Callback Server. Agent desktops providing preview support for ICS Web callback 6.5 also provide VCB 7.1 preview support. For agent desktops supporting both VCB 7.1 and ICS 6.5 Web callback, the interface is merged into one: callbacks are supported by the same agent's UI regardless of callback request origin.

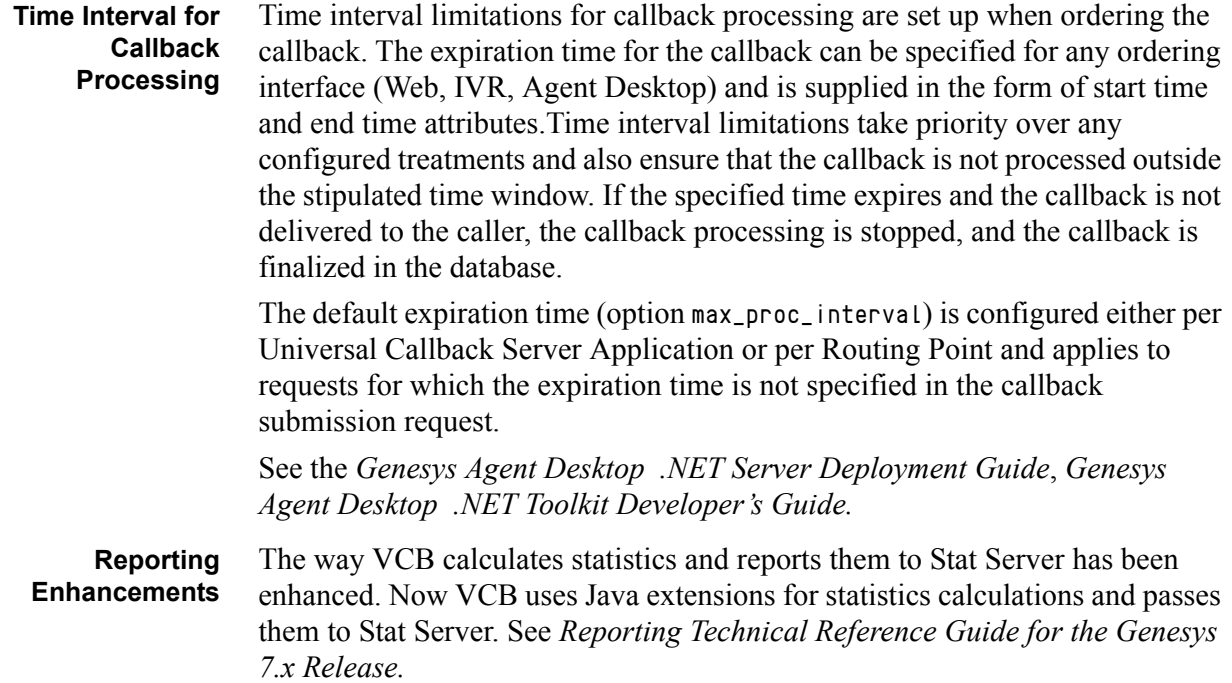

### <span id="page-25-0"></span>Software Requirements

Since Voice Callback is an option of Universal Routing, the existing users of Enterprise Routing (ER) and/or Network Routing (NR), version 6.5.1 or above, will have already configured and installed the prerequisite routing product for Voice Callback.

The following software products are required for a VCB deployment. Install them first:

- **•** Framework
- Stat Server—required for providing statistical data on VCB operations
- **•** Universal Routing: Enterprise Routing or Network Routing
- **•** Interactive Voice Response (IVR)—required for interactions with customer
- **•** An Agent Desktop—required for presenting call-related information to an agent
- **•** Universal Callback Server
- **•** CPD Server—required for Call Progress Detection for VCB
- Web API Server—required for enabling callback requests from Web browser
- **•** Universal Contact Server—required for creation of interactions in Contact Database

**Framework** All Genesys products are built on Genesys Framework.

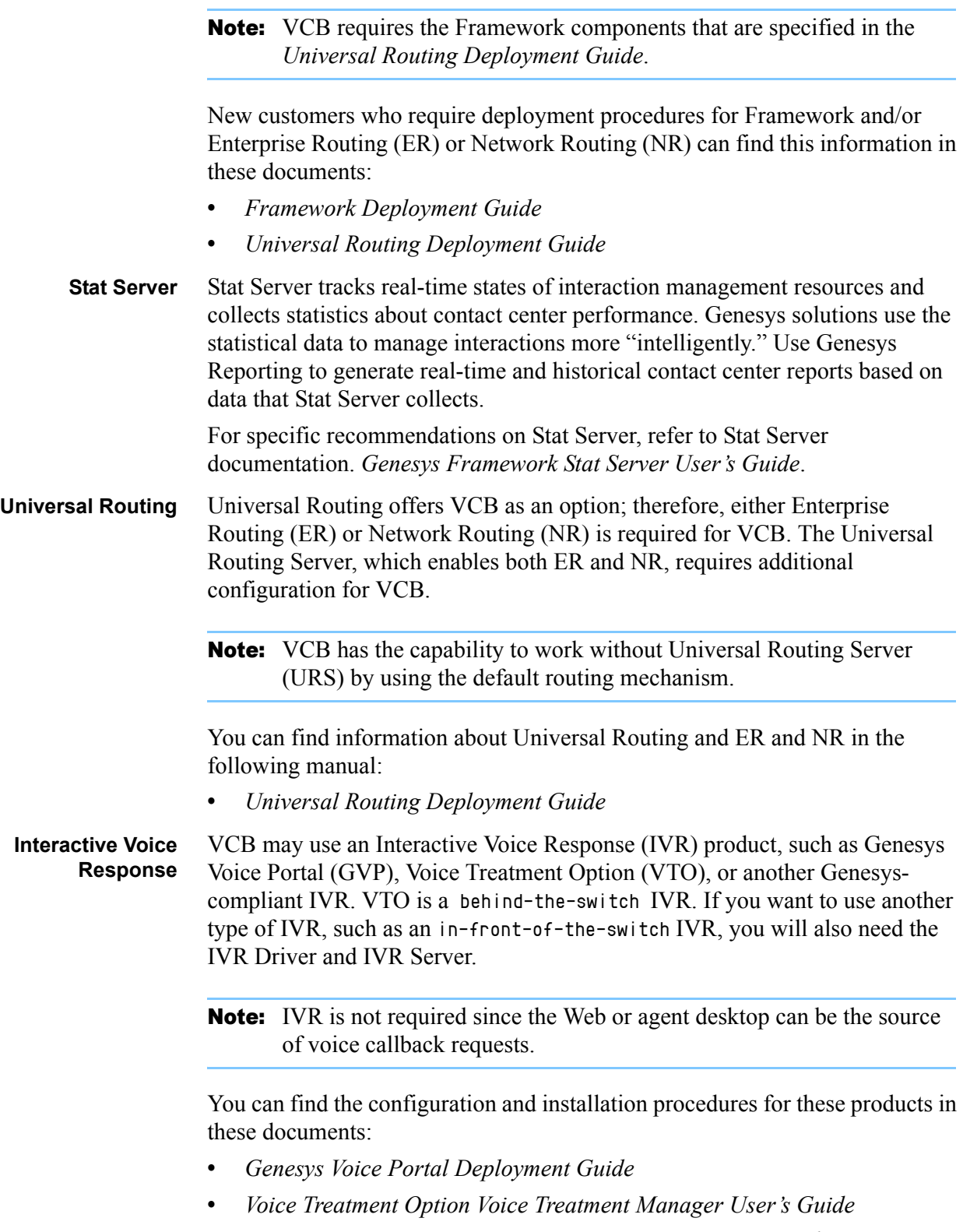

**•** *Voice Treatment Option Voice Treatment Server User's Guide*

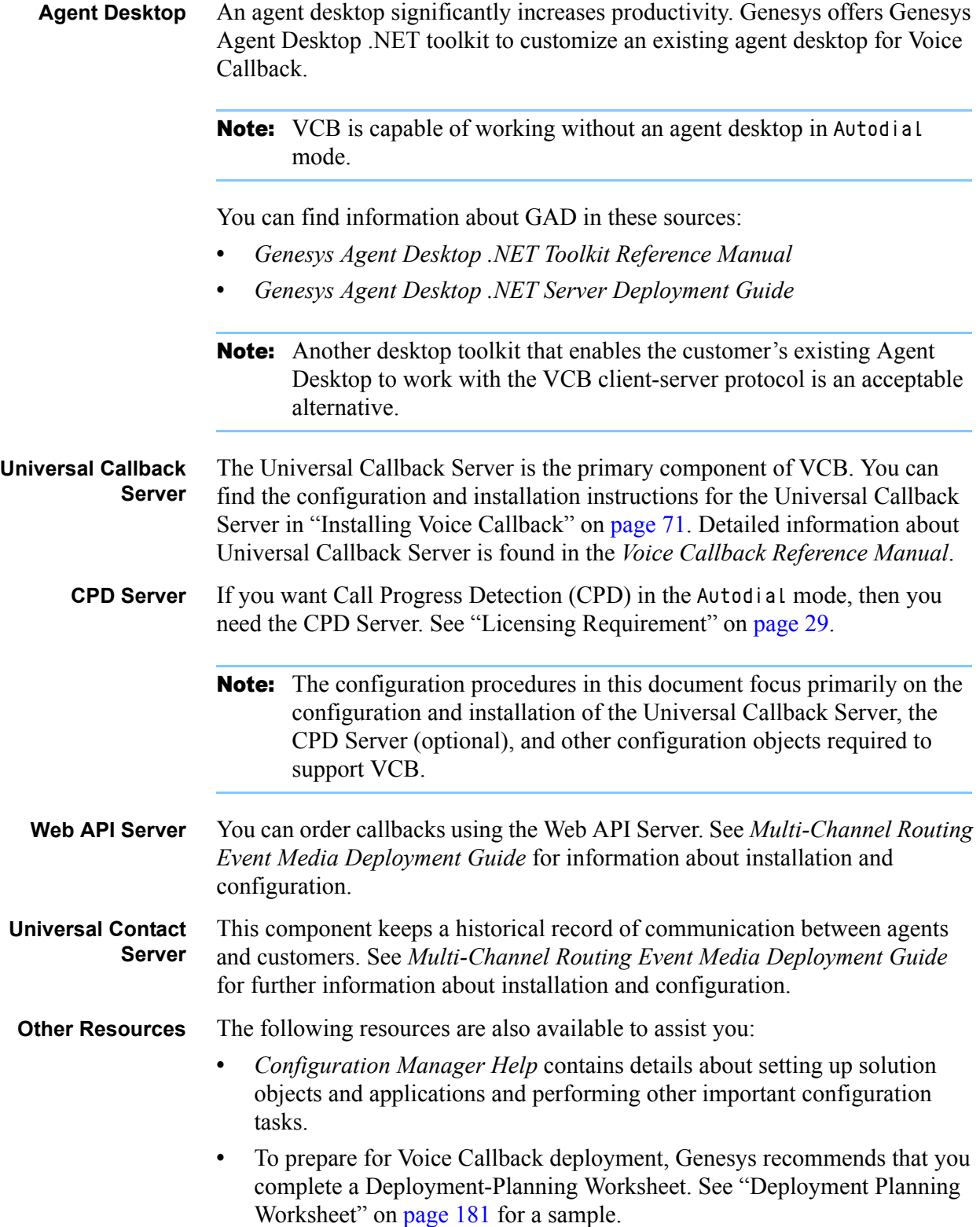

### <span id="page-28-0"></span>Supported Platforms for Universal Callback Server

See *Genesys 7 Supported Operating Systems and Databases Reference Manual* for further information on supported platforms and databases for VCB components.

### <span id="page-28-1"></span>Licensing Requirement

Consult the following:

- [Chapter 4, "Deployment Procedures," on page 61](#page-60-4) for licensing requirements specific to VCB and detailed information on implementation.
- **•** "VCB Licensing" in *Voice Callback Reference Manual* for configuration dependencies and options.
- **•** *Genesys 7 Licensing Guide* for further information about enhancements to Genesys license control.

### <span id="page-28-2"></span>**Globalization**

VCB conforms to Genesys globalization standards. Further information on these standards is available at <http://genesyslab.com/support>.

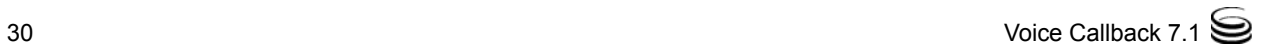

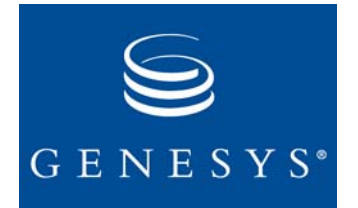

Chapter

<span id="page-30-0"></span>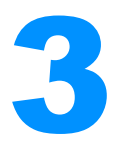

## <span id="page-30-3"></span><span id="page-30-1"></span>**Architecture**

This chapter discusses VCB and the applications/components that enable VCB functions. This chapter includes the following sections:

- [Overview, page 31](#page-30-2)
- [Genesys Solutions and Components Required for Voice Callback, page 36](#page-35-0)
- <span id="page-30-4"></span>[Communication Among Voice Callback Components, page 46](#page-45-0)

### <span id="page-30-2"></span>**Overview**

Like all Genesys products, Voice Callback (VCB) is built to function within the Framework software architecture. VCB itself is a packaged option for Enterprise Routing (ER) and Network Routing (NR), both of which are included in the term *Genesys Universal Routing*. The Universal Routing Server (URS) executes the routing strategies for both ER and NR. (See [page 39](#page-38-0) for further information.) You can find a sample routing strategy on the VCB product CD.

The primary component of VCB is the Universal Callback Server, which performs these operations:

- **•** Processes callback orders
- **•** Keeps a list of ordered callbacks
- **•** Delivers callback request data to agents
- **•** Requests the callback destination from the router

An Interactive Voice Response (IVR) product can be used along with VCB. Genesys offers two IVR products: Genesys Voice Portal (GVP) and Voice Treatment Option (VTO). VCB can work with any Genesys compliant IVR Driver. To be Genesys-compliant, an IVR Driver must be able to communicate the gathered user data to the Genesys Framework so that data is accessible to other applications (URS, Universal Callback Server, an agent desktop). A Genesys-compliant IVR works with a Genesys IVR Driver or interacts with

the Genesys Framework through a T-Library interface. See [page 41](#page-40-0) for further information.

VCB uses Web API Server to provide Web callbacks.See [page 45](#page-44-1) for further information.

Universal Contact Server is an optional component that provides a history of contacts. See [page 45](#page-44-1) for further information.

The Call Progress Detection (CPD) Server is an optional dialing server; however, if a contact center uses autodialing with extended call-treatment features, the CPD Server is required. See [page 44](#page-43-1) for further information.

An agent desktop is also required for VCB. Genesys recommends the Genesys Agent Desktop (GAD). See [page 44](#page-43-0) for further information.

### <span id="page-31-0"></span>**IVR Behind-the-Switch and IVR In-Front-of-the-Switch Modes**

[Figure 2](#page-32-0) below and [Figure 3 on page 34](#page-33-0) provide high-level views of the applications/components that comprise Voice Callback. [Figure 2 on page 33](#page-32-0) shows IVR behind-the-switch mode. [Figure 3 on page 34,](#page-33-0) shows IVR in-frontof-the-switch mode.

**Note:** Arrows between applications/components indicate interactions between them. Dotted arrows show optional interactions.

See ["Genesys Solutions and Components Required for Voice Callback" on](#page-35-0)  [page 36](#page-35-0) for a discussion of the ways in which these components interact in VCB.

**Note:** Framework is only partially represented in these figures—in the database, DB Server, T-Server, and Stat Server. Because all Genesys products function only within the Framework environment, its presence is pervasive, though somewhat transparent in these figures.

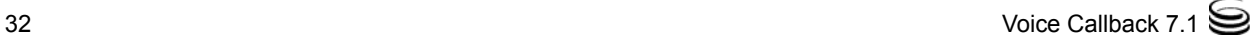

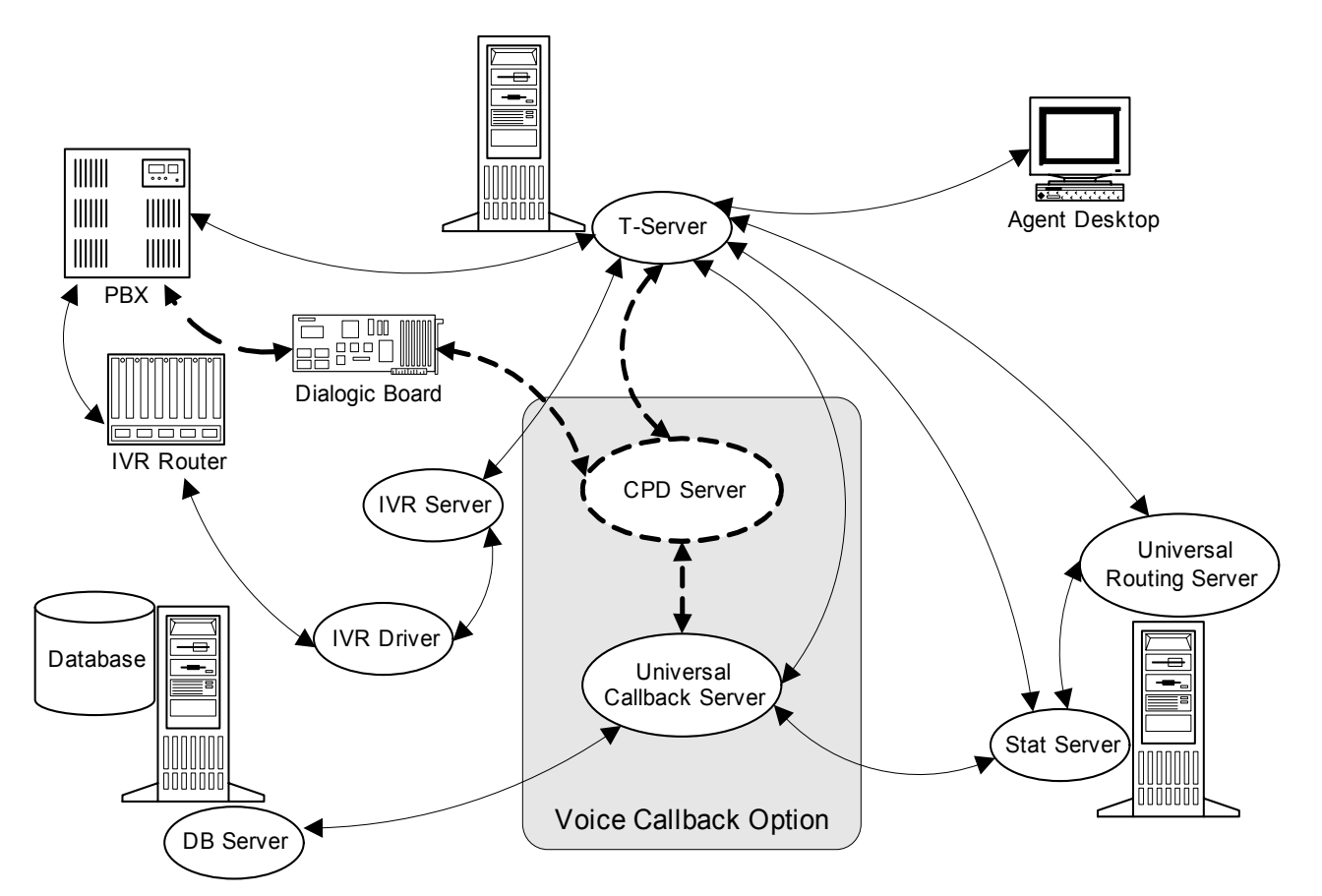

<span id="page-32-0"></span>**Figure 2: Interaction Between Components in IVR Behind--the-Switch Mode** 

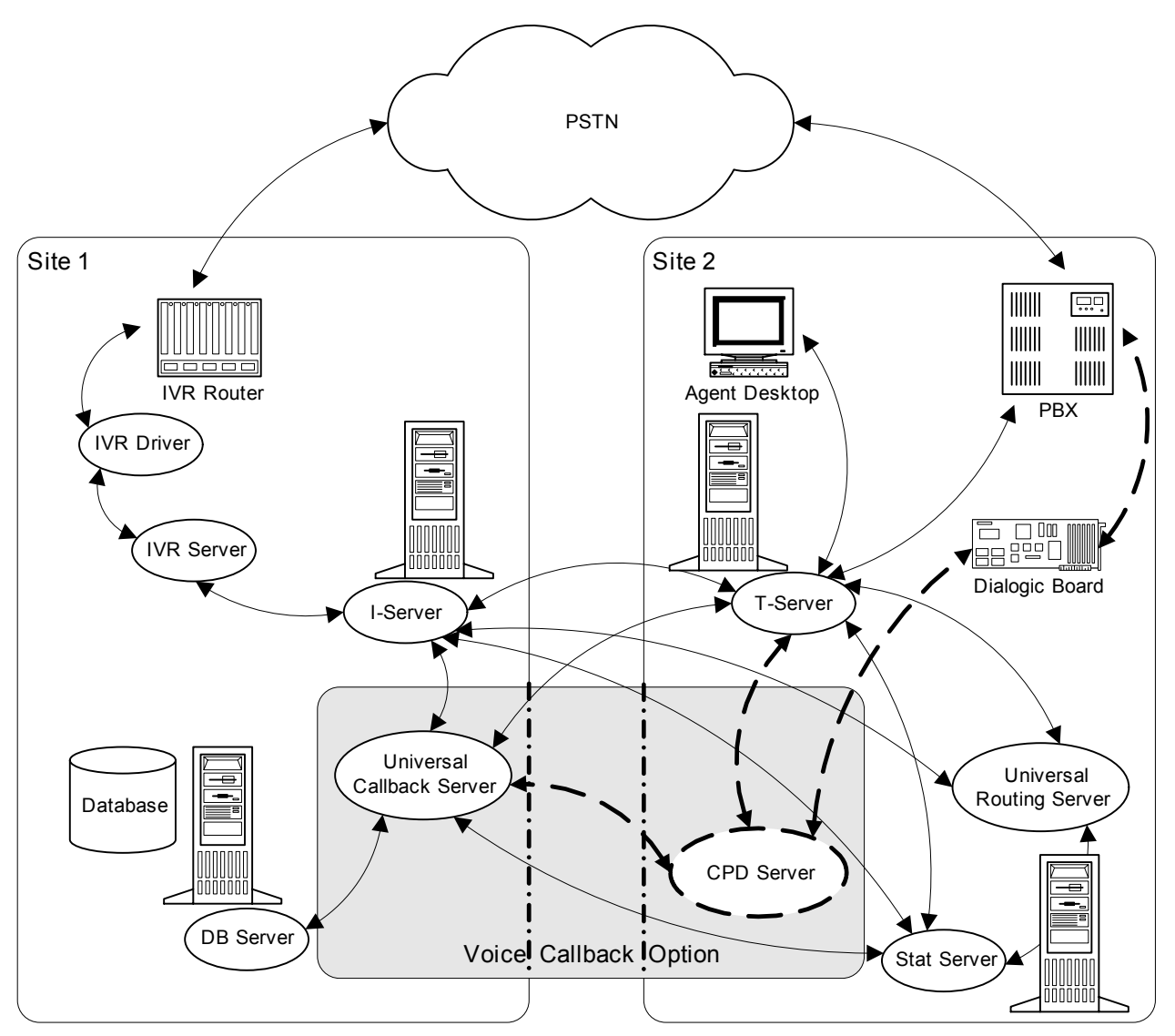

<span id="page-33-0"></span>**Figure 3: Interaction Between Components in IVR In-Front-of-the-Switch Mode** 

<span id="page-34-0"></span>[Figure 4 on page 35](#page-34-1) shows callback requests between Web MCR components.

Note: The Web interface architecture includes interactions with the Universal Contact Server. The Web interface and the ability to place callback interactions into contact history are independent functionalities.

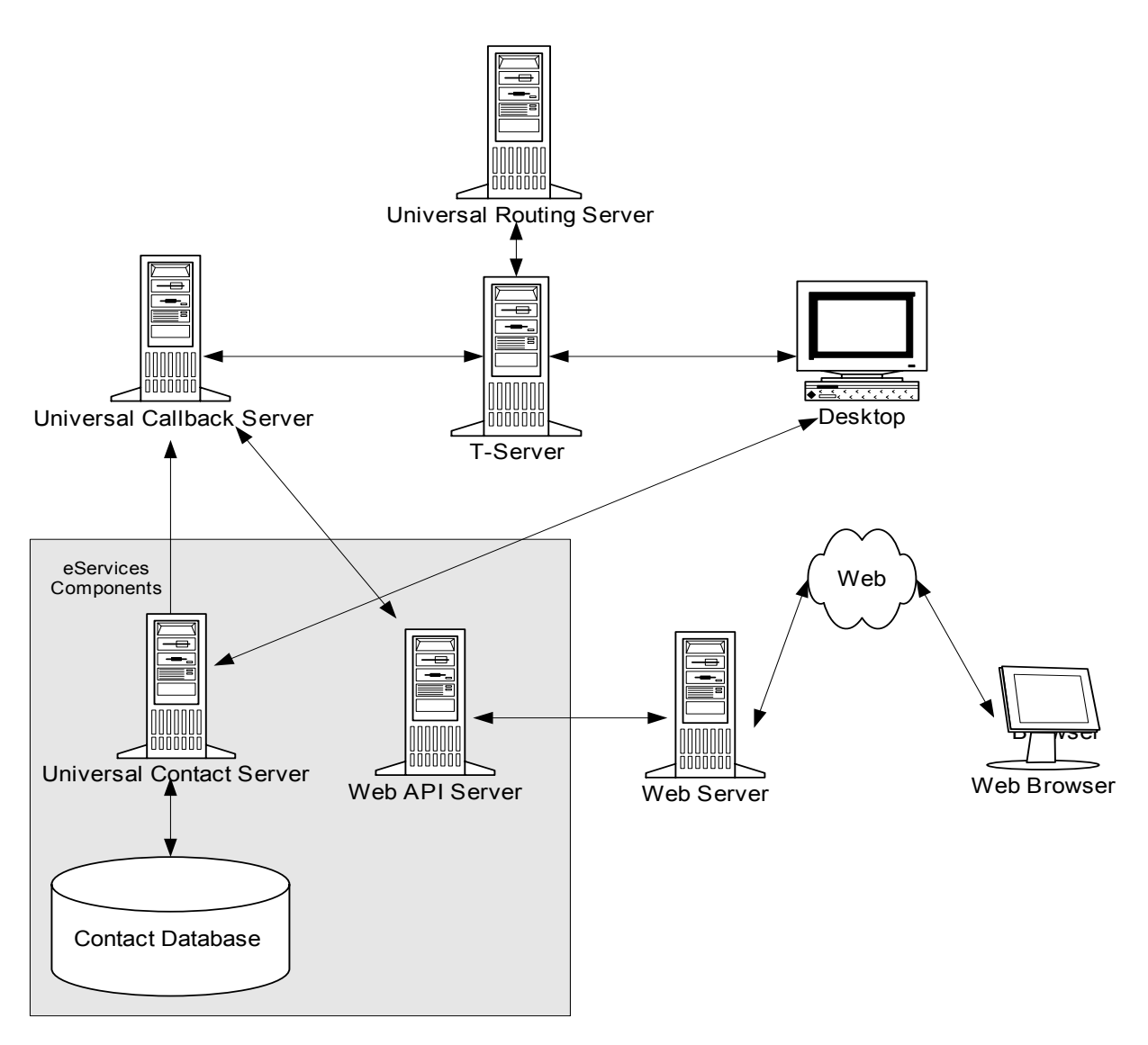

<span id="page-34-1"></span>**Figure 4: Callback Requests Between Web MCR Components** 

### <span id="page-35-0"></span>Genesys Solutions and Components Required for Voice Callback

Voice Callback utilizes the technology of other Genesys solutions. This section describes, in more detail, the applications and components that are required for Voice Callback and discusses specific ways in which they enable VCB functionality. Solutions and components are discussed in this order:

- **•** Framework
- **•** Stat Server (described under Framework Services Layer)
- **•** Universal Routing: Enterprise Routing (ER) and Network Routing (NR)
- **•** IVR
- **•** Agent desktop
- **•** CPD Server
- **•** Universal Callback Server
- **•** Web API Server
- **•** Universal Contact Server

The software is discussed in this order to allow a clearer understanding of Voice Callback. You do not have to install and configure these components in this exact order, except for Framework and then Universal Routing which you install and configure first.

You can decide when to add the Voice Callback option of Universal Routing, as long as the other software required for Voice Callback functionality is included in the overall system configurations at your contact center. The Universal Callback Server is discussed last in this section because of its dependence on the other VCB applications/components. Having first clarified how these other components support and enable Voice Callback functionality, the role of the Universal Callback Server in relation to them should become clear.

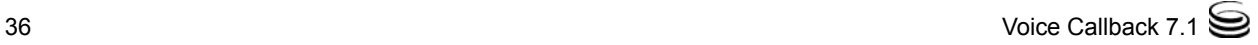
#### **Framework**

Genesys Framework is a mandatory part of any Genesys-based, interactionmanagement system. Framework provides functions required for the normal operation of any Genesys solution or option.

[Figure 5](#page-36-0) represents the layers of Framework that support Voice Callback.

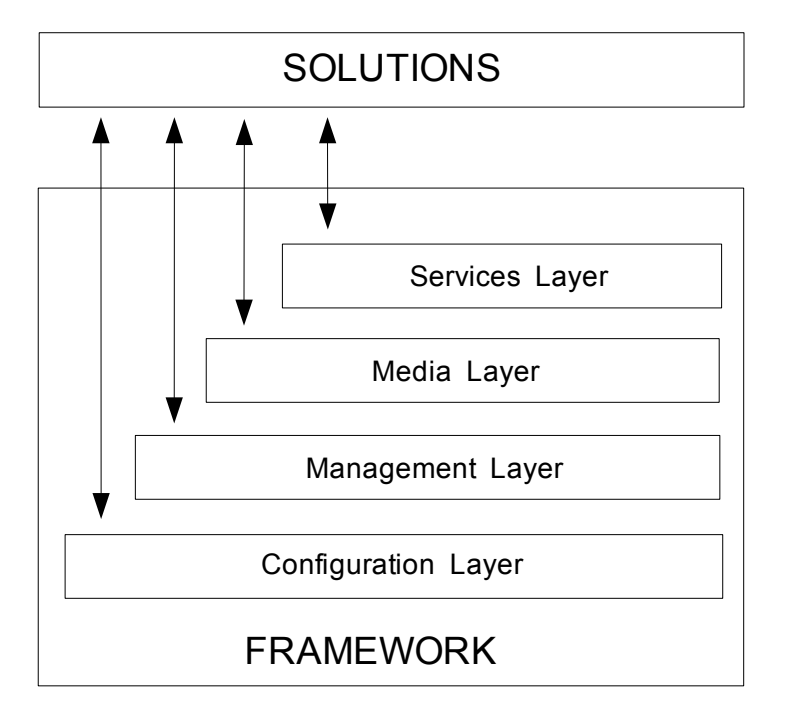

<span id="page-36-0"></span>**Figure 5: Framework Architecture Underlying VCB**

The Configuration Layer includes these components:

- **•** Configuration Server
- **•** DB Server
- **•** Configuration Manager
- **•** Configuration Database

The Management Layer (optional) includes these components:

- **•** Local Control Agent
- **•** Message Server
- **•** Solution Control Server
- **•** Solution Control Interface

The Media Layer includes:

- **•** Enterprise T-Servers and/or
- **•** Network T-Servers

The Service Layer includes:

**Layer**

- **•** Stat Servers
- **•** DB Servers

*Framework Deployment Guide* describes Framework architecture in detail, layer by layer, including each layer's components and functions. The following examples show some of the ways in which VCB depends on the Framework layers.

**Configuration Layer** This Framework layer centralizes the processing and storage of all the data required for Genesys solutions to work within a particular environment.

> The configuration data required to run the Universal Callback Server (the primary component of Voice Callback) and other applications/components that enable callback functionality are configured in the Configuration Manager and stored in the Configuration Database.

The ["Deployment Planning Worksheet" on page 181](#page-180-0) shows the type of configuration data required to implement VCB.

**Management** This Framework layer performs these types of functions:

- **•** Automatically starts and stops the Universal Callback Server and other applications that perform functions pertaining to VCB, such as, the T-Server, Stat Server, DB Server, and CPD Server (optional). See the ["Deployment Planning Worksheet" on page 181](#page-180-0) for more information.
	- **•** Monitors the status of Application objects configured to support VCB. See the ["Deployment Planning Worksheet" on page 181](#page-180-0) for more information.
	- **•** Logs and signals maintenance events. The logging approach may use the Message Server, which provides centralized processing and storage of maintenance events.
- **Media Layer** Enterprise T-Servers and Network T-Servers comprise this Framework layer. T-Server, which is a computer-telephony integration (CTI) server, provides a transport layer for telephony information for the system. All information to and from the Agent Desktop and other servers passes through T-Server.

Voice Callback relies on T-Servers to distribute the callback-request data. User data, attached to the original inbound call, passes to the callback request (virtual call) and to the callback (outbound call). The T-Server is the messenger, so to speak, that delivers the data by means of the UserData attribute of a T-Server event. This data is available for routing, reporting, and Agent Desktop applications.

T-Server clients communicate primarily through the data attached to requests and responses.

In Voice Callback, requests have the key-value pair:

VCB\_USER\_EVENT\_REQUEST <Request Type>

For example, the IVR sends this request, via T-Server, to the Universal Callback Server to determine the availability of Voice Callback service:

VCB\_USER\_EVENT\_REQUEST RequestCallbackServiceStatus

In Voice Callback, responses have the key-value pair:

VCB\_USER\_EVENT\_RESPONSE <Request Type>

For example, Universal Callback Server sends this response, via T-Server, to IVR to confirm the availability of Voice Callback service:

VCB\_USER\_EVENT\_RESPONSE RequestCallbackServiceStatus

For information about predefined attributes of T-Server events and key-value pairs specific to Voice Callback, see the "Predefined Attributes" section of Chapter 4 of the *Voice Callback 7.1 Reference Manual.*

<span id="page-38-0"></span>**Services Layer** This Framework layer includes Stat Server(s) and DB Server(s). In Voice Callback, the Stat Server calculates the EWT for an agent to answer an incoming call and Statistical Data for real-time and historical reporting. The EWT is sent to the IVR, which informs the caller, who can then decide whether to wait on hold or to request a callback (ASAP or Scheduled).

> Genesys recommends using one DB Server for the Configuration Database and another DB Server for the Calling List table and possibly for the Black List table, which provides storage of data regarding callback requests.

In the ["Deployment Planning Worksheet"](#page-180-0) beginning on [page 181](#page-180-0), see ["Stat](#page-183-0)  [Server\(s\)" on page 184](#page-183-0) and ["DB Servers" on page 184.](#page-183-1)

These examples reveal some of the functions that Framework performs for Voice Callback. For more information about Framework architecture, see *Framework Deployment Guide*.

### **Universal Routing: Enterprise Routing and Network Routing**

Depending on the size of your contact center, you can use either Enterprise Routing (ER) or Network Routing (NR) to perform these types of functions for Voice Callback:

- **•** Obtain the EWT from Stat Server
- **•** Check callback-service availability if EWT requires the callback option
- **•** Route ASAP callbacks and Scheduled callbacks
- **•** Route callback requests by such criteria as:
	- Queue-by-queue selection
	- Call-by-call selection
	- Date/time selection

See also ["Routing Strategies"](#page-39-0) below and ["Routing Targets" on page 40.](#page-39-1)

- **•** Track an agent's real-time availability.
- **•** Prioritize callback requests.
- **•** Support a multi-site environment.

Both ER and NR enable fast and flexible customer service by means of routing strategies.

#### <span id="page-39-0"></span>**Routing Strategies**

A *strategy* is a set of decisions and instructions that tell Enterprise Routing and Network Routing components how to handle and where to direct interactions in different circumstances. Strategies use various criteria to route interactions—for example, agent availability, customer information such as the account number or the type of account, arrival date/time of a call, or a combination of different criteria. Routing strategies enable a contact center to offer the callback option based on queue-by-queue selection, call-by-call selection, or hour/day/time selection. (For more information about these criteria, see ["Contact Center Service Options" on page 19.](#page-18-0))

To achieve VCB objectives, the Universal Routing Server (URS) utilizes routing strategies to request the EWT, to determine the call's position in the queue, and to assign priority to callback requests.

VCB requests (ASAP callback and Scheduled callback; ACD Queue or Routing Point in Autodial mode) are submitted to the routing engine to be delivered to agents. Based on routing rules for specific business needs and objectives, the URS routes an interaction to an appropriate resource in the shortest possible time. Requests are routed to the most qualified agent (who is best skilled to handle the particular call), according to the routing strategy applied to the original inbound call.

The routing strategies result in fewer transfers among agents, shorter interaction-handling times, increased agent efficiency, and improved customer satisfaction.

For more information about developing routing strategies, see ["Designing](#page-133-0)  [Routing Strategies" on page 134.](#page-133-0) You can use the Interaction Routing Designer (IRD)—which is installed and configured as part of the ER/NR configuration—to create, modify, load, and monitor routing strategies. For instructions on starting the IRD, see "Starting Interaction Routing Designer" in the *Universal Routing Deployment Guide*. For information about using the IRD to design routing strategies, see *Interaction Routing Designer Help.*

#### **Routing Points**

Voice Callback uses both physical Routing Points (RPs) (or Routing Queues) and Virtual Routing Points (VRPs). Virtual Routing Points are mainly used for virtual call routing. (See ["Virtual Elements in Voice Callback" on page 41](#page-40-0).)

#### <span id="page-39-1"></span>**Routing Targets**

A *routing target* is a set of resources to which a call is directed. The target could be an Agent, Agent Group, Place, Place Group, ACD Queue, or RP; an agent with a particular type of knowledge or skill for customer assistance; or any combination of these. Business queues correspond to routing targets.

#### <span id="page-40-0"></span>**Virtual Elements in Voice Callback**

The virtual elements of Voice Callback are best understood by way of analogy. The following analogy compares the virtual elements—virtual call, virtual routing point, virtual queue—with their physical counterparts—an actual call, a routing point, and a business queue.

#### **Analogy**

Imagine that you go to a very popular restaurant on a Saturday night. When you arrive, there is a long line of people waiting for tables. You can either stand in line with the others or add your name to a waiting list and be called when a table is available. When you hear the EWT for a table, you choose to put your name on the waiting list and leave to enjoy a view of the city.

In this analogy, your arrival at the restaurant represents an incoming call. The option to physically stand in the waiting line is akin to waiting on hold. As the line of people moves forward, the prospective diners (incoming calls) physically move to the desk where the hostess directs them to a table; the hostess at the desk is the physical routing point, and the table is the routing target. Your request to be put on the waiting list (so you can leave to enjoy the view) represents requesting a callback and then hanging up. Your name on the waiting list represents you when you are no longer physically standing in line.

The waiting list symbolizes a virtual queue, where your virtual presence (your name on a piece of paper) resides while your request (callback request/virtual call) is being processed. When your name reaches the top of the waiting list, your request is routed to a live queue. At that point, you are called back, and the whole virtual process is replaced by physical counterparts. In Voice Callback, the physical counterparts are a real call from a live agent associated with a business queue.

#### **Interactive Voice Response**

Voice Callback may use an Interactive Voice Response (IVR) product. As previously mentioned, you could use Genesys Voice Portal (GVP) or the Genesys Voice Treatment Option (VTO) to provide that functionality. See ["Genesys Voice Platform Enterprise Edition" on page 42](#page-41-0) and ["Voice Treatment](#page-42-0)  [Option" on page 43](#page-42-0) for more information. Any Genesys-compliant IVR product functions with VCB. Here *Genesys-compliant* means that the IVR can read and update user data attached to a call. To do this, the IVR works with Genesys IVR Drivers, or the IVR interacts with Genesys Framework through a T-Library interface.

#### **IVR Scripts**

IVR software interfaces with Genesys Framework. An IVR script, executed by the IVR Driver, can enable these VCB functions:

- **•** Announces the EWT (calculated by the Stat Server) for a customer on hold in a queue, if the caller's expected hold time exceeds a defined threshold.
- **•** Announces the callback-request options (ASAP or Scheduled).
- **•** Provides automated number identification (ANI) and announces (plays back) the caller's telephone number for confirmation.
- **•** Accepts announced ANI or customer-entered digits (CEDs) for the callback request.
- **•** Verifies (for a Scheduled callback) that the CEDs for the date and/or time are outside the range of the estimated waiting time (EWT). If either the date or the time that the caller requests for the callback is within the configured EWT, the IVR script responds to the invalid entry with a prompt such as Try again or informs the caller, "Since your entry is within the estimated waiting time, you will be called back ASAP."
- **•** Determines if the callback date and time are within standard operating hours (SOH). If they are outside the SOH, the IVR script prompts the user with a message such as, "Time and date are outside standard operating hours. Please enter a date and time within standard operating hours."
- **•** Retains customer data from the original call.
- **•** Assigns priority to callback requests.

#### <span id="page-41-0"></span>**Genesys Voice Platform Enterprise Edition**

Genesys Voice Platform Enterprise Edition, when integrated with Genesys Framework, provides voice processing for call routing and voice self-service at your contact center. In addition to traditional IVR functionality, this product provides an open framework for integrating Voice Extensible Markup Language (VoiceXML) and speech technologies into your contact center environment.

You can position Genesys Voice Platform Enterprise Edition as a solution infront-of- or behind-of- a premise-based switch configuration.

- **•** In an *in-front-of-the-switch* configuration, calls terminate on a Voice Communications Server (VCS) and do not pass through an onsite ACD Queue. The VCS uses a Dialogic circuit board that connects to T1 or E1 line(s) that carry the voice calls.
- **•** In a *behind-the-switch* configuration, calls pass through an ACD Queue first and are then sent to the Voice Communications Server (VCS). In this configuration, the VCS has a Dialogic circuit board that connects to the premise-based switch.

VCS parses, interprets, and executes the VoiceXML commands in the XML documents served by the voice applications. VCS also integrates with text-tospeech (TTS) and automatic speech recognition (ASR) software.

For more information, see *Genesys Voice Platform Enterprise Edition Getting Started Guide*.

#### <span id="page-42-0"></span>**Voice Treatment Option**

Genesys Voice Treatment Option (VTO) also functions as an IVR and is fully integrated with Genesys Framework.

VTO is a client-server application that works with Enterprise Routing (ER) solution to apply treatments to incoming calls. These treatments are designed to collect information prior to routing, identify the appropriate queue for a call, and direct the call to that queue.

Voice Treatment Option works with Enterprise Routing (ER) and T-Server to provide two services:

- **•** Pre-routing Information Collection—VTO enables ER to collect data, such as account numbers or menu preferences, from callers. This information is attached to the call so that ER can use it to make call-processing decisions.
- **•** Queuing Call Treatments—VTO helps ER define voice treatment for, and apply voice treatments to, queued calls. Multiple voice treatments can be combined with other call-handling actions (that is, transfers, holds, timeouts, and terminations) and implemented in any sequence you choose.

#### **VTO Components**

- **•** Voice Treatment Server (VTServer)
- **•** Voice Treatment Manager (VT Manager)

VT Server executes voice treatment scripts. VT Manager is the graphical user interface used to build and maintain the scripts. The building blocks for each script are objects representing actions, which are stored in the Configuration Database. The finished script is also stored as a Configuration Database object.

#### **Script Types**

The VT Manager defines four functional script types:

**Simple Queuing** Provides basic queuing features such as music treatments and voice messages that play until an agent becomes available to take the call.

**Enhanced Queuing** Used with more complex queue-wait and queue-position voice types. Any queuing script that includes queue-wait or queue-position voices is considered an Enhanced Queuing script.

- **Service Selection** Enables callers to choose from a set of specific options. Callers make choices using the touchtone keypads on their telephones.
- **Data Collection** Comprised of three voice files:
	- **•** One that prompts the caller to enter the desired data
	- **•** Another that replays the data to the caller
	- **•** A third that requests confirmation of the caller's entry

Any script that has at least one Data Collection voice is considered a Data Collection script.

The caller input is attached to the call, so it is available to agents later in the call. The information is automatically stored and made available for subsequent processing by the VT Manager or other Genesys applications.

[Chapter 7, "Designing IVR Scripts and Routing Strategies," on page 125](#page-124-0) includes a thorough discussion of IVR logic and IVR scripts.

### **Agent Desktop**

Genesys Agent Desktop (GAD) is the recommended agent desktop for VCB. This out-of-the-box agent desktop can perform these VCB functions:

- **•** Distinguish a callback request from a new inbound call
- **•** Display callback requests, including required customer data
- **•** Enable the agent to perform actions such as these:
	- Preview a callback request on the GUI
	- Dial out for the callback
	- Reschedule a callback request
	- Apply a call result to an unsuccessful callback attempt, which, in turn, prompts a treatment
	- Cancel a callback request
	- Reject a callback request
	- Create new callback request
	- Get information on existing callback request(s)
	- Communicate with Contact Database

Note: GAD automatically manages VCB functionality if the Universal Callback Server is available and running on the network.

You can use a desktop toolkit to incorporate the VCB functions into your existing agent desktop applications or into another (third-party) agent desktop application. For more information, please see *Genesys Interaction SDK Developer's Guide*.

#### **CPD Server for Autodialing Mode**

Voice Callback offers the Autodial mode as an option for dialing callback requests. The system places the call automatically at the appropriate time. The CPD Server listens to the progress of the call—for example, ringing, busy signal, no answer—and then connects the call to an agent when the server detects a customer on the line.

CPD Server uses an Intel Dialogic board to perform call progress detection. For more information about the CPD Server, see ["CPD Server Dialogic](#page-158-0)  [Hardware Setup" on page 159.](#page-158-0)

#### **CPD Proxy**

The CPD Proxy is the load-distribution component of CPD Server. It distributes calls among various CPD Servers for optimal load-balancing and utilization of system resources when the volume of calls is particularly heavy at call centers. CPD Proxy also notifies clients about changes in hardware resources due to configuration or license modifications or "out of service" events caused by hardware problems. Generally, CPD Proxy can be used in any situation to improve overall system stability and load distribution.

#### **Web API Server**

Web API Server is a Web Application (servlet) and is collection of common Genesys codes and values that the http Web server (for example, Apache) and Web application container (for example, Tomcat) use in order to handle the requests that Web-based Genesys components submit. It interacts with Universal Callback Server in order to allow the submission of callbacks from the Web page and to perform some management functions (search for callback by phone, cancel callback, get detailed information about callback, or request estimated waiting time).

See [Figure 4 on page 35](#page-34-0) on operations within MCR components.

#### **Universal Contact Server for Contact History**

Functionality that depends on the Contact Database is optional for the callback operation. Universal Contact Server allows VCB automatically to:

- **•** Register callback interactions in contact history. This is applicable to all callbacks regardless of callback request origination (Web, IVR, Agent Desktop).
- **•** Create new contacts in contact database if existing contact is not found for callback interaction.

**Note:** VCB is able to operate without the Contact Database.

#### **Universal Callback Server**

The preceding sections in this chapter describe the ways in which Voice Callback depends on Framework, Universal Routing (ER and NR), an IVR product, an Agent Desktop, Web API Server, and Universal Contact Server.

The remainder of this chapter discusses the functional relationship of Universal Callback Server to the other components that enable VCB. Universal Callback Server, as the primary component of Voice Callback, does the following:

**•** Processes callback orders.

- **•** Maintains a list of ordered callbacks.
- **•** Creates virtual calls (placeholders for callback requests).
- **•** Requests Universal Routing Server to provide callback destination and then awaits response.
- **•** Delivers callback and attached data to agent.
- **•** Processes callback-failure treatments.
- **•** Resolves duplicate callback requests.
- **•** Handles exceptions to the Universal Routing Server's default response to a routing strategy error.

# Communication Among Voice Callback Components

This section discusses communication between VCB components and some of the specific tasks that Universal Callback Server performs.

#### <span id="page-45-0"></span>**Universal Callback Server and IVR Communication**

It is important to recall here that the VCB Client-Server protocol is based on T-Server user events, which are identified by key-value pairs:

- **•** Requests have this key-value pair: VCB\_USER\_EVENT\_REQUEST <Request Type>
- **•** Responses have this key-value pair: VCB\_USER\_EVENT\_RESPONSE <Request Type>

The Universal Callback Server does not interact directly with IVR; however, by means of T-Server events (requests and responses) with attached data, Universal Callback Server does communicate with IVR to accomplish tasks such as these:

- **•** Provide licensing control
- **•** Provide information about Voice Callback service availability to IVR
- **•** Receive and process callback requests from IVR
- **•** Resolve duplicate callback requests
- **•** Receive and process management requests from IVR and send corresponding data back to IVR
- **•** Schedule a callback request, including:
	- Requesting EWT from Stat Server and uses that data to process a Scheduled callback request
	- Verifying that a requested callback date and time are within standard operating hours (SOH)

 Verifying that a requested callback date and time are not within the EWT

By means of specific key-value pairs attached to the T-Server's UserData, IVR is able to specify the type of request to Universal Callback Server.

To send a callback request to Universal Callback Server, IVR delivers the original call (with specific key-value pairs in the UserData) to a Routing Point that Universal Callback Server monitors.

#### **Sample Call Flow Involving IVR**

The following explains a sample call flow for an incoming call that results in a scheduled callback request. Universal Callback Server delivers the callback request data to the agent desktop in Preview dialing mode. The agent reviews the data and dials the callback telephone number.

- **1.** Incoming call arrives at the contact center (PBX).
- **2.** IVR application collects the customer's account number.
- **3.** IVR sends a routing request to the routing engine (Universal Routing Server in this case).
- **4.** Router predicts the EWT for the call, based on the Stat Server's calculation.
- **5.** If the predicted EWT is over a predefined threshold, IVR announces the caller's options: ASAP callback, Scheduled callback, or Wait on Hold.
- **6.** If the caller requests a callback (ASAP or Scheduled), IVR collects the caller's telephone number. If the callback request is the Scheduled type, IVR also asks when (the preferred date/time) the caller would like to receive a callback from an agent.
- **7.** Customer hangs up.
- **8.** Universal Callback Server sends the callback request to URS in the form of a T-Server event with attached data. It also sends the callback to URS in advance for estimated waiting time.

**Note:** This is applicable for scheduled callbacks only because the customer does not request the time for ASAP callbacks.

- **9.** URS selects an appropriate agent and informs Universal Callback Server.
- **10.** Universal Callback Server sends the callback request data in Preview dialing mode to the agent's desktop.
- **11.** Agent reviews the callback-request and dials the telephone number.

#### **Callback Request Submission Scenarios**

Universal Callback Server supports several different types of callback request submissions that are discussed in this section:

- **•** Submission using Universal Callback Server client-server protocol: see [Figure 6](#page-48-0).
- **•** Submission on Routing Point triggered by EventRouteRequest or EventPartyChanged, IVR behind-the-switch-configuration: see Figure 7 on page 51.
- **•** Submission on the Routing Point triggered by EventTreatmentEnd, IVRbehind-the-switch-configuration: see [Figure 8 on page 53.](#page-52-0)
- Submission in IVR-in-front-of-the-switch configuration: see Figure 9 on [page 54](#page-53-0).
- **•** Submission using the Web Interface: see [Figure 4 on page 35.](#page-34-0)

**Submission Using Universal Callback Server Client-Server Protocol** In this scenario, a CTI-enabled IVR or a routing strategy executed by the Universal Routing Server or Agent Desktop application performs all VCB Service-related tasks through Universal Callback Server client-server protocol. See [Figure 6](#page-48-0).

.

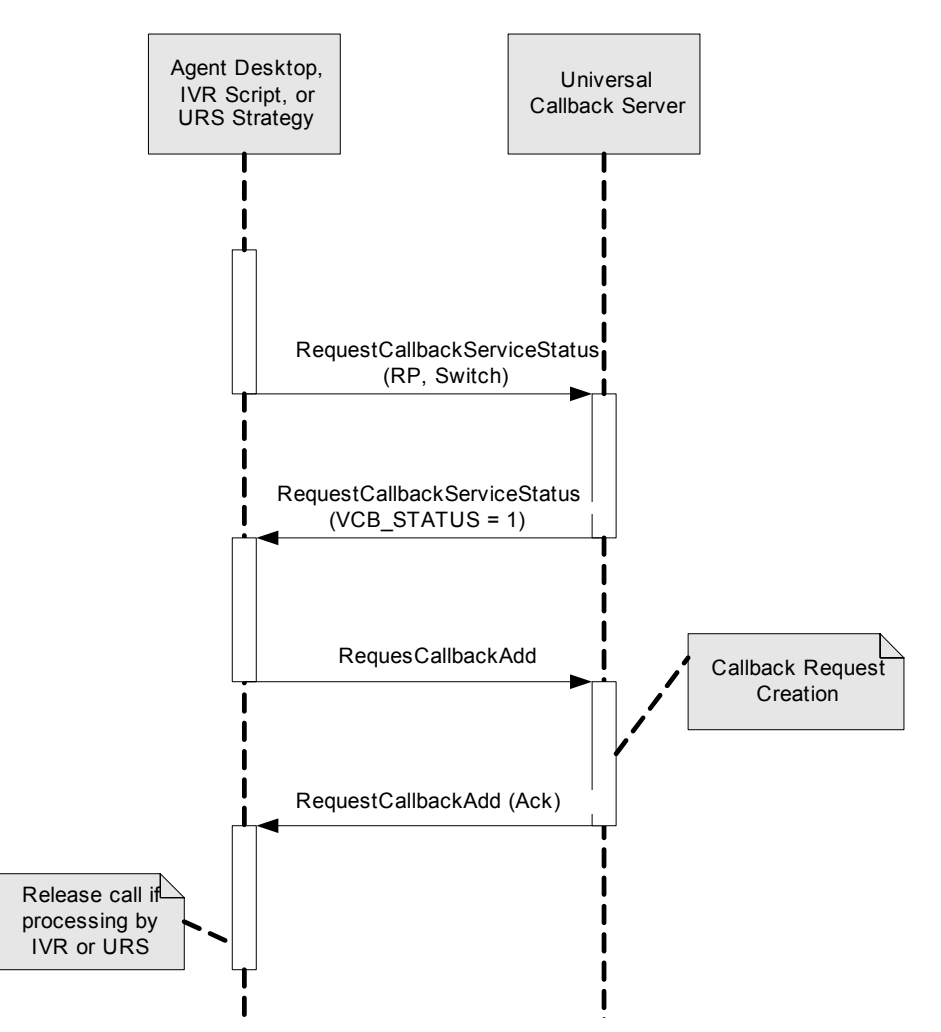

<span id="page-48-0"></span>**Figure 6: Submission Using Universal Callback Server Client-Server Protocol**

This kind of callback request submission on the Routing Point (IVR-behindthe-switch configuration) can be used in the following deployment scenario:

- **•** IVR transfers the inbound call to the Routing Point on the premise switch to check callback service availability (optional step).
- **•** Universal Callback Server confirms its service availability on the given Routing Point.
- **•** Provided that all targets are not available, the routing strategy that is loaded on this Routing Point transfers the call to the IVR for IVR treatment.
- **•** IVR offers a callback to the customer and collects callback-related data. IVR then attaches all the collected data to the call and transfers the call to the Routing Point.
- **•** Universal Callback Server processes the callback request and confirms its successful submission.

**Submission on Routing Point Triggered by EventRouteRequest or EventPartyChanged**

- **•** Provided that all targets are not available, the routing strategy that is loaded on this Routing Point transfers the call to the IVR for IVR treatment.
- **•** IVR confirms to the customer that a successful callback submission has occurred and then releases the call.

Note that in order for Universal Callback Server to react on EventRouteRequest (in case of single-step transfer from IVR) or EventPartyChanged (in case of mute or two-step transfer from IVR), the following needs to be done:

- **•** Universal Callback Server's option urs\_treatment\_mode should be set to transfer. (See *Voice Callback Reference Guide* for further information on this option.)
- **•** Call which arrives to the Routing Point needs to have callback-specific key-value pairs attached in its user data. (See ["Services Layer" on page 39](#page-38-0) and ["Universal Callback Server and IVR Communication" on page 46.](#page-45-0))

See Figure 7 on page 51.

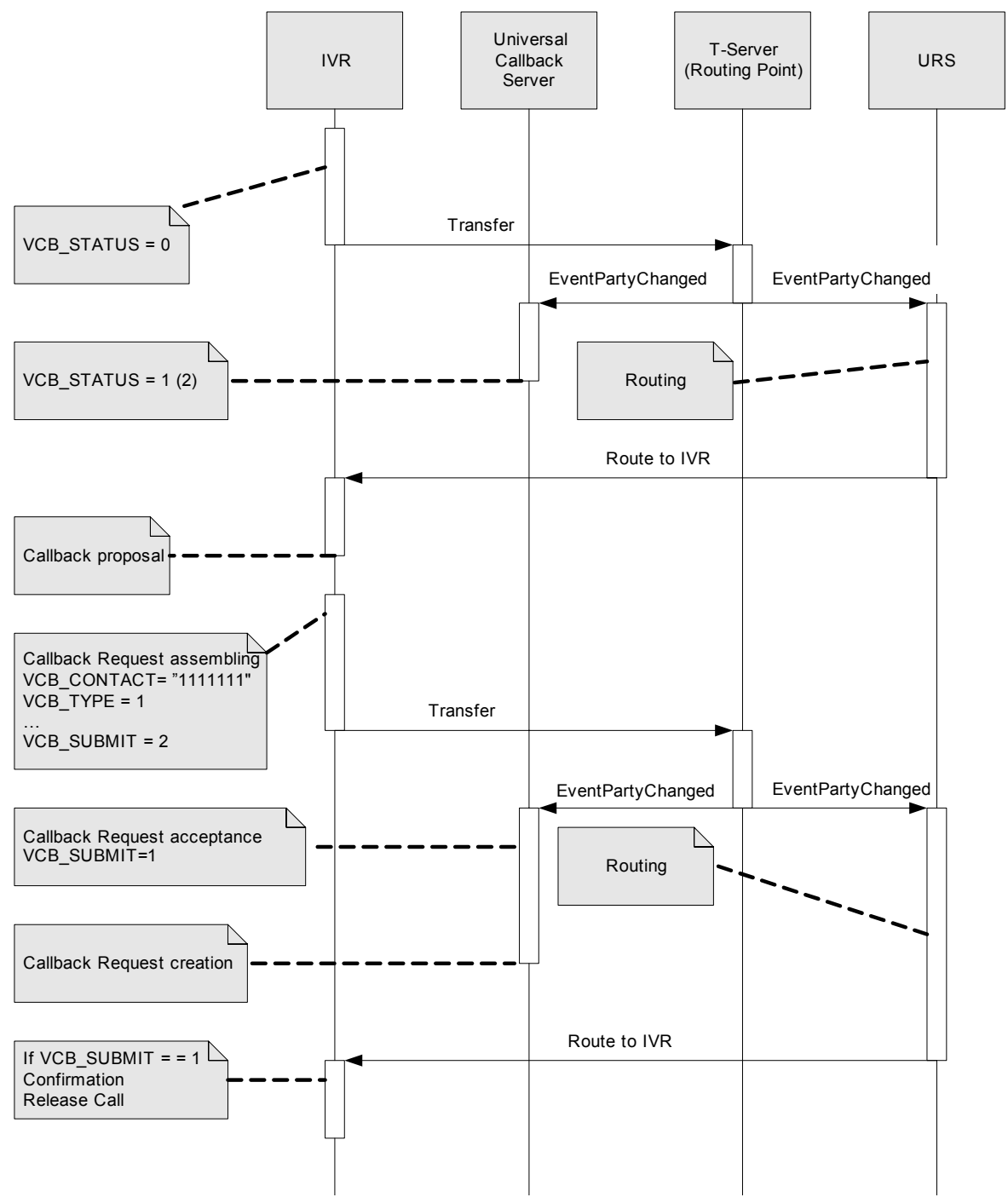

**Figure 7: Callback Request Submission on Routing Point Triggered by EventPartyChanged (or EventRouteRequest)** 

**Submission on Routing Point Triggered by EventTreatmentEnd** This type of submission is very similar to the one described above. The only difference is the way that a call is delivered to the Routing Point. In this scenario, the call is passed to the Routing Point as a result of a specific IVR treatment: therefore, an Event that Universal Callback Server expects is

EventTreatmentEnd. This kind of callback request submission on the Routing Point (IVR-behind-the-switch configuration) can be used in the following deployment scenario:

- **•** A call arrives to the Routing Point. No targets are available for routing, so URS applies treatment of type IVR to it.
- **•** IVR applies a treatment to the call and passes the call back to the Routing Point to check callback service availability (optional step).
- **•** Universal Callback Server confirms its service availability on a given Routing Point.
- **•** Provided that all targets are not available, the routing strategy that is loaded on this Routing Point passes the call to the IVR for IVR treatment again.
- **•** IVR offers a callback to the customer and collects callback-related data. IVR then attaches all the collected data to the call and passes the call to the Routing Point.
- **•** Universal Callback Server processes the callback request and confirms its successful submission.
- **•** Provided that all targets are not available, the routing strategy that is loaded on this Routing Point passes the call to the IVR for IVR treatment.
- **•** IVR confirms to the customer that a successful callback submission has been made and then releases the call.

Note that in order for Universal Callback Server to react on EventTreatmentEnd, the following needs to be done:

- **•** Universal Callback Server's option urs\_treatment\_mode should be set to treatment. (See *Voice Callback Reference Guide* for further information about this option.)
- **•** Call which arrives at Routing Point needs to have callback-specific key value pairs attached in its user data (See ["Services Layer" on page 39](#page-38-0) and ["Universal Callback Server and IVR Communication" on page 46](#page-45-0).)

See [Figure 8 on page 53.](#page-52-0)

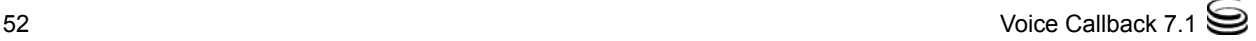

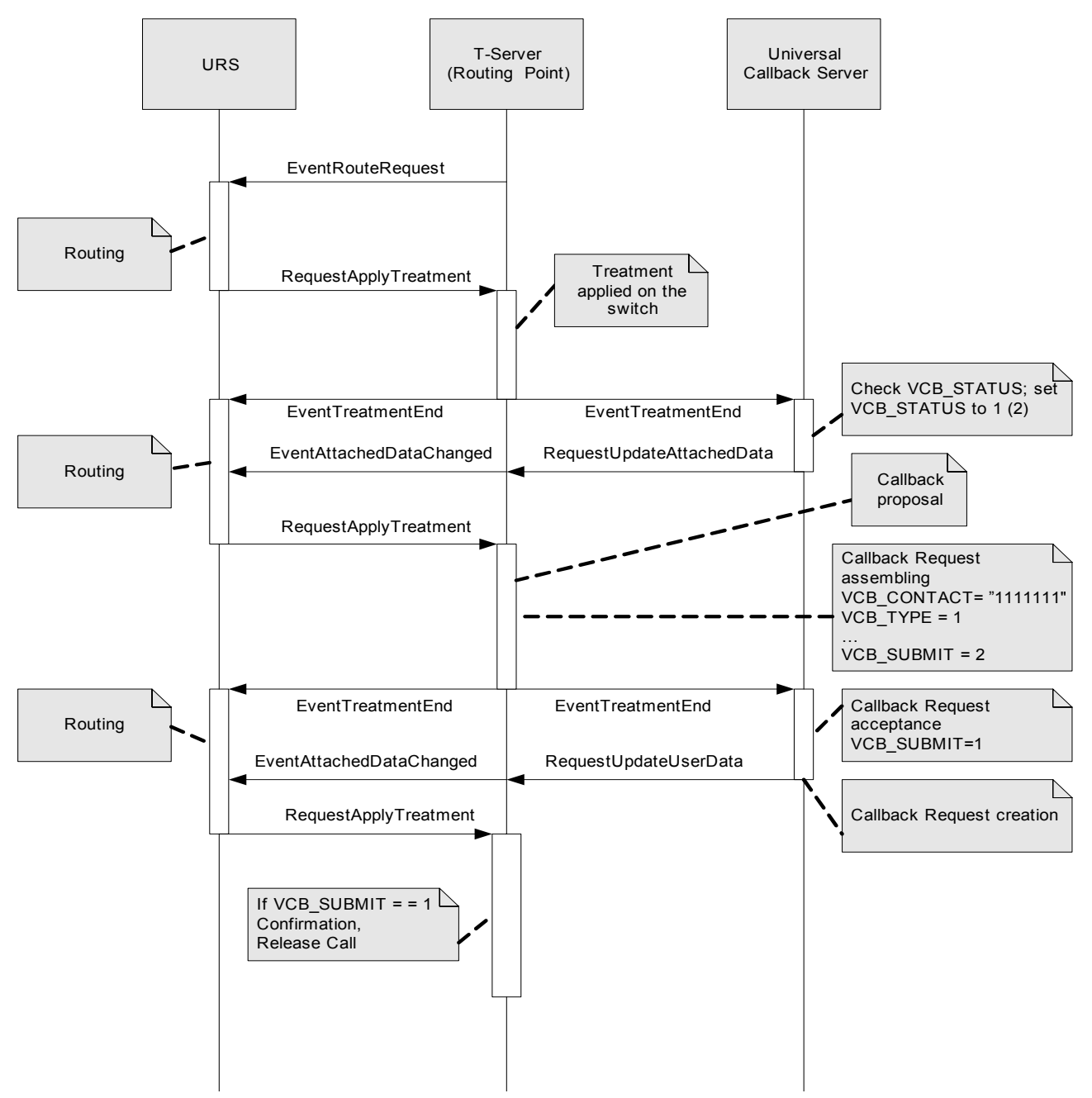

<span id="page-52-0"></span>**Figure 8: Callback Request Submission on Routing Point Triggered by EventTreatmenEnd**

**Submission in IVR In-Front-of-the-Switch Configuration**

This scenario is not very different from the submissions in IVR-behind-theswitch configurations. Universal Callback Server relies on the same telephony events to trigger the callback submission. However, due to the nature of IVR in-front-of-the-switch configuration, the Virtual Routing Point is used instead of the Routing Point as the DN which Universal Callback Server monitors for telephony events which trigger callback submission. See [Figure 9 on page 54](#page-53-0).

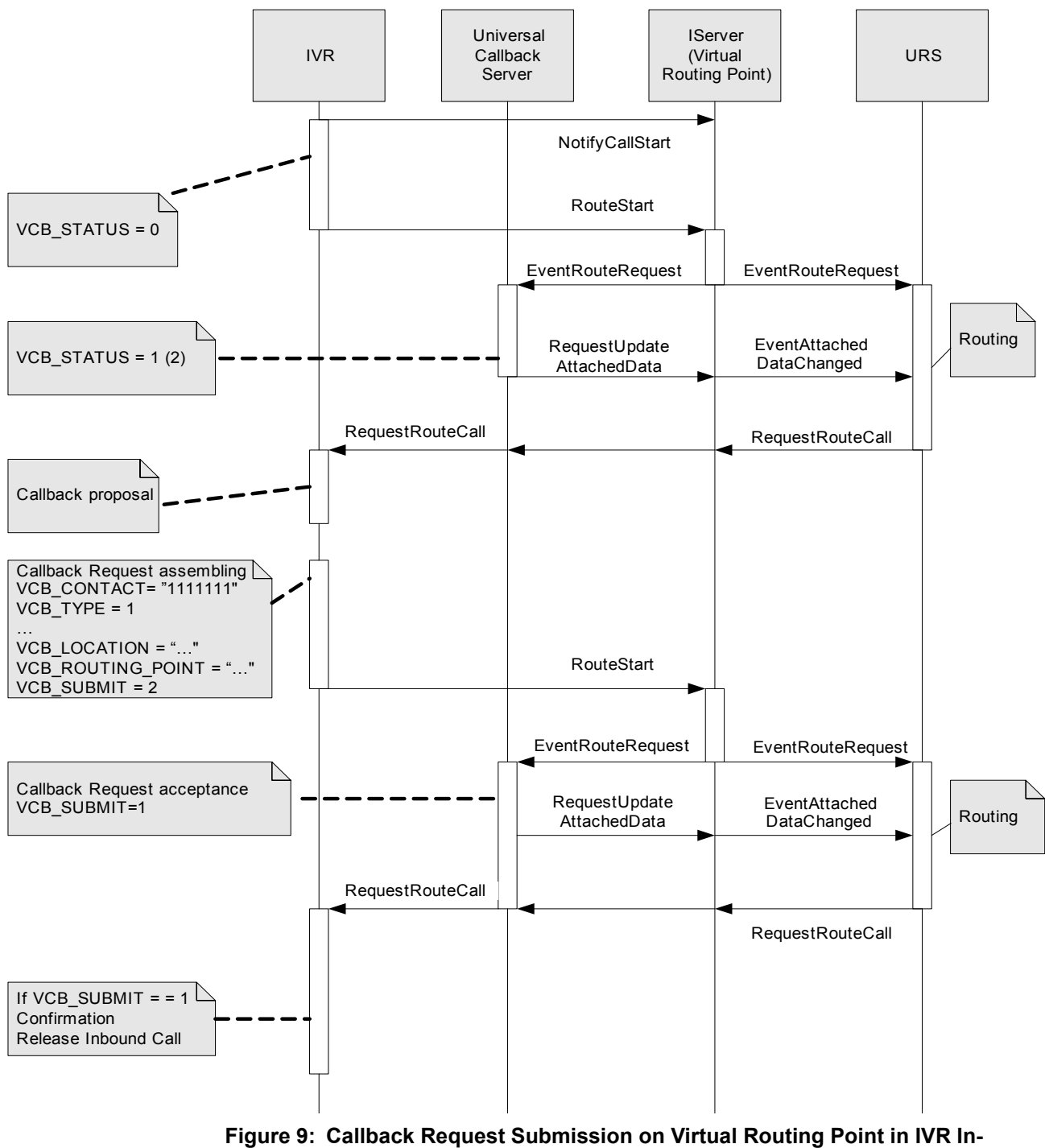

<span id="page-53-0"></span>**Front-of-the-Switch Mode**

#### **Universal Callback and Web API Server Communication**

The following section describes the communication between the Web API Server and the Universal Callback Server. Universal Callback Server communicates with Web API Server to accomplish tasks such as these:

**Table 1: Supported Requests**

| <b>Request</b>         | <b>Description</b>                                                                                                    |
|------------------------|----------------------------------------------------------------------------------------------------|
| Request callback       | Submit request ASAP or schedule callback from the<br>Web.                                                                            |
|                        | Parameters of request are:                                                                                                    |
|                        | Customer number for callback.                                                                                                    |
|                        | • Desired time of callback (date, and time)<br>(optional). If this parameter is not given, the<br>callback attempt is executed ASAP. |
|                        | • Time specified to terminate attempts to call<br>customer.                                                                          |
|                        | • User Data entered by customer or provided by<br>application.                                                                       |
| Cancel callback        | Cancel request; that is, remove the request from the<br>list of requests.                                                            |
|                        | Parameters of request are:                                                                                                    |
|                        | Customer number or request identifier.                                                                                               |
| Get request properties | Instruct VCB Servers to find the request and<br>respond with requested information.                                                  |
|                        | Parameters of request are:                                                                                                    |
|                        | • Customer number or request identifier.                                                                                             |

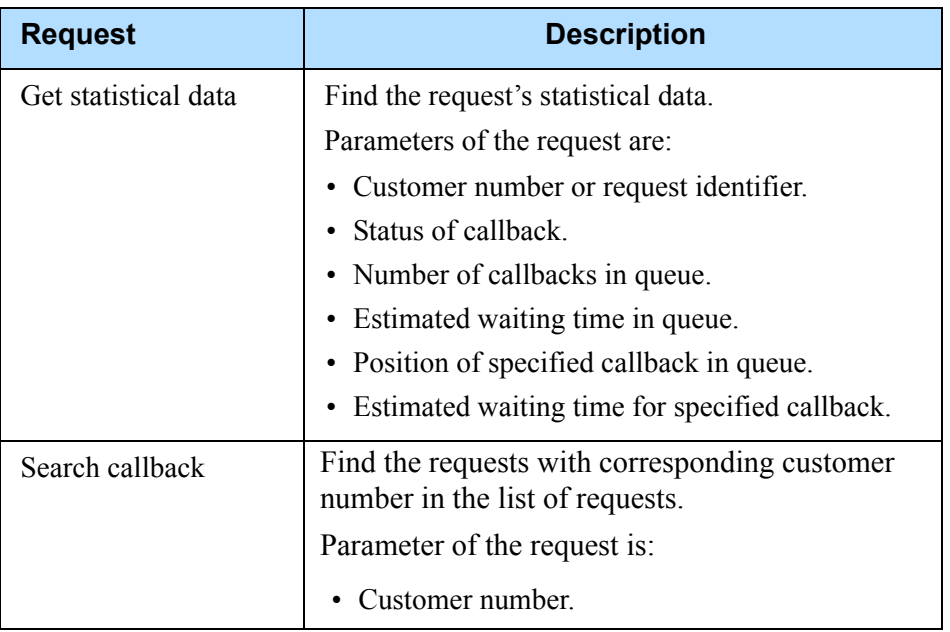

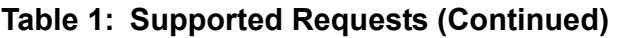

See Figure 10 on page 57 for Web callback protocol.

 $\Gamma$  $\overline{\mathsf{L}}$ 

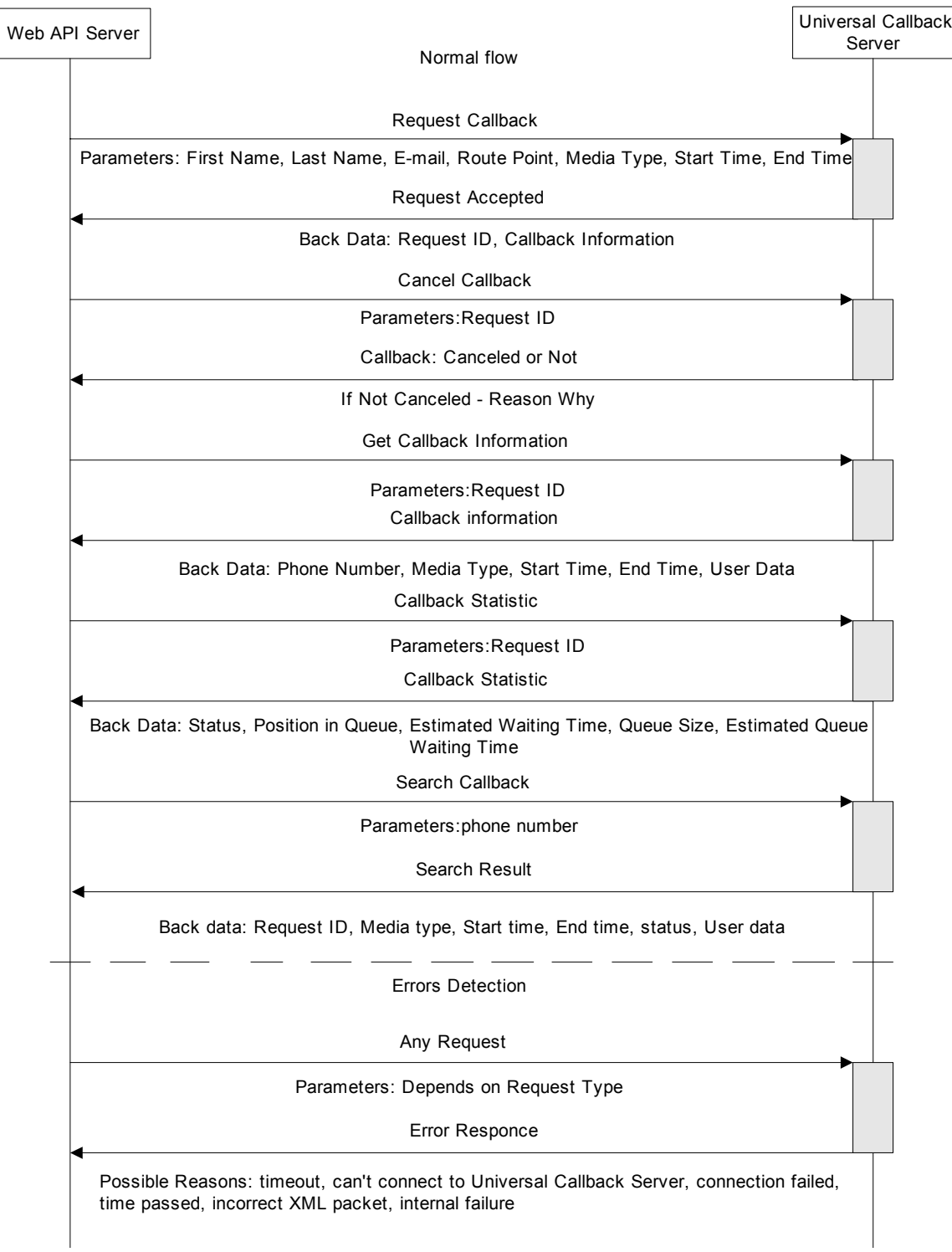

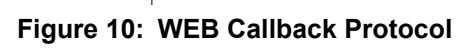

#### **Sample Call Flow Involving Web API**

See *Multi-Channel Routing Web API Callback Sample*, which is a supplement to the *Multi-Channel Routing 7 Web API Client Developer's Guide* and gives information about Callback Samples that have been released with MCR 7.0.2.

### **Universal Callback Server and Universal Contact Server Communication**

Universal Callback Server connects to Universal Contact Server in Universal Callback Server's Connections List. Universal Callback Server supports the protocol used by the Interaction Server in order to communicate with Universal Contact Server.

VCB Server creates interaction upon callback submission and closes it upon callback processing finalization (no more delivery attempts should be done).

VCB Server updates interaction status, attempted number, and call result for every callback delivery attempt.

See [Figure 11](#page-58-0) for Universal Callback Server and Universal Contact Server Interactions.

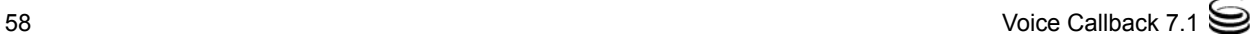

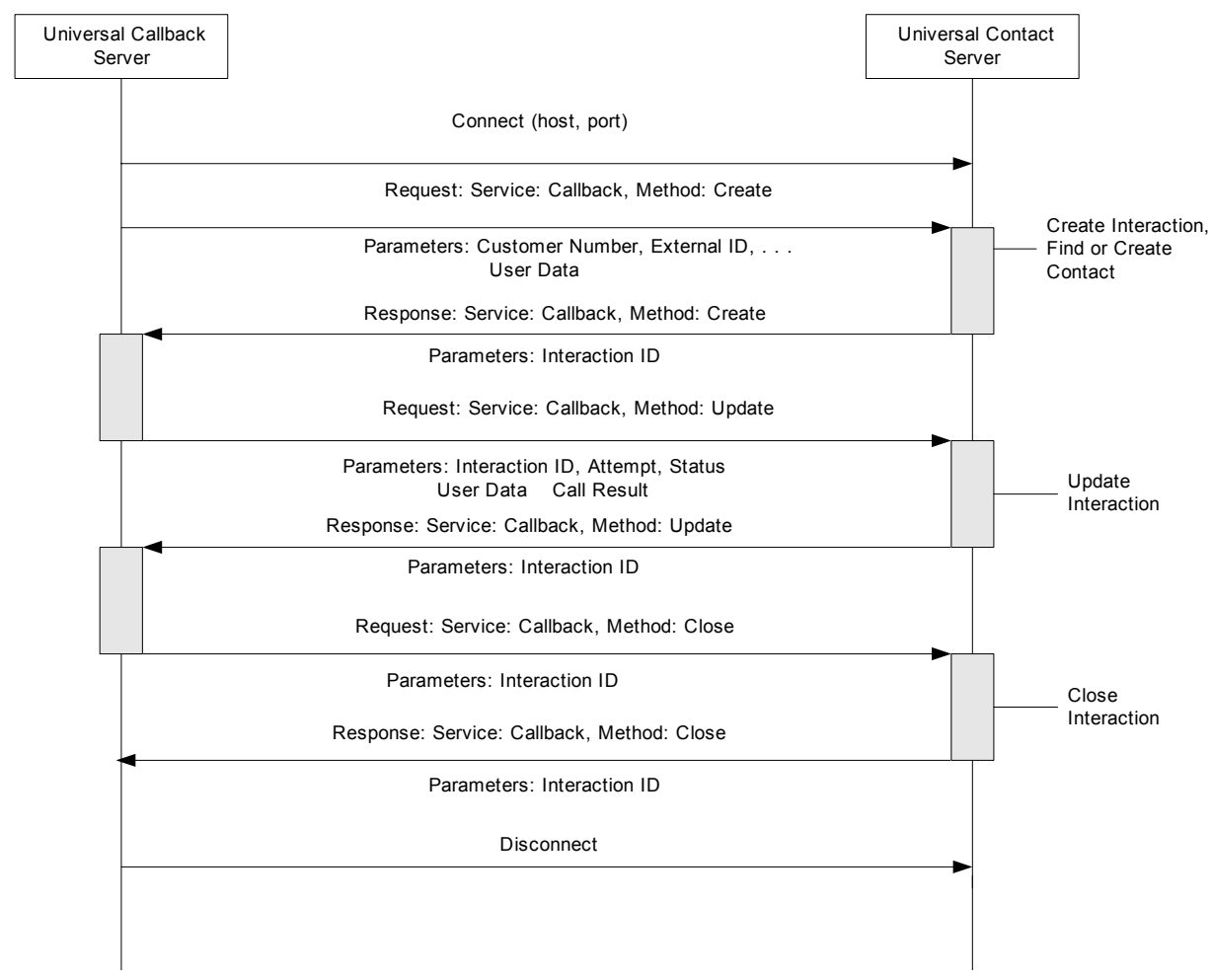

<span id="page-58-0"></span>**Figure 11: Universal Callback Server-Universal Contact Server Communication**

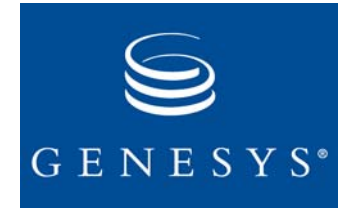

#### Chapter

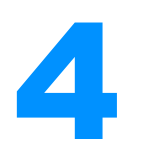

# **Deployment Procedures**

This chapter presents the initial deployment procedures for VCB. It guides you through the process of licensing VCB and importing application templates for the Universal Callback Server and the Call Progress Detection (CPD) Server (optional). It also provides instructions for creating and manually configuring these Application objects. Finally, this chapter guides you through the VCB installation procedures.

This chapter contains the following sections:

- [Overview, page 61](#page-60-0)
- [Licensing, page 63](#page-62-0)
- [Importing Application Templates, page 65](#page-64-0)
- [Creating and Configuring Application Objects, page 66](#page-65-0)
- [Installing Voice Callback, page 71](#page-70-0)
- [Installing VCB Silently, page 76](#page-75-0)

The creation and configuration of other VCB-related objects are covered [Chapter 6, "Configuration of Other Objects," on page 99](#page-98-0).

# <span id="page-60-0"></span>**Overview**

Each of the following procedures is explained step-by-step in this chapter. The page numbers below point you to the specific sections.

**Note:** Before you start any of these procedures, make sure that the Configuration Manager is installed and running.

#### **High-Level View of VCB Deployment**

This high-level view of VCB deployment shows you how to:

- **1.** Check licensing requirements: provide licenses for VCB and CPD Server (optional) [\(page 63](#page-62-0)).
- **2.** Import application templates for:
	- Universal Callback Server [\(page 66](#page-65-1))
	- CPD Server (optional, page  $66$ ).
- **3.** Create and configure the Universal Callback Server Application objects from templates for:
	- Universal Callback Server Application object [\(page 67\)](#page-66-0)
	- CPD Server Application object (optional, [page 69\)](#page-68-0).
- **4.** Import application templates for:
	- Universal Contact Server [\(page 66](#page-65-1))
	- Web API Server [\(page 66](#page-65-1))
- **5.** Create and configure the Web API Server and Universal Contact Server Application objects from templates for
	- Web API Server Application object [\(page 70](#page-69-0))
	- Universal Contact Server Application object [\(page 70](#page-69-1))
	- **Note:** If you do not have Multi-Channel Routing (MCR) components installed prior to VCB deployment, Web API Server and Universal Contact Server Application Objects have to be created from corresponding templates prior to their configuration, and templates have to be imported before that.
- **6.** After you have configured the Application objects in Configuration Manager, install VCB on Windows or UNIX:
	- Install Universal Callback Server on Windows [\(page 71](#page-70-1)) or on UNIX ([page 73\)](#page-72-0).
	- Install CPD Server on Windows [\(page 72](#page-71-0)).

If you do not use MCR Email/Web Media, install:

- Third-Party components
- Universal Contact Server (optional)
- Web API Server

See *Multi-Channel Routing Event/Media Deployment Guide.*

- **7.** Configure these objects for VCB [\(page 99](#page-98-0)):
	- Database Access Point (DAP) object(s)
	- Table Access objects
	- Calling List object
	- $\cdot$  Treatment object(s)
	- Routing Points (DN object)
	- Virtual Routing Points (DN object)
	- DN object for call termination
- Virtual Queue (DN object)
- Statistical Days
- Statistical Tables
- Time Zones
- **8.** Design IVR scripts and routing strategies [\(page 139\)](#page-138-0).
- **9.** Design Web content to be used for callback-related activities (see *Multi-Channel Routing Deployment Guide).*
- **10.** Install Dialogic boards (optional, [page 153\)](#page-152-0).
- **11.** Start VCB [\(page 171\)](#page-170-0).

# <span id="page-62-0"></span>Licensing

This section discusses the licensing features for VCB.

**Note:** Universal Callback Server includes all types of callbacks when calculating the number of callbacks allowed per license.

# **Types of Licenses for VCB**

**Preview License •** The VCB preview license limits available dialing modes to Preview dialing mode only; in this mode, a special User Event is delivered to agent's desktop to signal screen pop; no actual telephony dialing occurs. Autodial (automatic dialing) mode is not allowed.

**Full License •** The VCB full license enables both Preview and automatic dialing modes (with an optional CPD Server). It has no functional limitations. You can use either license.

> **Note:** If you purchase Universal Callback Server, you can easily add the CPD Server by simply requesting a separate license for CPD Server.

See *Voice Callback Reference Manual* for licensing details and *Genesys 7 Licensing Guide* for system-wide licensing requirements.

# **Server-Side License Control**

Table 2 illustrates how licensing control works in VCB Server:

#### **Table 2: License Types**

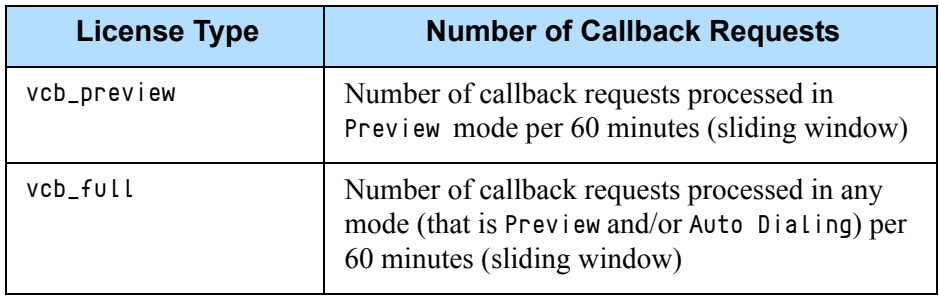

#### **Initial License Checkout**

Universal Callback Server licenses are checked out at startup. The maximum number of licenses that can be checked out is specified in the configuration.

Available licenses are decreased upon receiving a callback request or a request to block a license. This is incremented 60 minutes after the callback submission or the license lock.

Note: License Manager does not allow you to check out more than 9999 licenses per client; due to this restriction, one Universal Callback Server can handle no more than 9999 callback requests per hour. If the traffic of your anticipated callback requests is higher than this value, consider running several Universal Callback Servers and spreading the load between several Routing Points.

See *Voice Callback Reference Manual* for further information on licensing.

### **Primary/Backup Support**

The license is checked out without dependency on primary/backup configuration. Primary and backup servers use the same license pool.

For any primary/backup support with Management Layer 7.0.1 and higher, the HA\_Redundancy license for Management Layer is required. See *Framework Management Layer User's Guide* for more information*.* 

### **Licensing Database Dependencies**

The main database table where all callback-related information is stored (this table is configured through the list option of Routing Point) has a field populated by the current time upon initial insertion of the callback record.

Universal Callback Server uses this field to enforce licensing after recovery on startup or a switch between primary and backup servers.

#### **Processing Request to Work in Unlicensed Mode**

Universal Callback Server produces a GCTI\_LICENSE\_FAIL licensing-violation log message with violation type in the following situation:

**•** If vcb\_preview licenses are available but the callback is requested on a Routing Point (or Routing Queue) that is configured for Autodial mode.

See *Voice Callback Reference Manual* on how to configure Autodial mode on a Routing Point.

#### **Migration**

- **•** Licenses are issued for Universal Callback Server. Calculate the number of licenses according to your configuration needs.
- **•** At a minimum, upgrade your Genesys License Manager to version 8.3.

See *Genesys 7 Migration Guide*.

### **Configuration Dependencies**

See *Voice Callback Reference Manual* for configuration dependencies and options.

# <span id="page-64-0"></span>Importing Application Templates

You need an application template for the Universal Callback Server before you can configure its Application object. This template provides most of the application's configuration options and default values.

The CPD Server is an optional VCB component. If you use this server for Autodial with the Call-Progress Detection feature, you will also need an application template for CPD Server 7.0.

**To Locate an Existing Template**

- **1.** Open the Environment folder and then the Application Templates folder.
- **2.** If the template is absent, import one from the Templates folder on the Voice Callback 7.1 CD.

The next section provides step-by-step instructions for importing application templates. From one application template, you can create as many Application objects of the same type as you need.

#### <span id="page-65-1"></span>**Procedure for Importing Application Templates**

The following procedure is used to import an Application Template for Universal Callback Server and for the CPD Server:

**To Import an Application Template**

- **1.** Open the Configuration Manager main window.
- **2.** Select the Environment > Application Templates folder.
	- **3.** From the File menu, select the Import Application Template.The Open dialog box displays.
	- **4.** Click the down-arrow on the Look-In field in the Open dialog box.
	- **5.** In the dropdown list of folders, locate the appropriate Application Template file in the Templates folder.
	- **6.** Select the template file.

The file name follows this format:  $\langle$ Application\_Type $\rangle$ \_ $\langle$ version $\rangle$ .apd. For example:

- UCB\_Server\_710.apd (file name for Universal Callback Server template)
- CPD\_Server\_70.apd (file name for CPD Server template)
- **7.** Click Open on the Open dialog box to display the Properties dialog box for this template.
- **8.** Click OK to accept the default settings in the database and close the Properties dialog box for this template.
- Note: From one UCB\_Server\_710.apd file, you can create any number of Universal Callback Server Application objects.

From one CPD\_Server\_70.apd file, you can create any number of CPD Server Application objects.

# <span id="page-65-0"></span>Creating and Configuring Application **Objects**

You create Application objects from the application templates and configure them in the Configuration Manager. Your VCB Deployment-Planning Worksheet will help you configure these objects (see ["Deployment Planning](#page-180-0)  [Worksheet" on page 181](#page-180-0)).

**Application Objects**

- **•** The primary Application object for VCB is the Universal Callback Server.
- **•** The CPD Server is used for Call Progress Detection in the Autodial mode. Other Application objects required to run VCB include:
- **•** T-Server(s), Stat Server(s), and DB Server(s), which you will have already installed and configured as part of Framework.
- **•** Interaction Routing Designer (IRD) 7.0 and Universal Routing Server (URS) 7.0, which you create as part of Universal Routing.
- **•** IVR that is Genesys-compliant.
	- Genesys Voice Portal (GVP) is only required if you choose to use this product as your IVR.
	- Voice Treatment Manager 7.0 and Voice Treatment Server 7.0 are required only if you choose to use the Voice Treatment Option (VTO) as your IVR.
- **•** Agent desktop: Genesys Agent Desktop (GAD)

- **•** Web API Server: For configuration information, see the *Multi-Channel Routing Event Media Deployment Guide*.
- **•** Universal Contact Server: For configuration information, see the *Multi-Channel Routing Event Media Deployment Guide*.

### <span id="page-66-0"></span>**Configuring the Universal Callback Server Application Object**

If you filled out the Deployment-Planning Worksheet in the Appendix on [page 181](#page-180-0), you should use it now for these Universal Callback Server configuration tasks. You may also want to consult "Voice Callback Configuration Options" in the *Voice Callback Reference Manual*.

**To Configure Universal Callback Server Application Object**

- **1.** Open the Configuration Manager main window.
- 2. Select the Environment > Applications folder.
- **3.** Choose File > New > Application. The Browse dialog box opens.
- **4.** In the Browse dialog box, choose the template you imported for this application: UCB\_Server\_710.apd. [\("Importing Application Templates" on page 65](#page-64-0) provides instructions for importing a template.)
- **5.** Click OK. The Properties dialog box opens.
- **6.** In the Name field on the General tab of the Properties dialog box, change the default name to a specific Universal Callback Server name.

**Note:** The VCB deployment procedures in this guide assume that GAD or another agent desktop with VCB functions implemented by Genesys APIs.

Note: Other objects that enable VCB functionality are discussed in [Chapter 6, "Configuration of Other Objects," on page 99](#page-98-0).

**7.** Select the Tenants tab of the Properties dialog box, and then click the Add button. The Browse dialog box opens.

Note: The Tenants tab only displays in a multi-tenant environment.

- **8.** In the Browse dialog box, click the down arrow in the Look in field to find and select the appropriate tenant objects for this application.
- **9.** Click OK on the Browse dialog box.
- **10.** Return to the Properties dialog box and select the Server Info tab and specify these fields:
	- Host computer on which this server is to be installed and run. Your system administrator can provide the IP address, LCA port, and operating system information.

To define a new host, see the section called "Network Objects" in the *Framework Deployment Guide*.

- Communication Port that applications must use to connect to this server. Choose a unique four-digit number.
- Reconnect Timeout (the default value is 10).
- Reconnect Attempts (the default value is 1).
- Backup Server (optional).

If another server application is used as a backup for the Universal Callback Server:

- Specify it in the Backup Server field.
- Click the down arrow or the Browse button to find and select the backup server.
- Redundancy Type (Hot Standby, Not Specified, and Warm Standby)
- **11.** Select the Start Info tab on the Properties dialog box and define the following:
	- Working Directory.

Enter temporary string. Installation will enter the command line later.

Command Line.

Enter temporary string. Installation will enter the command line later.

Command-Line Arguments.

You may leave this field empty. You can add these arguments during installation, after which you can add to them or change them.

For more information about command-line parameters, see *Framework Deployment Guide*.

Timeout.

Enter Startup and Shutdown parameters.

- **12.** Select the Connections tab and add:
	- T-Server(s).
- Message Server.
- CPD Server(s).
- Stat Server (s).
- Universal Contact Server.

To add these components:

- **a.** Click the Add button in the Connection Tab. The Connection Information Properties dialog box opens.
- **b.** In the Connection Info Properties dialog box, click the Browse button to find and open the Applications folder.
- **c.** Select the applications you wish to add and click OK.
- **13.** Optional step:

To enable the Advanced Disconnect Detection Protocol (ADDP) between Universal Callback Server and T-Server added in Step 10, refer to the *Framework Configuration Manager Help*.

**14.** Select the Options tab on the Properties dialog box and specify or change, as needed, the values of the configuration options. The options are described in the *Voice Callback Reference Manual.*

If the Universal Callback Server application's Working Directory differs from the directory in which the application was originally installed:

- **a.** Configure an option named messagefile in the log section.
- **b.** Specify the full path to the application-specific log-messages file (\*.lms) as the option value.

Otherwise, the application is unable to generate its specific log events.

**15.** Click OK to accept your changes and to close the Properties dialog box for the Universal Callback Server Application object.

#### <span id="page-68-0"></span>**Configuring CPD Server Application Object**

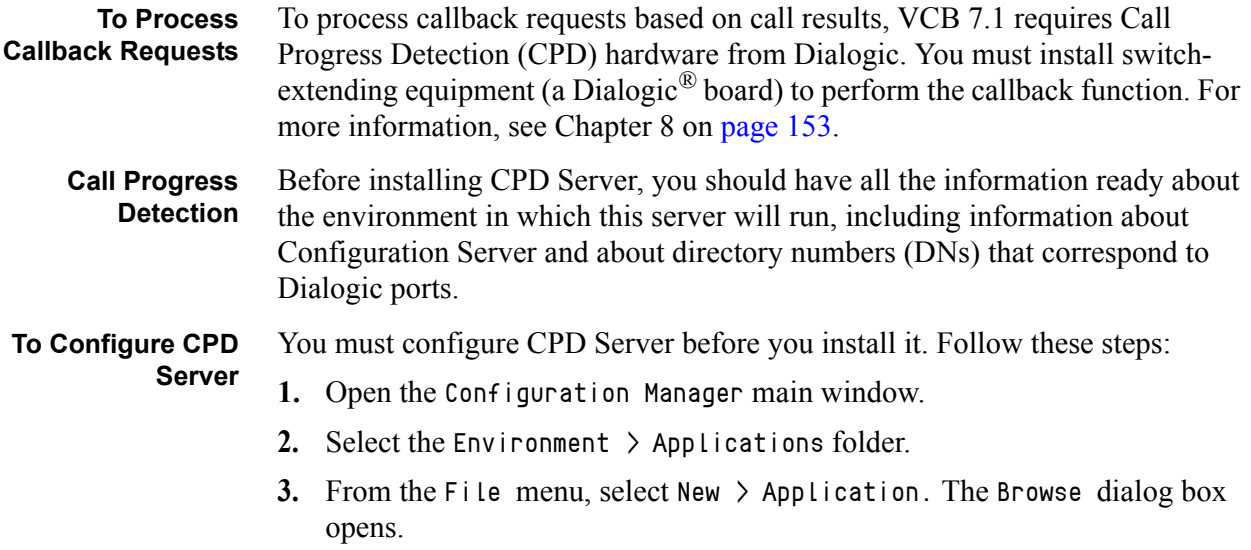

- **4.** In the Browse dialog box, choose the template you imported earlier: CPD Server 70.apd. (See [page 65](#page-64-0) for instructions on importing a template.)
- **5.** On the General tab of the Properties dialog box, enter the CPD Server's name.
- **6.** On the Server Info tab of the Properties dialog box, enter:
	- Host name of the computer where this application is installed.
	- Port that the application uses for client connections.
	- Backup Server (Optional).

Enter the name of the backup server and adjust the Reconnect Timeout option in the following situation:

- If another server is used as a backup in case the primary fails and if a Dialogic board is installed.
- **7.** On the Connections tab of the Properties dialog box, add the T-Server(s) and the Message Server to which the CPD Server will connect.
- **8.** Optional step:

To enable the Advanced Disconnect Detection Protocol (ADDP) between CPD Server and T-Server added in Step 7, refer to the *Framework Configuration Manager Help*.

**9.** On the Start Info tab of the Properties dialog box, define Working Directory and Command Line properties. For example:

Working Directory: C:\GCTI\cpd\_server Command Line: cpdserver.exe Command-Line Arguments: -host cmhost -port 2030 -app CPDS1-l

**10.** On the Options tab of the Properties dialog box, change the values of the configuration options according to your configuration.

See *Voice Callback Reference Manual* for CPD configuration options.

**11.** Click OK to accept your changes and to close the Properties dialog box for the CPD Server Application object.

#### <span id="page-69-0"></span>**Configuring Web API Server**

Specific information on configuring Web API Server is found in *Multi-Channel Routing Event Media Deployment Guide*. Please note that the Universal Callback Server has to be added to the Web API Server Connections tab.

#### <span id="page-69-1"></span>**Configuring Universal Contact Server**

Specific information on configuring Universal Contact Server is found in *Multi-Channel Routing Event Media Deployment Guide*.

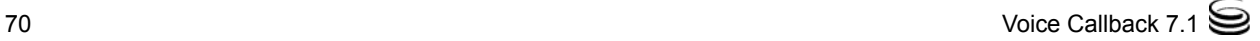

# <span id="page-70-0"></span>Installing Voice Callback

This section describes the procedures for installing VCB on Windows and Unix platforms. These procedures include installing Universal Callback Server and CPD Server.

#### <span id="page-70-1"></span>**Installing Universal Callback Server on Windows**

The following section describes the procedures for installing Universal Callback Server on Windows.

#### **Installation Package**

The installation package on the VCB 7.1 CD contains the Setup.exe file.

**Setup File** The setup file for Universal Callback Server is located in this folder:

**Location** \solution\_specific\universal\_callback\_server\windows

> If you download VCB 7.1 from an FTP site, the installation package is contained in a ZIP file, which you can extract using the WinZip utility (<http://www.winzip.com>). After extracting the files, look for the Setup.exe file for the Universal Callback Server application in the Windows folder.

#### **Installation Procedures**

You must configure the Application object for Universal Callback Server before VCB installation begins.

#### **To Configure Application Object**

- **1.** From the Voice Callback 7.1 CD, open the folder: \\solution\_specific\universal\_callback\_server\windows
- **2.** Locate and double-click Setup.exe to start installation.
- **3.** Enter the Host name and Port for Configuration Server.
- **4.** Enter the User Name and Password for access to Configuration Server.
- **5.** Confirm the local computer's host name for Universal Callback Server.
- **6.** Select the Universal Callback Server application that you want to use from the list.
- **7.** Specify the destination directory either by clicking Next to accept the directory displayed or by clicking Browse to specify another directory.
- **8.** Enter the full path for the license file or click Browse to select the path.

Now all Genesys servers are installed as services on Windows NT platform. Therefore, you will not be asked to install Universal Callback Server as a Windows NT service. See ["Using Windows NT Service" on](#page-72-1)  [page 73](#page-72-1).

**9.** Click Finish to complete the installation.

#### <span id="page-71-0"></span>**Installing CPD Server**

If you want the Call Progress Detection feature available in the Autodial mode, you need to install CPD Server.

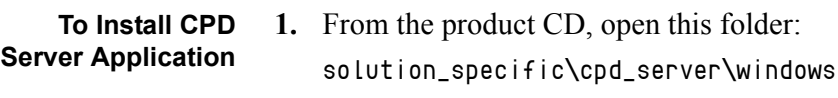

- **2.** Locate and double-click Setup.exe to start installation.
- **3.** Choose the installation mode: CPD Server.
- **4.** Enter the Host name and the Port for Configuration Server.
- **5.** Enter the User Name and the Password for Configuration Server.
- **6.** Confirm the local computer's host name for CPD Server.
- **7.** Specify the destination directory. By default, CPD Server is installed in a directory called \GCTI\cpdserver.
- **8.** Now all Genesys servers are installed as services on Windows NT platform. Therefore, you will not be asked to install CPD Server as a Windows NT Service. (See ["Using Windows NT Service" on page 73](#page-72-1).)
- **9.** Click Finish to complete the installation.

#### **Installing CPD Proxy**

If the volume of call is particularly heavy at a contact center, CPD Proxy distributes calls among various CPD Servers for optimal load-balancing and utilization of system resources.

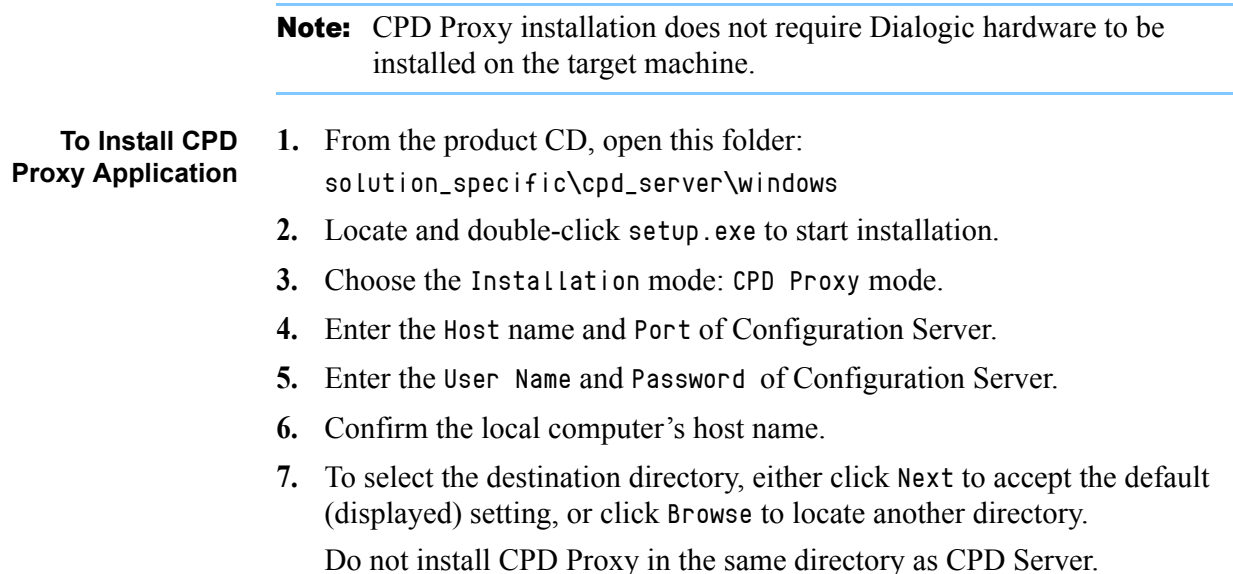
- **8.** Now all servers are installed as services on Windows NT platform. Therefore, you will not be asked to install CPD Proxy as a Windows NT service. See ["Using Windows NT Service"](#page-72-0) for more information.
- **9.** Click Finish to complete the installation.

## <span id="page-72-0"></span>**Using Windows NT Service**

An application set up as a Windows NT Service starts automatically when the computer is started and runs in the background without a console window.

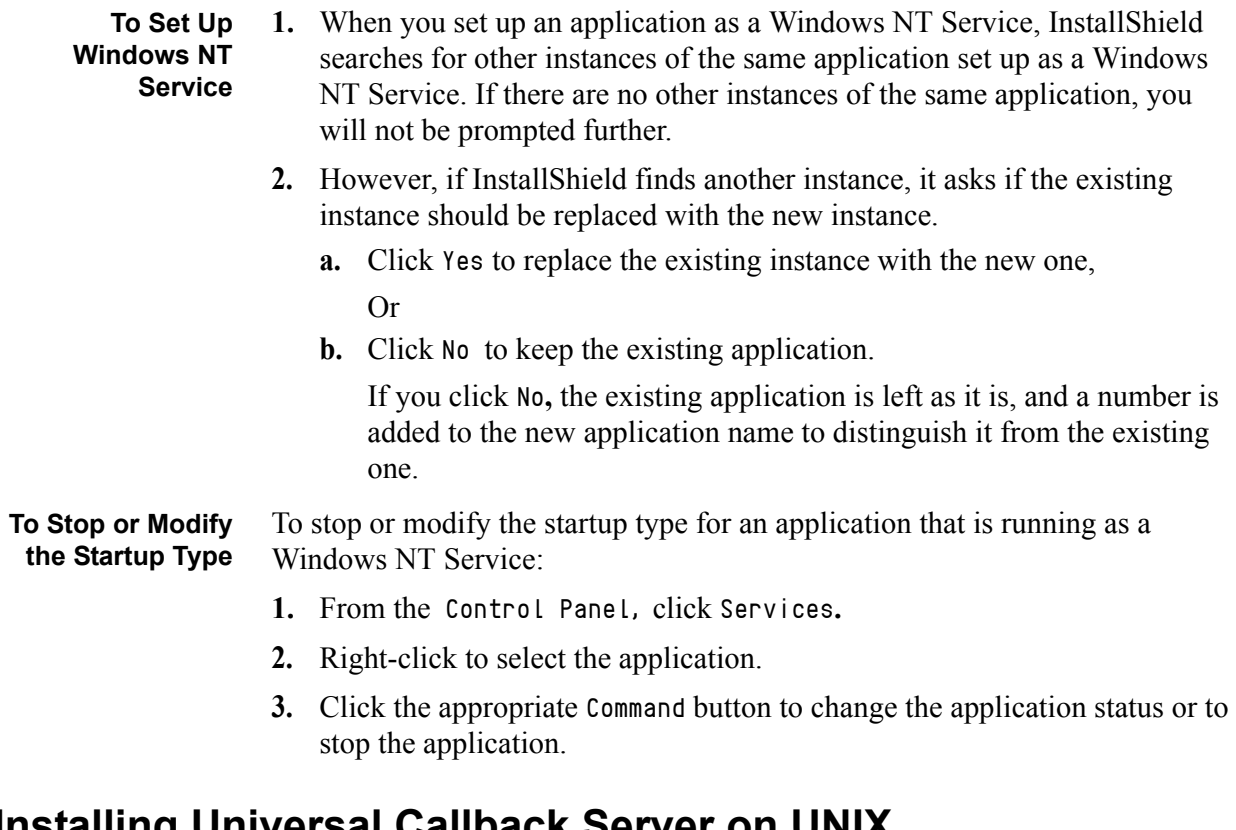

### **Installing Universal Callback Server on UNIX**

The installation procedures for VCB 7.1 on UNIX involve installing the Universal Callback Server.

**To Install Universal Callback Server**

- **1.** On the VCB 7.1 CD, locate the following group of Universal Callback Server Installation files (for all Unix platforms):
	- data.tar.gz binaries of Universal Callback Server (the same name is used for all Unix platforms)
	- installer.tar.gz Perl interpreter and Genesys common installation modules (Perl scripts)
	- iscript.tar.gz Universal Callback Server-specific installation modules (Perl scripts)
- install.sh main installation script
- gunzip
- gunzip\_user\_license\_agreement.txt
- ip\_description.xml IP description
- ospatchlist.txt OS patch list
- read\_me.html IP ReadMe file with link to Release Notes
- **2.** Copy the Universal Callback Server Installation files into a temporary directory.
- **3.** Locate the shell script, install.sh.

Note: All files require permission to execute.

- **4.** Run this script by entering ./install.sh at the command line.
- **5.** When prompted, specify the host name of the computer on which you want to install Universal Callback Server.
- **6.** Enter host, port, user name, and password for Configuration Server access.
- **7.** From the list of Universal Callback Server-type Applications configured for this host, select a Universal Callback Server application to install.
- **8.** Specify the destination directory into which you want Universal Callback Server installed. Create the directory if necessary.
- **9.** Enter 32 or 64, depending on your Unix system, when this prompt appears: There are two versions of this product available: 32-bit and 64-bit. Please enter 32 or 64 to select which version to use.
- Notes: Genesys server installation programs no longer give the user the choice of installing a 32-bit or 64-bit executable when version 5.x of IBM's AIX UNIX operating system is detected on the target server machine. Starting with release 7.0, the installation programs automatically install a 32-bit executable without displaying a warning message. (This applies to the Genesys server components listed in Genesys 7 Supported Operating Systems and Databases.)

Therefore, 64-bit modules built on 4.3.2.0 AIX hosts cannot be used on 5.x AIX hosts since they are not compatible. To solve this problem, you must build 64-bit modules on 5.x AIX hosts.

**10.** Specify the full path for the License file when prompted.

As soon as the installation process is finished, a message appears announcing that the installation has been successful. The process creates a directory, with the name you specified during the installation, containing the Universal Callback Server installation.

## **Installing Web API Components**

See *Multi-Channel Routing Event Media Deployment Guide* for specific information on installing Web API Server. MCR installation does not include any VCB components; it includes only MCR components required for VCB.

- **•** Customers who have purchased MCR could install Voice Callback without the manual installation. They would use the wizard to install MCR, which includes the required Voice Callback components. The *Multi-Channel Routing Event Media Deployment Guide* describes the wizard that deploys the MCR software.
- **•** The manual installation is used when installing VCB and certain MCR features. It enables you to deploy your VCB components, including those that would usually come with MCR, or allows you to integrate your VCB components with an existing MCR deployment you might have.
- **Note:** If you do not have Multi-Channel Routing (MCR) components installed prior to VCB deployment, Web API Server and Universal Contact Server Application Objects have to be created from corresponding templates prior to their configuration, and templates have to be imported before that.

For VCB, the manual installation steps for the Web API components are as follows:

**To Install Web API Server Component Manually**

- **1.** Create Application object for your Web API Server using Configuration Manager.
- **Note:** In setting up the object in the configuration layer, set the values outlined in chapter 4 of the *Multi-Channel Routing Event Media Deployment Guide.*For specific information on installing Web API Server, consult this chapter as well.
- **2.** From the CD, open the appropriate directory.
- **3.** Locate and double-click on setup.exe and follow the instructions.

## **Installing Universal Contact Server**

There are no specific instructions for installing Universal Contact Server for VCB.

See *Multi-Channel Routing Event Media Deployment Guide* for specific information on installing Universal Contact Server.

# Installing VCB Silently

This section describes how to use InstallShield Silent for installing Voice Callback silently, that is, for performing installations that do not require the end-user to enter any settings. This section includes the following topics:

- [Silent Setup Overview, page 76](#page-75-0)
- [Creating the Response File, page 76](#page-75-1)
- [Play Back the Response File, page 78](#page-77-0)
- [About the Silent Setup Log File, page 79](#page-78-0)

#### <span id="page-75-0"></span>**Silent Setup Overview**

InstallShield Silent allows for an automated electronic software distribution, also known as a *silent setup.* InstallShield Silent only works on Windows operating systems. With InstallShield Silent, you do not have to monitor the setup or provide input via dialog boxes. Once all input is stored in a *response file,* an InstallShield Silent setup runs on its own, without any end-user interventions.

After creating your response file and performing a silent installation, you review the log file produced for a successful result code or any errors encountered.

Note: All Local Control Agent (LCA)–related functionality is disabled during a silent installation. This means that you will not be able to start and stop applications, detect their failures, or communicate their roles in the redundancy context.

### <span id="page-75-1"></span>**Creating the Response File**

The following section shows how to select setup options and automatically record the InstallShield Silent response files.

**Note:** Use this procedure instead of double-clicking setup.exe from Windows Explorer.

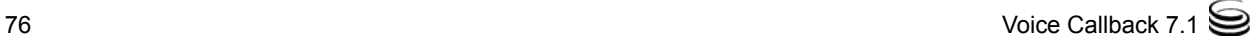

#### **To Create the 1.** Open a console window.

#### **Response File**

- 
- **2.** Enter the path to the directory in which you deployed the VCB installation files.
- **3.** Issue the following command using the -r command-line parameter:
	- Setup.exe -r

Issuing this command creates a response file named setup.iss, which is stored in the main Windows directory (%System Root%). For example, if you are using Windows NT, this is the c:\winnt directory.

**4.** Configure the setup.iss file to include the desired parameters.

Use the configured setup. iss file any time you must install an application with the specified parameters.

#### **Sample Response File**

The following is a sample Setup.iss file for VCB:

#### **Dialog boxes count, name and order**

[{E4C99638-8E4C-40DF-BD62-7DFA832FBE9D}-DlgOrder] Dlg0={E4C99638-8E4C-40DF-BD62-7DFA832FBE9D}-gctiGdWelcome-0 Count=7 Dlg1={E4C99638-8E4C-40DF-BD62-7DFA832FBE9D}-gctiGdCfgSrvPrms-0 Dlg2={E4C99638-8E4C-40DF-BD62-7DFA832FBE9D}-gctiGdAppList-0 Dlg3={E4C99638-8E4C-40DF-BD62-7DFA832FBE9D}-gctiGdLicensePrms-0 Dlg4={E4C99638-8E4C-40DF-BD62-7DFA832FBE9D}-gctiGdAskPath-0 Dlg5={E4C99638-8E4C-40DF-BD62-7DFA832FBE9D}-gctiGdReadyToInstall-0 Dlg6={E4C99638-8E4C-40DF-BD62-7DFA832FBE9D}-gctiGdFinish-0

#### **Welcome dialog box**

[{E4C99638-8E4C-40DF-BD62-7DFA832FBE9D}-gctiGdWelcome-0] Direction=1

#### **Config server connection parameters**

[{E4C99638-8E4C-40DF-BD62-7DFA832FBE9D}-gctiGdCfgSrvPrms-0] Direction=1 Host=altair

```
Port=7100
```
User=default

Password=password

#### **Application name in config server**

[{E4C99638-8E4C-40DF-BD62-7DFA832FBE9D}-gctiGdAppList-0]

Direction=1

AppName=VCB

#### **Parameters for license location (license manager server or license file)** [{E4C99638-8E4C-40DF-BD62-7DFA832FBE9D}-gctiGdLicensePrms-0]

```
Direction=1
AccessType=1
Host=rleonid6
Port=7280
File=' '
```
#### **Location where VCB server will be installed**

[{E4C99638-8E4C-40DF-BD62-7DFA832FBE9D}-gctiGdAskPath-0] Direction=1

Path=C:\GCTI\UCallbackSrv

#### **Confirmation dialog box that all ready for installation**

[{E4C99638-8E4C-40DF-BD62-7DFA832FBE9D}-gctiGdReadyToInstall-0] Direction=1

**Option "No Reboot" selected**

```
[{E4C99638-8E4C-40DF-BD62-7DFA832FBE9D}-gctiGdFinish-0]
Reboot=0
```
#### <span id="page-77-0"></span>**Play Back the Response File**

**To Install VCB Silently on a Local Workstation:**

- **1.** Open a console window.
- **2.** Enter the path to the directory where you have deployed VCB installation files.
- **3.** Launch InstallShield Silent using the following command: Setup.exe -s /f1"ResponsePath" /f2"LogPath"

where:

- $\cdot$  -s is the silent flag.
- /f1"ResponsePath" is an optional command-line parameter that specifies the full path to the response file. If you do not specify this parameter, InstallShield assigns the default file name of setup.iss and looks for the file in the directory containing Setup.exe.
- /f2"LogPath" is an optional command-line parameter that specifies the full path to the log file. If you do not specify this parameter, InstallShield assigns the default file name of setup.log and stores the file in the directory containing Setup.exe.
- **Note:** Do not use spaces between the /f1 or /f2 parameter and its value in double quotation marks.

The following illustrates some commands you could issue to play back the response file:

**•** setup.exe -s

Both/f1"\*\[*Setup.exe directory*]\setup.iss" and/f2"\*\[setup.exe directory]\setup.log" are implied on a Windows NT system.

**•** setup.exe -s /f1"c:\winnt\MonitorAgents.iss"

 $/$ f2"\*\[*Setup.exe directory*]\setup.log" is implied on a Windows NT system.

**•** setup.exe -s /f2"c:\winnt\SuzysLog.log"

/f1"\*\[Setup.exe directory]\setup.iss" is implied on a Windows NT system.

#### **Remote Silent Installation**

Using standard operating system tools, your network administrator can design the scripts necessary to deploy the response file to any number of machines where VCB can be deployed remotely.

### <span id="page-78-0"></span>**About the Silent Setup Log File**

When the response file has completed its playback, InstallShield Silent prints installation results to the file specified by /f2, as shown in the previous section. This log file contains three sections:

- **Log File Sections •** The [InstallShield Silent] section identifies the version of InstallShield Silent used in the silent install and the file type as a log file.
	- **•** The [ResponseResult] section contains the result code indicating whether the silent install succeeded. See [Table 3](#page-78-1) for the meanings of the ResultCode key given in this section.

<span id="page-78-1"></span>

| Value | <b>Meaning</b>                                          |
|-------|---------------------------------------------------------|
| 0     | <b>Success</b>                                          |
| $-1$  | General error                                           |
| $-2$  | Invalid mode                                            |
| $-3$  | Required data not found in the setup iss file           |
| $-4$  | Not enough memory                                       |
| -5    | File does not exist                                     |
| -6    | Cannot write to the response file                       |
| -7    | Unable to write to the uninstallation log file          |
| -8    | Invalid path to the Install Shield Silent response file |
| $-9$  | Not a valid list type (string or number)                |

**Table 3: Log File ResultCode Key**

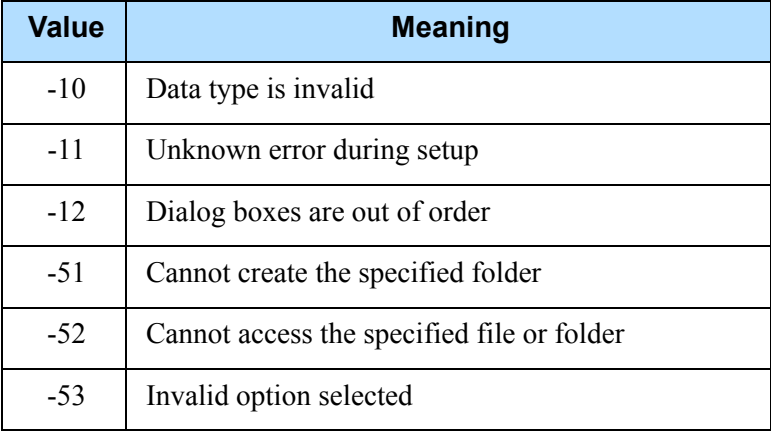

#### **Table 3: Log File ResultCode Key (Continued)**

The following text shows the contents of a log file for a VCB application that was successfully installed using InstallShield Silent.

[InstallShield Silent]

[Application]

[ResponseResult]

ResultCode=0

[For more information on Install Shield and its silent install mode, refer to](http://support.installshield.com/)  [Install Shield documentation available at:](http://support.installshield.com/) http://support.installshield.com/.

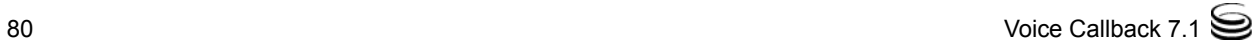

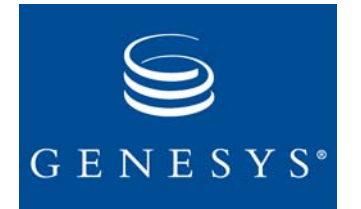

Chapter

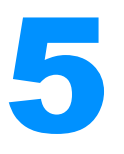

# **Other Deployment** Considerations

This chapter contains deployment considerations that were not covered in Chapter 4. It has the following sections:

- [Automatic Call Distribution \(ACD\), page 81](#page-80-0)
- [Default Callback Routing, page 85](#page-84-0)
- [Operation Without Agent Desktop, page 86](#page-85-0)
- [Deployment for Different Dialing Modes, page 86](#page-85-1)
- [Black-List Blocking, page 95](#page-94-0)
- [Time Interval for Callback Processing, page 97](#page-96-1)
- [Support for Switch CPD, page 97](#page-96-0)

# <span id="page-80-0"></span>Automatic Call Distribution (ACD)

You can use an Automatic Call Distribution Queue to blend callbacks and live calls with a switch-based (ACD Queue and non-Genesys controlled) routing of callbacks to agents. That is, you do not need to use only Genesys-controlled routing (agent-level URS routing) in your environment.

For example, although you must use ACD Queue to choose the appropriate agent to receive a call, you can use the Genesys routing engine to park calls. See [Figure 12 on page 82](#page-81-0) for a diagram of how call distribution works.

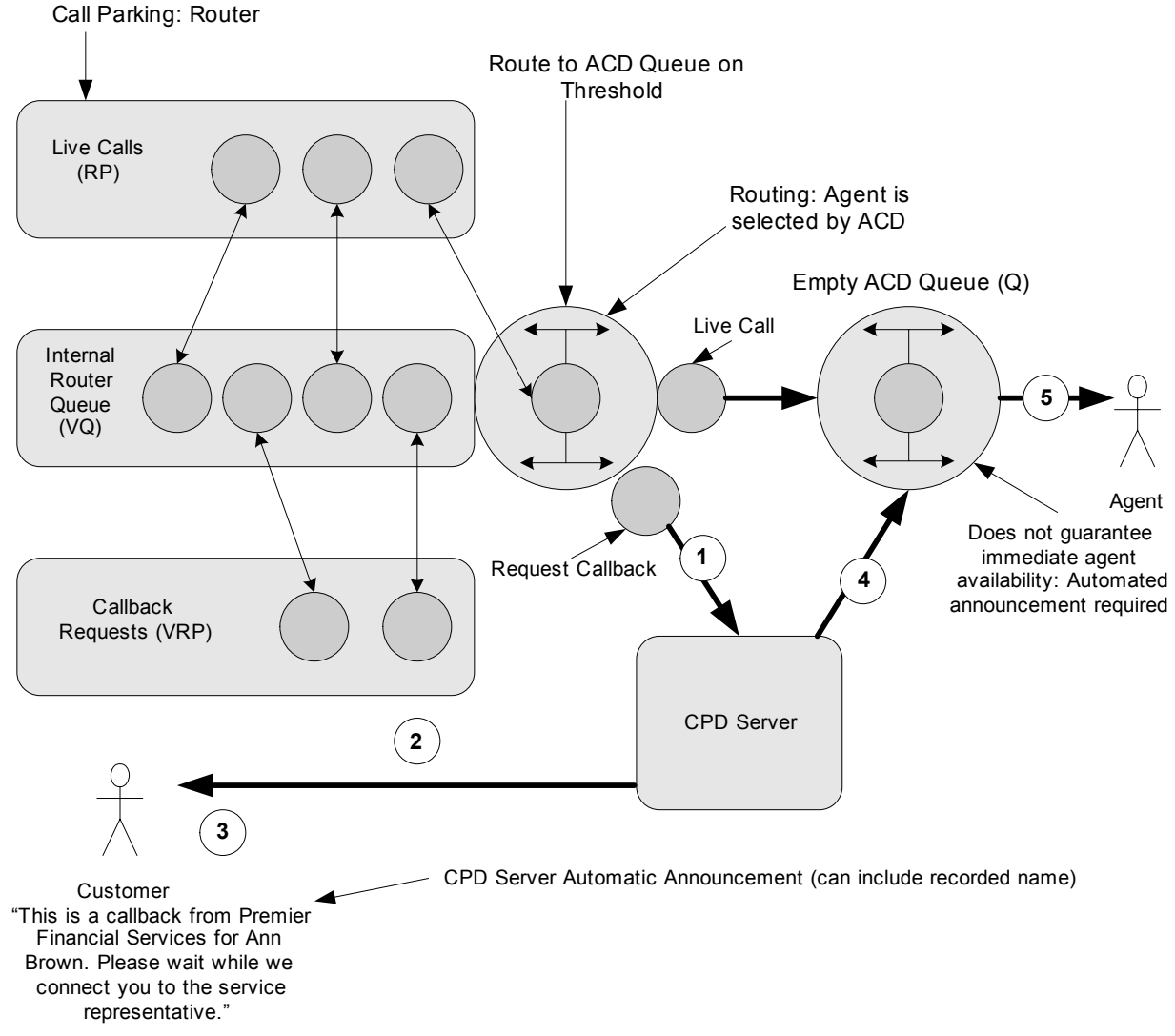

<span id="page-81-0"></span>**Figure 12: Automatic Call Distribution** 

This figure depicts these steps:

- **1.** A request is made to dial a call as a result of callback-request processing.
- **2.** The call is dialed.
- **3.** An announcement is played to the party receiving the call.
- **4.** CPD Server transfers the call to an ACD Queue.
- **5.** The ACD Queue distributes the call to an agent.

**Note:** The same ACD Queue also distributes live call to the same agents.

# **ACD Routing of Callbacks**

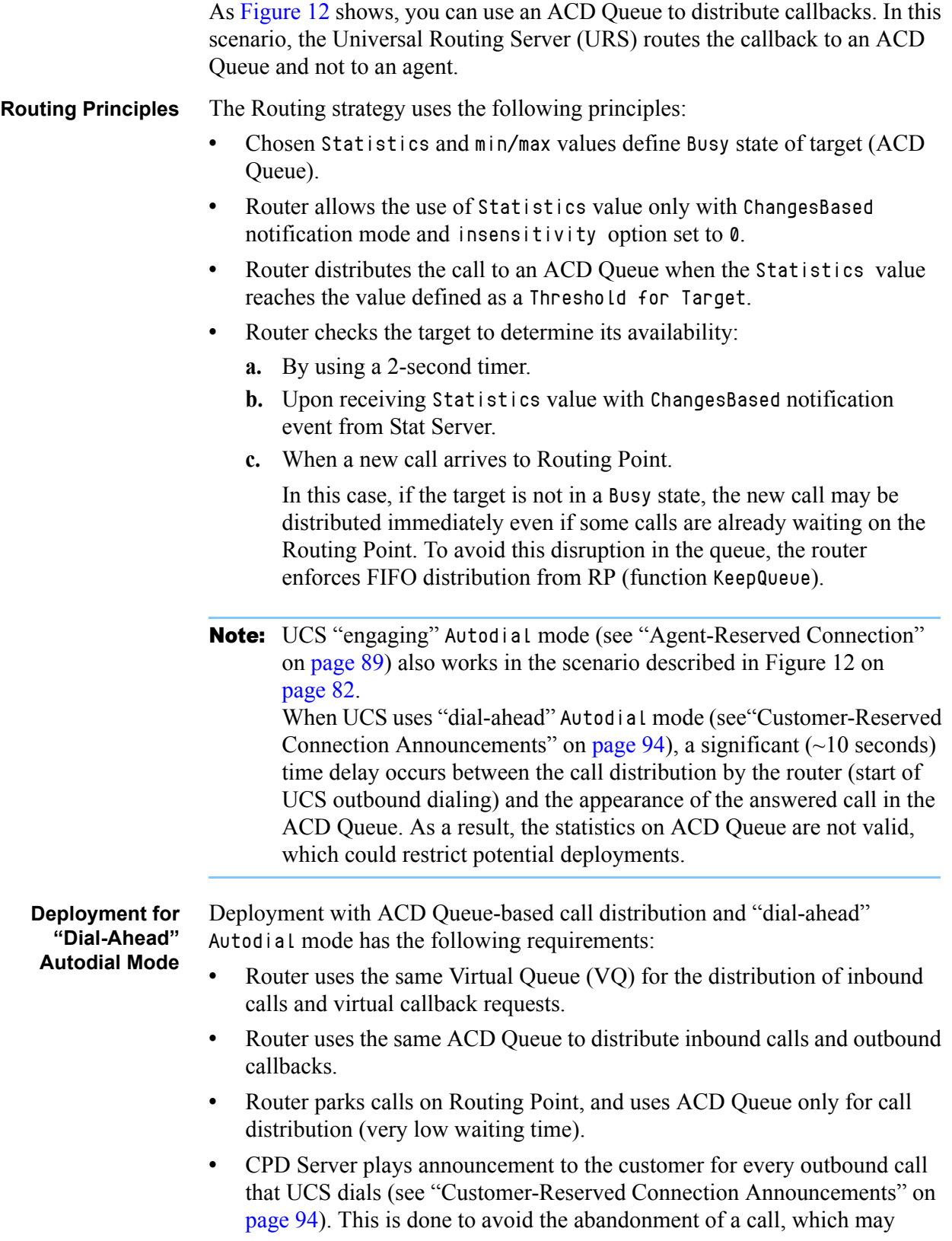

occur because of the time that ACD Queue requires for call distribution. (That time is calculated as the router's minimal average time of call distribution equal to average conversation length divided by number of logged-in agents).

Note: Implementation requires a thorough understanding of the principles for designing routing strategies and call flow.

## **ACD Queue Call-Parking**

This scenario supports a blended queue of callback requests and live calls when both live calls and internal "engaging" calls (that is, callback requests) are parked (queued) in the ACD Queue. [Figure 13](#page-83-0) depicts ACD Queue callparking flow.

**Note:** The Router is not required for: Callback request queuing (blended with inbound calls) Callback distribution to agent

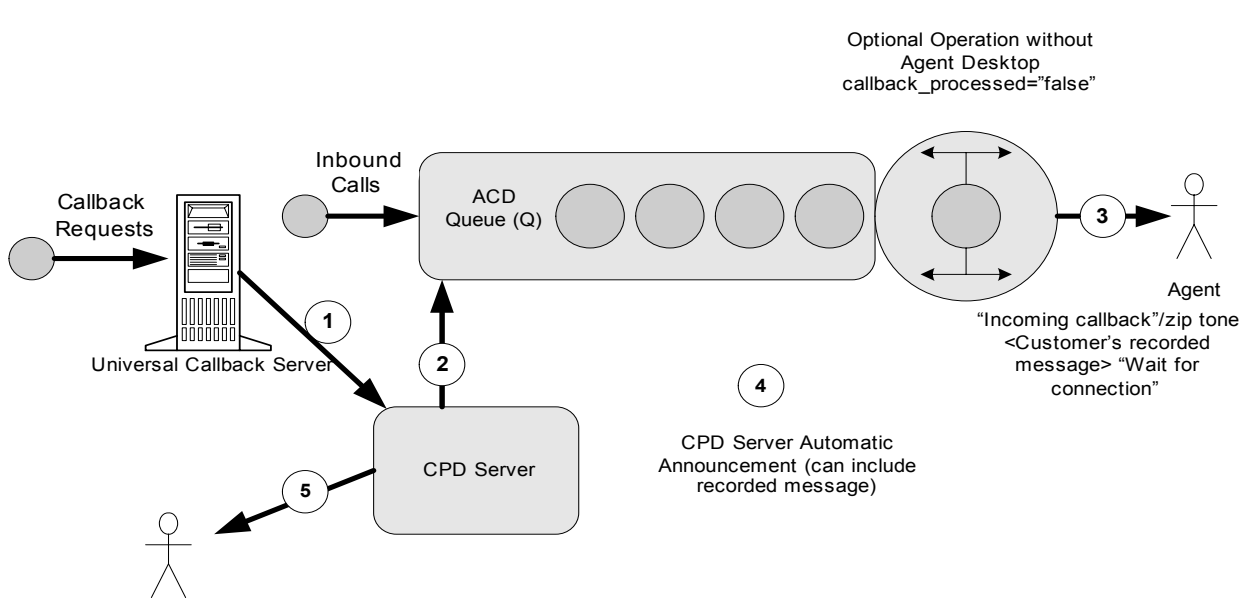

Customer

#### <span id="page-83-0"></span>**Figure 13: ACD Queue Call Parking**

**Diagram Explanation**

This figure depicts these steps:

- **1.** A request is made to dial a call as a result of callback-request processing.
	- **2.** CPD Server transfers "engaging" call to an ACD Queue.
	- **3.** ACD Queue distributes "engaging" call to an agent.
- **4.** Announcement (or zip tone) is played to an agent.
- **5.** CPD Server connects the agent with the customer.

In this scenario, Genesys-controlled call parking on the Routing Point is not required because the Automatic Call Distribution mechanism can be used instead.

**"Engaging" Autodial Mode** This is implemented as a specific case of "engaging" Autodial mode. UCS uses the scenario described in ["Agent-Reserved Connection" on page 89](#page-88-0) in the following situations:

- **•** If UCS is configured to work in an "engaging" Autodial mode.
- If UCS receives a target DN of type ACD Queue in the RequestRouteCall from the Routing Server.
- **•** If Routing Server is not present, the default routing mechanism is used, and the default DN configured for the Virtual Routing Point is of type ACD Queue.

CPD Server places an internal call from the Dialogic port to the specified ACD Queue instead of the agent's DN. This internal "engaging" call (which represents a callback request) waits in the queue along with other live calls for an available agent. ACD Queue then distributes the call to this agent. As soon as this internal "engaging" call is established on the agent's DN, the CPD Server dials the customer who requested the callback and then connects these two calls.

Note: This implementation requires a lot of hardware resources (Dialogic ports) because a separate Dialogic port is unavailable for the duration of the "engaging" call; that is, while this call waits in the queue.

## <span id="page-84-0"></span>Default Callback Routing

Universal Callback Server can route callback requests to a default DN if URS is down or not available. You should configure this default DN for the Virtual Routing Point (VRP). If UCS does not receive routing instructions from the router within the specified timeout (call\_default\_routing\_timeout), UCS then routes the callback to the default DN. It behaves as if it gets a response from the router with a default DN destination.

Default callback routing processes callback requests if the router (or other applications responsible for call distribution on the VRP) is unavailable.

**Default Routing Processes 1.** After Universal Callback Server distributes EventRouteRequest on the VRP, it sets the timer for the interval specified in the option call\_default\_routing\_timeout (if the option is defined and has a nonzero value).

**2.** Upon timeout expiration, Universal Callback Server acts as if it received RequestRouteCall upon normal callback distribution. The DN required for further callback processing has to be defined as DefaultDN in VRP configuration object. If more than one DefaultDN is configured for VRP, Universal Callback Server uses the first one in the list. If no DefaultDN is configured, Universal Callback Server does not perform the default routing. It finalizes the callback request with an error and prints an error message to the log.

See the *Voice Callback Reference Manual* for more information about the call\_default\_routing\_timeout option.

# <span id="page-85-0"></span>Operation Without Agent Desktop

UCS can function without an agent desktop for Autodial modes, although you lose some screen-pop enhancements as a result.

A special option is used if UCS expects notifications from the agent's desktop. See *Voice Callback Reference Manual* for more information about the callback\_processed option.

## <span id="page-85-1"></span>Deployment for Different Dialing Modes

URS makes a routing decision for a virtual call, which represents a callback request. For Autodial mode, URS should not necessarily provide DN (position for extension) as a Target for routing. URS may route the callback to any other DN of type Routing Point or ACD Queue.

Figure 14 shows how VCB delivers a callback to a selected DN.

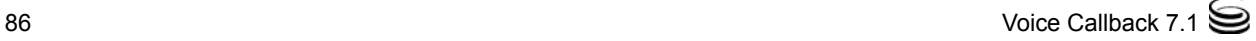

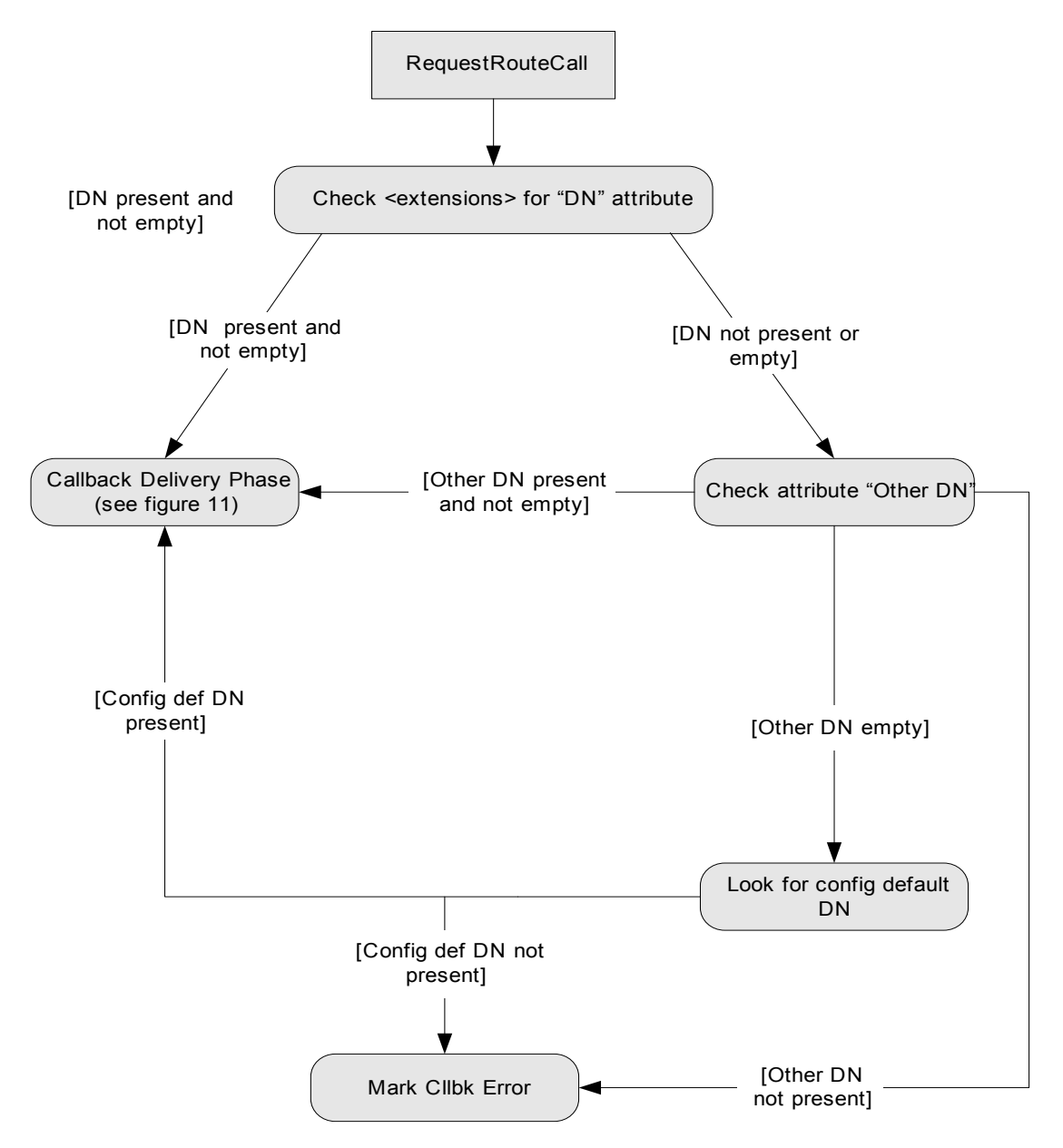

**Figure 14: Routing Callbacks: Callback Delivery Phase (1)**

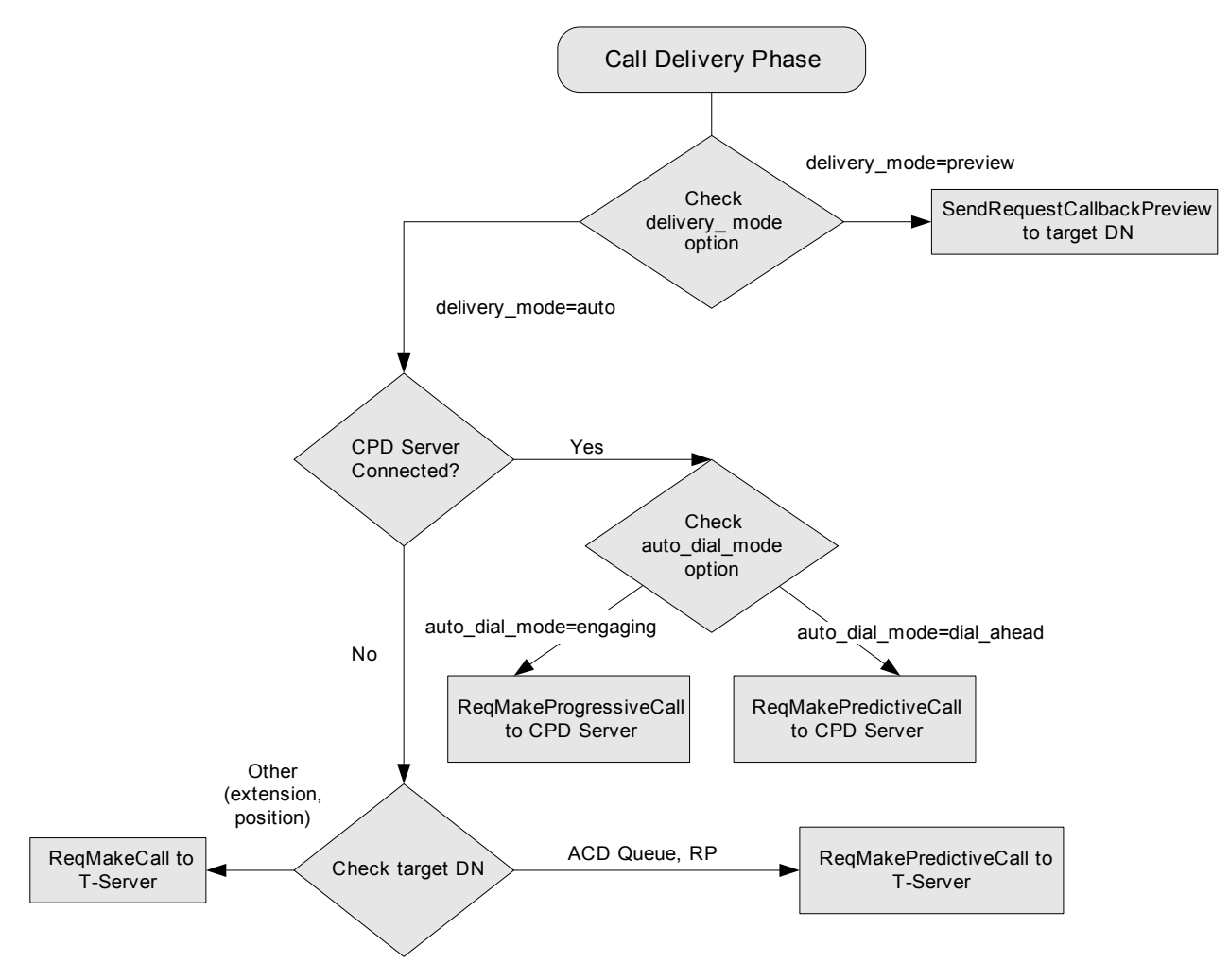

**Figure 15: Routing Callbacks: Callback Delivery Phase (2)**

#### **Autodialing Options**

Autodial options include Agent-Reserved Connection and Customer-Reserved Connection.

#### <span id="page-88-0"></span>**Agent-Reserved Connection**

This autodialing solution requires CPD Server. First, CPD Server "engages" the agent by an internal call that contains all User Data for the corresponding callback request and plays an announcement or a beep tone (if configured) to the agent. Then CPD Server dials the customer and connects these two calls when the customer answers. This ensures that the agent is available for processing the callback and also allows the agent time to prepare for a conversation with the customer.

This solution enables ACD Queue callback parking (the ability to use an internal call as a callback placeholder). ACD callback routing (ability to use ACD Queue to distribute a callback request to an agent) can be used for this mode as well as agent-level routing. See Figure 16 for Agent-Reserved-Connection flow.

Note: Currently, autodialing depends on URS's timeout, which is set in the transition\_time option. If this timeout expires while CPD is in operation, the agent may receive another call from URS or receive another call from a different source regardless of this timeout.

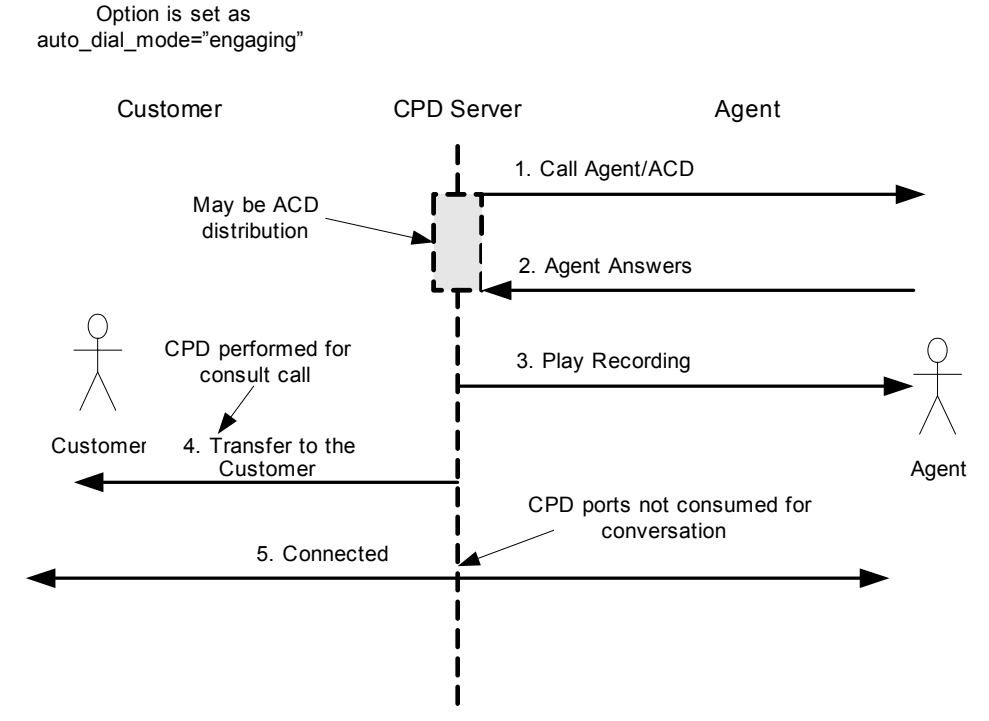

**Figure 16: Agent-Reserved Connection**

Figure 16 depicts these steps:

**Diagram**

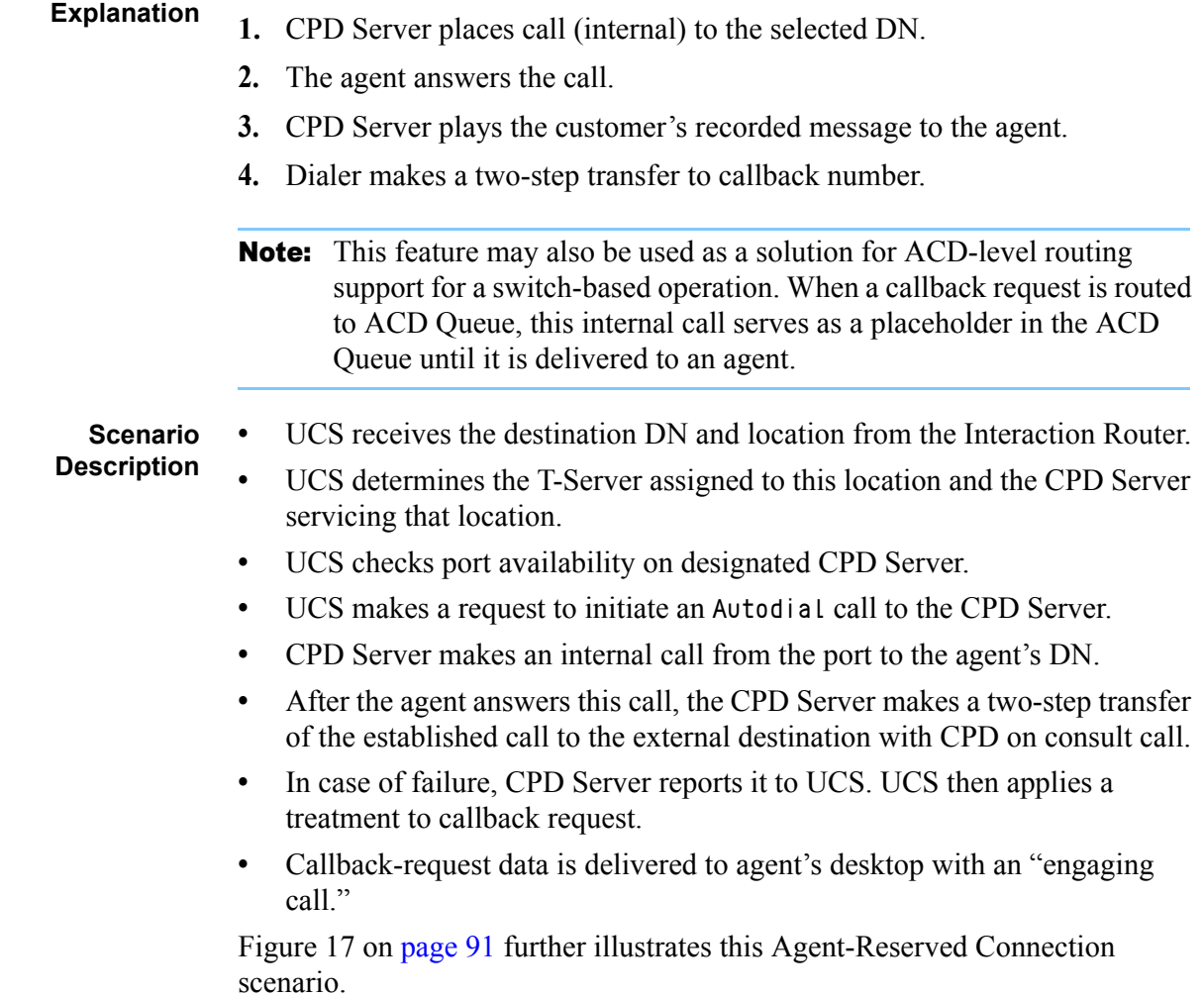

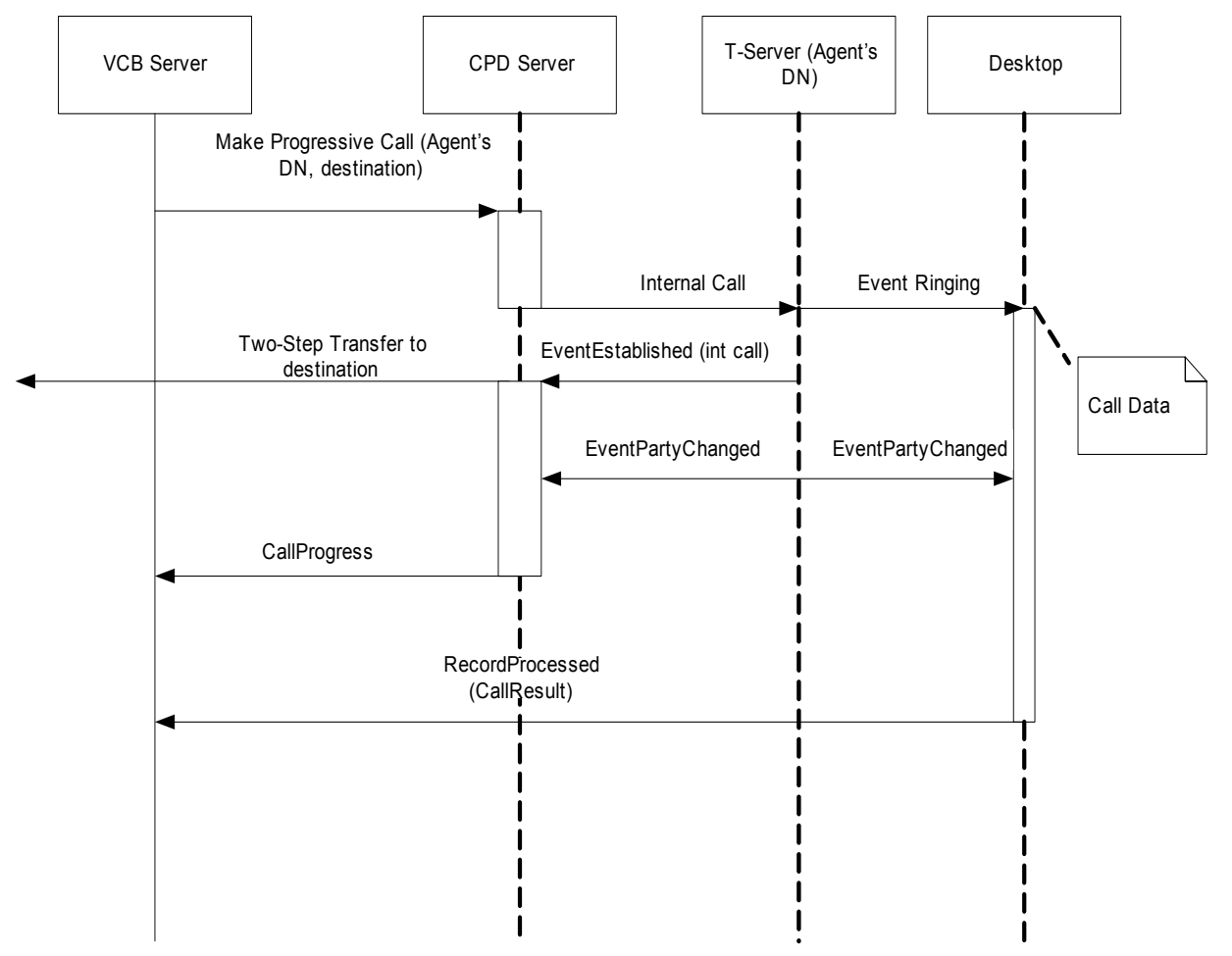

<span id="page-90-0"></span>**Figure 17: Call Flow for Agent-Reserved Connection**

See *Voice Callback Reference Manual* for more information about the auto\_dial\_mode option.

#### <span id="page-91-0"></span>**Customer-Reserved Connection**

This autodialing solution offers CPD Server voice-announcement capability and ACD routing capability (ability to use ACD Queue for distributing a callback request to an agent).

This solution automates callback-distribution tasks (dialing callback number, playing announcement to the customer, and reaching the right agent). See Figure 18 for the flow of a Customer-Reserved Connection.

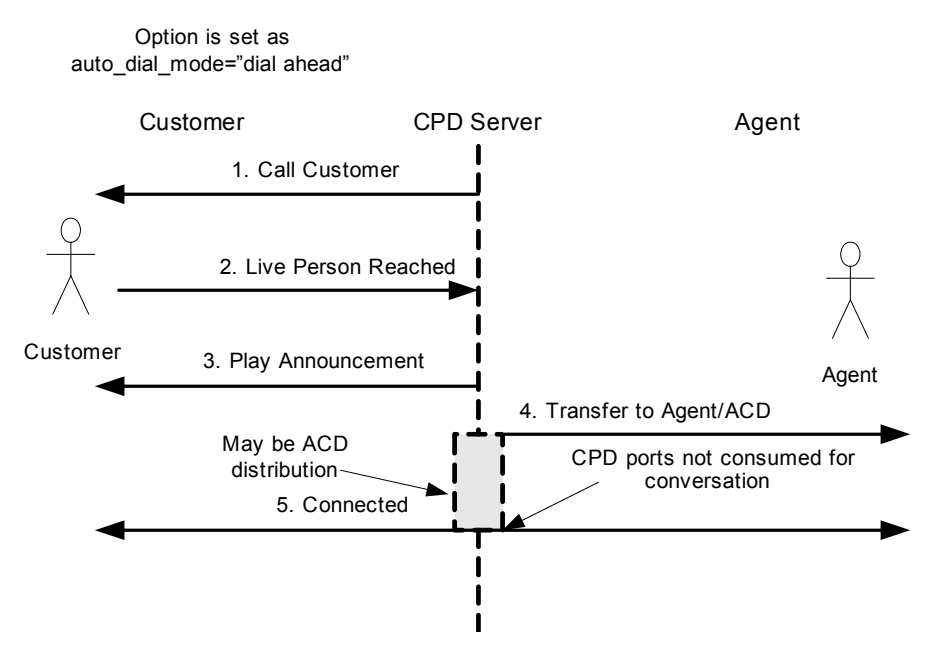

**Figure 18: Customer-Reserved Connection** 

## **CPD Server Announcements**

Figure 19 depicts the flow of for CPD Server announcements.

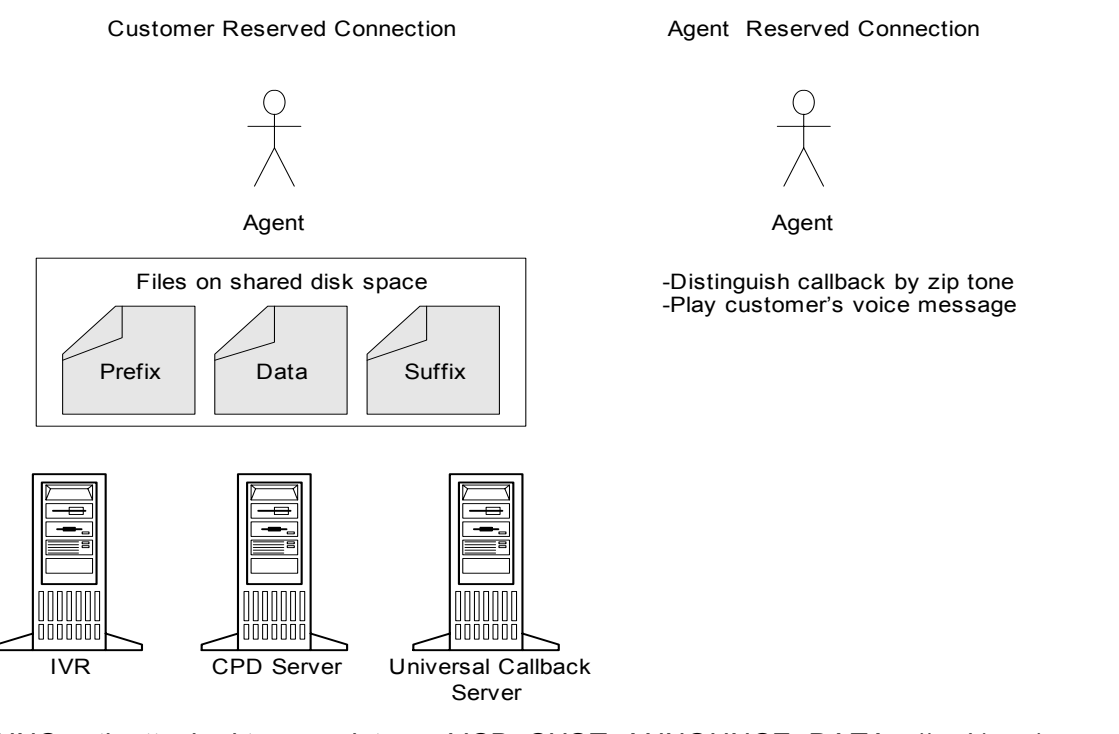

UNC path attached to user data: VCB\_CUST\_ANNOUNCE\_DATA = \\vcb\vox\ greetings.vox;\\vcb\vox\029700f39a9a703a.vox;\\vcb\vox\wait.vox "This is a callback from Premier Financial Services for Ann Brown. Please wait while we connect you to the service representative."

#### **Figure 19: CPD Server Announcements**

#### **Announcements for Agent-Reserved Connection**

This feature involves playing a predefined, configured announcement (or beep) to the agent after the "engaging" call has been made on the agent's DN. The agent is then aware that this is a callback request independent of the screen-pop (see ["Agent-Reserved Connection" on page 89\)](#page-88-0).

**Announcement Features**

- **•** Announcement can be a beep tone or sequence of prerecorded voices.
- Universal Callback Server forms the sequence of prerecorded voices as a prefix-file full name, data-file(s) full name, and suffix-file full name, delimited by ";".
- **•** Universal Callback Server provides the type of announcement and the full path to the voice files in case of pre-recorded announcements are provided to the CPD Server.

**•** If CPD Server fails to open any of the files which should be played to an agent, it prints an error message to its log and plays files that were successfully accessed (if any).

Universal Callback Server allows you to configure different announcements on any Routing Point or Application level. See Chapter 2 in the *Voice Callback 7.1 Reference Manual* for more information about the following options: agent\_announcement\_type, agent\_announcement\_prefix, agent\_announcement\_data, and agent\_announcement\_suffix.

When a callback is delivered to the agent in Autodial mode, a prerecorded announcement could be played to the agent after the call has been established on the agent's DN. It could be announced to the agent by voice (for example, with the recorded customer's name). The same announcement may be used for all callbacks, or the announcement can be recorded by IVR during callback submission.

Implementation on the Universal Callback Server-CPD Server side does not differ much from the beep-tone announcement. The difference is that the voice file, specified in the agent\_announcement\_data option, is recorded by IVR; the path to this file is specified in a dedicated UserData attribute, VCB\_RECORDED\_DATA, so that Universal Callback Server is able to extract it upon a callback submission process. This attribute is present in UserData attached to the call or in the Client-Server protocol request RequestCallbackAdd.

Universal Callback Server deletes the unnecessary voice files after completing the callback process. However, this may cause performance degradation, so this functionality may be disabled by the Universal Callback Server option delete\_ivr\_announce\_file.

See *Voice Callback Reference Manual* for more information about the delete\_ivr\_announce\_file option.

#### <span id="page-93-0"></span>**Customer-Reserved Connection Announcements**

You can only play voice announcements to the customer.

A prerecorded voice announcement could be played to the customer after the call has been answered (See ["Customer-Reserved Connection" on page 92\)](#page-91-0). The same announcement may be used for all callbacks, or each callback can have its own announcement that can be recorded by IVR during callback submission.

This option allows a dialout callback (placing outbound call to customer) before the agent is available; the live customer is provided with an automated voice announcement. For example, This is your return call from Genesys. Please wait while being transferred to an attendant.

**Announcement Features •** The predefined announcement is played to the customer after the live answer has been detected and the call has been established. This announcement is a sequence of prerecorded voices.

- **•** Universal Callback Server forms the sequence of pre-recorded voices as prefix-file(s) full name, data-file full name, and suffix-file full name, delimited by ";".
- **•** If CPD Server fails to open any of the files which should be played to the customer, it prints an error message to its log and plays files that were successfully accessed (if any).

Universal Callback Server allows you to configure different announcements on any Routing Point or Application level. See Chapter 2 in the *Voice Callback Reference Manual* for more information on the options for Announced-Reserved Customer Connection.

# <span id="page-94-0"></span>Black-List Blocking

Universal Callback Server can be configured to block phone numbers specified in a black list table in the database. If such phone numbers are used as a customer's contact number during callback-request submission, an error is registered.

**Configuration** The table access point that contains access data for the Black List table is configured for Environment Tenant or for each Tenant. The table has a fixed structure. The name of the table access point is vcb\_black\_list. See *Voice Callback Reference Manual* for more information*.*

> UCS can reread the contents of the Black List table. After new data has been read from the database, UCS starts blocking the numbers that correspond to the wildcards just being read. Time interval between rereads is controlled by the dnc\_refresh\_interval option.

> Note: If table access point vcb\_black\_list is not configured at all, UCS does not check the Black List table upon callback submission.

## **Search Condition**

The entry in the Black List table may be an exact phone number or search pattern.

The search pattern can include these valid wildcard characters in [Table 4](#page-95-0):

#### <span id="page-95-0"></span>**Table 4: Wildcard Characters**

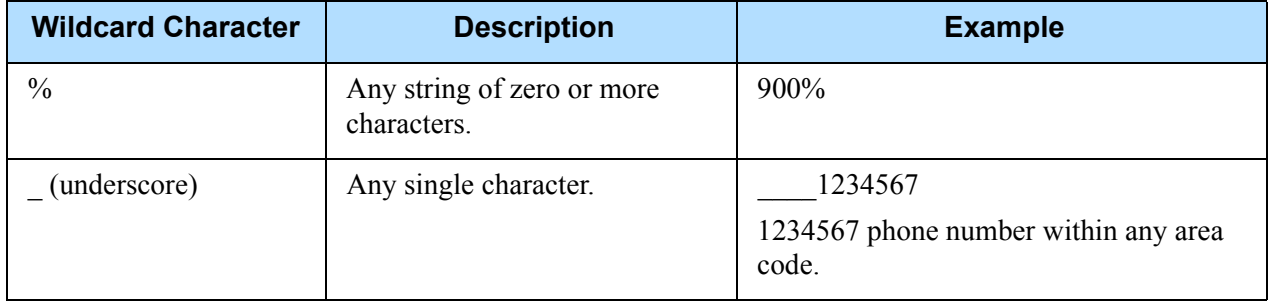

Use the following SQL statement to make entries into the Black List table: INSERT INTO  $\langle \textit{table name} \rangle$  Values (' $\langle \textit{entry} \rangle$ ')

See [Table 5](#page-95-1) for the structure of the Black List table:

<span id="page-95-1"></span>**Table 5: Black List Table Structure**

| <b>Field Name</b> | <b>Type</b>    | <b>Nullable</b> |
|-------------------|----------------|-----------------|
| phone             | varchar $(64)$ | Yes             |

UCS performs the following actions:

- **•** UCS checks for the presence of the Black List table in the database and creates it if it does not exist.
- **•** UCS retrieves all records from the Black List database table on startup and on every refresh.
- **•** UCS checks the phone number in callback during the callback-request submission phase. If the phone number matches a number or pattern in the Black List table, UCS responds with a specific error message (see [Table 6](#page-95-2)):

#### <span id="page-95-2"></span>**Table 6: UCS Operations with "Black List" Table**

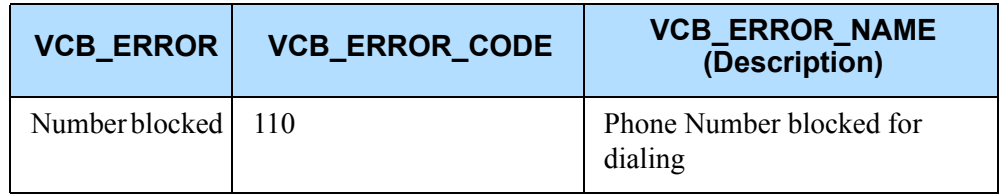

## <span id="page-96-1"></span>Time Interval for Callback Processing

Time interval limitations for callback processing are set up when ordering the callback. The expiration time for the callback order can be specified for any ordering interface (IVR, Web, Agent Desktop) and is supplied in the form of start time (VCB\_DATE\_TIME) and end time (VCB\_END\_DATE\_TIME) attributes. Time interval limitations take priority over any configured treatments and also ensure that the callback is not dialed outside the stipulated time window. If the specified time expires and the callback is not delivered to the caller, the callback processing is stopped, and the callback is finalized in the database with callback\_status = VcbEndTimeExpired (14).

The expiration time is configured either per Universal Callback Server Application or per Routing Point (option max\_proc\_interval) and applies to callback requests for which the expiration time is not specified in the callback submission request. VCB\_END\_DATE\_TIME attribute (if provided) always takes precedence over max\_proc\_interval option setting. The default value for this option is 0, which means that no expiration is enforced.

## <span id="page-96-0"></span>Support for Switch CPD

This capability allows UCS to utilize the Call Progress Detection (CPD) capabilities of PBX (for PBX equipped with CPD hardware) with no CPD Server required. See Figure 20 for a diagram of this environment.

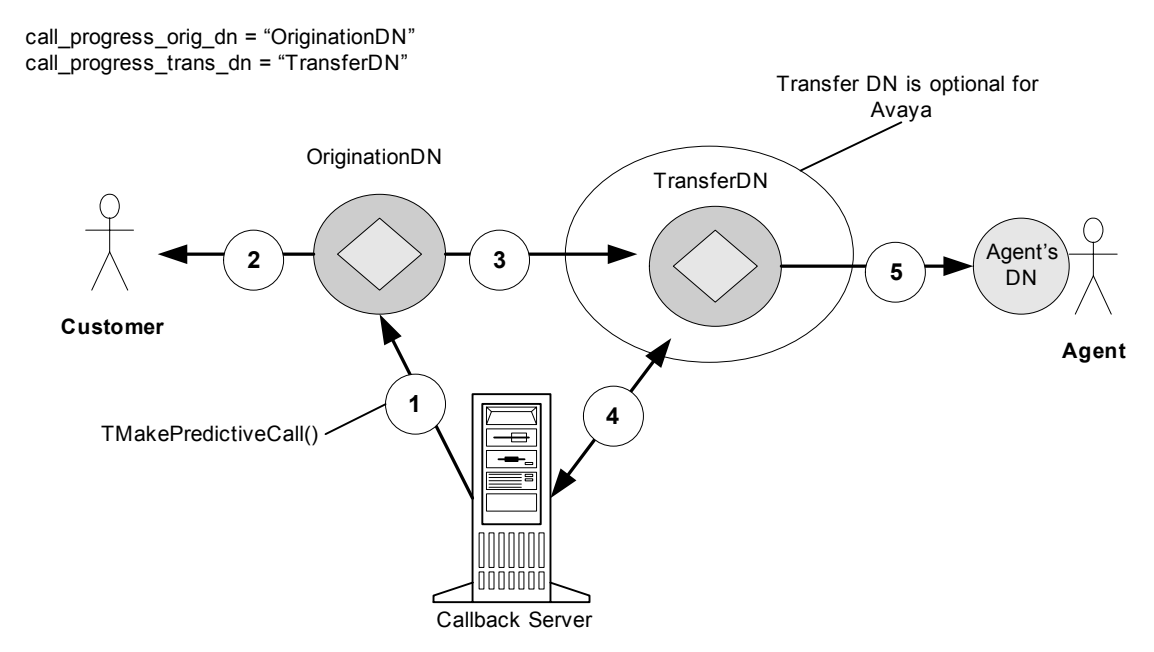

**Figure 20: Support for Switch CPD** 

**Diagram** The figure depicts these steps:

#### **Explanation**

- **1.** UCS requests PBX through T-Server to make predictive call.
- **2.** PBX makes predictive call and analyzes call result.
- **3.** PBX transfers calls with positive CPD to Transfer DN.
- **4.** UCS receives notification that a call has been dialed and (optionally) routes the call to Routing Point.
- **5.** UCS distributes the call to an agent for processing.

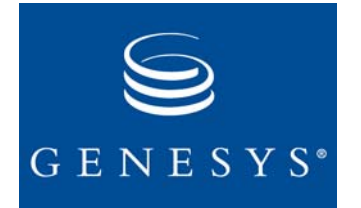

Chapter

# **Configuration of Other Objects**

This chapter provides instructions for the configuration of other database objects that enable VCB functionality. In addition to configuring the primary VCB applications and components, which were presented on [Chapter 4,](#page-60-0)  ["Deployment Procedures," on page 61,](#page-60-0) you must configure other related objects in the Configuration Database to enable VCB functionality. You must configure all objects before starting VCB.

The chapter contains the following sections:

- [How to Use This Chapter, page 100](#page-99-0)
- [Recommended Object-Configuration Sequence, page 100](#page-99-1)
- [Initial Steps in Configuration Procedure, page 101](#page-100-0)
- [Database Access Point, page 101](#page-100-1)
- [Table Access Object, page 103](#page-102-0)
- [Calling List Object, page 105](#page-104-0)
- [Treatment Object, page 107](#page-106-0)
- [Rules for Call Results, page 111](#page-110-0)
- [Routing Point Objects, page 115](#page-114-0)
- [Virtual Routing Point Objects, page 116](#page-115-0)
- [DNs for Call Termination, page 116](#page-115-1)
- [Scheduled Callback Request Processing, page 117](#page-116-0)
- [Configurable Operating Hours, page 120](#page-119-0)
- [Time-Zone Support for Scheduled Callbacks, page 123](#page-122-0)
- [Agent Reject/Timeout Process for Preview Dialing, page 124](#page-123-0)

## <span id="page-99-0"></span>How to Use This Chapter

Before using Configuration Manager to configure objects:

**1.** Read *Framework Configuration Manager Help* for information on adding, deleting, and configuring objects, as well as for descriptions of elements common to Configuration Manager dialog boxes such as the State-Enabled check box.

**Note:** Genesys strongly recommends setting the State Enabled check box to on for all objects that VCB uses.

- **2.** For assistance with the step-by-step procedures in this chapter, refer to the Sample Deployment-Planning Worksheet you completed in ["Deployment](#page-180-0)  [Planning Worksheet" on page 181](#page-180-0). See also the *Voice Callback Reference Manual* for detailed information about the configurable items in this chapter.
- **3.** See *Framework Getting Started Guide* for information about configuring Switches, Hosts, Database Access Points, Table Access, Calling Lists, Treatments, DNs, Access Groups, and Persons.
- **4.** Configure objects in the sequence used in this chapter. (See next section.)

# <span id="page-99-1"></span>Recommended Object-Configuration Sequence

Because of certain dependencies, Genesys recommends the following sequence for the creation and configuration of the objects listed.

For example, you should create the:

- **•** Table Access object before the Calling List object that will be applied to it.
- **•** Calling List object before the treatment(s) that will be applied to the calling list.

**Sequence for Configuration 1.** Database Access Point(s)

- **2.** Table Access object for Calling List
- **3.** Table Access object for Black List table
- **4.** Calling List
- **5.** Treatments
- **6.** Routing Points
- **7.** Virtual Routing Points
- **8.** DNs for call termination
- **9.** Virtual Queues

# <span id="page-100-0"></span>Initial Steps in Configuration Procedure

The objects discussed in this chapter are all configured manually in the Configuration Manager.

The initial steps in the configuration procedures are the same for most of the objects being configured.

#### **To Configure**

**1.** Open the Configuration Manager.

#### **Objects**

- 2. Select Configuration > <tenant\_name> <object name> folder.
- **3.** Create a new object for configuration using one of these methods:
	- From the File menu, select New  $\gt$   $\lt$ object name $\gt$ .

or

- Right-click the  $\langle$ object\_name> folder on the left pane and select New  $\langle$ object\_name $\rangle$  from the shortcut menu that opens.
- or
- Select the  $\langle$ object name $\rangle$  directory in the right pane. Right-click and select New  $\gt$   $\langle$ object\_name $\rangle$  from the shortcut menu that opens.

The Properties dialog box for the specific object opens.

#### **Annex Tab in Properties Dialog Box**

Some configurations are performed on the Annex tab of the Properties dialog box for each configurable object in the Configuration Manager. By default, the Annex tab is *not* shown in these Properties dialog boxes.

- **To Display the Annex Tab 1.** Select the Options command from the View menu in the Configuration Manager main window.
	- **2.** Select the Show Annex tab in the object properties check box.

## <span id="page-100-1"></span>Database Access Point

The Database Access Point (DAP) configuration object shows the DB Server the access point to a particular database. VCB requires a DAP for the Calling List table and for the Black List table.

#### **Calling List Table in VCB and Outbound** The Calling List table in VCB is not to be confused with a Calling List table containing dialing records, which Outbound Contact uses for its campaigns. The Calling List table in VCB uses a similar format as an Outbound Calling List table. However, the primary purpose of this table in

VCB is to provide persistent (backup) storage of callback data in the event that the system goes down and the data needs to be recovered. The VCB data might also be used for future calls.

## **Importing DAP Template**

The DAP is not an application with its own executable (.exe) file; however, it does have a template from which to generate a number of DAP objects. The template for the DAP object comes with the Management Layer of Framework and should already be listed in the directory structure in the Configuration Manager.

If, for some reason, you do need to import the DAP template before creating and configuring specific DAP objects, follow the instructions in ["Importing](#page-64-0)  [Application Templates" on page 65](#page-64-0). However, modify *Step 6* as follows:

 Select the template file for the Database Access Point. The file name follows this format:

<Application\_Type>\_<version>.apd

Database\_Access\_Point\_70.apd

## **Configuring DAP Object**

Configure the DAP object for the VCB Calling List table in Configuration Manager.

For assistance with this section, refer the relevant section of the ["Deployment](#page-180-0)  [Planning Worksheet" on page 181](#page-180-0).

**To Configure the Database Access Point object**

- **1.** Open the Configuration Manager main window.
- **2.** Select the Environment > Applications folder.
- **3.** From the File menu, select New > Application. The Browse dialog box opens.
- **4.** In the Browse dialog box, select <template\_name> and click OK. The template name pertains to Database\_Access\_Point\_700.

The Database Access Properties dialog box for the DAP object opens.

- **5.** On the General tab of the Database Access Properties dialog box:
	- **a.** Change the name in the Name field.
	- **b.** In the Template field, click Browse to open the Browse dialog box and select the DB Server name.

**Note:** The name of the DAP template that you previously imported appears automatically in the Template field.

**6.** On the Tenants tab of the Database Access Properties dialog box, add Tenant objects if this application is operating in a multi-tenant environment.

Note: The Tenants tab only displays in a multi-tenant environment.

- **a.** Select the Tenants tab on the Database Access Properties dialog box and click Add. The Browse dialog box displays.
- **b.** In the Browse dialog box, click the down arrow to find and select the appropriate tenants for this application. (See the relevant section of ["Deployment Planning Worksheet" on page 181.](#page-180-0))
- **7.** On the DB Info tab of the Database Access Properties dialog box, enter or select the following information:
	- **a.** Enter the DBMS name.
		- The name of database management system is the same as the host name where your database resides.
	- **b.** Select the DBMS type: MS SQL, Oracle, Sybase, DB2, or Informix.
	- **c.** Enter Database Name.
	- **d.** Enter User Name.
	- **e.** Enter Password.
	- Note: The fields on the Server Info tab of the Database Access Properties dialog box are automatically populated when you select DB Server field in the General tab. The field values cannot be changed after selecting the DB Server.
- **8.** Click OK to close the Database Access Properties dialog box for the Database Access Point.

## <span id="page-102-0"></span>Table Access Object

Table Access objects define the relationship between calling lists, formats, and the database. These objects describe database tables of a specified format and explain how these tables are accessed through DAPs. A Table Access object must be configured for each table in the database.

For assistance with the following step-by-step procedures, refer to:

- **•** "Table Access Object" section in the *Voice Callback Reference Manual*
- **•** ["Deployment Planning Worksheet" on page 181.](#page-180-0)

**To Create a New Table Access Object**

- **1.** In the Configuration Manager, select Configuration  $\rightarrow$   $\langle$  tenant\_name $\rangle$  $\rangle$ Table Access folder.
- **2.** Do one of the following:
	- Select New from the File menu.

or

- Right-click the Table Access directory in the left pane and select New**.** The Table Access Properties dialog box opens.
- **3.** On the General tab of the Table Access Properties dialog box:
	- **a.** Enter a new name in the Name field.
		- or

Select a name from the drop-down list for the Name field.

You must specify a value. The default value is Table Access. The name can be any number of characters, but it must be unique within the Tenant object.

**Note:** See the relevant section in "Deployment Planning Worksheet" on [page 181](#page-180-0)*.*

**b.** Select Calling List in the Table Type field.

You must specify a value. You should always select Calling List. Once Calling List is specified, it cannot be changed.

**c.** Enter a brief description of the Table Access object.

The description is optional, and the default value is [Blank].

**d.** Select DB Access Point.

Universal Callback Server requires a DAP to access the Calling List table for VCB. There is no default value. Use the Browse button to locate an existing object.

- **e.** The Format field must have a value in it; however, any format is acceptable. The default value is [None]. Use the Browse button to locate an existing value.
- Note: VCB does not use the format specified in the Table Access object. Instead, it uses a predefined format for the persistent storage table for callback data. This format is fixed and cannot be changed.
- **f.** In the Database Table field, enter a name for the table that Universal Callback Server creates on startup.

You must specify a value. The default value is [Blank].

The table provides persistent storage of VCB data for backup purposes and for use in future callbacks.

**Note:** You cannot delete a Table Access object as long as it is associated with at least one calling list.

# <span id="page-104-0"></span>Calling List Object

In VCB, a Calling List table provides persistent storage of callback data and other system data. This table serves as a backup database in the event of a system failure that necessitates subsequent retrieval of the data.

The Calling List table in VCB differs from a Calling List table in Outbound Contact:

- **•** Outbound Contact *reads* data from a Calling List table.
- **•** Voice Callback *writes* data to a persistent storage table.

The VCB Calling List table is automatically generated when the main VCB component, the Universal Callback Server, is installed. The format and the fields in this table are predefined.

- **•** The user *does* need to define the Table Access object for the Calling List table; therefore, the configuration of the Table Access object must precede the configuration of the Calling List object.
- **•** Genesys recommends defining calling lists according to the sequence shown in ["Recommended Object-Configuration Sequence" on page 100.](#page-99-1)

For assistance with the following step-by-step procedures, refer to ["Deployment Planning Worksheet" on page 181](#page-180-0)*.*

#### **Creating and Configuring a Calling List Object**

**To Create a New Calling List Object** 1. In Configuration Manager, open Configuration >  $\langle$ tenant\_name >. **2.** Right-click the Calling Lists directory. From the shortcut menu, select New, and then Calling List. or From the File menu Select New > Calling List. The Calling List Properties dialog box opens. **To Configure the Calling List Object 3.** Define these fields on the General tab in the Calling List Properties dialog box: **a.** Name. This value is required, and the name of the object must be unique within the Tenant object. The default value is Calling List. Note: Genesys recommends that you give this list a name that identifies it as persistent (backup) data storage for VCB and distinguishes it from a regular Calling List object (as used by Outbound Contact). For example: VCB\_storage.

**b.** Table Access.

Table Access object to which the Calling List object refers. The Table Access object defines the format of the Calling List object and identifies the DB Server application used to access the corresponding table. Use the Browse button to locate an existing value.

This value is required. There is no default value.

**c.** Maximum Attempts.

The value defines the maximum number of attempts to call. This value is required. The default value is 10. This value cannot be set to 0. It is not necessary to define the following fields on the General tab:

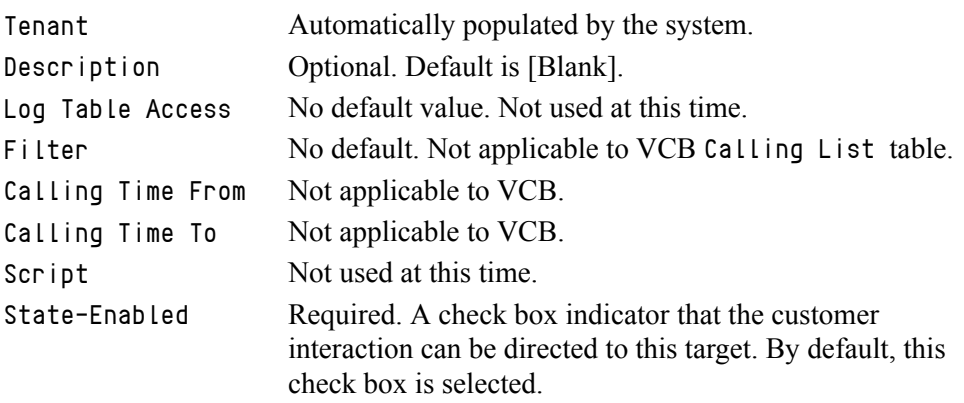

Follow Steps 5, 6, and 7 if the treatments are already defined. If the treatments are not defined, see the Note below.

**4.** Click the Treatments tab on the Calling List Properties dialog box and then the Add button on that tab.

The Browse dialog box opens.

**5.** Define these fields:

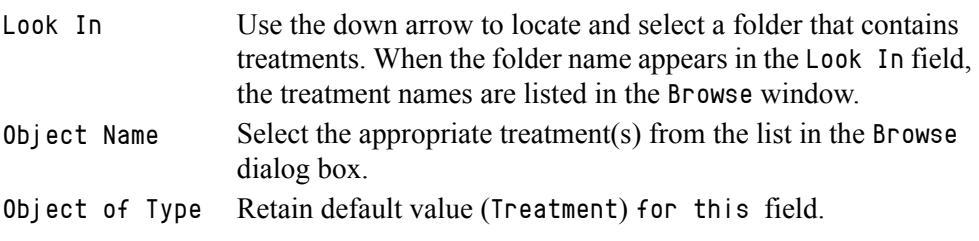

**6.** Click OK.

**Note:** If the treatments are not defined yet, proceed to the next section, or see ["Treatment Object" on page 107,](#page-106-0) and create the treatment(s) as **instructed** An administrator can also create a new Treatment object from Calling Lists  $\geq$  Calling List Properties dialog box  $>$  Treatments tab. See ["Creating a Treatment in Calling List Object" on page 110.](#page-109-0)

#### **Universal Callback Server and Databases**

Universal Callback Server uses two tables (main and auxiliary) to store information about callback-request processing.

#### **Storage Tables •** The name of the main table is configured in the Table Access Point of the Calling List object specified in the list option.

• The name of the auxiliary table is derived from the name of the main table.

Data for each callback request that Universal Callback Server processes is inserted into these tables. Information in these tables is updated throughout each callback request's life cycle. Note that Universal Callback Server has a capability of deleting the processed Callback Requests data from this table. This behavior is controlled by the application-level option purge\_records. See *Voice Callback Reference Manual* for details on this option.

**Final Callback Statuses** The following callback statuses are final for Universal Callback Server; that is, Universal Callback Server will not retrieve callbacks with these statuses in the database:

- **•** Cancelled by agent
- **•** Final
- **•** Error
- **•** Replaced
- **•** End Time Expired

Please refer to the *Voice Callback Reference Manual* for the enumerations related to callback record statuses.

## <span id="page-106-0"></span>Treatment Object

*Treatments* tell the Universal Callback Server how to respond to unsuccessful call results—such as Busy or No Answer—for callback requests. A treatment object, for example, could specify that Universal Callback Server should redial a phone number that returns a Busy call result the first time the number is dialed. If no treatments are applied, the callback status is changed to Final, and that callback is not attempted again.

### **Treatment Sequences**

You can define treatment sequences (sometimes called linked treatments) for the same call result by using the Number in sequence field in the Treatment Properties dialog box.

**•** The first treatment in the sequence must have a value of 1 in the Number in sequence field.

**•** For each subsequent treatment in the sequence, the Number in sequence field must be one number higher than the preceding one.

**Note:** The sequence will not work if the treatment sequences are broken, for example, if they are numbered 1, 2, and 4.

- **•** It is possible to create two Busy treatments and specify the order (sequence) in which to apply them.
- **Example** 1. Create one Busy treatment that has an action of Redial and the Number in sequence field set to 1.
	- **2.** Create a second Busy treatment that has an action of Retry in and the Number in sequence field set to 2.
	- **3.** Assign both Busy treatments to the same callback result.

## **Treatment Object Configuration**

Treatment objects are usually created and configured in the Configuration Manager:

**Configuration Location** Configuration> <tenant\_name> >Treatments folder > Treatment Properties dialog box.

> Note: The Treatment Properties dialog box, where treatment objects are created and configured, is also accessible from the Calling List folder in the Configuration Manager: Configuration <tenant\_name> Calling List folder > Calling List Properties dialog box > Treatment tab >Browse dialog box (Add New Treatment button) > Treatment Properties dialog box.

Changes to existing treatments take effect the next time the treatment is applied to a call result.

### **Creating Treatments**

For assistance with the following step-by-step procedures, see the following:

- **•** "Treatment Object" section in the *Voice Callback Reference Manual*.
- **•** "Treatments" section of ["Deployment Planning Worksheet" on page 181](#page-180-0).

#### **Creating a Treatment Object**

**To Create a New Treatment Object 1.** In the Configuration Manager, select one of the following methods: **a.** Select Configuration  $\rightarrow$  <tenant\_name> > Treatments folder. **b.** From the File menu, select New  $\geq$  Treatment.

or
- a. Select Configuration > <tenant\_name> > Treatments folder.
- **b.** Right-click the Treatments folder on the left pane.
- **c.** Select New > Treatment from the shortcut menu that opens.

or

- a. Select Configuration >  $\langle$  tenant\_name>.
- **b.** Select the Treatment directory in the right pane.
- **c.** Right-click and select New > Treatment from the shortcut menu that opens.

The Treatment Properties dialog box opens.

**2.** Define these fields on the General tab of the Treatment Properties dialog box.

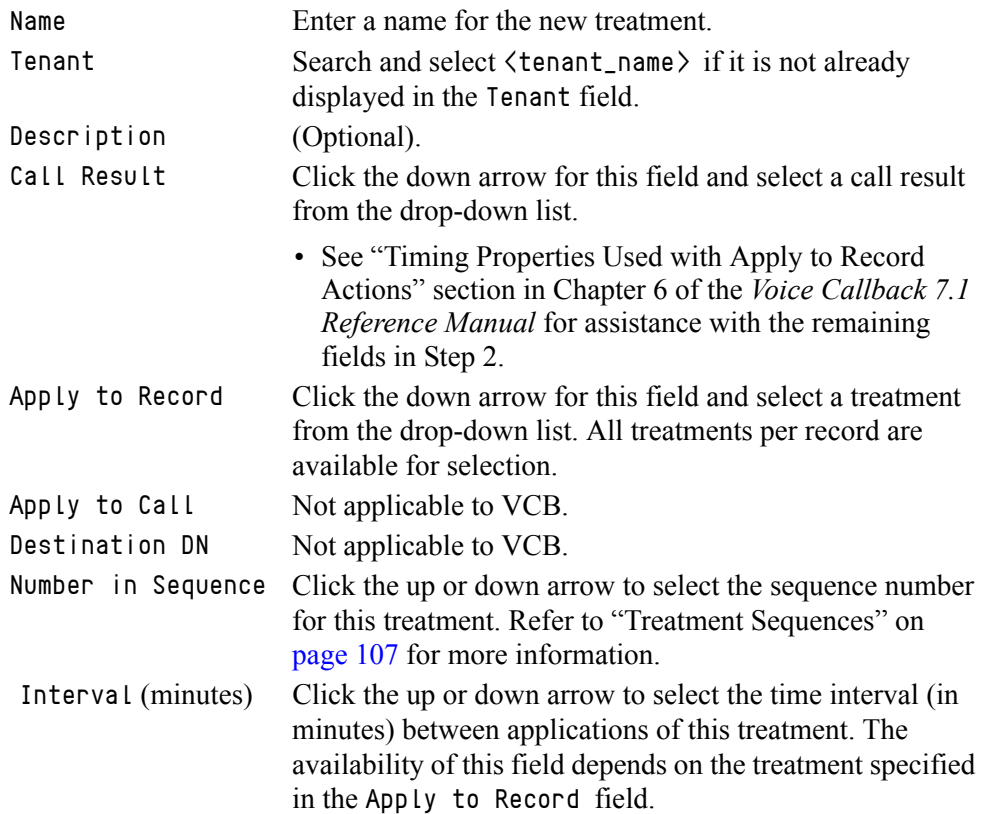

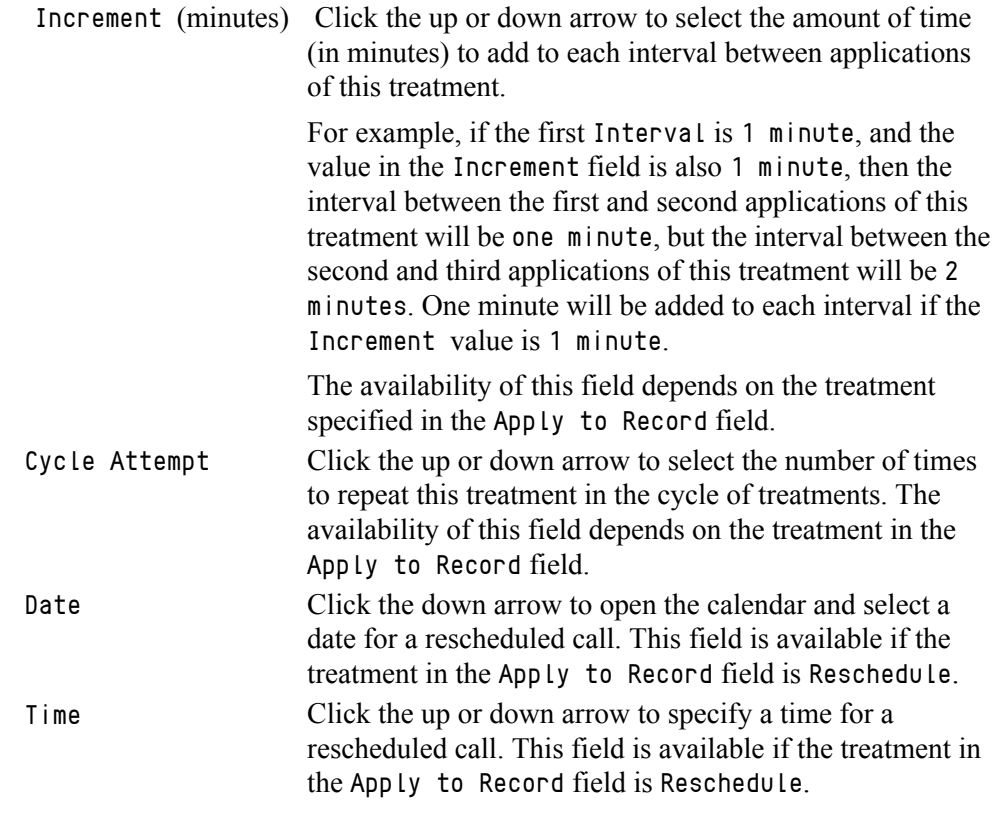

**3.** Click OK if you only have one action to assign.

or

Click Apply if you want to create a treatment sequence. See ["Treatment](#page-106-0)  [Sequences" on page 107](#page-106-0) for more information.

Note: An administrator can also create a new Treatment object from Calling Lists > Calling List Properties dialog box >Treatments tab. See ["Creating a Treatment in Calling List Object" on page 110](#page-109-0) section.

#### <span id="page-109-0"></span>**Creating a Treatment in Calling List Object**

#### **To Create a**

- **Treatment 1.** Right-click Calling Lists folder.
	- **2.** Select New > Calling List from the shortcut menu that opens. The Calling List Properties dialog box displays.
	- **3.** Click the Treatment tab and then the Add button on that tab. The Browse dialog box opens.
	- **4.** In the Browse dialog box, click the Create New Object icon. The Treatment Properties dialog box opens.
	- **5.** Define the fields on the General tab of the Treatment Properties dialog box. Refer to Step 2 in ["Creating a Treatment Object" on page 108](#page-107-0).

### **Applying a Treatment**

The administrator may select a predefined Treatment object to apply to a calling list.

**To Select a Predefined Treatment Object**

- 1. In Configuration Manager, select Configuration >  $\langle$  tenant\_name> > Calling List folder.
	- **2.** Right-click the Calling List folder and select Properties from the shortcut menu that opens. The Calling List Properties dialog box opens.
	- **3.** Click the Treatments tab in the Calling List Properties dialog box.
	- **4.** Click Add.
	- **5.** Locate and select the treatment you wish to apply to the calling list.
	- **6.** Click OK.

#### **Treatment Properties**

Understanding timing properties is essential when creating treatments and applying them to Calling List objects. For information about the timing properties that are required for each treatment action, see the following:

- **•** "Timing Properties Used with Apply-to-Record Actions" section in Chapter 6 of the *Voice Callback Reference Manual.*
- **•** "Treatment Properties" section in the *Voice Callback Reference Manual.*

### Rules for Call Results

Three call-result values have special treatment rules:

- **•** Answer
- **•** Answering Machine Detected
- **•** Fax Detected.

A complete list of call results with their descriptions is in the *Voice Callback Reference Manual*.

Treatments are normally applied to a record for unsuccessful calls.

#### **Rules for Answer**

Answer by a "live" person is a successful call result and usually does not require a treatment; however, under certain circumstances the call result Answer does require a treatment.

### **Rules for Answering Machine Detected or Fax Detected**

This section explains the rules for configuring Universal Callback Server to apply a call treatment. These rules apply when a call result is Answering Machine Detected or Fax Detected.

For a call that is answered, but the call result is Answering Machine Detected or Fax Detected**,** the system administrator may assign the Apply to Call treatment and specify the Destination DN to which the call will be transferred. For example, the Destination DN might be an ACD Queue for Interactive Voice Response (IVR), such as a recorded message to be left on an answering machine. The administrator specifies the Destination DN in the Configuration Manager.

#### <span id="page-111-0"></span>**Adding a Destination DN**

**To Add a Destination DN for a Call Transfer** Add all required IVR DNs and their logins in the Configuration Manager.

- 1. Select Configuration > <tenant\_name> <Switches> <specific switch> DNs folder.
- **2.** Right-click the DNs folder and select New > DN. The DN Properties dialog box opens.
	- **a.** On the General tab, select the Type field.
	- **b.** From the drop down list, add the ACD Queue that the IVRs log in to.
- **3.** Create a Place for each IVR DN and a shortcut to that DN.
	- **a.** Right-click on the Place folder and select New > Place. The Place Properties dialog box opens.
	- **b.** On the General tab, enter the place name in the Name field.
	- **c.** Click Apply.
	- **d.** Right-click on the new place name folder in the left frame and select New > Shortcut to DN. The Browse dialog box opens.
	- **e.** Select the DN and click OK.
- **4.** Create a Person for each IVR DN.
	- **a.** Right click on the Person folder, and select New > Person. The Person dialog box opens.
	- **b.** On the General tab, enter the name of the person.
	- **c.** Select the Is Agent check box to configure the person as an agent.
	- **d.** Click OK.
	- **Note:** In Step 4, the "person" is actually an IVR that emulates a person; that is, the IVR does the work of an agent. In Steps 5 and 6, the "person" (IVR) is configured as an "agent" because a LoginID is required for access to a DN.
- **5.** Create a shortcut to the LoginID for that IVR Person.
	- **a.** On the Agent Info tab of the Person Properties dialog box, click Add ID. The Agent Login Properties dialog box opens.
	- **b.** Click Browse to select login. The Browse dialog box opens.
	- **c.** Double-click on Switches > Agent Logins.
	- **d.** Select agent login.
	- **e.** Click OK.
- **6.** Select an entry under Agent Groups or Place Groups folder.
	- **a.** Right-click and select New > Shortcut to Agent. The Browse dialog box opens.
	- **b.** Add an Origination DN shortcut to the ACD Queue that your IVR DNs log in to.
- **7.** Right-click Treatments folder and select New > Treatment.The Treatments dialog box opens.
	- **a.** On the General tab of the Treatments dialog box, create an Answering Machine treatment by creating a treatment name
	- **b.** Use the following parameters:
	- Call Result: Answering Machine Detected
	- Apply to Record: No Treatment
	- Apply to Call: Transfer or Connect
	- Destination DN: ACD Queue that the IVR DNs log in to

**Note:** Transfer and Connect are synonymous in this context. Both transfer the call to the ACD Queue for the IVR DNs.

**8.** Add this treatment to the calling list you are using.

#### **Apply to Record: No Treatment**

If the administrator chooses No treatment, he or she will follow the same steps as in the preceding section, ["Adding a Destination DN" on page 112.](#page-111-0)

#### **DNs for Predictive Call Origination**

If delivery\_mode is set to auto, Universal Callback Server can issue RequestMakePredictiveCall when it receives RequestRouteCall on a Virtual Routing Point from Universal Routing Server.

**•** Option call\_progress\_orig\_dn (values true, false) is configured under Universal Callback Server section of a DN that is intended to be used as a Call Progress Origination DN.

**•** Option call\_progress\_trans\_dn (value <DN Name>) under the same section shows which DN should be used as Call Progress Transfer DN in RequestMakePredictiveCall.

See [Figure 21](#page-113-0) for a flowchart for predictive call origination.

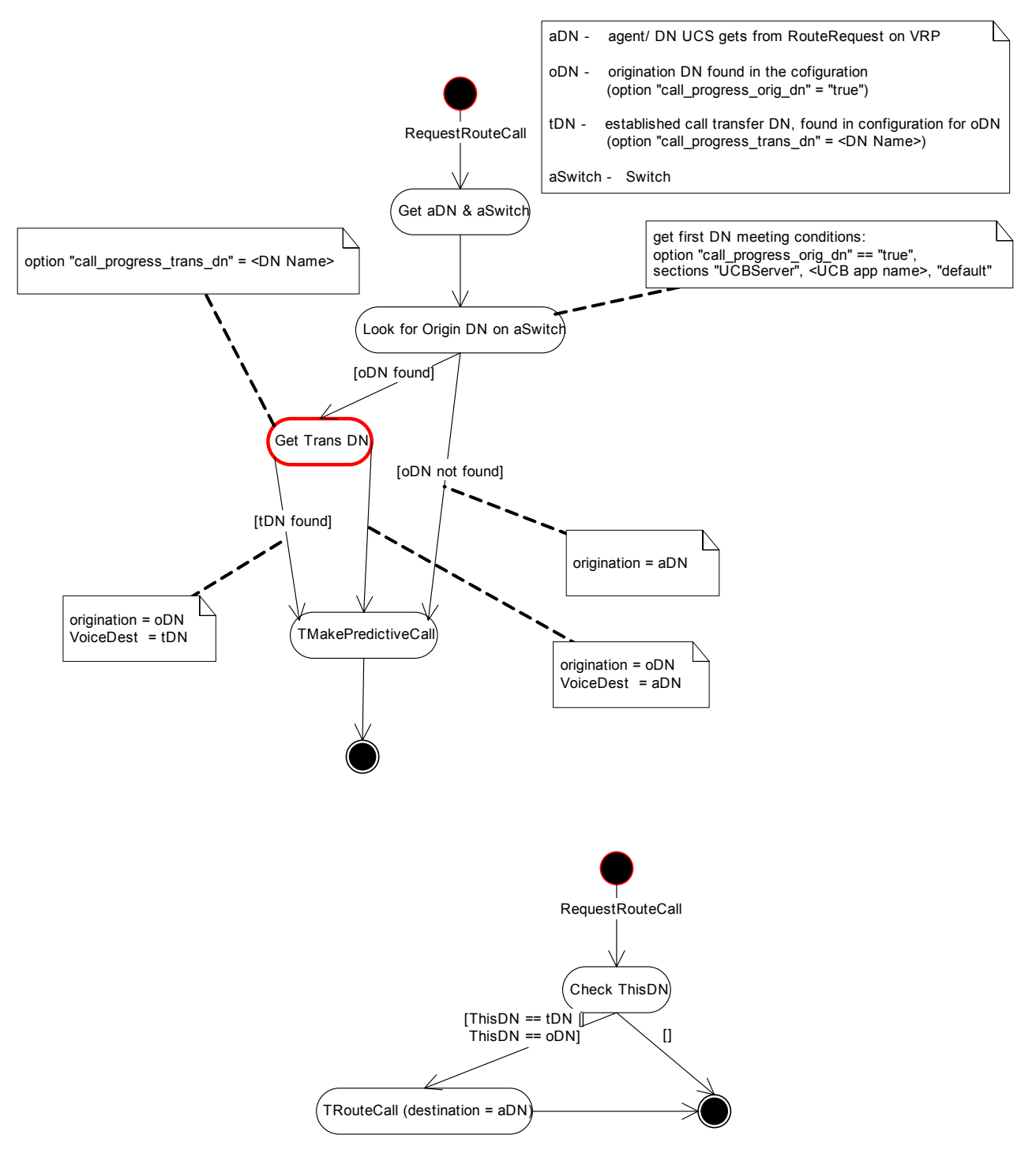

<span id="page-113-0"></span>**Figure 21: Flowchart of Predictive Call Origination**

# <span id="page-114-0"></span>Routing Point Objects

VCB mainly works with DNs of type Routing Point(s) or Routing Queue(s). The relationship between Routing Point DN objects and the Universal Callback Server is created in the Configuration Manager.

For assistance with the following step-by-step procedures, refer to the following:

- **•** *Voice Callback Reference Manual*:
	- "DN-Level Options"

You configure the options in this section at the DN level only.

- "Universal Callback Server Application-Level and DN-Level Options" You can configure the options in this section at the Application level or at the DN level.
- **•** DNs section of ["Deployment Planning Worksheet" on page 181.](#page-180-0)
- 1. In Configuration Manager, select Configuration > <tenant\_name> Switches> <specific switch> DNs folder.
- **2.** Select a specific DN object of Routing Point type on the right-hand pane.
- **3.** Right-click the DN object and select Properties from the shortcut menu. The Properties dialog box displays.
- **4.** In the Annex tab of the Properties dialog box, use the down arrow to access the drop-down menu and select the UCBServer folder from the list.

If the UCBServer folder does not exist, click the Create New Section/Option icon to create the UCBServer folder or a folder named after a Universal Callback Server specific application.

Note: If the section folder is named UCBServer, any Universal Callback Server application can use the Routing Point associated with the DN. The UCBServer folder must be spelled exactly like this: UCBServer. If the section folder bears the name of a particular Universal

Callback Server application, only that Universal Callback Server application can use the Routing Point.

- **5.** Double-click the UCBServer folder to make visible the list of options.
- **6.** Verify or change the values of the options as needed.

The options are listed in the "DN-Level Options" and "Voice Callback Options" sections in the *Voice Callback Reference Manual*.

To change the value of an option

- **a.** Right-click the option name in the Annex tab.
- **b.** Select Properties from the shortcut menu that opens.

**To Configure the Relationship Between Routing Point and Universal Callback Server** The Edit Option dialog box displays. You may change the value in the Option Value field. The Option Name field remains the same.

Note: If you have not yet created the Virtual Routing Point associated with this Routing Point, you will need to assign a value in the vrp field after you have created the VRP.

See also "Voice Callback Options" section in the *Voice Callback Reference Manual* for information about options that can be configured at either the Application level or the DN level.

- **7.** Click OK in the Edit Option dialog box after you verify or change the value of each option.
- **8.** Click OK in the Properties dialog box.

### Virtual Routing Point Objects

VCB uses Virtual Routing Point (VRP) objects to submit callback requests. The Universal Callback Server and the URS communicate through VRPs as well as through physical Routing Points.

The VRPs are created and configured in Configuration Manager: Configuration Manager ><Tenant> > Switches > [specific switch] > DNs folder.

**Note:** For exact information on how to create Virtual Routing Point(s), see the *Framework Deployment Guide.* 

The relationship between a Virtual Routing Point and the Routing Point to which it is assigned is defined when you configure the Routing Point. Refer to Step 5 in ["Routing Point Objects" on page 115.](#page-114-0) Define the vrp option. For more information about this option, see the "DN-Level Options" section in *Voice Callback Reference Manual*.

### <span id="page-115-0"></span>DNs for Call Termination

VCB may use a designated DN object for call termination. In this configuration, the DN (as defined by the value of the term\_dn option) serves as either:

**•** Termination point for calls that are dropped—for example, after a callback request has been submitted. (In this case, the termination DN would be of type Position or Extension.)

or

**•** Distribution point from which calls are sent to other DNs to be dropped. (In this case, the termination DN would be of type ACD Queue or Routing Point.)

**To Set the Option term\_dn in Configuration Manager** 1. Open Configuration > <tenant\_name> > Switches > <specific switch> > DNs folder. 2. Set the term\_dn on the Annex tab of the Properties dialog box (UCB Server folder or  $\langle$ application name> folder) for a DN of type Routing Point.

### Scheduled Callback Request Processing

Estimated Waiting Time (EWT) statistics for Scheduled callback requests specifies the parameters required to obtain EWT for the queue involved in the distribution of Scheduled callbacks. The queue for the call (DN object, usually Virtual Queue) is determined when the callback is ordered.

Universal Callback Server takes into account EWT for the resource-waiting queue. This means that the Scheduled callback is submitted to the router in time = scheduled time - EWT. See [Figure 22](#page-116-0) for EWT functionality.

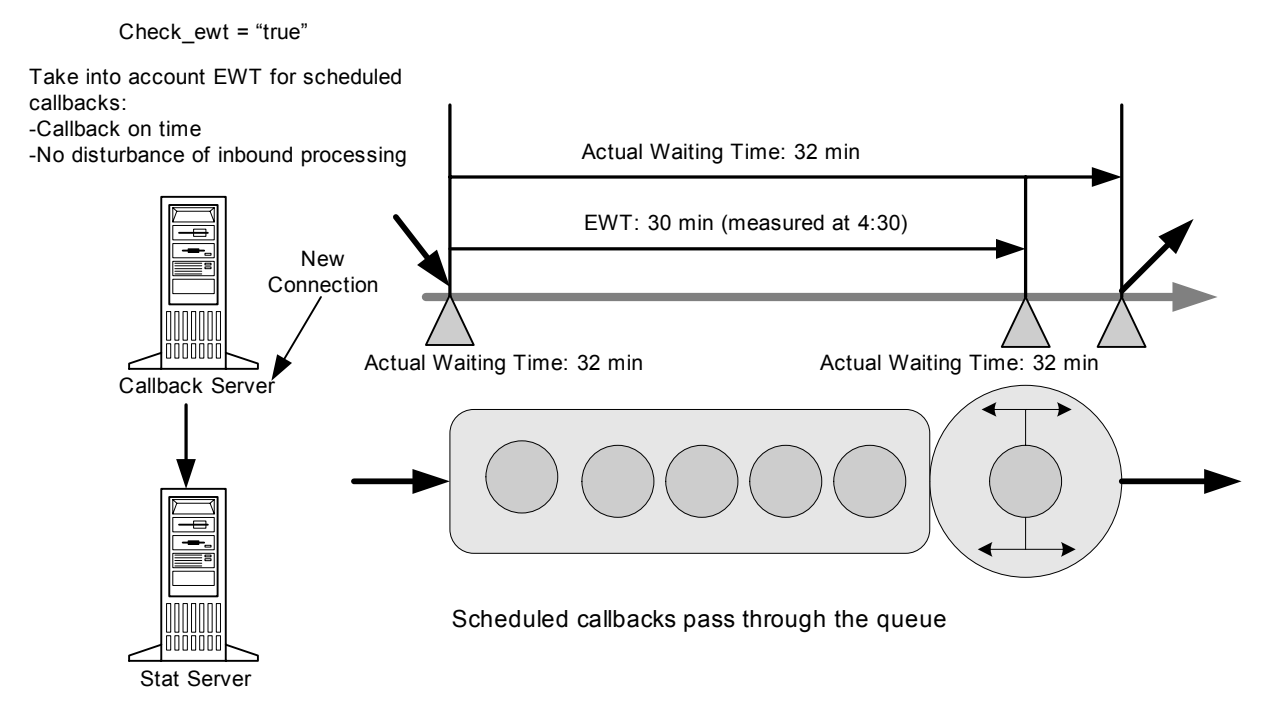

#### <span id="page-116-0"></span>**Figure 22: Scheduled Callback Accuracy**

EWT functionality is enabled or disabled by the application-level option check\_ewt. See the *Voice Callback 7.1 Reference Manual* for more information about the check\_ewt option.

EWT is defined as a set of parameters used to request statistics from Stat Server. Stat Server supports more than one stat type that can be used to define EWT statistics. Different EWT statistics can work for different contact centers and even different queues.

EWT statistics specifies the parameters required to obtain EWT for the queue involved in the distribution of a Scheduled callback.

#### Note: See *Framework Stat Server User Guide* for EWT statistical categories. For example:

- 1. Simple statistics (CurrentMaxTime, AverageTime).
- 2. Simple estimates (EstimTimeToEndCurrentNumber).
- 3. Complex EWT estimates (ExpectedWaitTime, LoadBalance).

**Parameters for EWT Statistics** The parameters for EWT statistics are as follows:

**•** Stat Server

- **•** Tenant Name
- **•** Switch Name
- **•** ConfObject (queue) parameters (Name, Type)
- **•** Statistics parameters (Type, Notification Mode, Time Profile, Time Range, Insensitivity)

**To Set Parameters** Use the following approach in setting them:

- Default set of parameters required to obtain EWT is configured for any Virtual Queue (VQ) assigned for callback distribution.
- **•** Minimal set of parameters required to obtain EWT is configured in Universal Callback Server options.
- **•** Application responsible for initial EWT retrieval and announcement (usually IVR or Router) specifies ObjectID in UserData of call or corresponding UserEvent, and Universal Callback Server uses EWT for this object to process a Scheduled callback. If object is specified in UserData, it overrides Object ID specified in Universal Callback Server options.
- **•** All parameters that are not configured or specified in UserData attributes are hard coded in Universal Callback Server.
- **•** IVR, Router, and Universal Callback Server use different Statistics to obtain EWT.

Table 7 describes this approach:

| <b>Parameter</b>                                                                 | <b>Universal</b><br><b>Callback</b><br><b>Server section</b><br>in VQ Annex | <b>Description</b>                                                                                                    |
|----------------------------------------------------------------------------------|-----------------------------------------------------------------------------|----------------------------------------------------------------------------------------------------|
| <b>StatServer Name</b>                                                           | stat server                                                                 | If not specified, Universal<br>Callback Server uses the first Stat<br>Server in its Connections tab.                                                                                                    |
| ObjectID (Queue) in<br>form<br><dnname>@<switch<br>Name&gt;</switch<br></dnname> | N/A                                                                         | Optional.<br>If not specified in<br>VCN_EWT_0BJECTID attribute, then<br>Universal Callback Server takes<br>statistic for VRP specified in option<br>vrp in Universal Callback Server-<br>assigned section on RP Annex tab. |
| <b>Statistic Type</b>                                                            | stat type                                                                   | Optional. Name of Statistic<br>Type defined in Stat Server.<br>If not specified anywhere,<br>Universal Callback Server uses<br>AverDistribCallTime.                                                                        |
| <b>Statistic Filter</b>                                                          | stat filter                                                                 | Optional. Name of Filter defined<br>in Stat Server.<br>If not specified anywhere, Filter<br>should not be applied.                                                                                                    |
| SNotificationMode                                                                | N/A                                                                         | Hard coded as<br>SChangesBasedNotification.                                                                                                    |
| NotificationParam                                                                | N/A                                                                         | Hard coded as 0.                                                                                                    |
| TimeProfile                                                                      | stat timeprofile                                                            | Optional. Name of TimeProfile<br>defined in StatServer.<br>If not specified anywhere, it is not<br>applied.                                                                                                    |
| TimeRange                                                                        | stat timerange                                                              | Optional. Name of TimeRange<br>defined in Stat Server.<br>If not specified anywhere, it is not<br>applied.                                                                                                    |
| Tenant Name and<br>Password                                                      | N/A                                                                         | Provided by Configuration Server.                                                                                                    |

**Table 7: Parameters for EWT Statistics**

All Stat Server applications should be specified on the Universal Callback Server Connections tab. On startup, Universal Callback Server connects to all Stat Servers. Universal Callback Server opens required statistics only once, upon first Scheduled callback submission if all required parameters are specified. After this, Universal Callback Server receives modifications from Stat Server with a modified value that Universal Callback Server uses to determine the time when the Scheduled callback has to be submitted to URS.

All attributes that Universal Callback Server requires to obtain EWT, except stat\_server, are configured in section EWT in Universal Callback Server application options. Values specified in VQ should override values specified in application.

See *Voice Callback Reference Manual* for configuration of the stat\_type, stat\_filter, stat\_timeprofile, stat\_timerange, and stat\_server options.

### Configurable Operating Hours

This feature enables contact center administrators to configure operating hours for Scheduled callbacks. Universal Callback Server checks scheduled time for Scheduled callbacks if operating hours are configured.

**Configuration Location** Configure operating hours in folder Tenant > Statistical Tables > UCBServer.

- **•** Statistical table Weekdays contains one object per standard business day.
- Statistical table Holidays contains one object per holiday falling on a business day.
- **•** Statistical table Overtime contains one object per working day falling on a weekend.

See Figure 23 on page 121 for an example of how to configure this feature.

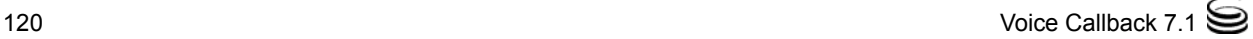

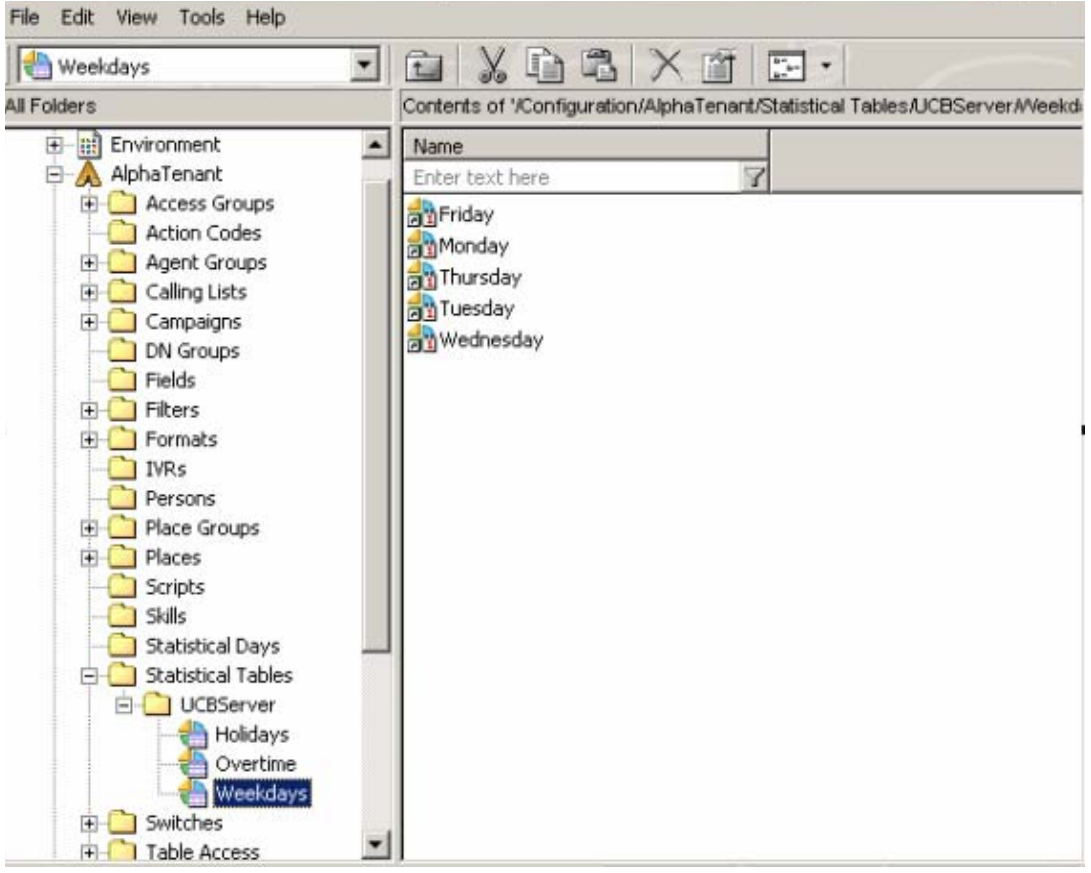

**Figure 23: Configuration Manager**

**To Configure Operating Hours** When configuring operating hours, keep in mind the following

- **•** Name of UCBServer folder and names of statistical tables Holidays, Weekdays, and Overtime cannot be changed.
- **•** Statistical tables should have type Special Day table.
- **•** Requirements for objects in Weekdays statistical table are:
	- Property Name—any
	- Property isDayOfWeek—True
	- Property day—numbers from 1 to 7 (Sunday to Saturday)
	- Properties startTime, endTime—start and end of business day in minutes from 00:00
	- Only one object per each day of week (Universal Callback Server uses data only from first one)
- **•** Requirements for objects in Holidays and Overtime statistical tables are:
	- Property Name—any
	- Property isDayOfWeek—False
	- Property day—if property date is not specified, number of day in year when 1 is January 1
- Property date—date in seconds from 00:00 01/011970
- For objects in Overtime statistical table, properties startTime, endTime—start and end of business day in minutes from 00:00
- **•** Universal Callback Server checks the sequence of scheduled date-time for Scheduled callback:
	- Checks scheduled date against objects in statistical table Holidays.
	- Checks day of week and time of day, calculated for scheduled datetime, against objects in statistical table Weekdays to determine if this is the correct business day and if the time is within business hours.
	- Checks scheduled date against objects in statistical table Overtime to determine if this is the correct business day and if the time is within business hours.
	- **Note:** If the configuration does not have a necessary object for some weekday (in Weekdays statistical table), this day is considered a holiday.

If scheduled date-time is not within business hours, Universal Callback Server rejects the scheduled callback. See [Figure 24](#page-121-0) for an example of an hours-ofoperation configuration.

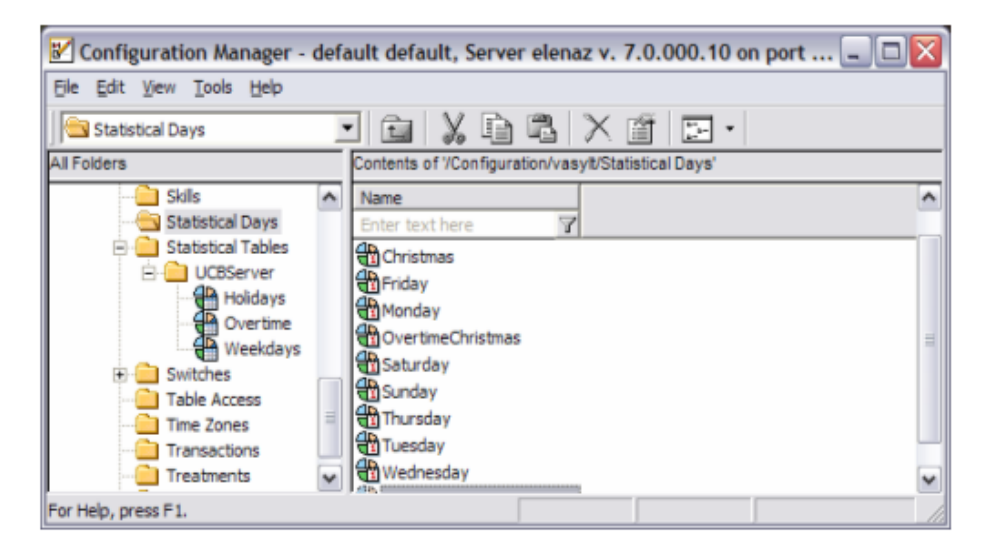

**Figure 24: Hours of Operation**

<span id="page-121-0"></span>For a request with an error message, see [Table 8.](#page-121-1)

#### <span id="page-121-1"></span>**Table 8: Request with Error Message**

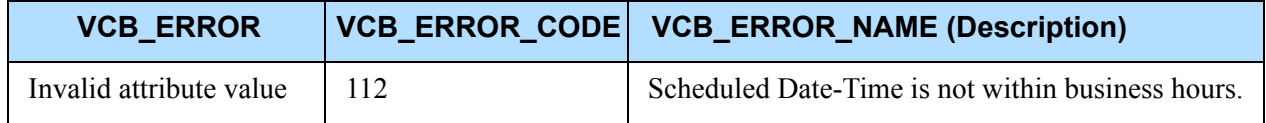

# Time-Zone Support for Scheduled Callbacks

The callback requestor is responsible for putting in the proper time-zone name in the scheduled Callback Request attributes (see VCB\_TZ\_NAME). If the proper time zone name is specified, Universal Callback Server retrieves offset from the Configuration Server and uses it for processing that callback request. See [Figure 25](#page-122-0) for Time Zone configuration.

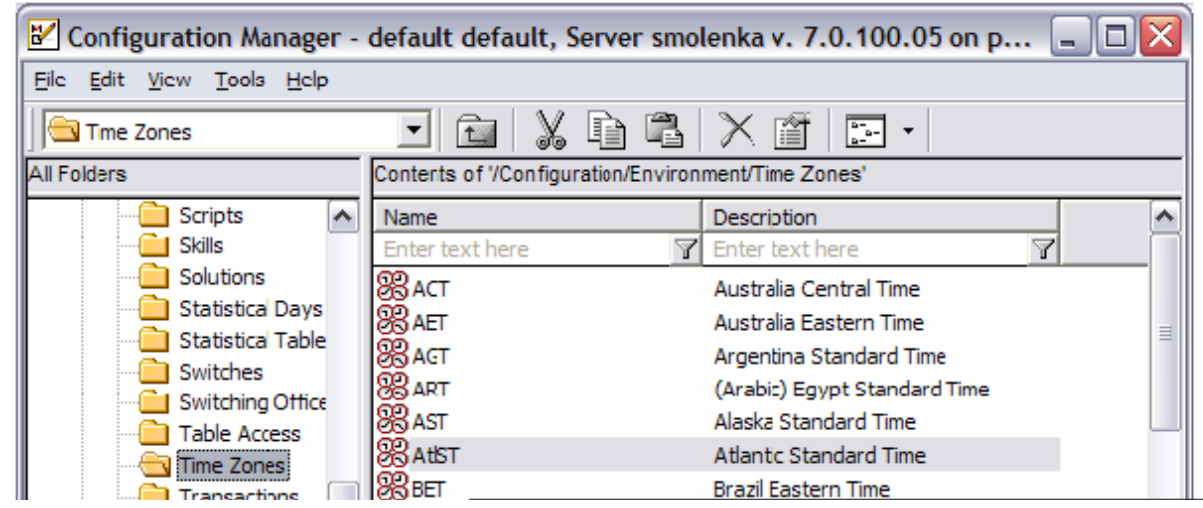

**Figure 25: Time Zone Support**

<span id="page-122-0"></span>Time zone is determined for Universal Callback Server from OS settings or configured in Universal Callback Server option.

- **•** Caller's time zone is defaulted to Universal Callback Server time zone, but can be an optional parameter (hour difference with GMT) for Scheduled callback.
- **•** The requestor desktop is responsible for putting caller's correct time zone in the parameters.
- **•** Universal Callback Server adjusts the time for Scheduled callback according to time-zone difference.

If the name of time zone is incorrect, Universal Callback Server rejects this callback request with the error message shown in [Table 9:](#page-122-1)

#### <span id="page-122-1"></span>**Table 9: Error Message**

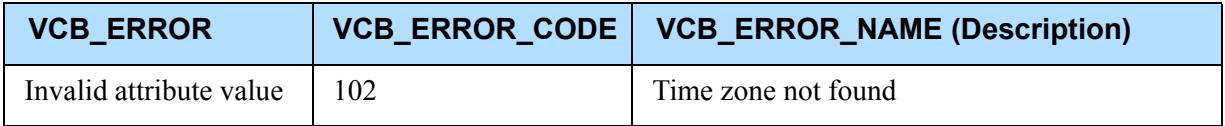

# Agent Reject/Timeout Process for Preview Dialing

If an agent rejects the callback preview or if the timeout has expired for accepting it, the callback is returned to the top of the queue (first in line) to be delivered to the next available agent.

- **•** After Universal Callback Server sends the preview record to the desktop, it expects from the desktop an acknowledged response for RequestCallbackPreview or request RequestCallbackReject.
- **•** If Universal Callback Server receives request RequestCallbackReject, it submits EventError to the URS to redistribute callback.
- **•** If Universal Callback Server does not receive any expected response from the desktop after the timeout specified in option call\_preview\_agent\_ack\_timeout (10 seconds by default), it submits EventError to URS to redistribute callback.

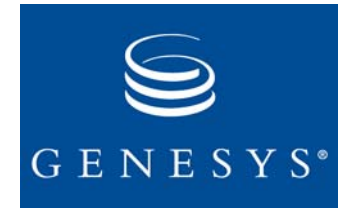

#### Chapter

# **7 Designing IVR Scripts and** Routing Strategies

This chapter describes how to design IVR scripts and routing strategies.This chapter contains the following sections:

- [Designing IVR Scripts, page 125](#page-124-0)
- [Implementation of IVR Script Logic, page 129](#page-128-0)
- [Designing Routing Strategies, page 134](#page-133-0)
- [Routing Strategy Logic, page 136](#page-135-0)
- <sup>z</sup> [Preprogrammed VCB + IVR Bundle, page 137](#page-136-0)

# <span id="page-124-0"></span>Designing IVR Scripts

An Interactive Voice Response (IVR) product is required to enable VCB functionality. The role of the IVR in VCB is to:

- **•** Obtain customer information.
- **•** Offer the callback options.
- **•** Collect callback data.
- **•** Confirm the callback order and disconnect.

VCB works with any Genesys-compliant IVR; that is, the IVR must work with Genesys IVR Drivers to interface with Framework. You can continue to use your existing IVR or another IVR product. Genesys offers two types of IVR: Genesys Voice Portal and Voice Treatment Option.

Communication between the IVR, mediated by an IVR Driver, and the Universal Callback Server (the main component of VCB) is accomplished through an IVR script.

The following sections describe callback functions in the IVR script and rules governing the interactions between the script and the IVR Driver.

Two types of IVR configurations are discussed:

- **•** IVR-in-front-of-the-switch
- **•** IVR-behind-the-switch

### **IVR-In-Front-of-the-Switch Configuration**

In an IVR-in-front-of-the-switch configuration, if a caller selects the callback option:

- **1.** The live call terminates on an IVR port. In this configuration, the live inbound call never leaves the IVR port.
- **2.** An I-Server (virtual T-Server) creates a virtual call to pass callback information between the IVR and the Universal Callback Server. That is, the callback information associated with the original call is assigned to the virtual call and passed, as attached data in a T-Server event, between the IVR and Universal Callback Server.
- **3.** In this configuration, the IVR script simulates a call, which arrives at the IVR port and later is routed on a Routing Point (RP1).

Both the IVR port and RP1 belong to a virtual switch and are not represented by any hardware. VCB treats a virtual call on RP1 in the same way that it treats a regular call.

**Requests for IVR-In-Front-of-the-Switch Configuration** To simulate this call in your script, use the following set of requests, which are specific to an IVR-in-front-of-the-switch configuration: **•** NotifyCallStart

- **•** WaitReply
- **•** DataGetKD
- **•** UDataAddKD
- **•** RouteStart
- **•** WaitRequest
- **•** NotifyCallEnd
- **EWT** The script requirements for EWT (Estimated Waiting Time), described in ["VTO Scripts" on page 128,](#page-127-0) also apply to the IVR-in-front-of-the-switch configuration. Use the StatPeek() statistics function to obtain EWT in your IVR script.

#### **IVR Behind-the-Switch Configuration**

In an IVR behind-the-switch configuration, the live call terminates on an IVR port. In this configuration, the IVR script:

- **1.** Plays the needed announcements.
- **2.** Attaches the callback-related data to the call.

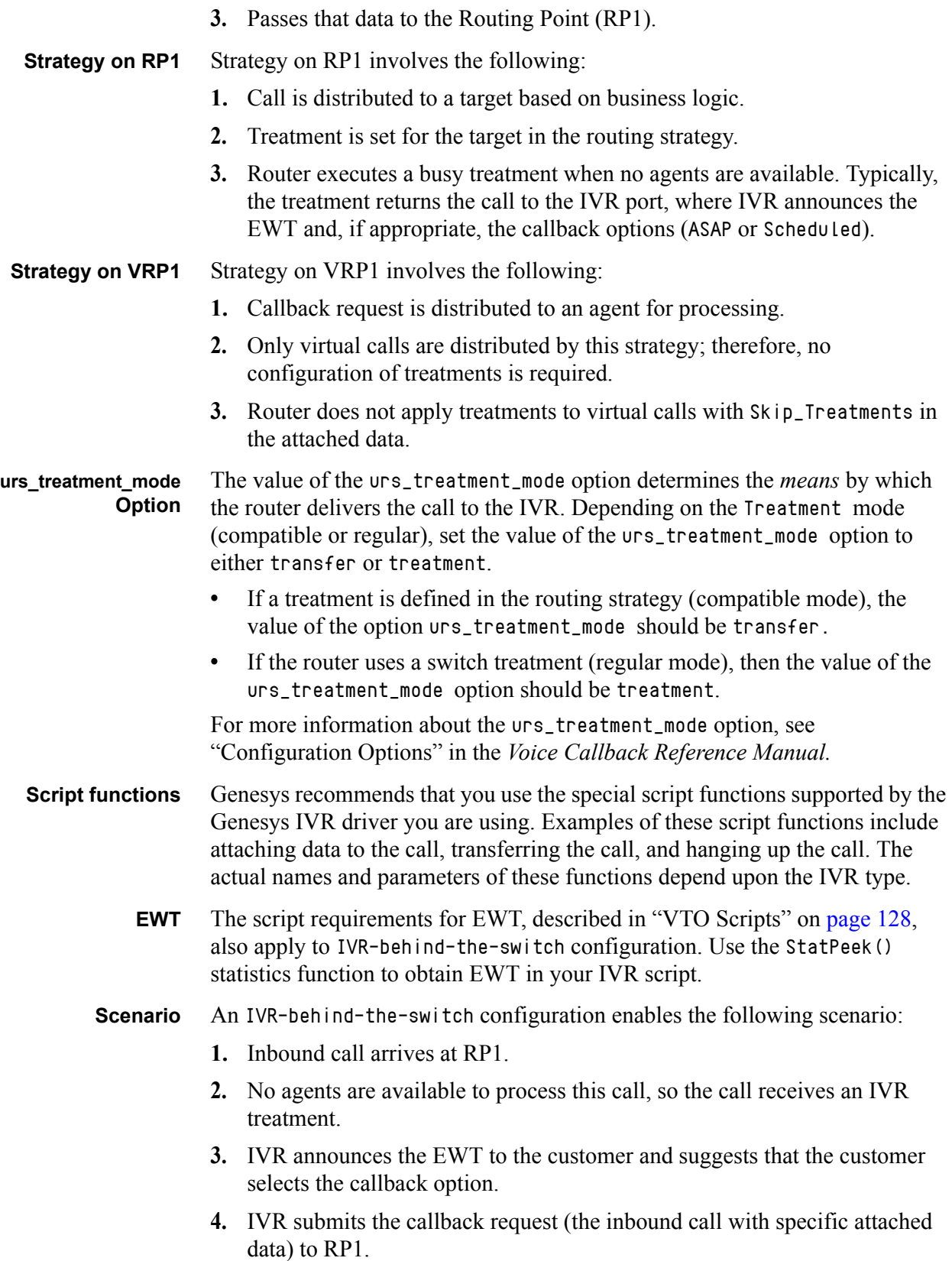

**5.** Callback is scheduled. IVR confirms to the customer the Scheduled callback and releases the inbound call.

### <span id="page-127-0"></span>**VTO Scripts**

When creating Voice Treatment Option (VTO) scripts to use with VCB, you are likely to use these kinds of actions, which implement data exchange between Universal Callback Server and VTO:

- **Actions •** Is-Equal string
	- **•** Assign
	- **•** Attach data to the call info
	- **•** Hang up
	- **•** Transfer

**Template for VTO** A typical VTO script can:

- **script**
- **1.** Greet customer and/or announce the EWT in the queue.
- **2.** Attach needed data (per VCB protocol) to check if the VCB option is available and then transfer the call to the Routing Point (RP1).
- **3.** If attached data indicates that the VCB option is available, suggest callback to the customer.
- **4.** Gather customer's input for callback information, attach it to the call, and transfer it to RP1.
- **5.** If the attached data indicates that the callback has been scheduled correctly, announce this to the customer and release the call.

Note that in this scenario the call is passed several times between the VTO port and RP1, which involves significant wait times. Therefore, Genesys recommends a routing strategy in which the router distributes the call from RP1 back to the VTO port.

- **EWT** VCB normally works with EWT statistics in these ways:
	- **•** IVR announces the EWT to the customer.
	- **•** Customer uses the EWT to consider the callback option.
	- **•** EWT affects the customer's expectation regarding the time of the callback once the customer has chosen the callback option.

For these reasons, the VTO script should attach the EWT data to the callback request (VCB\_EWT and VCB\_EWT\_TIME keys). Therefore, you usually need to create and use VTO scripts of the Enhanced Queuing type (see ["Script Types"](#page-42-0)  [on page 43.](#page-42-0)

Use the ExternalQueuingTime parameter whenever possible to make the EWT statistics more accurate.

Please refer to ["Designing Routing Strategies" on page 134](#page-133-0) for information about the accuracy of the EWT calculation.

**Warning!** When designing a routing strategy, keep in mind that VTO does not process EventAttachedDataChanged. Only attached data present when the call arrives at the VTO port (EventRinging) is reflected in the script's variables. Data modified after the call has arrived at the port is not reflected in the variables.

# <span id="page-128-0"></span>Implementation of IVR Script Logic

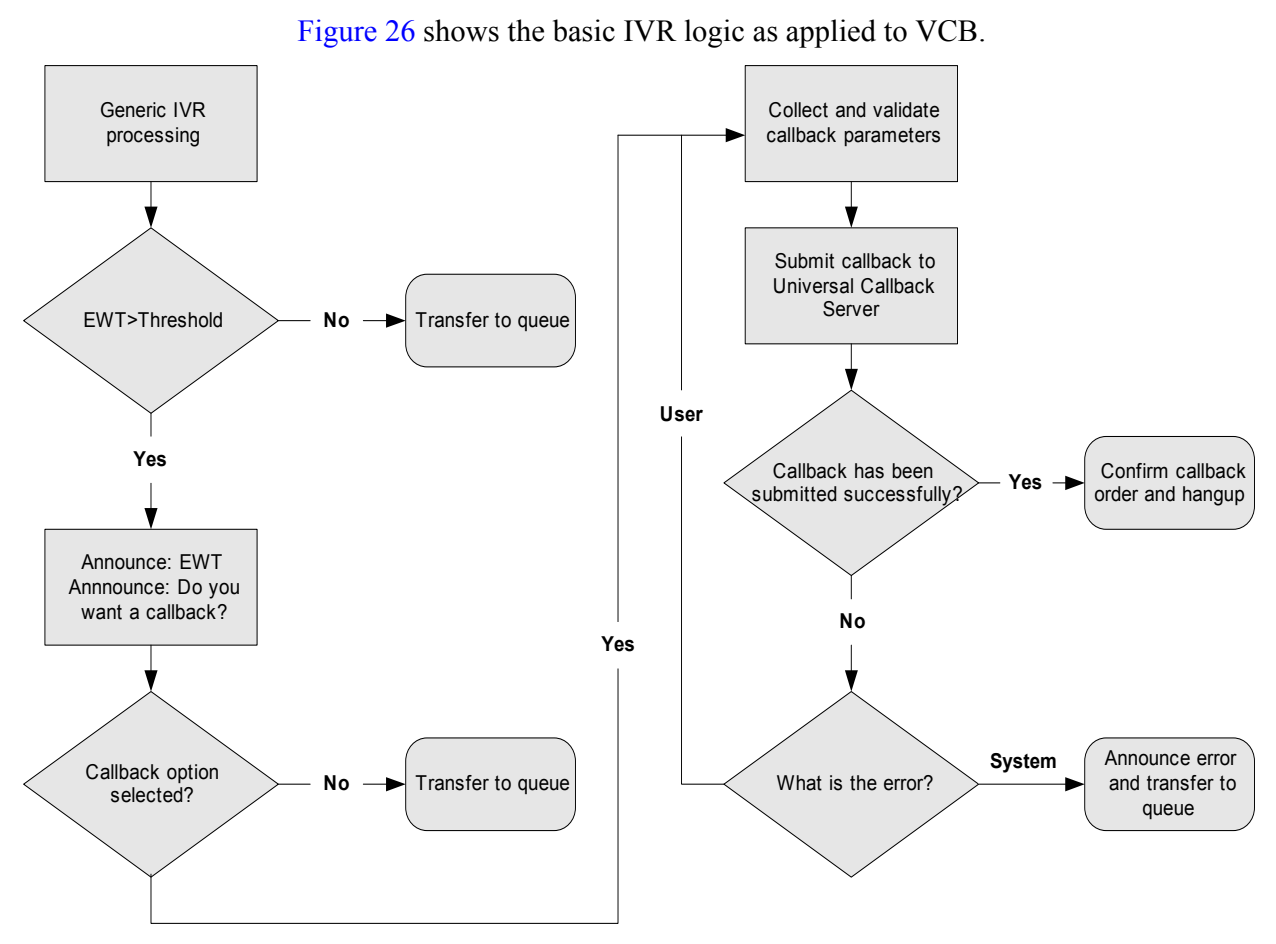

**Figure 26: IVR Logic Applied to VCB**

The IVR logic in Figure 26 is as follows:

- **1.** After the initial voice greeting and prompts, the IVR determines if the EWT for the caller exceeds a predefined threshold.
	- If the EWT does not exceed the predefined threshold, the call is transferred to a business queue for an agent.
- **2.** If the EWT exceeds the predefined threshold, IVR announces the EWT to the caller and offers the callback options: ASAP callback or Scheduled callback.
- If the caller prefers to wait on hold, the call is transferred to a business queue for an agent.
- **3.** If the caller selects a callback option (ASAP or Scheduled), IVR collects and validates the callback information.
- **4.** IVR submits the callback request to the Universal Callback Server.
- **5.** If Universal Callback Server accepts the callback request, IVR confirms the callback order to the caller and hangs up.
	- If a system error occurs in response to the callback request, the call is transferred to a queue.
- Note: IVR and Universal Callback Server in Figure 26 do not interact directly. The interaction involves call bouncing, which means that the call bounces from the IVR port to the Routing Point and back again.
- **EWT Statistics** EWT statistics for Scheduled callback requests specify the parameters required to obtain EWT for the queue involved in the distribution of a Scheduled callback. The queue for the call (DN object, usually a Virtual Queue) is determined when the callback is ordered.

Universal Callback Server takes into account EWT for resource-waiting queue. This means that Scheduled callback is submitted to the router in the format, time = scheduled time - EWT.

This functionality is enabled or disabled by the application-level option check\_ewt. See "VCB Configuration Objects" in the *Voice Callback Reference Manual* for more information about the check\_ewt option.

### **Sample Implementation of IVR Script Logic**

The IVR script is responsible for gathering all the required information for the callback request. [Figure 27 on page 131](#page-130-0) is a flow chart for a sample IVR script based on the IVR logic shown in Figure 26. This IVR script consists of two branches. One branch (on the right side of the figure) shows new call processing. Another branch (on the left side of the figure) shows callback request processing.

This sample script uses call bouncing: the inbound call bounces back and forth between the IVR port and the Routing Point. To minimize this bouncing between the IVR and the router, the script assumes that the routing strategy determines if the callback option is available.

Also note that in [Figure 27 on page 131,](#page-130-0) the IVR has already given the initial greeting to the customer and ascertained if the EWT for the desired queue exceeds the predefined threshold. This example begins at the point when IVR determines if the call is already being processed for a callback (left branch) or if the call is new (right branch). The numbers and letters in the flow chart are explained in ["Annotations" on page 132](#page-131-0).

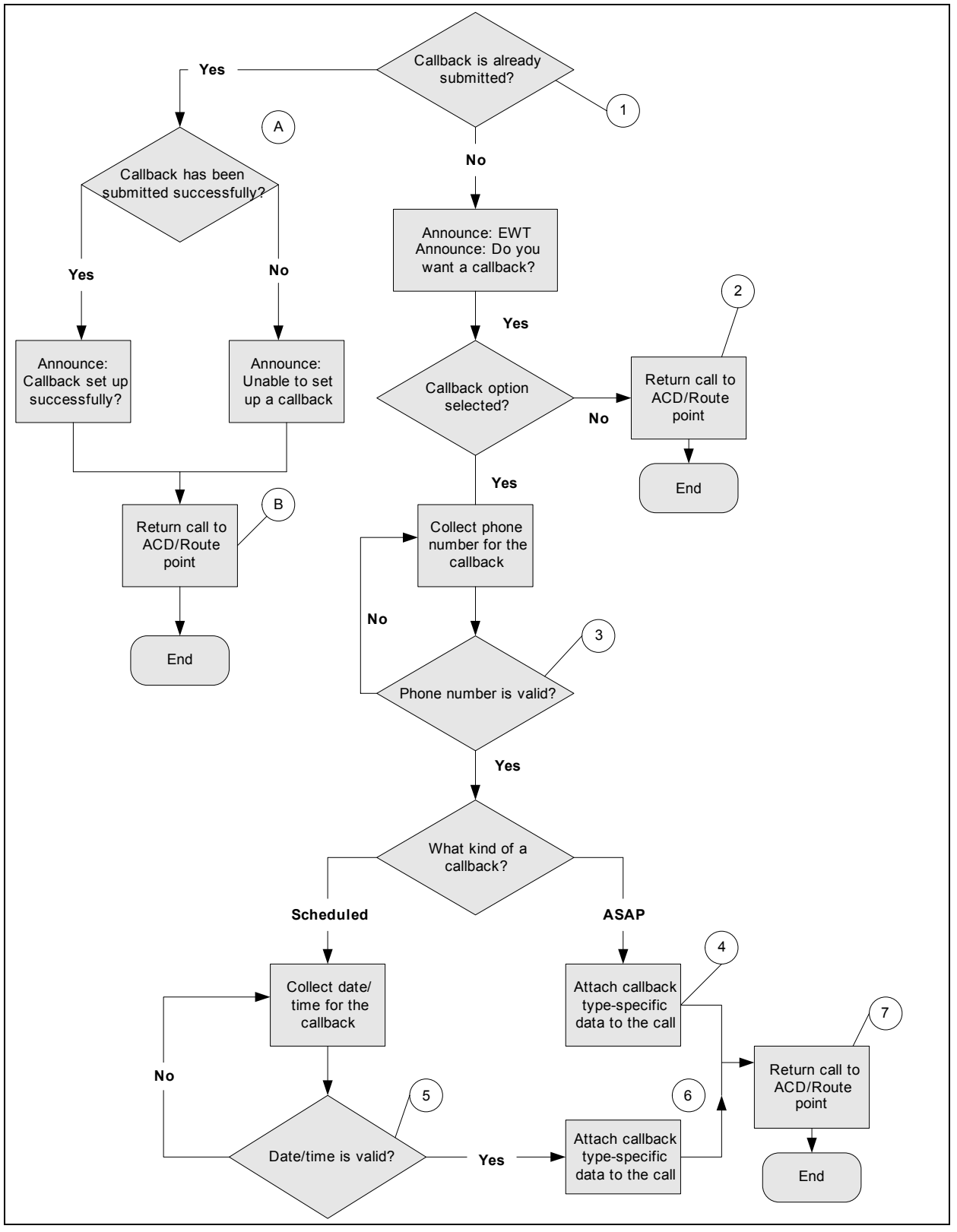

<span id="page-130-0"></span>**Figure 27: Sample Script Implementation of IVR Logic**

- <span id="page-131-0"></span>**Annotations** The numbers and letters in the following annotations correspond to the numbers and letters in [Figure 27 on page 131](#page-130-0). After number 1, the script diverges into separate branches. One branch includes numbers 2 through 7. These numbers indicate the sequence of actions that the IVR script performs to process a new incoming call. Another branch follows a different course of action (see letters A and B) to process a callback request.
	- **1.** Two types of calls are entering the IVR:
		- **•** New incoming calls
		- **•** Calls returned to IVR to confirm that the callback request has been submitted

The VCB\_SUBMIT key in the user data distinguishes the second call type.

- **•** If VCB\_SUBMIT is present, then the IVR assumes that the callback request has been submitted.
- **•** If VCB\_SUBMIT is absent, then IVR assumes this is a new incoming call.

#### **Branch One: IVR Processes a New Incoming Call**

- **2.** IVR returns the call from the IVR port to the Routing Point, where the call continues to wait on hold.
- **3.** IVR determines that the length of the phone number is valid and that the numbers adhere to the numbering plan used in the calling area.
- **4.** Data required for ASAP callback is attached to the call. An ASAP callback request script looks like this:

```
VCB_CONTACT = \langle phone number \rangleVCB_TYPE = 1
VCB_SUBMIT = 0
VCB EWT = \langle estimated wait time\rangleVCB EWT TIME = \langletime when EWT was calculated>
```
- **5.** IVR checks the format of the date/time.
- **6.** Data required for Scheduled callback is attached to the call. A Scheduled callback request script looks like this:

```
VCB_CONTACT = \langle phone number \rangleVCB_TYPE = 2VCB_DATE_TIME = <date/time for the scheduled call>
VCB SUBMIT = 0VCB<sub>_</sub>EWT = \langleestimated wait time\rangleVCB_EWT_TIME = <time when EWT was calculated>
```
Note: The values of the VCB\_DATE\_TIME and VCB\_EWT pairs in attached data must always conform to the format described in the *Voice CallBack 7.1 Reference Manual*. There is one exception: a value of VCB\_EWT could be 0 (for example, to indicate a situation when the EWT is

not available). Format conformation is also applicable for situations when VCB\_DATE\_TIME pair is not mandatory (for example, ASAP callbacks).

**7.** IVR returns the call to the Routing Point for Universal Callback Server processing. Later the call is returned to IVR as a properly submitted callback request.

#### **Branch Two: IVR Processes a Callback Request**

In [Figure 27 on page 131](#page-130-0), the IVR script begins with number 1. The processing of a callback request then branches into the flow indicated with the letters A and B.

**A.** IVR checks the following key-value pairs in the user data:

VCB\_SUBMIT = 1 — Universal Callback Server has successfully submitted the callback request.

VCB SUBMIT =  $\theta$  — An error occurred when Universal Callback Server attempted to submit a callback request. The callback request was unsuccessful.

- **B.** If the callback request has been submitted successfully (VCB\_SUBMIT = 1), IVR can either:
	- **•** Release the call on an IVR port. Or
	- Pass the call back to a Routing Point to be released on a termination DN (if you have configured a termination DN using the option term\_dn). For more information about the termination DN, see ["DNs for Call Termination" on](#page-115-0)  [page 116.](#page-115-0)

## <span id="page-133-0"></span>Designing Routing Strategies

VCB requires routing strategies to direct call flow.

Although routing strategies differ according to the business goals of each contact center, keep the following guidelines in mid as you design routing strategies for VCB.

### **Consideration 1**

Strategies that are loaded for Routing Point 1 (RP1) and for Virtual Routing Point 1 (VRP1) are generally two different strategies. In VCB,

- **•** RP1 is a physical Routing Point where customers' calls wait for an agent to become available.
- **•** VRP1 is a Virtual Routing Point where virtual callback requests reside, waiting for an agent to process them.

In some cases, the strategies for RP1 and VRP1 might be the same—for example, if the same group of agents is processing live inbound traffic and callbacks under the same business logic. However, this is not required by the Universal Callback Option.

### **Consideration 2**

If Universal Callback Server is configured to deliver callback requests in the Preview dialing mode—that is, if the delivery\_mode option is set to preview—then the Stat Server and, in turn, the router, cannot determine the agent's state.

For example, if the agent is busy working with a callback request or waiting for the next callback request, the agent's state is not apparent to the Stat Server and, therefore, cannot be communicated to the router by means of T-Server events. The VCB desktop protocol is based on User events, which Stat Server does not process by default.

**To Signal Agent's Status to Stat Server** Use the agent desktop application to transform desktop protocol events to telephony- or agent-related events. For example, distribute an EventAgentNotReady each time an agent receives a callback, and distribute an EventAgentReady each time an agent finishes processing the callback request.

### **Consideration 3**

It is very important to provide the customer with an accurate EWT because this affects his or her decision to request a callback or to wait on hold.

The strategy on RP1 is designed so that the EWT calculated by Stat Server is as accurate as possible. To achieve this, use targets with clear target-selection rules:

- **•** If you think in terms of If-Then statements, a routing strategy with nonapparent target selection rules has a number of Then statements following an If statement; a routing strategy with clear target selection rules has one or very few Then statements following the If statement.
- **•** If you use clear target-selection rules, you can avoid the situation in which the customer is quoted an EWT calculated for Target 1, and then his or her inbound call or callback request is directed to Target 2 where the EWT is totally different. (This might occur as a result of a change to the attached data, which then requires redirecting the call or the callback request.)

### **Consideration 4**

This consideration applies only to multi-site deployment, that is, when calls and callback requests are routed from one location (site 1) to another (site 2). In such a configuration, the strategy which is loaded to the Virtual Routing Point (VRP1) should always call the function SetTranslationOverride() before distributing a virtual call.

The reason for this is that the Inter Server Call Control (ISCC) cannot route the virtual call, which represents the callback request, between multiple sites.

As a result, AttributeLocation in RequestRouteCall should always contain the name of the local switch so that the ISCC mechanism is not involved in routing. Universal Callback Server can extract the correct location (switch name) from the AttributeExtensions of the RequestRouteCall. Universal Callback Server does not depend on the correct location (switch name) in AttributeLocation.

The following usage of the function SetTranslationOverride() ensures that the local switch name is always used in RequestRouteCall, regardless of the actual (possibly remote) location of the Target DN:

SetTranslationOverride

['','[DEST.DN]', '[SOURCE.SWITCH]', RouteTypeUnknown, '','','']

For further information, see the *Universal Routing Reference Manual* on the number translation and SetTranslationOverride() function description.

# <span id="page-135-0"></span>Routing Strategy Logic

Figure 28 depicts how a routing strategy works:

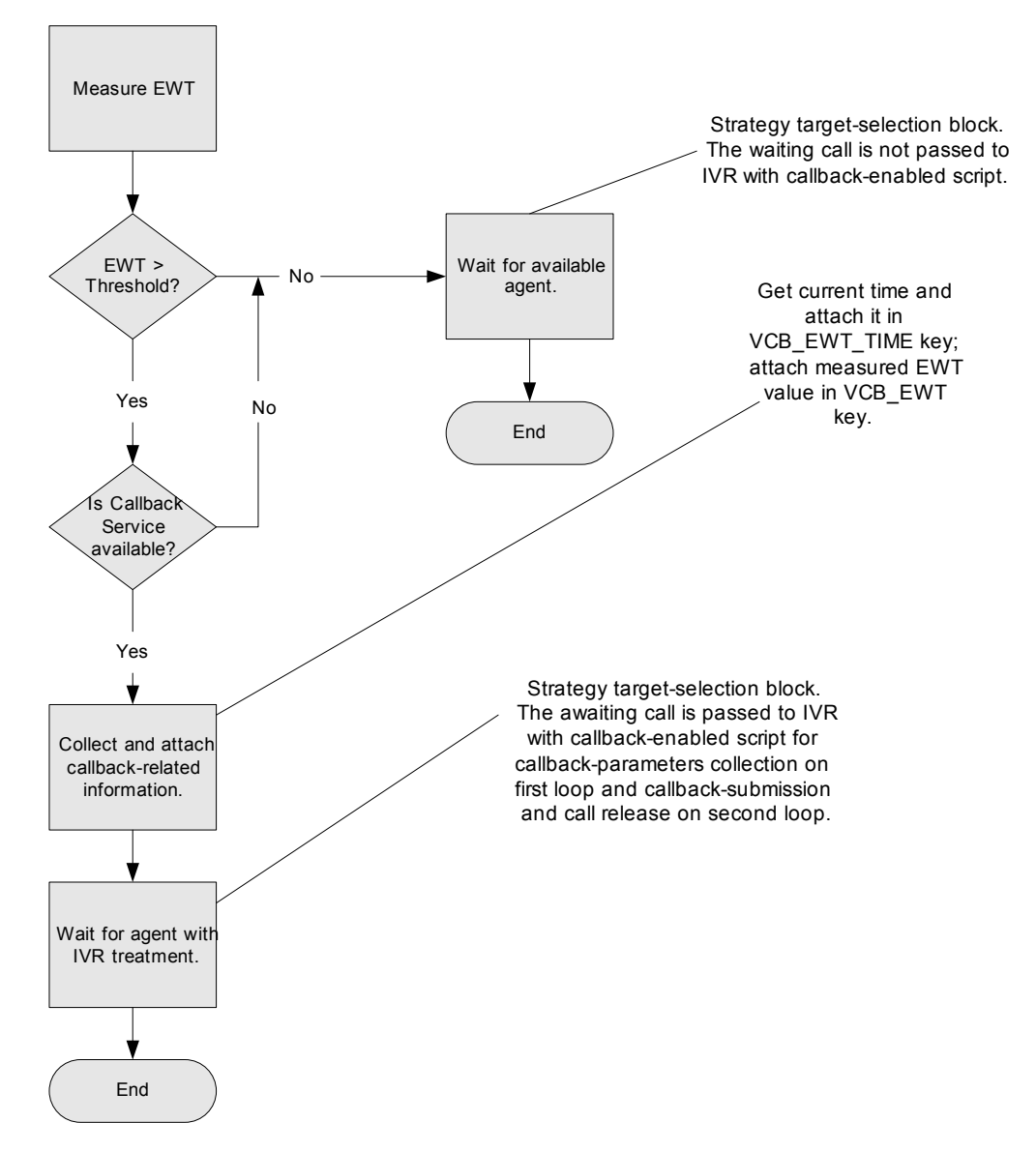

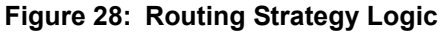

Note: The VCB 7.1 CD contains a sample routing strategy.

### <span id="page-136-0"></span>Preprogrammed VCB + IVR Bundle

VCB+IVR bundling contains preprogrammed IVR scripts that contain the procedures show discussed below.

### **VCB IVR Interface Operation**

This section describes the requirements for VCB processing for IVR, which may be used as a template for developing IVR scripts development. (Some of these may be implemented outside of IVR by a routing strategy). VCB requires IVR to be programmed; the following steps are included in the VCB+IVR bundling functionality. See [Chapter 8](#page-138-0).

#### **VCB Processing for IVR 1.** Obtain caller's information to make a routing decision: target the call to a particular agent.

- **2.** Obtain Estimated Waiting Time (EWT) for the call from Stat Server.
- **3.** Make a decision to offer callback based on EWT and configured threshold.
	- **a.** Check callback-service availability before offering it. It may be that the service is down or license capacity has been exceeded.
	- **b.** Offer callback before call goes to waiting queue. The caller can then choose to go to a live queue (wait online or go to callback queue) or wait offline.
	- **c.** Announce EWT when offering callback before call goes to queue.
	- **d.** Offer callback multiple times when call is waiting in live queue online. This allows the caller the option to switch from online waiting to offline (request callback) without losing position in queue.
	- **e.** Announce EWT after some waiting in queue online.
- **4.** Transfer call to live queue to wait online if caller rejects callback offer.
	- Offer ASAP callback. If accepted, the caller disconnects but retains position in queue with a callback request placeholder.
	- Offer Scheduled callback for a specified time and date, a second option for callback selection.
- **5.** Prompt caller for scheduled date and time for callback.
	- **a.** Check scheduled time against operating hours. Make sure scheduled time is within operating hours of the contact center. Reprompt if it is not.
	- **b.** Check scheduled time against EWT. Make sure scheduled time is after the current time + EWT.
	- **c.** Announce and confirm scheduled date and time and get caller's confirmation.
	- **d.** Obtain caller's time zone for Scheduled callback.
- **6.** Use ANI for callback number. Announce caller's ANI and get confirmation that it is correct.
	- Prompt caller for callback number. If ANI is not available or caller does not confirm its usage for callback, prompt caller to enter desired callback number. Announce number and get confirmation that it is correct.
- **7.** Record caller's name in voice file to be used for automatic announcement of callback to the caller or to be played to agent before connecting to the caller.
	- Record caller's voice message to be used for automatic announcement played to the agent before being connected to the caller.
- **8.** Submit callback order to Universal Callback Server with all relevant callback data. Callback order is not finished until Universal Callback Server confirms the request.
- **9.** Confirm callback order. Caller is told that the callback has been successfully scheduled before disconnecting or told why a callback has not been scheduled.
- **10.** Allow caller to the retry callback order after failure. If the callback is not scheduled because the submitted callback number is not allowed or any other reason dependent on caller input, allow the caller to retry the callback order using different parameters.

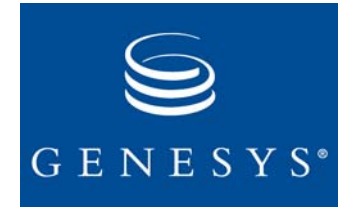

Chapter

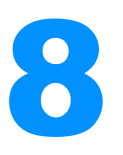

# <span id="page-138-0"></span>**Sample Genesys Voice** Portal Script

This chapter describes a sample Genesys Voice Portal (GVP) script and has the following sections:

- [Prerequirements, page 140](#page-139-0)
- [Universal Callback Configuration, page 140](#page-139-1)
- [IVR Server Configuration, page 140](#page-139-2)
- [Database, page 141](#page-140-0)
- [Script Customization, page 142](#page-141-0)
- [Detailed Script Description, page 144](#page-143-0)
- [URS Strategy, page 146](#page-145-0)
- [Script-Coding Recommendations, page 148](#page-147-0)

The sample script is an example of the GVP and Genesys Universal Callback bundle. GVP sample script consists of a Genesys Studio project file vcb\_gvp\_sample.vws and a number of VOX files which are voice prompts used in the script. This script was developed using Genesys Studio v. 6.5.320.10 and tested with GVP VCS (Voice Communication Server) v. 6.5.310.17, VPM (Voice Portal Manager) v. 6.5.300.00 with Dialogic board DM/V480A-2T1- PCI.

- **Installation** The installation program copies the project file into the user-selected directory, and in this directory it creates a subdirectory VoxFiles/en where all voice prompts (\*.vox files) are located.
	- **1.** Open the project file with Genesys Studio and press  $\langle F2 \rangle$  to generate ASP code.
	- **2.** For generated ASP files, select the same directory where the project file is located. This ensures that the script can locate the required VOX files.
	- **3.** Alternatively, you can store generated ASP files elsewhere and adjust the VOXFILEDIR script variable.

**Note:** Before code generation, you must modify the sample script to function properly in your environment. [See "Script Customization" on page 142](#page-141-0) for more details.

# <span id="page-139-0"></span>**Prerequirements**

To successfully use the sample script, you must install and configure the following components (please refer to the respective component's documentation for installation/configuration description).

- **Components 1.** GVP (VCS, VPM, Genesys Studio) in either in-front-of-the-switch or behind-the-switch configuration, with ASP support mode.
	- **2.** IVR Server, which integrates GVP and other Genesys components.
	- **3.** Universal Routing Server (URS) and Interaction Routing Designer (IRD).
	- **4.** Universal Callback Server.
	- **5.** Microsoft SQL DBMS, or one of the other DBMSs (MS Access, Oracle, MySQL) that GVP supports.

# <span id="page-139-1"></span>Universal Callback Configuration

Since GVP uses a treatment-based (that is, RequestApplyTreatment  $\rightarrow$ EventTreatmentApplied -> EventTreatmentEnd) model to communicate to URS in both in-front-of-the-switch and behind-the-switch modes. Universal Callback Server, which monitors the Routing Point, reacts on EventTreatmentEnd. This is configured by setting the Application-wide or Routing Point-specific option urs\_treatment\_mode to the treatment value.

# <span id="page-139-2"></span>IVR Server Configuration

Note: Regardless of the mode (in-front-of-the-switch or behind-theswitch), IVR Server is always configured with two applications in Configuration Layer: Virtual T-Server and I-Server.

To specify Routing Point(s) or Virtual Routing Point(s) on which IVR Server should register, use the option with the name of the T-Server and the value of the Routing Point(s) name(s) under the VirtualRoutePoints section in the T-Server application. See [Figure 29 on page 141.](#page-140-1)

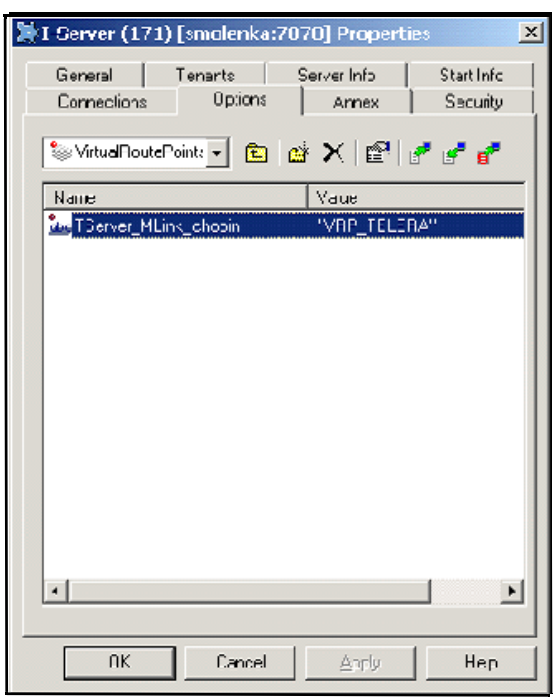

<span id="page-140-1"></span>**Figure 29: Sample of VRP Configuration**

Note: IVR Server uses register mode 11 to register on Routing Points that are configured in the way described above. This mode allows IVR Server to receive T-Requests sent on these Routing Points. Only one application at a time can register DN with mode 11. Universal Callback Server also uses register mode 11 to register on VRPs specified in vrp option. Therefore, you should use different VRPs for IVR Server and Callback Server.

# <span id="page-140-0"></span>**Database**

- **•** The sample script accesses the DBMS you are using to map the phone's area code to the name of that time zone.
- **•** This script block, TZ\_LOOKUP, accesses MS SQL Server database and selects a time zone abbreviation from the Timezones table that has the area code.
- **•** The table should be located in the MASTER database.

**To Create This Table** To create this table, the following SQL statements could be used: USE Master go CREATE TABLE timezones (area\_code varchar (3) UNIQUE, tz\_name varchar (3)) go To populate this table with the sample data, you can use the following SQL statements: INSERT INTO timezones (area\_code, tz\_name) VALUES ('212','EST') INSERT INTO timezones (area\_code, tz\_name) VALUES ('303','MST') INSERT INTO timezones (area\_code, tz\_name) VALUES ('415','PST') INSERT INTO timezones (area\_code, tz\_name) VALUES ('650','PST') INSERT INTO timezones (area\_code, tz\_name) VALUES ('925','PST') go

### <span id="page-141-0"></span>Script Customization

To customize the sample script for your environment, make the following modifications.

**To Modify Sample Script**

- **1.** Right-click START to access the START Properties dialog box.
	- **a.** Select Application Settings tab.
	- **b.** Scroll down and select script variable GenesysRouteDN (default value VRP\_TELERA).
	- **c.** Make sure that variable is set to the name of Virtual Routing Point (behind-the-switch mode) or Routing Point (in-front-of-theswitch mode) where the call receives Play application treatment and is monitored by Universal Callback Server.

[Figure 30 on page 143](#page-142-0) shows the Start Properties dialog box.

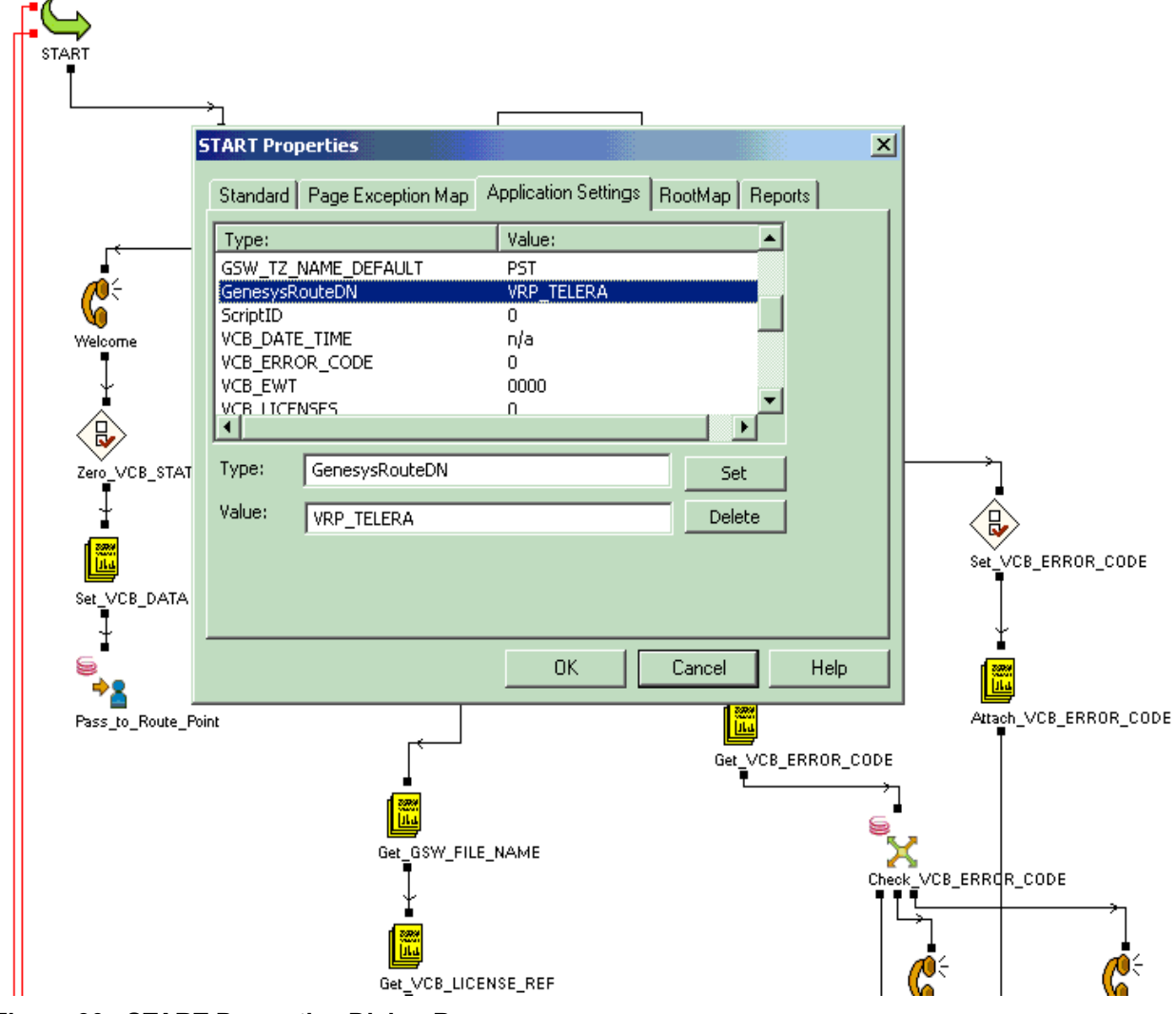

<span id="page-142-0"></span>**Figure 30: START Properties Dialog Box**

- **2.** Set script variable VCB\_ROUTING\_POINT (default value VRP\_TELERA) using the process described in step 1.
- **3.** Set the script variable VCB\_LOCATION to the name of the switch in Configuration Layer to which the Routing Point belongs, using the same process that is described in step 1.
- **4.** Set script variable GSW\_SHARE\_NAME to the UNC path where the VOX files with customers' names are stored.

Note: The use of forward slashes instead of back slashes in the sample script should be noted. Example: //host\_name/share\_name/folder

- **5.** Set script variable GSW\_TZ\_NAME\_DEFAULT to the three-letter abbreviation of the time zone used if no time zone has been provided by the customer and no time zone has been found in the database table (for example, PST).
- **6.** Right-click script block Pass\_to\_Route\_Point to access the Pass-to-Route-Point Properties dialog box.
	- Select Route Point tab: Route DN field should be set to the name of VRP or Routing Point. (See step 1 above.)
- **7.** Modify script block TZ\_LOOKUP to allow for a database connection.
	- **a.** Right-click script block TZ\_LOOKUP to access the TZ\_LOOKUP Properties dialog box.
	- **b.** Select the SQL\_Query\_Builder tab.
	- **c.** Click Frame Query button and select your DB engine, connection parameters, table name, and column name. See ["Prerequirements" on](#page-139-0)  [page 140](#page-139-0)**.**
- **8.** Modify script block Capture\_VOX\_file.
	- **a.** Right-click the script block Capture\_VOX\_file in order to access the Capture\_VOX\_file Properties dialog box.
	- **b.** Select the Capture tab.
	- **c.** Select the Specify capture file location check box.
	- **d.** In the Folder field, click Browse and select the folder where the recorded files will be stored.
	- **Note:** The folder you have selected is shared, and the name of the share is set in GSW\_SHARE\_NAME (see step 4). Also note that for successful VOX file creation a user with name IUSR  $\langle$ IIS host name> should have Full Control access to this folder.

### <span id="page-143-0"></span>Detailed Script Description

GVP communicates to Universal Callback Server via the user data attached to each call that might require a callback request. Script variables prefixed with VCB\_ are the keys in the user data with which Universal Callback Server is working. The script also employs several auxiliary internal variables used for script logics. These auxiliary variables are prefixed with GSW\_.

**Script Branches** The script contains five branches:

#### **1. Initial call processing**

This branch contains blocks from Check\_ScriptID to Pass\_to\_Route\_Point. All initial VCB-related user data is attached to the call, and a command is issued to GVP signaling that the call is arriving to URS. This is done in the Pass\_to\_Route\_Point block, which distributes EventRouteRequest on the
Routing Point and waits for RequestApplyTreatment or RequestRouteCall from URS.

#### **2. Value of EWT, Callback Server availability, and license-availability check**

This branch determines if Callback Service is available for a specified Routing Point by analyzing the VCB\_STATUS key-value pair. If VCB\_STATUS indicates that service is not available, the script analyzes the VCB\_ERROR\_CODE key-value pair to determine the exact reason for the error.

#### **3. Collection of data from the caller**

Phone number, type of callback, scheduled date and time, and other data is collected via the INPUT blocks. Note the error-handling logic built into the data-collection algorithm. Blocks that collect the date and time for the Scheduled callback expect data in the following format:

- **a.** Date: MMDDYYYY or MMDDYY, for example, 12122003 or 121203. If year format is YY, then year is assumed by the sample script to be 20YY (see Validate\_GSW\_DATE\_PART block VBScript code)
- **b.** Time: 24HHMM, for example, 0830, 1230, 1930.

#### **4. Database access**

This branch accesses the database (block TZ\_LOOKUP) if previous blocks were able to extract the three-digit area code from the phone number that the customer has left for the callback.

- **a.** Block TZ\_LOOKUP performs the following SELECT statement: SELECT tz\_name FROM timezones WHERE area\_code = <extracted area  $code$ .
- **b.** After executing the select statement, VBScript code accesses the resulting Recordset object in the Process\_Anywhere() SUB.
- **c.** Note the single quotes in the SELECT statement that the TZ\_LOOKUP block is using:

SELECT [timezones].[tz\_name] FROM [timezones] WHERE [timezones].[area\_code] = '[{GSW\_PHONE\_PREFIX}]'

These single quotes have been added manually because the type of area\_code field is VARCHAR.

#### **5. Recording of caller's name to the** VOX **file and passing the path to that file to Universal Callback Server in the** VCB\_RECORDERED\_DATA **key-value pair**

Note the VBScript code in the Capture\_VOX\_File block, which sets the VOX file name to the value that URS passes to GVP in the GSW\_FILE\_NAME key value pair. The full VOX file name can either be passed to Universal Callback Server as a UNC path or as a local path. Most likely your CPD Server is situated on another box than GVP, and you must use the UNC path. In that case, set the local variable bUseShareName in Put\_VCB\_RECORDERED\_DATA block to TRUE, and set the script variable

GSW\_SHARE\_NAME to the name of the shared resource, is assigned to the folder where captured VOX files will reside.

Note the use of forward slashes  $($ ) instead of the back slashes  $($  $\setminus$  in the file path.

# URS Strategy

Your routing strategy must use Play application block to call the GVP script. APP\_ID is the parameter that is passed to GVP and is mapped to the ScriptID script variable.

- **1.** The GVP script is expecting ScriptID = 1 each time the call returns from the Routing Point to a GVP port. Therefore, set APP\_ID to 1 in Play application block.
- **2.** Select English (US) locale in this block.
- **3.** Along with ScriptID, GVP script is expecting to receive the following key-value pairs from the Router Server:
	- **a.** GSW\_FILE\_NAME with the string value of the unique file name to be used to record the customer name. As you can see in [Figure 31](#page-146-0), the ConnectionID attribute of the call is used to form a unique file name for each customer interaction.
	- **b.** VCB\_EWT with the string value in the format HHMM represents EWT. The GVP script uses the VCB\_EWT pair to determine if Callback Service is offered to a caller or if the call is returned to the Routing Point for holding (block IF\_EWT\_greater\_threshold). For simplicity, the sample strategy in [Figure 31 on page 147](#page-146-0) uses constant as a value for EWT, which is set to 21 minutes. In actual strategies, this value should be obtained from the Stat Server.

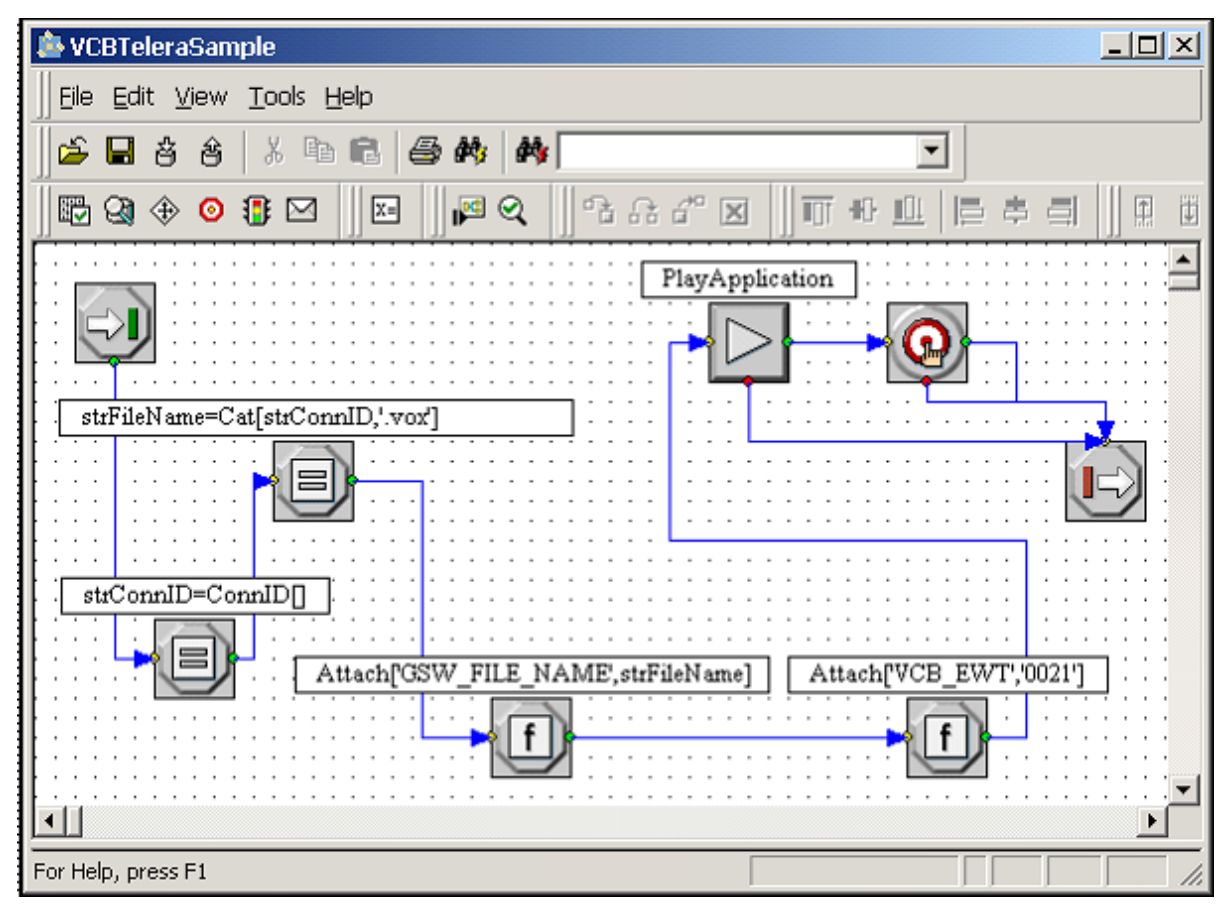

<span id="page-146-0"></span>**Figure 31: VCB Telera Sample**

In addition, please note that you should load a separate strategy onto the VRP, where Universal Callback Server submits virtual calls representing callback requests (this VRP is determined by the option vrp in the configuration of the Routing Point). [Figure 32 on page 148](#page-147-0) illustrates a very simple strategy which you could use to pass callback requests to agents for processing.

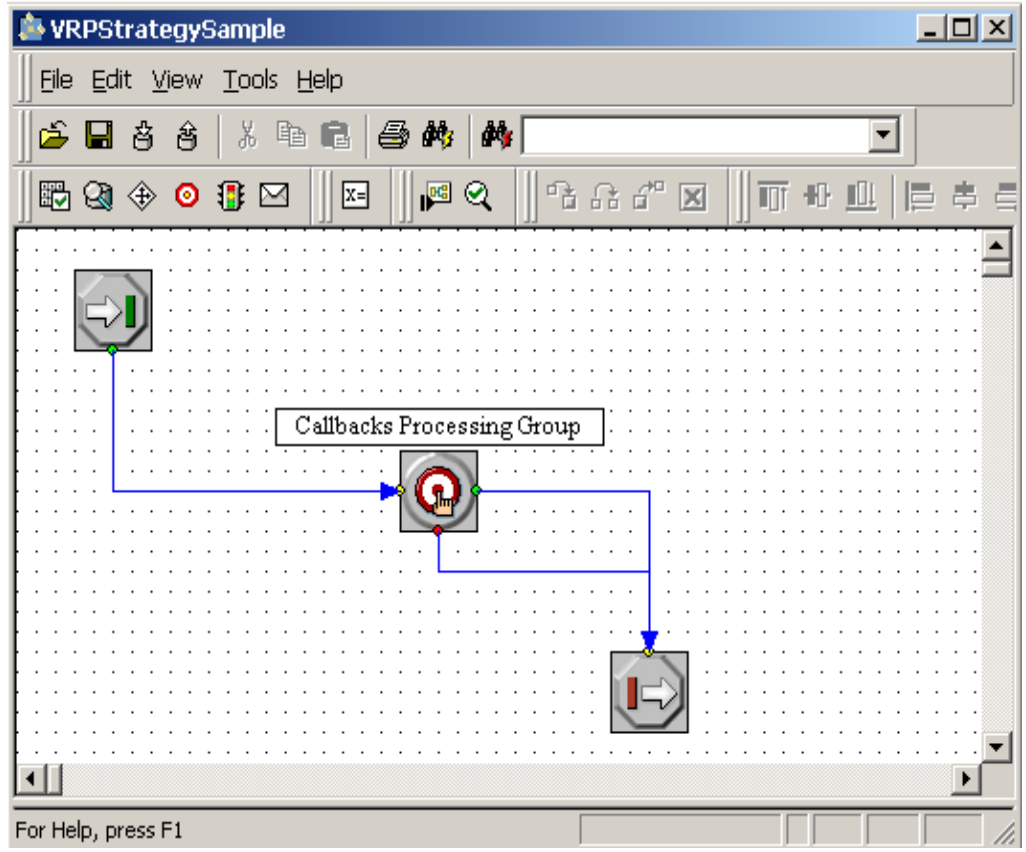

<span id="page-147-0"></span>**Figure 32: Routing Strategy on VRP**

You do not have to load the strategy onto the VRP if you are using the default callback routing mode. Refer to the description of default\_routing\_timeout option for more information.

# Script-Coding Recommendations

**1.** By default GVP assumes that the script will use ASR (Automatic Speech Recognition) resources. If ASR is not installed and/or not configured, an attempt to execute block PROMPT will yield the error, Application that is not provisioned to use ASR is trying to access ASR resource.

To resolve this issue, specify that your script does not use ASR.

- **a.** Right-click START to access the Start Properties dialog box.
- **b.** Select the RootMap tab in the Start Properties dialog box and click More.

The Property Settings dialog box opens.

**c.** Click Add/Edit on the Property Settings dialog box. The Name/Value Pair Settings dialog box opens.

- **d.** In the Name field on the Name/Value Pair Settings dialog box, select com.telera.speechenabled.
- **e.** Set the Value field to false.
- **f.** Click OK on the Name/Value Pair Settings dialog box.

You are returned to the Property Settings dialog box where you see your selection displayed.

**g.** Click Close.

You are returned to the Start Properties dialog box.

- **h.** Click OK on the Start Properties dialog box.
- **2.** Each block available in Genesys Studio contains three functions that can be used to customize the block:
	- Process\_Begin()
	- Process\_Anywhere()
	- Process\_End()

To access these functions:

 Click the Edit button (adjacent to label Edit custom code) on the Standard tab of the block's Properties dialog box.

To understand when these functions are called, compile the project with the selected block and then study the resulting ASP (or JSP) page source code. Process\_Begin() and Process\_End() are called at the beginning and the end of the page processing respectively. For the function Process\_Anywhere(), check the resulting ASP (JSP) code because the actual place of the function invocation varies from block to block.

- **3.** To implement branching in your code, you can use the following two approaches:
	- **a.** Use the Branching block, which allows you to branch based on the specific values of the variable.

Example:

- If my\_flag = 0, go to outport 1.
- If my\_flag = 1, go to outport 2.
- If my\_flag = 2, go to outport 3.
- Otherwise, go to outport Continue.
- **b.** Use the CODE block to have more control over your branching logic (for example, if you need to branch based on Boolean expressions other than equality). To do this, specify as many outports as you need in the block's Properties dialog box. Then write your own code in the Custom Code section, using nAllowType variable as a branch selector. See the example code in [Figure 33 on page 150](#page-149-0).

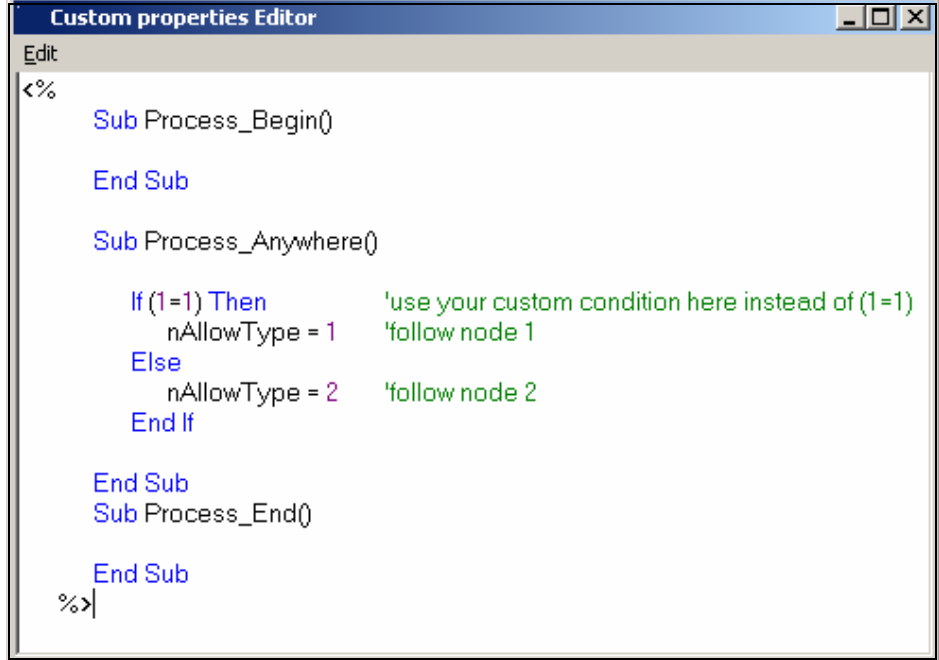

#### <span id="page-149-0"></span>**Figure 33: Sample VB Script code in CODE block**

**4.** To obtain the key-value pair from the user data of the call being processed, define the script variable using the same name as the key in the key-value pair. Use block Start > Application Properties tab for that. Once you have defined the variable, use the UserData block (operation get) to assign value from the key-value pair to the variable. To manipulate this variable's value in code, use the LookupConvert() method. See [Figure 34 on page 151](#page-150-0) for an example.

```
Sub Process_Anywhere()
      Dim nEWT, strEWT
      On Error Resume Next
      strEWT = LookupConvert("VCB_EWT")
                                               "VCB_EWT is a script variable
                                                'which contains value of VCB_EWT
                                               'key value pair'
      If Len(strEWT) = 4 Then lif format of VCB_EWT is correct
         <sup>1</sup> Get Estimated Wait Time in minutes
         nEWT = CInt(Left(strEWT,2)) * 60 + CInt(Right(strEWT,2))
      Else
         nEWT = 0End If
      '15 minutes would be a threshold value
      If nEWT > 15 Then
         nAllowType = 1
                            'follow node 1
      Else
         nAllowType = 2
                            'follow node 2
      End If
   End Sub
   Sub Process_End()
   End Sub
%>
```
#### <span id="page-150-0"></span>**Figure 34: Example of LookupConvert() function usage**

- **Important** The approach, which is demonstrated in the IVR sample described, is not the only possible implementation of the Universal Callback Server and the GVP bundle. Since this approach can be used for both in-front-of-the-switch and behind-the-switch modes, it assumes that when a call arrives at the IVR ports it remains there during all stages of the callback-request processing. An alternative approach involves "bouncing" the call between the IVR port and the Routing Point. In such a scenario, the call first arrives at the Routing Point (or ACD Queue), and then it is distributed to the IVR port. With all the required callback-request data collected and attached to the call, the IVR script transfers the call back to the Routing Point, where the Universal Callback Server processes the call. Then the call is passed back to the IVR port from the Routing Point for the callback-request submission. Such a scenario is more typical for a behind-the-switch configuration. If you intend to use this "bouncing" approach, please keep in mind the following:
	- **1.** Because the call is physically passed to the Routing Point, Universal Callback Server, which monitors the Routing Point, reacts on EventRouteRequest (or EventPartyChanged in the case of a two-step or mute transfer to the Routing Point). This is configured by setting the Application-wide or the Routing Point-specific urs\_treatment\_mode option to the transfer value.
- **2.** To pass the call to the Routing Point from the IVR script, use block CONNECT (which performs CTI transfer) instead of the RoutePoint and Treatment\_Result pair of blocks.
- **3.** The IVR script cannot branch based on the ScriptID and should use some other variable initialized from the UserData of the call instead.

## **Additional Resources**

- **•** *Genesys Voice Portal Genesys Studio Developers Guide*
- **•** *Genesys Voice Portal Reference Manual*
- **•** *Genesys Studio Help System* (press F1 in Studio for this help)
- **•** *Technical Bulletin: GVP and URS Interactions*
- **•** *Universal Routing Reference Manual*
- **•** *Voice Callback Reference Manual*
- **•** *IVR Interface Option IVR Server System Administrators Guide*
- **•** VB Script documentation at [http://www.microsoft.com/scripting.](http://www.microsoft.com/scripting)
- **•** ASP documentation at [http://msdn.microsoft.com/library/default.asp?url+/nhp/default.a](http://msdn.microsoft.com/library/default.asp?url+/nhp/default.asp?contentid=28000522) sp?contentid=28000522.

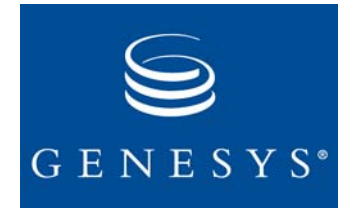

Chapter

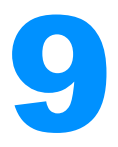

# **Installing Dialogic Boards**

This chapter describes how to install Dialogic boards and contains the following sections:

- [Introduction to Dialogic Boards, page 153](#page-152-0)
- [Configuring Dialogic Boards, page 155](#page-154-0)
- [Configuration Structure for a Dialogic Board, page 157](#page-156-0)
- [Utilities, page 169](#page-168-0)

# <span id="page-152-0"></span>Introduction to Dialogic Boards

If you have CPD Server installed, you must first set up Dialogic boards and then install a hardware card and a software driver. The sections below show where to find a list of supported Dialogic boards. [See "Supported Types of](#page-166-0)  [Dialogic Board" on page 167](#page-166-0).

For more information about Dialogic boards and supporting software, contact the Dialogic vendor for your company or visit the Intel support website noted in the next section.

# <span id="page-152-1"></span>**Support for Dialogic Boards and Software**

Support for installing or configuring Dialogic boards or driver software is available through your Dialogic vendor or Intel Support at this website: <http://developer.intel.com/design/telecom/support/>.

# **Setting Up Dialogic Boards**

**To Install Dialogic boards 1.** Make sure the operating system is installed (Windows 2000, Windows XP, or Windows NT 4.0 and Service Pack 4).

- **2.** Install Dialogic SR 5.1.1.
- **3.** Install Service Pack 1 (SP1).
- **4.** During installation, select drivers, firmware, and configuration files in the custom package.
- **5.** Install Dialogic boards (see the Note below about installing Dialogic boards).
- **6.** Start Dialogic Configuration Manager.

Dialogic Configuration Manager should automatically detect the board and locate valid address/port/interrupt values for the particular machine.

**7.** Start Dialogic drivers:

SR5.1.1

Verify the software release number for the Dialogic drivers. See ["Support](#page-152-1)  [for Dialogic Boards and Software" on page 153.](#page-152-1)

- **8.** Use the Dialogic application provided with the Dialogic board to test each port for off-hook, dialing a telephone number, and then on-hook.
- **9.** Make sure that each port can complete this test before installing and configuring CPD Server.

When installing Dialogic boards, make sure that the board number set by the switch on the board is unique inside each board type. If you have two T1 boards, the first one must be 0, the next 1, and so on. Make sure the SCBus/CTBus cable connects the boards.

Note: Error messages display in the Windows NT Event Viewer if errors occur during startup of the Dialogic drivers. Restart Dialogic Configuration Manager or reinstall the Dialogic boards. If these steps do not solve the problem, contact Intel support at [http://developer.intel.com/design/telecom/support/.](http://developer.intel.com/design/telecom/support/)

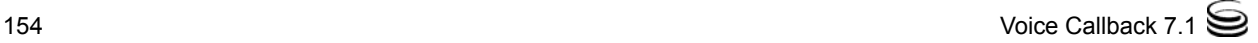

# <span id="page-154-0"></span>Configuring Dialogic Boards

Outbound Contact Configuration Wizard places the information about installed Dialogic boards and resources in Configuration Layer. You can use the Configuration Manager to change the configurations as needed. See ["Configuration Structure for a Dialogic Board" on page 157.](#page-156-0)

# **Frequently Used Configurations**

[Table 10](#page-154-1) lists frequently used configurations for Dialogic boards. Support for the DM3 families of boards is implemented.

Note: Driver names are given below for a single board configuration. For multiple boards, the corresponding board numbers must be unique; that is, the driver names must be sequentially numbered.

| <b>Board</b>                                          | <b>Type</b>           | <b>Configuration</b>                        |
|-------------------------------------------------------|-----------------------|---------------------------------------------|
| $D/160SC$ -LS<br>$D/160JCT-LS$<br>(also for $6.5.2$ ) | Virtual Board         | $4$ LSI (dxxxB1dxxxB4)                      |
|                                                       | <b>Virtual Device</b> | 4 channels on each board (dxxxBxC1dxxxBxC4) |
|                                                       | Voice Virtual Board   | 4 voice boards (dxxxB1dxxxB4)               |
|                                                       | Voice Virtual Device  | 4 channels on each board (dxxxBxC1dxxxBxC4) |
| $D/41$ ESC                                            | Virtual Board         | $4$ LSI (dxxxB1dxxxB4)                      |
|                                                       | Virtual Device        | 4 channels on each board (dxxxBxC1dxxxBxC4) |
|                                                       | Voice Virtual Board   | 4 voice boards (dxxxB1dxxxB4)               |
|                                                       | Voice Virtual Device  | 4 channels on each board (dxxxBxC1dxxxBxC4) |
| D/41EPCI                                              | Virtual Board         | $4$ LSI (dxxxB1dxxxB4)                      |
|                                                       | <b>Virtual Device</b> | 4 channels on each board (dxxxBxC1dxxxBxC4) |
|                                                       | Voice Virtual Board   | 4 voice boards (dxxxB1dxxxB4)               |
|                                                       | Voice Virtual Device  | 4 channels on each board (dxxxBxC1dxxxBxC4) |

#### <span id="page-154-1"></span>**Table 10: Dialogic Board Configurations**

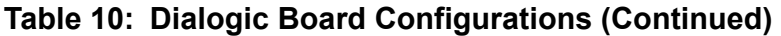

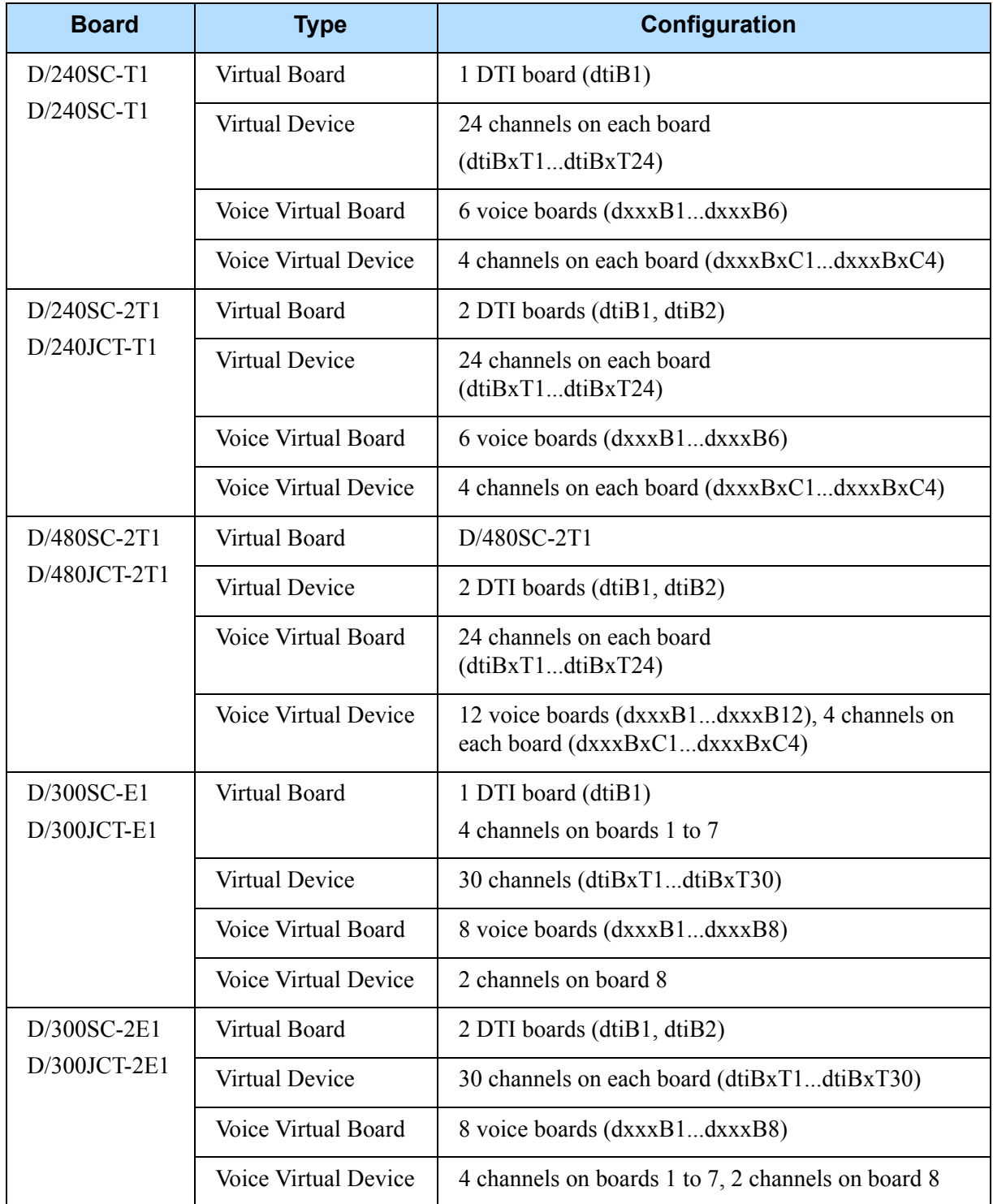

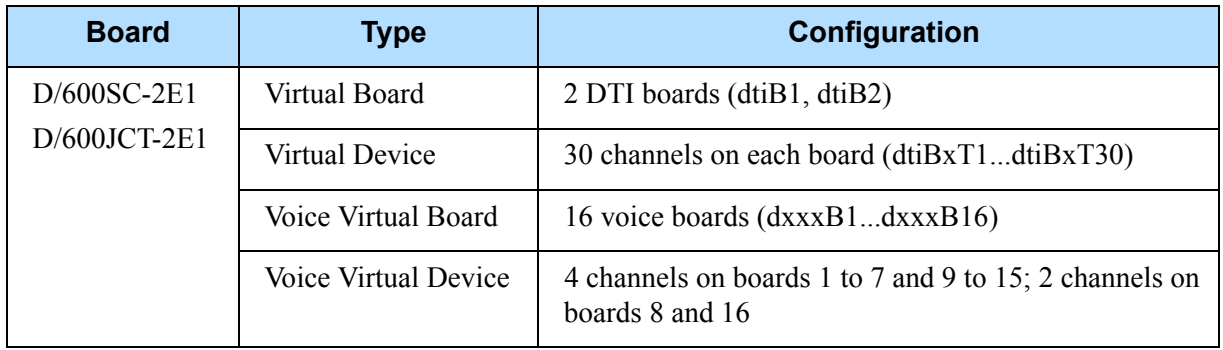

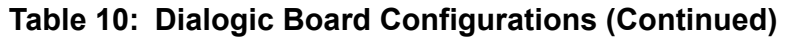

# <span id="page-156-0"></span>Configuration Structure for a Dialogic Board

The structure of Dialogic board configuration is represented by a folder tree under the Switch/DN folder in Configuration Manager. This tree has the following folders:

#### **Folders • <**location**>**

This folder is taken from the location option (default section) and serves as the board root folder. When you delete a board, the Wizard deletes this folder and everything under it. The current Wizard implementation does not allow the deletion of only a part of the board; the whole board is deleted.

**•** regular

This folder contains the channel-DN configuration for dialing callbacks.

**•** recording

This optional folder contains the channel-DN configuration for CPD recording on the regular DNs. Recording is used to tune up Voice/AM detection. Do not use it in regular work because it consumes half of the voice resources. The Wizard creates this folder but does not configure it.

• dxxxB<n>

This is the root folder for an analog virtual (logical) board. It contains voice resources (channels). It may have one or more voice resources.

**•** dxxxB<n>C<m>

This is a voice resource (channel). In the configuration, it links a Dialogic voice resource and a DN on the switch.

• dtiB $\langle n \rangle$ 

This folder contains one or more digital resources and serves as the root channel for a network (T1) virtual board.

**•** dtiB<n>C<m>

This is a digital (network) resource. In the configuration, it links a Dialogic digital (network) resource and a DN on the switch.

Note: Folders for non-analog line types representing dxxx channels do not have to include real DNs. CPD Server 7.0 works without DNs in dxxx folders and uses CPD on non-analog lines. Thus, multiple licenses are not required to allow for two DNs per channel and a subsequent increase in dialing ports.

# **Configuration of a Logical Structure**

A *logical structure* means that within a configuration of boards, every board is given a unique number based on the order in which the boards are configured.

Genesys recommends a 1-to-1 relationship between the Windows NT CPU, CPD Server, and the Location folder. See [Figure 35](#page-157-0).

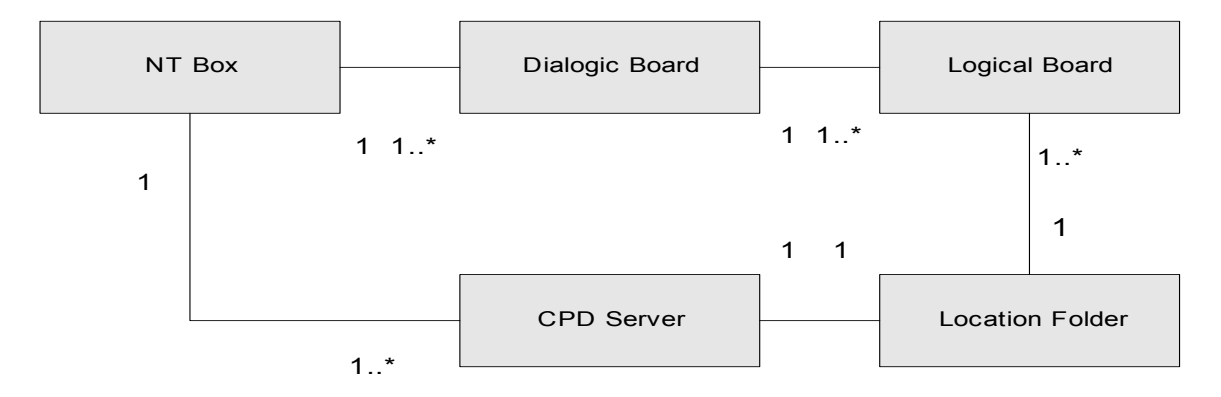

<span id="page-157-0"></span>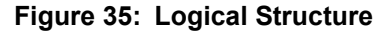

**Note:** The number 1 in [Figure 35](#page-157-0) shows a 1-to-1 configuration, and 1...\* represents a 1-to-more-than-1 configuration.

**Windows NT Box** Represents a Windows NT CPU (central processing unit of a computer running on the Windows NT operating system), where the Dialogic boards and CPD Servers are installed.

- **Dialogic Board** Represents a hardware board installed into the Windows NT box. The box may have more than one board installed.
- **Logical Board** A logical part of the hardware board representing four analog or digital resources (for example, dxxxB1 and all the hierarchy belonging to it). One hardware board consists of several logical boards. One logical board belongs to only one hardware board.
- **CPD Server** Represents a piece of software installed on the box. It can be one or more CPD Server installations.
- **Location Folder** Represents a set of logical boards and one CPD Server. A Location folder can include logical boards connected to different hardware boards (see the following example).

**Note:** Genesys recommends that you set up a 1-to-1 association between CPD Server Applications and the Location folder.

#### **Example**

- The Location folder may have logical boards belonging to hardware boards installed in one, and only one, computer running on Windows NT.
- **•** If you have two or more different Location folders, they must not use the same logical board.
- **•** If you have more than one hardware board installed on the same computer:
	- The first board (minimal hardware ID) has 1...n logical board numbering (dxxxB1...dxxxBn),
	- The second board (next ID) has  $n+1$ ...m (m >  $n+1$ ) logical board numbering (dxxxB<n+1>...dxxxBm), and so on.

If a logical board is removed from a configuration, then all other logical boards in the configuration must be renumbered to preserve a logical numbering system.

## <span id="page-158-0"></span>**CPD Server Dialogic Hardware Setup**

The following procedure provides guidelines for setting up your Dialogic hardware in Configuration Manager folders.

**To Set Up Dialogic Hardware**

- **1.** Select Configuration > Switch DN folder.
- **2.** Create the Location folder in the Switch DN folder.
	- **a.** Right-click on the Switch DN folder to open the New Folder dialog box.
	- **b.** In the Name field on the General tab of the New Folder dialog box, enter new folder name: Location.
	- **c.** Click OK.
- **3.** Create new subfolders by right-clicking on the Location folder to access the New Folder dialog box.
	- **a.** On the General tab of the New Folder dialog box, enter the names of these board-resource subfolders:
		- recording (containing only voice resources)
		- regular (containing any type of Dialogic resource)

Note: These subfolder names should be the same as the virtual board names used for the Dialogic hardware that is installed.

- **4.** In each of these subfolders just created, create another group of boardresource subfolders named exactly the same as the individual channels of the corresponding virtual board.
- **5.** In each channel subfolder, include the real DN (extension) or virtual DN (call processing port) that corresponds to the DN assigned to the board channel.
	- For LSI and T1/E1 ports, assign Extension DN type and real channel numbers that the switch can recognize.

```
Note: Position is not a valid value for CPD Server DNs.
```
**6.** Clear the Register check box for CPP (Call Processing Port) and select the check box for ACD Extension DNs.

# **Dialogic Board Configuration Examples**

The following figures show examples you can use to set up Dialogic hardware in the Switch folder for Analog or T1/E1 boards.

## **Analog Board**

**Analog Board Directory Structure** An Analog board configuration must have the following folders and subfolders in this type of directory structure:

- **•** A regular folder
	- $\cdot$  At least one dxxxB $\langle n \rangle$  folder within the regular folder.
		- At least one  $dxxxB\langle n \rangle$  subfolder within the  $dxxxB\langle n \rangle$  folder.

[Figure 36 on page 161](#page-160-0) shows the directory structure for an Analog configuration.

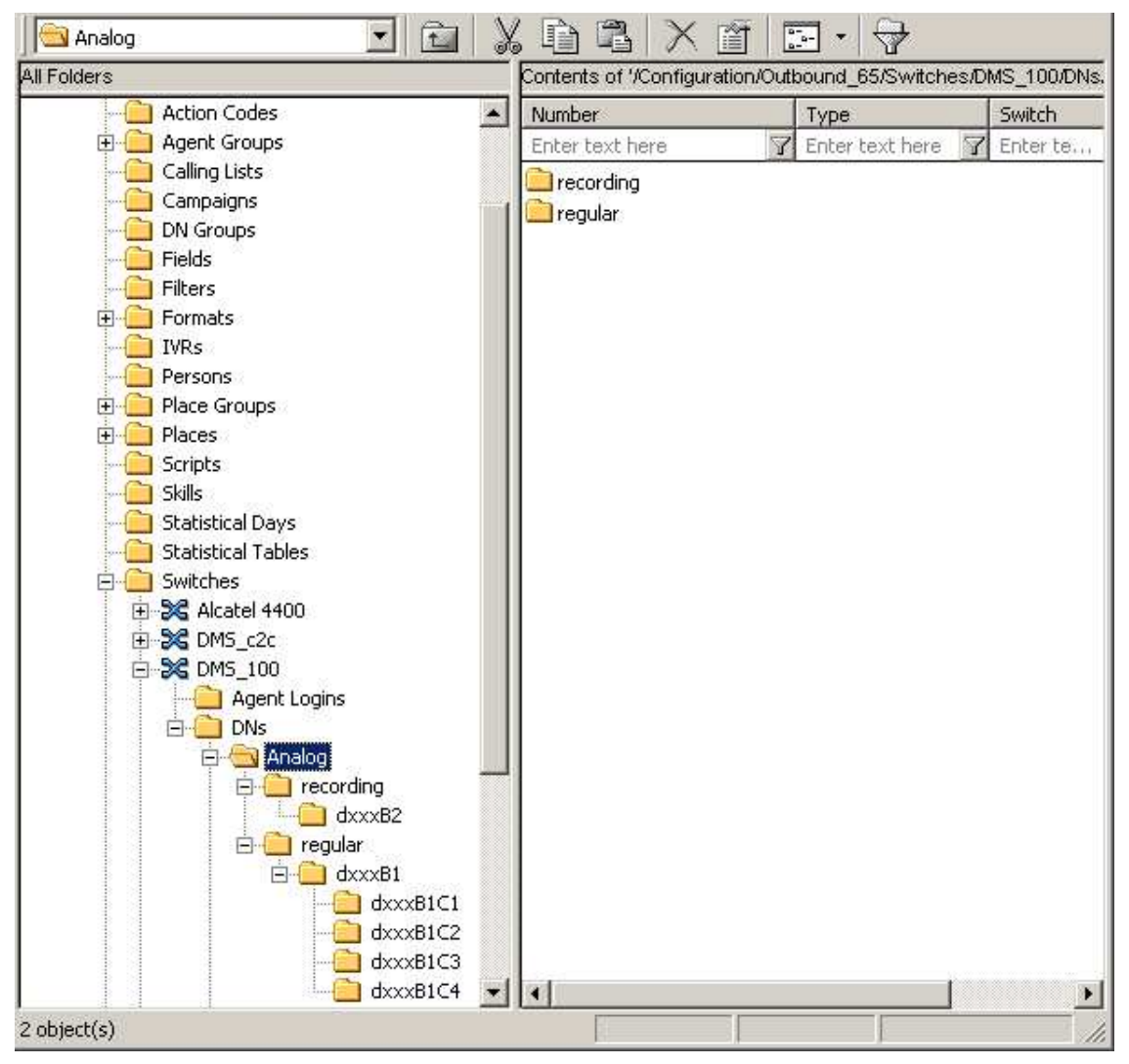

<span id="page-160-0"></span>**Figure 36: Analog Directory Structure**

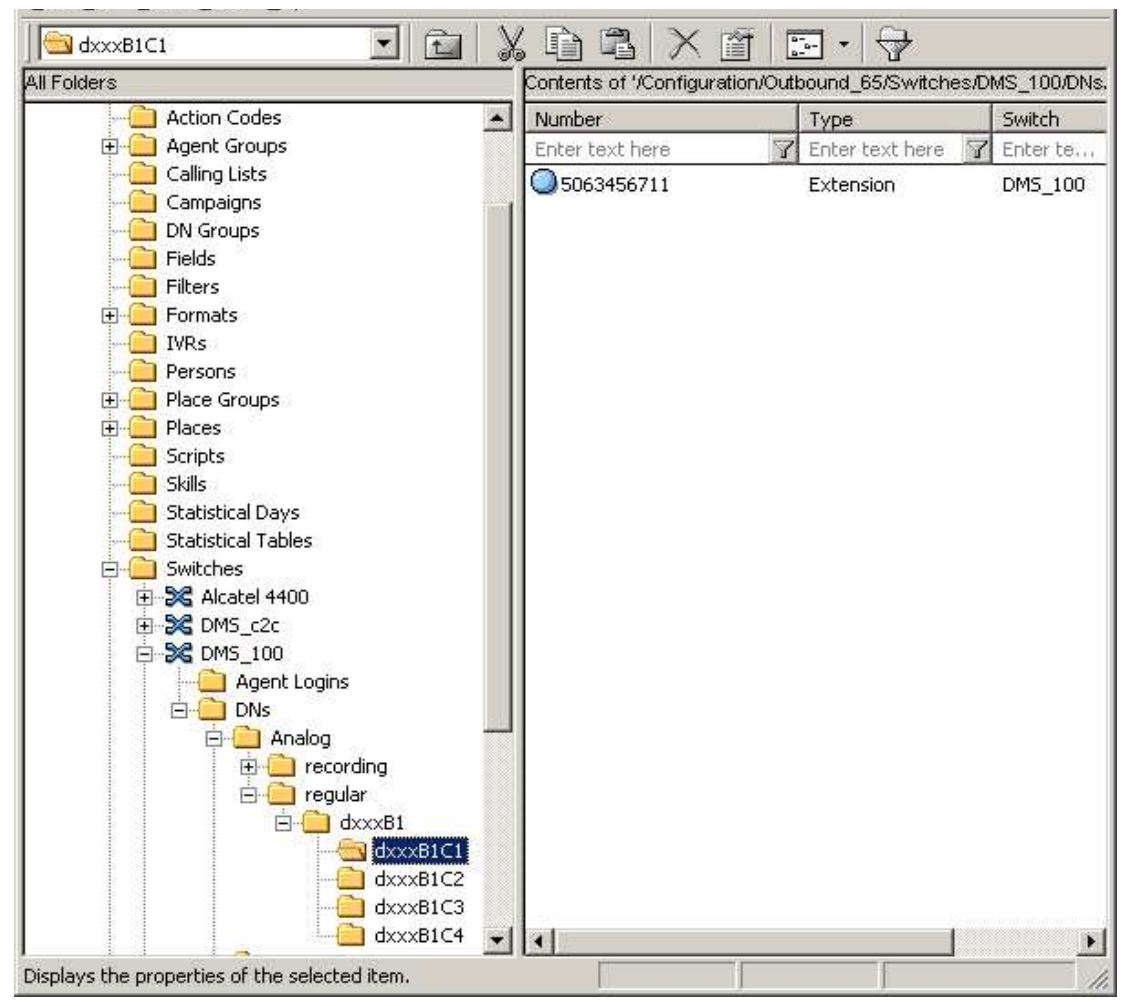

[Figure 37](#page-161-0) shows an Extension DN in an Analog configuration.

<span id="page-161-0"></span>**Figure 37: Extension DN in Analog Configuration**

For more information, see ["CPD Server Dialogic Hardware Setup" on](#page-158-0)  [page 159](#page-158-0).

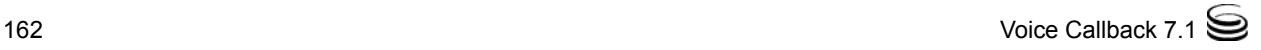

## **T1/E1 Board**

**Sample DN Configuration for T1/E1 Board**

A lineside configuration must have a least one digital and one voice logical board configured in the regular folder. See [Figure 38.](#page-162-0)

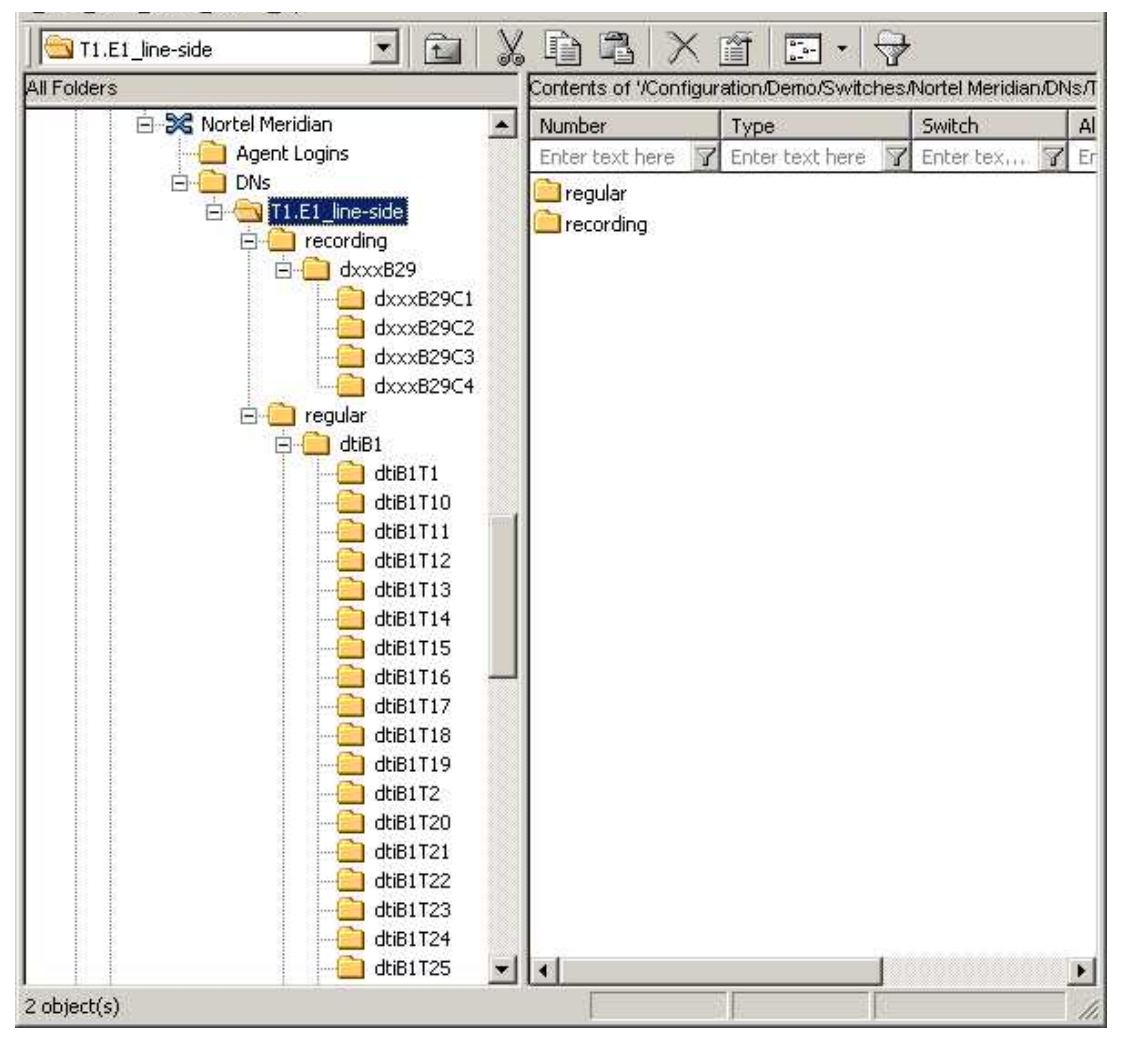

<span id="page-162-0"></span>**Figure 38: T1/E1 (Lineside) Directory Structure**

In the lineside configuration, each network resource must have one, and only one, DN associated with it. Network resources are associated with DNs of type Extension.

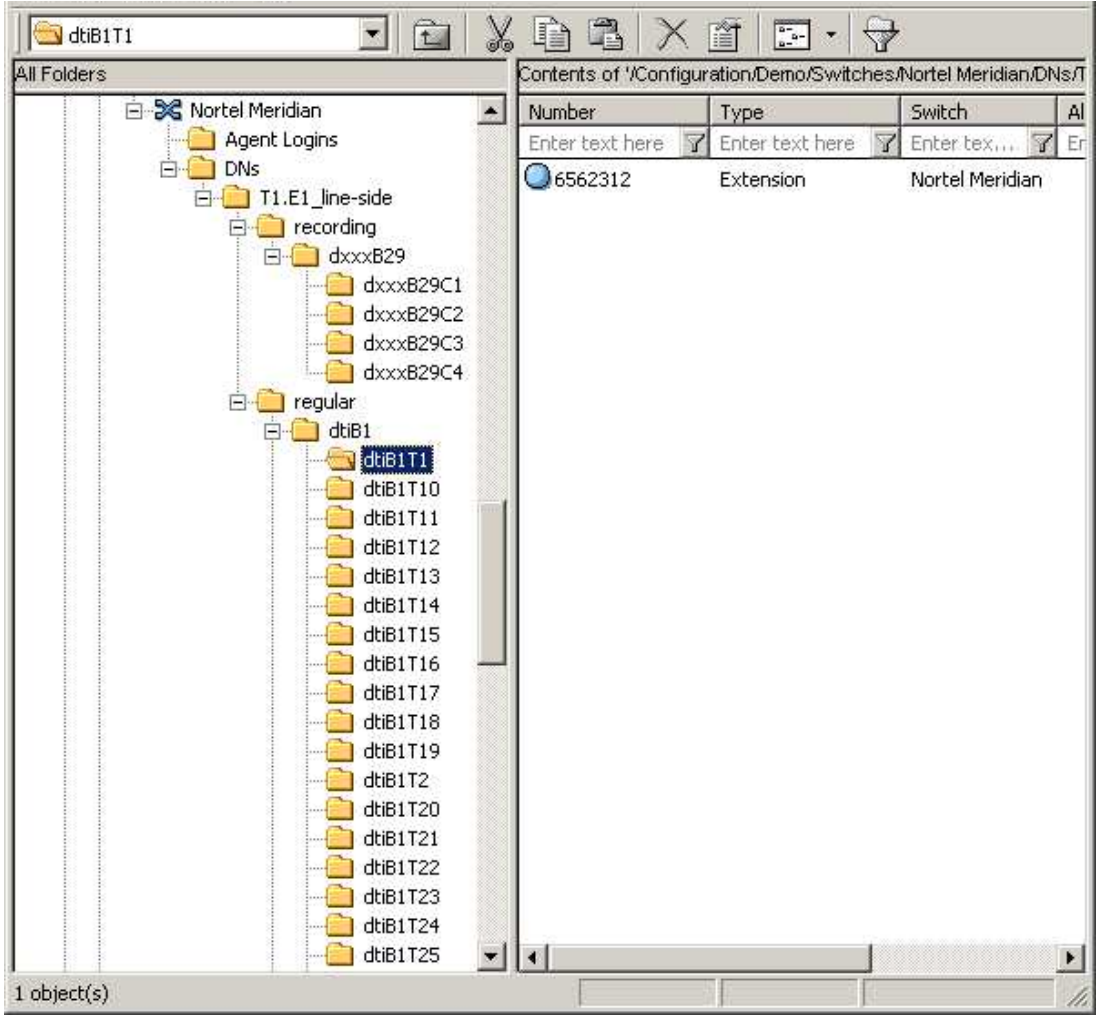

[Figure 39](#page-163-0) shows a sample configuration for T1/E1 (lineside) DN.

<span id="page-163-0"></span>**Figure 39: Extension DN in T1/E1 (Lineside) Configuration** 

# **Diagram of Dialogic Board Configuration**

The following figures show sample configurations for Analog or T1/E1 protocols.

# **Analog**

[Figure 40](#page-164-0) shows a configuration example for an Analog board.

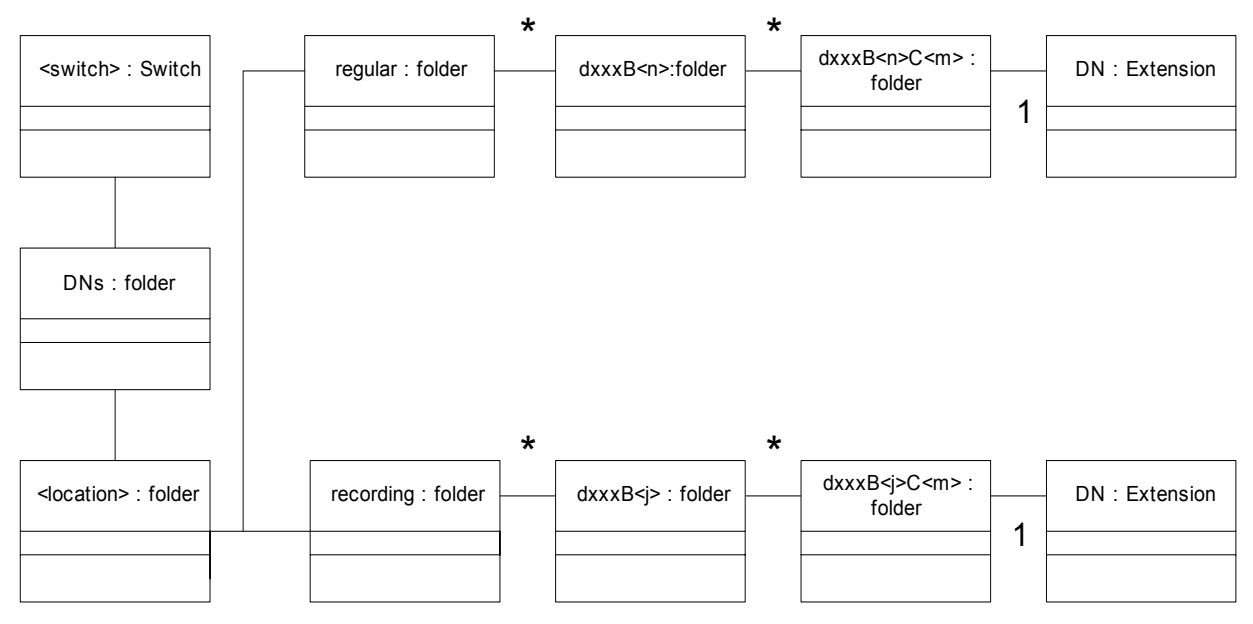

<span id="page-164-0"></span>**Figure 40: Configuration Example for an Analog Board**

Note: The only DN type for an Analog board or a T1/E1 board is Extension, not Position.

## **T1/E1**

A lineside configuration must have at least one digital and one voice logical board configured in the regular folder.

In the lineside configuration network, associate network resources with DNs of Extension type. Figure 41 shows a configuration example for a T1/E1 board.

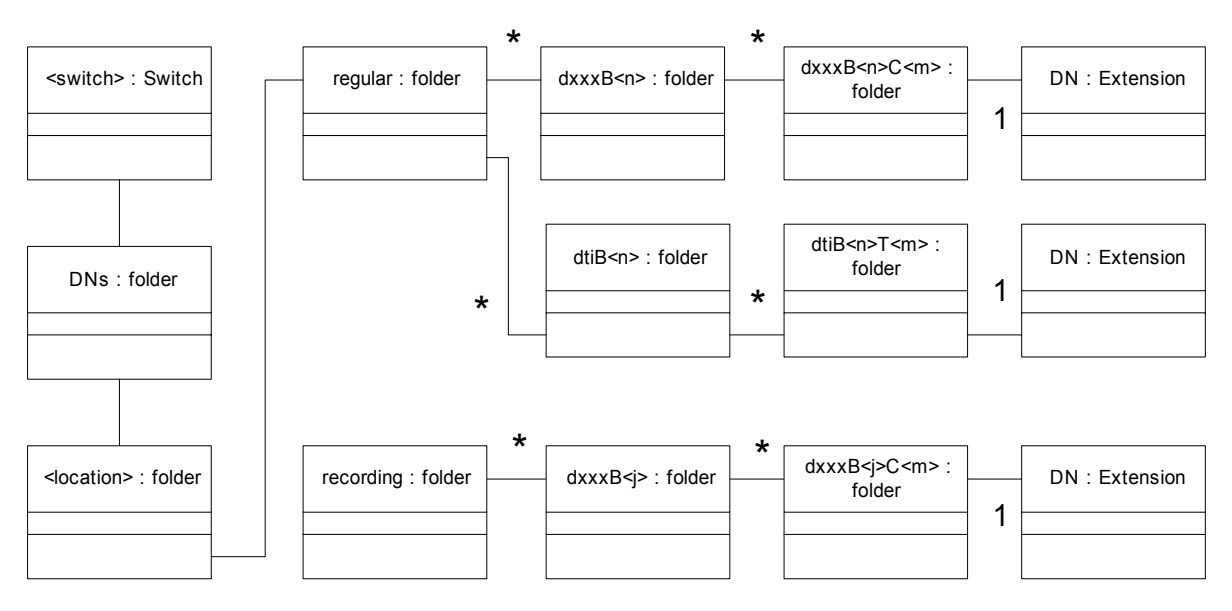

**Figure 41: Configuration Example for a T1/E1 Board** 

**Note:** Associate one and only one DN with each network resource.

# **DNs Inside Channels Folders for Dialogic Boards**

For more information about the dialogic boards and their channels, see ["Supported Types of Dialogic Board" on page 167.](#page-166-0)

# **Configuring a Dialogic Board**

**To Configure a New Dialogic**

- **1.** In Configuration Manager, select Configuration > Switch.
- **Board**
- **2.** Create a <location> folder under the Switch folder.
	- **a.** Right-click on the Switch folder and select New > Folder to open the New Folder dialog box.
	- **b.** Select the General tab.
	- **c.** In the Name field on the General tab, enter the folder name,
	- **d.** Click OK.
- **3.** Under the  $\langle$  location $\rangle$  folder, create these folders:
- **a.** recording
- **b.** engaging
- **c.** regular

For a description of this folder, see ["CPD Server Dialogic Hardware](#page-158-0)  [Setup" on page 159.](#page-158-0)

**4.** Configure the regular folder.

The Wizard will not allow you to create an incomplete configuration (see "Dialogic Configuration Structure" on [page 157](#page-156-0)). If you abort the configuration, the Wizard removes the incomplete configuration.

## **Resources Configuration Activity**

The Wizard lists supported board types for selection. As more than one board may be installed, the Wizard allows selection of a few boards at a time, instead of configuring one-by-one.

When configuring a virtual board, the Wizard assigns a DN to every channel of the board. The Wizard assigns the DNs in sequence, one-by-one.

# **Deleting a Previously Configured Dialogic Board**

If you are creating a new configuration, you must first delete the previously configured Dialogic boards.

**To Delete a Configured Board**

- **1.** When the Wizard lists the configured boards, select the boards you want to delete.
- **2.** If a board is associated with a CPD Server application, then the Wizard warns you and asks for a confirmation.
- **3.** If the Wizard receives a confirmation, it clears the value of the location option in all Applications to match the board name.

# <span id="page-166-0"></span>**Supported Types of Dialogic Board**

The following list shows the supported types of Dialogic boards.

#### **D/240SC-T1**

- 1 DTI board (dtiB $\langle x \rangle$ ), 24 channels on each board( dtiB<x>T1...dtiB<x>T24)
- 6 voice boards (dxxxB $\langle x \rangle$ ...dxxxB $\langle x+5 \rangle$ ), 4 channels on each board (dxxxB<x>C1...dxxxB<x>C4)

Note: Pay attention to the following constraint: A DN can belong to one, and only one, channel across the switch.

#### **D/240SC-2T1**

- **•** 2 DTI boards (dtiB<x>, dtiB<x+1>), 24 channels on each board (dtiB<x>T1...dtiB<x>T24)
- 6 voice boards (dxxxB $\langle x \rangle$ ...dxxxB $\langle x+5 \rangle$ ), 4 channels on each board  $(dxxxB\langle x\rangle C1...dxxxB\langle x\rangle C4)$

#### **D/480SC-2T1**

- **•** 2 DTI boards (dtiB<x>, dtiB<x+1>), 24 channels on each board (dtiB<x>T1...dtiB<x>T24)
- 12 voice boards (dxxxB $\langle x \rangle$ ...dxxxB $\langle x+11 \rangle$ ), 4 channels on each board  $(dxxxB\langle x\rangle C1...dxxxB\langle x\rangle C4)$

#### **D/300SC-E1**

- **•** 1 DTI board (dtiB<x>), 30 channels (dtiB<x>T1...dtiB<x>T30)
- 8 voice boards (dxxxB $\langle x \rangle$ ...dxxxB $\langle x+7 \rangle$ ), 4 channels on boards  $\langle x \rangle$ - $\langle x+6 \rangle$ , 2 channels on board  $\langle x+7 \rangle$

#### **D/300SC-2E1**

- **•** 2 DTI boards (dtiB<x>), 30 channels on each (dtiB<x>T1...dtiB<x>T30)
- 8 voice boards (dxxxB $\langle x \rangle$ ...dxxxB $\langle x+7 \rangle$ ), 4 channels on boards  $\langle x \rangle$ - $\langle x+6 \rangle$ , 2 channels on board  $\langle x+7 \rangle$

#### **D/300SC-2E1**

- 2 DTI boards (dtiB $\langle x \rangle$ ), 30 channels on each (dtiB $\langle x \rangle$ T1...dtiB $\langle x \rangle$ T30)
- 8 voice boards (dxxxB $\langle x \rangle$ ...dxxxB $\langle x+7 \rangle$ ), 4 channels on boards  $\langle x \rangle$ - $\langle x+6 \rangle$ , 2 channels on board  $\langle x+7 \rangle$

#### **D/600SC-2E1**

- **•** 2 DTI boards (dtiB<x>), 30 channels on each board (dtiB<x>T1...dtiB<x>T30)
- 16 voice boards  $\langle \text{dxxxB}\langle x \rangle$ ...dxxxB $\langle x+15 \rangle$ , 4 channels on boards  $\langle x \rangle$ - $\langle x+6 \rangle$  and  $\langle x+8 \rangle$ - $\langle x+14 \rangle$ , 2 channels on
- boards  $\langle x+7 \rangle$  and  $\langle x+15 \rangle$

#### **D/41ESC**

• - 1 LSI/voice board (dxxxB $\langle x \rangle$ ), 4 channels on board

#### **D/160SC**

• - 4 LSI/voice boards (dxxxB $\langle x \rangle$ ...dxxxB $\langle x+1 \rangle$ ), 4 channels on each board

# <span id="page-168-0"></span>**Utilities**

Use the following utility to resolve problems that might occur when you are using Dialogic boards.

# **Dialogic Configuration Manager**

Dialogic Configuration Manager (DCM) is part of the Dialogic software package.

Make sure that you use this utility when you are configuring Dialogic boards for your system.

**To Access DCM from Start Menu •** Select Programs > Intel Dialogic System Software > Dialogic Configuration Manager–DCM.

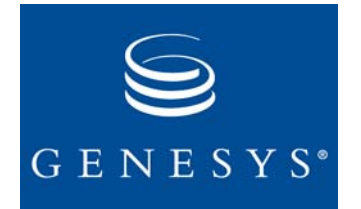

Chapter

# **Starting and Stopping** Procedures

This chapter explains how to start and stop VCB with the Solution Control Interface (SCI) and how to start and stop VCB and CPD Server manually on Windows. It contains the following sections:

- [Preliminary Information, page 171](#page-170-0)
- [Using SCI to Start Servers, page 172](#page-171-1)
- [Starting Components Manually, page 172](#page-171-0)
- [Stopping Components in Order, page 174](#page-173-2)
- [Using SCI to Stop Servers, page 174](#page-173-0)
- [Stopping Servers Manually, page 174](#page-173-1)
- [Connection and Reconnection, page 175](#page-174-0)

# <span id="page-170-0"></span>Preliminary Information

**Prestart Information**

- **•** Before starting VCB, the following Framework components must be running:
	- Configuration Server
	- DB Server (for Configuration Server)
	- $\cdot$  T-Server(s)
	- Stat Server(s)

See *Framework Deployment Guide.*

- **•** VCB is an option of Universal Routing, which includes Enterprise Routing (ER) and Network Routing (NR).
	- ER or NR must be running before you can start the Universal Callback Server, which is the main component of VCB.

See the *Universal Routing Deployment Guide*.

- **•** Universal Contact Server (if used) must be installed before starting VCB. See *Multi-Channel Routing Event Media Deployment Guide*.
- **•** The installation of the next three components are optional.
	- Solution Control Server
	- **SCI**
	- Local Control Agent (on the host where Universal Callback Server is installed)

However, they must be running

- If you are using the Universal Contact Server.
- If you want to start VCB with the Solution Control Interface (SCI).
- If Universal Contact Server is used with Web API Server.
- **•** Universal Callback Server
- **•** Web API Server can be started after starting VCB. See *Multi-Channel Routing Event Media Deployment Guide*.

Note: If you will be using the CPD Server, install all Dialogic components on the same computer as CPD Server before starting CPD Server.

# <span id="page-171-1"></span>Using SCI to Start Servers

There is only one way to start all servers using SCI:

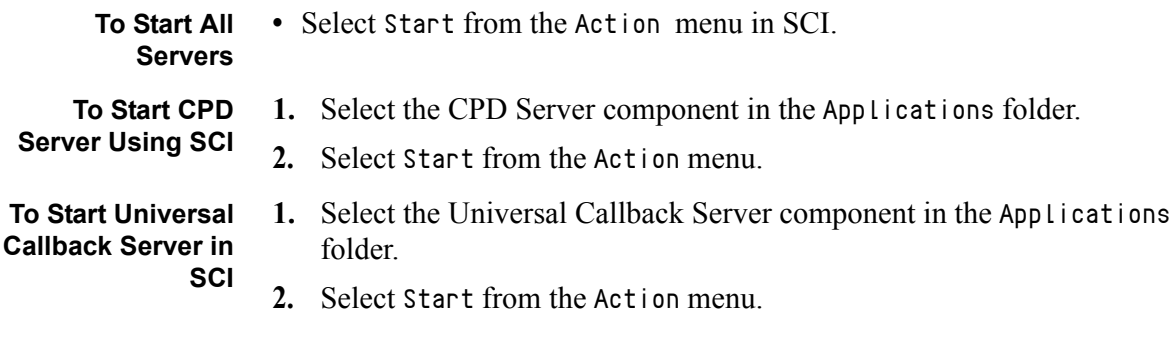

# <span id="page-171-0"></span>Starting Components Manually

To start VCB manually, components are started in a specific order. For information about starting the Framework components DB Server, Configuration Server, T-Server, and Stat Server, see the *Framework Deployment Guide.* For information about starting Universal Contact Server and Web API Server, see *Multi-Channel Routing Event Media Deployment Guide.*

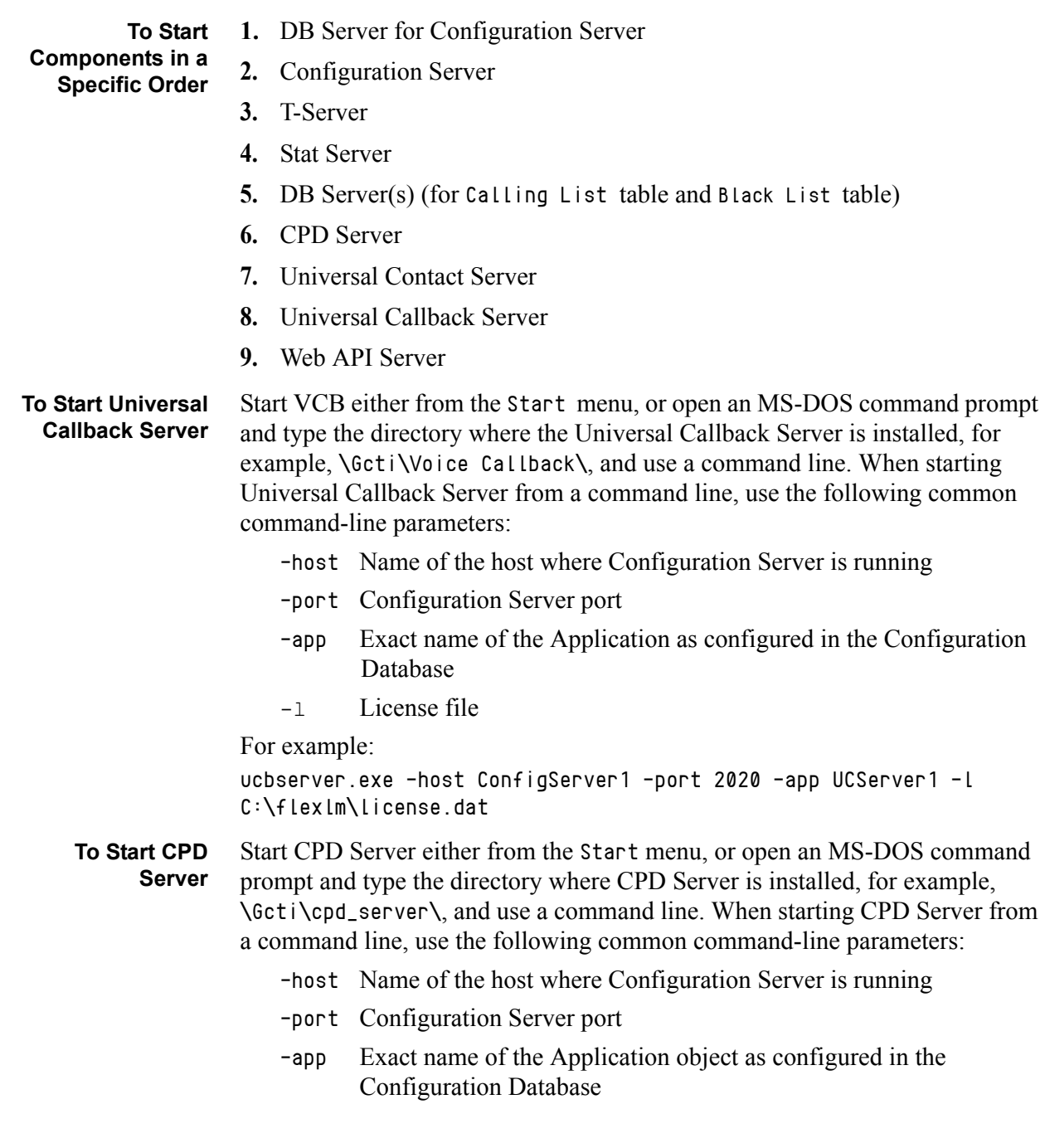

For example:

```
cpdserver.exe -host ConfigServer1 -port 2020 -app CpdServer1 -l 
C:\flexlm\license.dat
```
# <span id="page-173-2"></span>Stopping Components in Order

**To Stop Components in Appropriate Order**

- **1.** Universal Callback Server
- **2.** CPD Server (if used)
	- **3.** DB Server for Calling List table
	- **4.** Stat Server
	- **5.** Universal Contact Server
	- **6.** T-Server
	- **7.** Configuration Server
	- **8.** DB Server for Configuration Server

# <span id="page-173-0"></span>Using SCI to Stop Servers

There is only one way to stop any server using SCI:

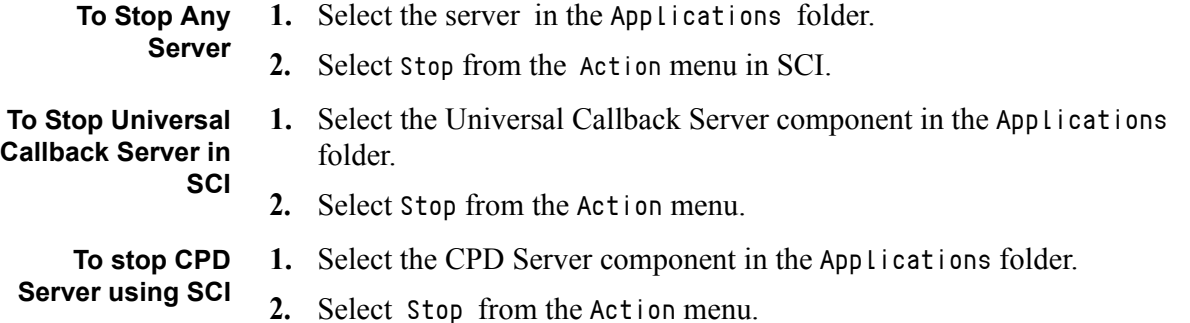

# <span id="page-173-1"></span>Stopping Servers Manually

This section provides the step-by-step procedures for manually stopping Universal Callback Server and CPD Server.

## **Universal Callback Server**

- **To Stop Manually 1.** Find the Universal Callback Server console window on the computer's desktop.
	- **2.** Click the Close button in the window's upper-right corner.

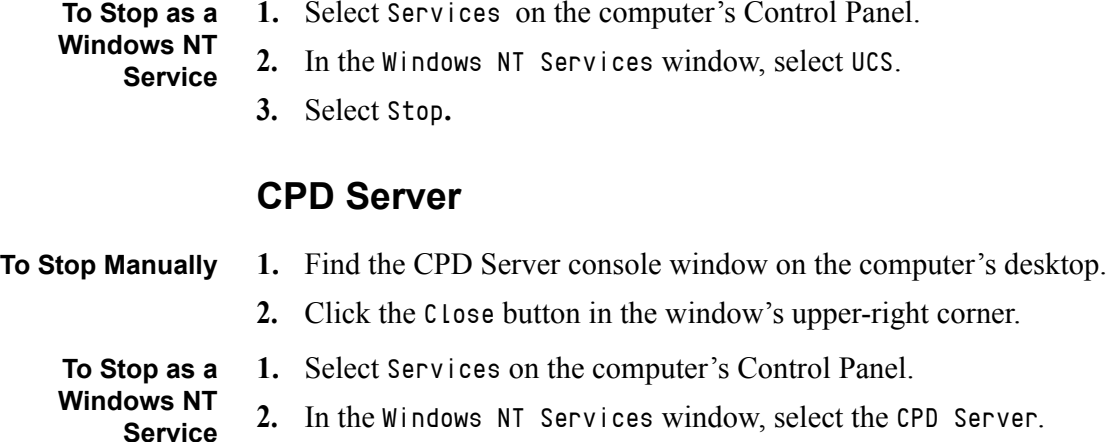

**1.** Select Services on the computer's Control Panel.

**3.** Select Stop**.**

## **Restarting VCB Components**

To restart VCB components, follow the steps for starting them.

# <span id="page-174-0"></span>Connection and Reconnection

In VCB, the server components (Universal Callback Server and CPD Server) can be configured to support different Standby modes. (For more information about the Standby modes, refer to the *Framework Deployment Guide.)*

## **Three Standby Modes**

- **•** Not specified
- **•** Warm Standby
- **•** Hot Standby

In all three modes, the primary server, Universal Callback Server, maintains the current status of the callback request in the Calling List table associated with the Callback Routing Point DN.

- **Note:** You cannot configure VCB for Hot Standby mode. If there is no backup server, the Management Layer tries to restart the existing server if the "Auto-Restart" option is enabled for the Universal Callback Server application. Some data in process is lost during a failure.
- **Not Specified** In this mode (Not Specified), the Management layer will not start the backup application; both primary and backup applications should be started before. The Management layer will switch the mode for the backup VCB application to primary if the primary VCB application fails.

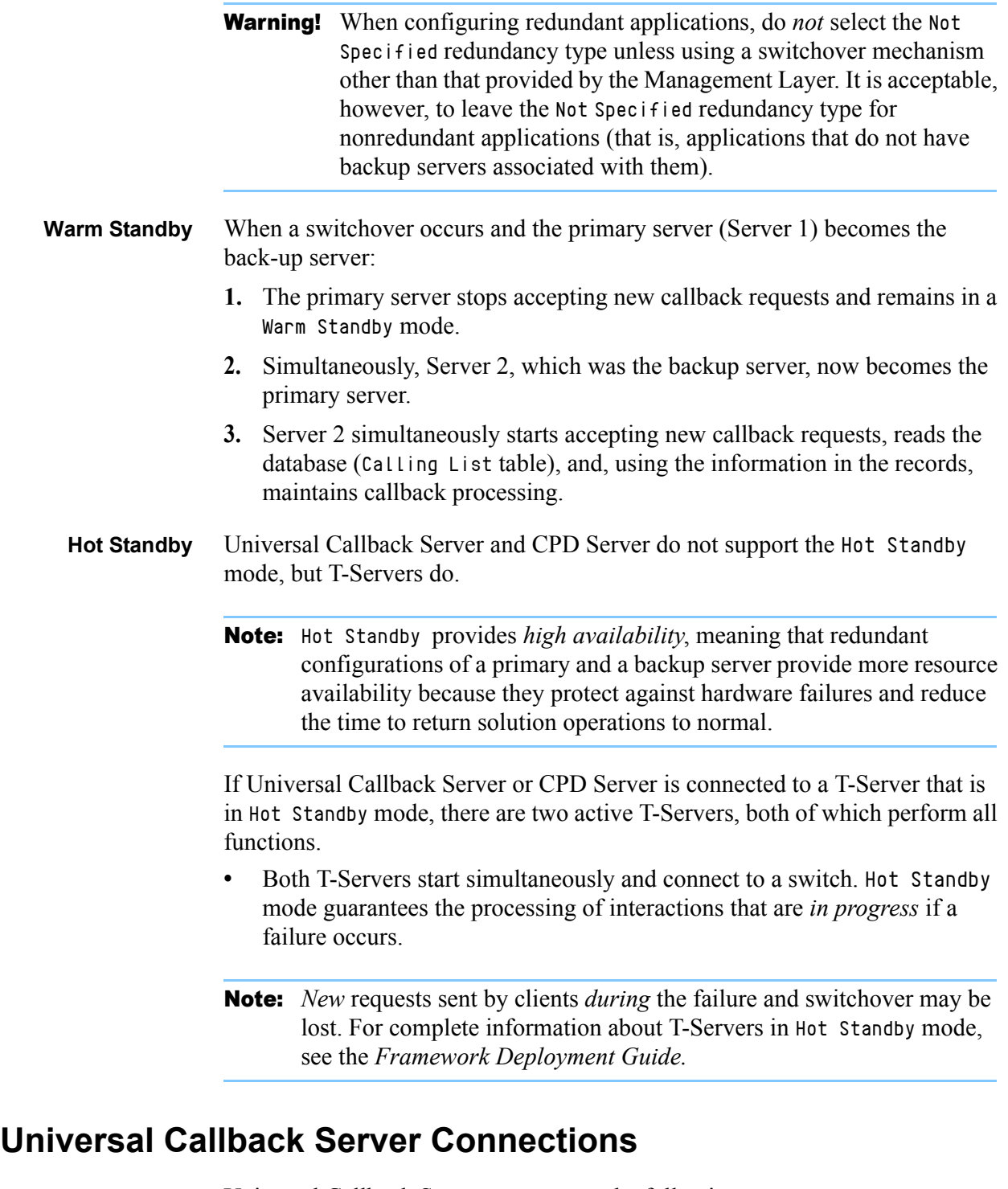

Universal Callback Server connects to the following components:

- **•** DB Server
- **•** CPD Server(s)
- **•** Configuration Server
- **•** T-Server(s)
- **•** Stat Server(s)
- **•** Universal Contact Server
- **•** Message Server

**To Set Up Connection to Servers** Universal Callback Server's connection to servers is set up on the Connections tab of the Universal Callback Server Application object's Properties box.

### **Universal Callback Server and DB Server**

If the connection between Universal Callback Server and DB Server is lost:

- **•** Universal Callback Server sends an error message and attempts to reconnect.
- **•** Universal Callback Server stops accepting new callback requests until a successful reconnect to DB Server is made.
- **•** If it is not possible to reconnect to the primary DB Server, then the next attempt to reconnect will be to the backup DB Server.
- **•** Universal Callback Server connects to the DB Server and reattempts any non-completed requests.

During the reconnection or switchover to the backup DB Server, Universal Callback Server runs without manual intervention.

#### **Universal Callback Server and T-Server**

Some calls are lost while Universal Callback Server tries to reconnect to T-Server. The internal timer helps Universal Callback Server track the lost calls and mark the call records with the call result stale.

If the connection between Universal Callback Server and T-Server is lost:

- **•** Universal Callback Server sends an error message and attempts to reconnect.
- **•** Universal Callback Server stops accepting new callback requests and processing the existing callback requests until a successful reconnect to T-Server.
- **•** If it is not possible to reconnect to the primary T-Server, then the next attempt to reconnect will be to the backup T-Server.
- **•** Universal Callback Server connects to the T-Server and continues the callback processing after the switchover is complete.
- **•** Universal Callback Server resubmits virtual calls to the backup T-Server to recreate the queue.

During the reconnect or switchover to the backup T-Server, Universal Callback Server runs without manual intervention.

## **Universal Callback Server and Configuration Server**

If the connection between Universal Callback Server and Configuration Server is lost:

- **•** Universal Callback Server sends an error message and attempts to reconnect.
- **•** It continues to run and tries to reconnect to the same Configuration Server.
- **•** If it is not possible to restore the session to the primary Configuration Server, then the next attempt to reconnect will be to the backup Configuration Server.
- **•** There is no impact on callback processing because the configuration has been read during the initialization of Universal Callback Server.

During the reconnect or switchover to the backup Configuration Server, Universal Callback Server runs without manual intervention.

## **Universal Callback Server and CPD Server**

If the connection between Universal Callback Server and CPD Server is lost:

- **•** Universal Callback Server sends an error message and attempts to reconnect.
- **•** If it is not possible to reconnect to the primary CPD Server, then the next attempt to reconnect will be to the backup CPD Server.
- **•** If a backup CPD Server is not available, Universal Callback Server requests T-Server to dial the call (TMakeCall if target DN is extension or position and TMakePredictiveCall if target DN is Routing Point or ACD Queue).
- **•** When Universal Callback Server is able to connect to a backup CPD Server and the switchover is complete, Universal Callback Server does not retry the interactions that the disconnected CPD Server handled. Instead, Universal Callback Server marks those callback requests with the call result stale when the Universal Callback Server internal timer for those requests expires.

During the reconnect or switchover to the backup CPD Server Universal Callback Server runs without manual intervention.

# **Universal Callback Server and Stat Server**

If the connection between Universal Callback Server and Stat Server is lost:

- **•** Universal Callback Server sends an error message and attempts to reconnect.
- **•** It continues callback processing and tries to reconnect to the Stat Server.
- **•** If it is not possible to reconnect to primary Stat Server, then the next attempt to reconnect will be to the backup Stat Server.
- **•** There is no impact on callback processing during reconnects to Stat Server (for all callbacks, Estimated Waiting Time will count as zero until successful reconnection to Stat Server).
- **•** Universal Callback Server connects to Stat Server and re-opens DataStream to transfer calculated statistics to Stat Server.

During the reconnect or switchover to the backup Stat Server, Universal Callback Server runs without manual intervention.

## **Universal Callback Server and Message Server**

If the connection between Universal Callback Server and Message Server is lost:

- **•** Universal Callback Server sends an error message and attempts to reconnect.
- **•** It continues callback processing and tries to reconnect to the Message Server.
- **•** If it is not possible to reconnect to the primary Message Server, then the next attempt to reconnect will be to the backup Message Server.
- **•** There is no impact on callback processing during reconnects to Message Server.

During the reconnect or switchover to the backup Message Server, Universal Callback Server runs without manual intervention.

## **Universal Callback Server and Universal Contact Server**

If the connection between Universal Callback Server and Universal Contact Server is lost:

- **•** Universal Callback Server sends an error message and attempts to reconnect.
- **•** It continues callback processing and tries to reconnect to the Universal Contact Server.
- **•** If it is not possible to reconnect to the primary Universal Contact Server, then the next attempt to reconnect will be to the backup Universal Contact Server.
- There is no impact on callback processing during reconnects to Universal Contact Server.

**•** During the reconnect to Universal Contact Server, interaction records in Contact Server Database will not be created for new callback requests or updated for processed callbacks.

During the reconnect or switchover to the backup Universal Contact Server, Universal Callback Server runs without manual intervention.
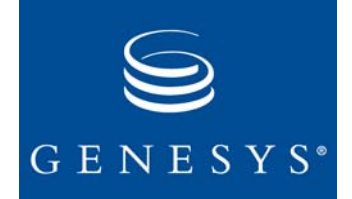

# Appendix Deployment Planning Worksheet

This appendix contains the following sections:

- [Preliminary Procedures, page 181](#page-180-0)
- [Deployment Planning Worksheet, page 182](#page-181-0)
- [Worksheet Definitions, page 188](#page-187-0)

# <span id="page-180-0"></span>Preliminary Procedures

- **1.** Complete the Deployment-Planning Worksheet in this chapter on [page 182](#page-181-0). Refer to this worksheet as you complete the configuration procedures for VCB and its related components.
- **2.** Keep the *Genesys Documentation Library* CD close at hand.
- **3.** Verify that Framework is configured and installed at your contact center. For information about the configuration and installation of Framework, please refer to the *Framework Deployment Guide.*
- **4.** Verify that Universal Routing [Enterprise Routing (ER) or Network Routing (NR)] is configured and installed at your contact center. For information about that product's configuration and installation, please refer to the *Universal Routing Deployment Guide.* See also ["Designing Routing](#page-133-0)  [Strategies" on page 134](#page-133-0) in this guide.
- **5.** Verify that you have a Genesys-compliant IVR.
- **6.** A Genesys-compliant IVR works with Genesys IVR Drivers to interface with Genesys Framework.

For information about the configuration and installation of Genesys Voice Portal (GVP), please refer to the *Genesys Voice Portal Deployment Guide*:

For information about the configuration and installation of Voice Treatment Option (VTO), please refer to these documents:

- Chapter 3, *Voice Treatment Option: Voice Treatment Manager User's Guide*
- Chapter 3, *Voice Treatment Option: Voice Treatment Server User's Guide*

["Designing IVR Scripts" on page 125](#page-124-0) in this guide provides guidelines for IVR script design.

- **7.** Verify that you have an agent desktop to enable VCB functionality in Preview mode or to enhance it in Autodial mode.
	- Genesys Agent Desktop (GAD) is one option for the agent desktop. For information about GAD installation and configuration, please refer to the *Genesys Agent Desktop .NET Toolkit Reference Manual* and the *Genesys Agent Desktop .NET Server Deployment Guide.*
- **8.** Mount and open the Voice Callback 7.1 CD.

# <span id="page-181-0"></span>Deployment Planning Worksheet

Use the *Deployment Planning Worksheet* to record information required to configure and install the VCB components. Once completed, use it as a "lookup" sheet for important information that you need to perform the step-by-step procedures in this guide*.*

The ["Sample Deployment-Planning Worksheet" on page 182](#page-181-1) is provided for your convenience. Multiple boxes (cells) provide room to write additional values; for example, four boxes are provided for switch names. If you need more room for your installation information, copy these pages.

After completing the installation, keep the worksheet as a reference. If you need help from Genesys Technical Support, you can fax the worksheet to a support engineer to provide the complete system configuration.

# <span id="page-181-1"></span>**Sample Deployment-Planning Worksheet**

To assist you in filling out this worksheet, definitions of the worksheet terms follow the planning worksheet. Make copies of the Sample Deployment-Planning Worksheet for future reference.

#### <span id="page-181-2"></span>**Logging In to Configuration Manager**

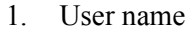

- 2. User password
- 3. Application
- 4. Host
- 5. Port

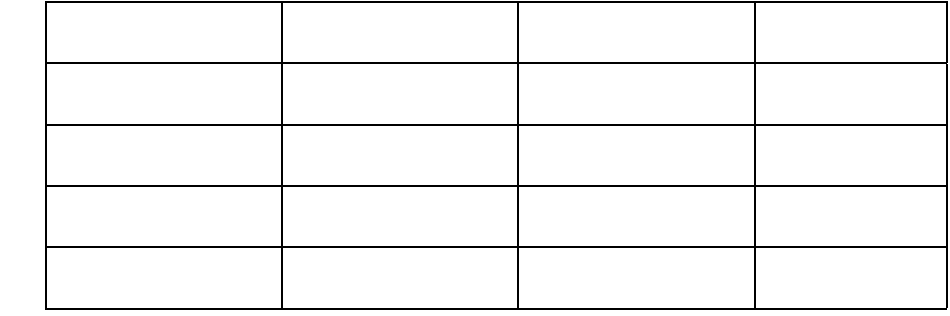

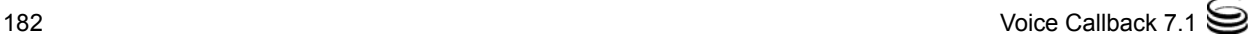

#### **License Manager**

6. Path to License Manager

#### **Tenant**

<span id="page-182-1"></span>7.

#### $S<sub>i</sub>$

- 8. Name(s)
- 9. Type of switch
- 10. Internal or external CPD capability
- 11. T-Server connected to each switch (one-toone relationship)
- 12. Special DNs, if a

#### <span id="page-182-0"></span>**DNs**

Voice Callback inherits some of its DNs from Framework, Universal Routing, IVR, and customer switches.

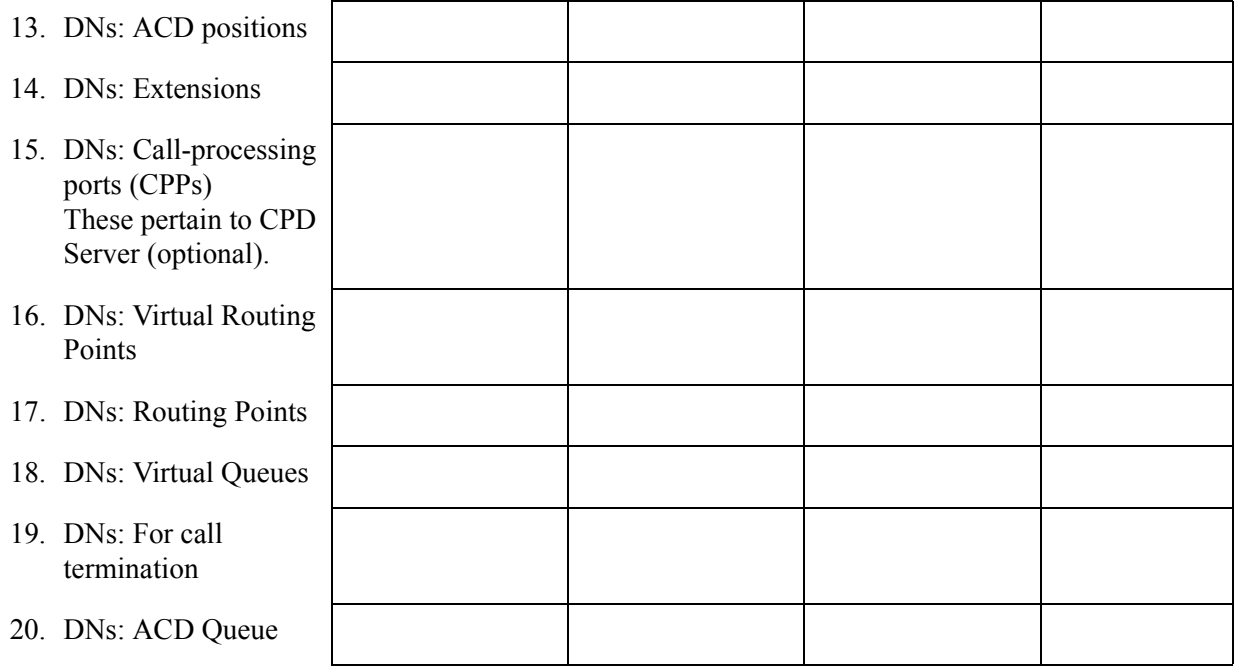

<span id="page-182-2"></span>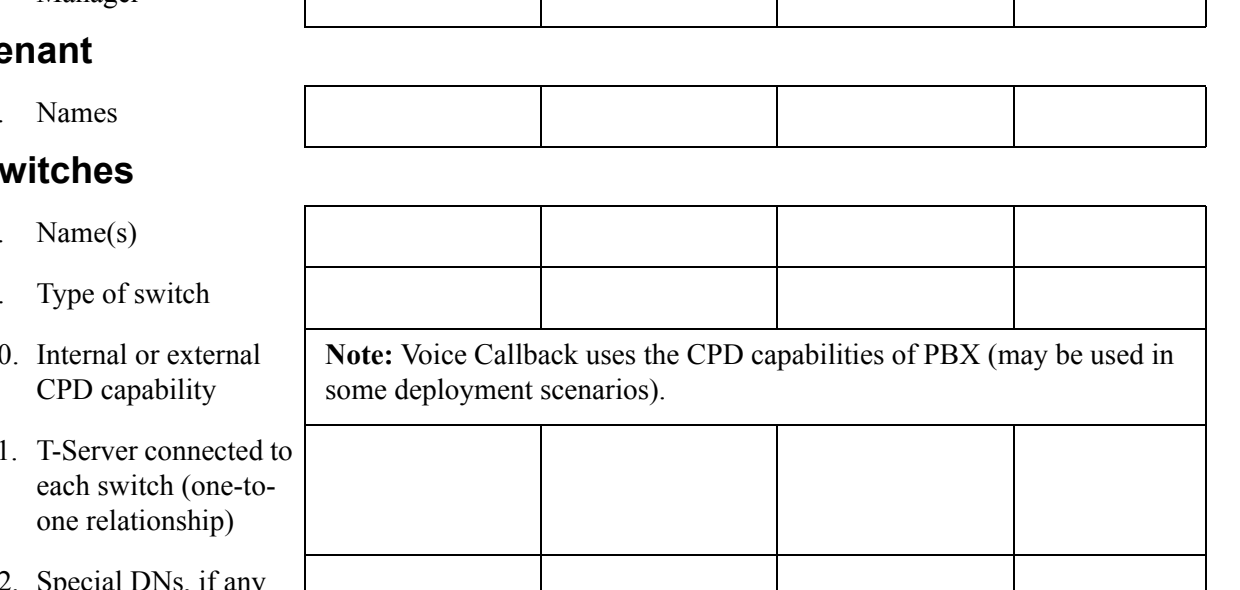

┱

# **Applications**

**T-Server(s):** Each switch you just listed requires its own T-Server.

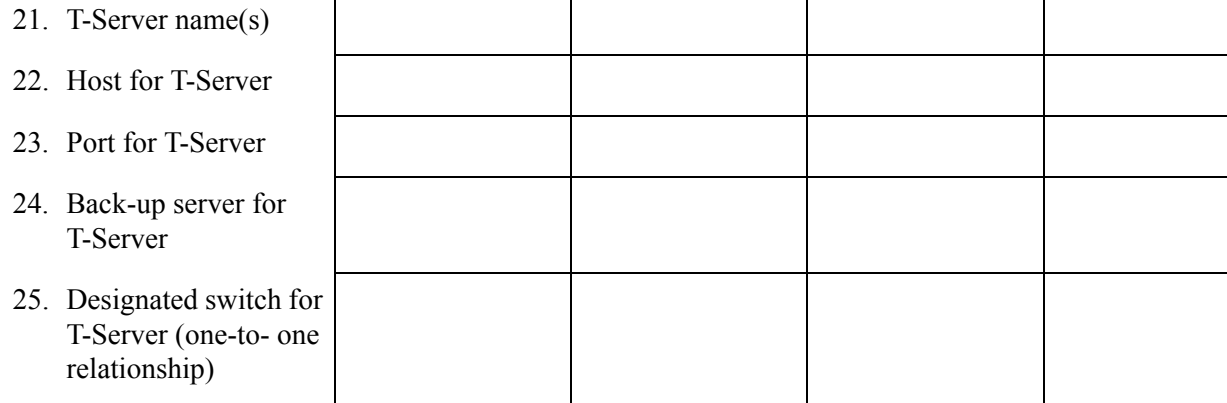

#### **Stat Server(s)**

In VCB, IVR scripts and routing strategies use Stat Server to obtain the estimated waiting time. VCB also uses Stat Server for this purpose.

٦

- 26. Stat Server name(s)
- 27. Host for St
- 28. Port for State
- 29. Back-up se Stat Server

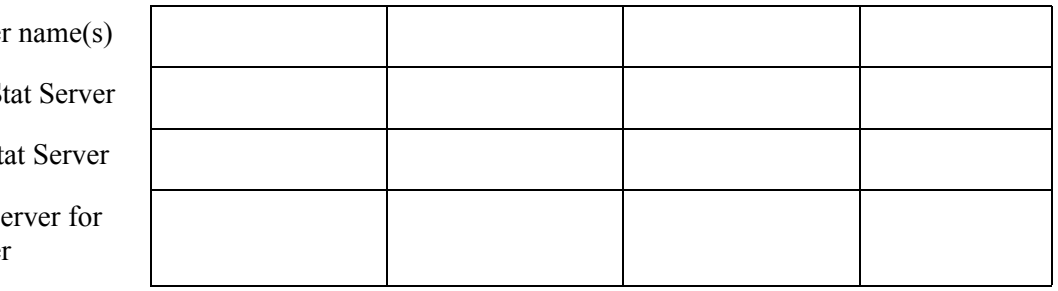

<span id="page-183-2"></span><span id="page-183-1"></span><span id="page-183-0"></span>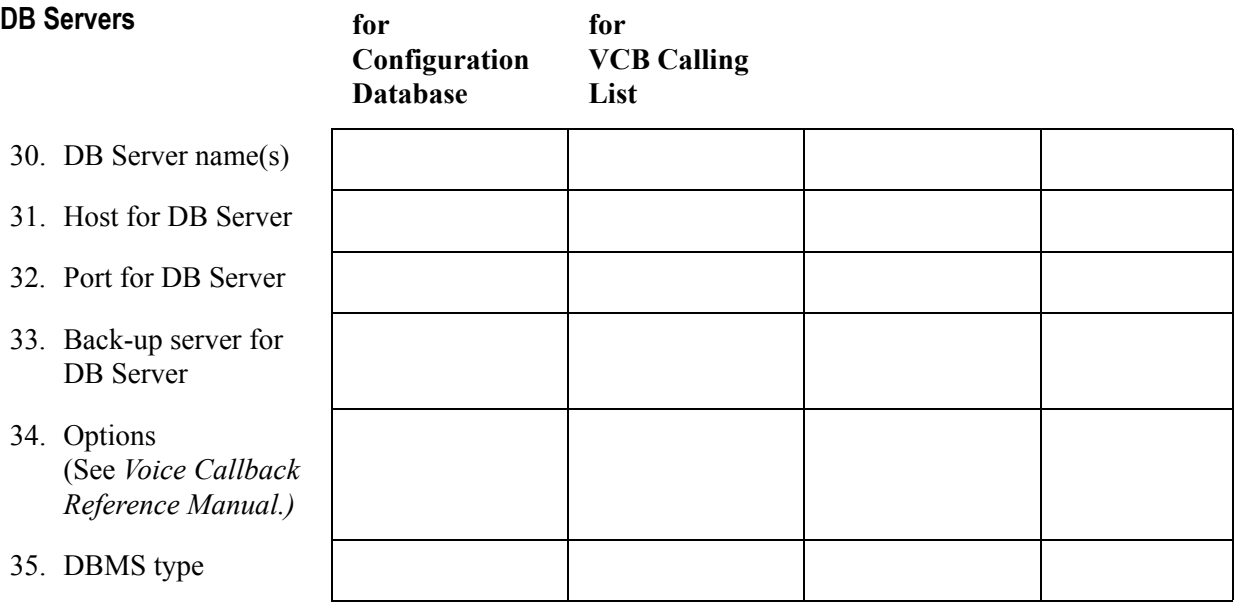

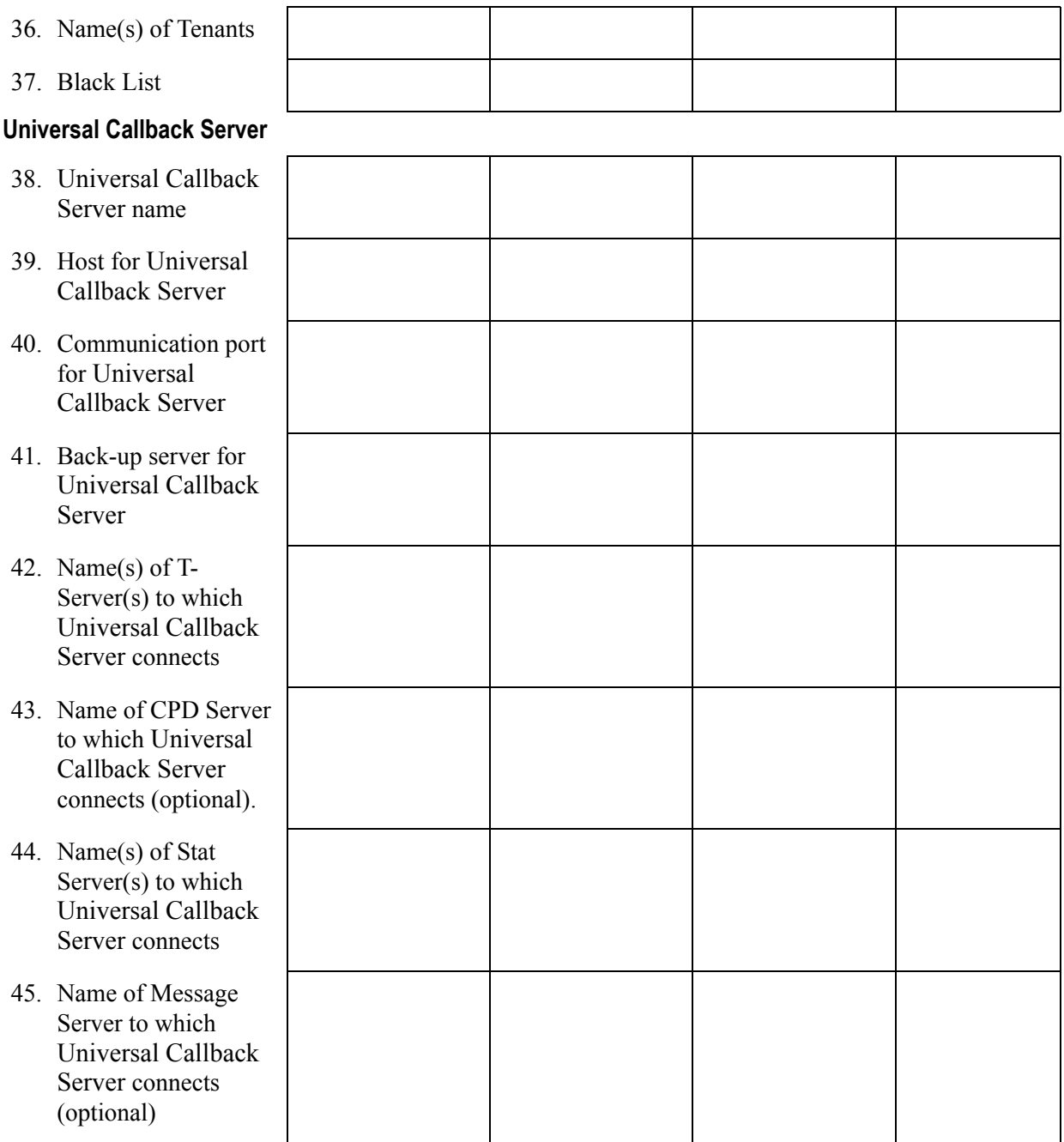

#### **CPD Server**

- 46. CPD Server name(s)
- 47. Host for CPD Server

٦

- 48. Communication port for
- 49. Bac CP<sub>3</sub>
- 50. Nan whi con
- 51. Type boa
- 52. DT Dia

#### **Web API Server**

- 53. Web API Server name(s)
- 54. Host for Web API Server
- 55. Communication port for Web API Server

#### **Universal Contact Server**

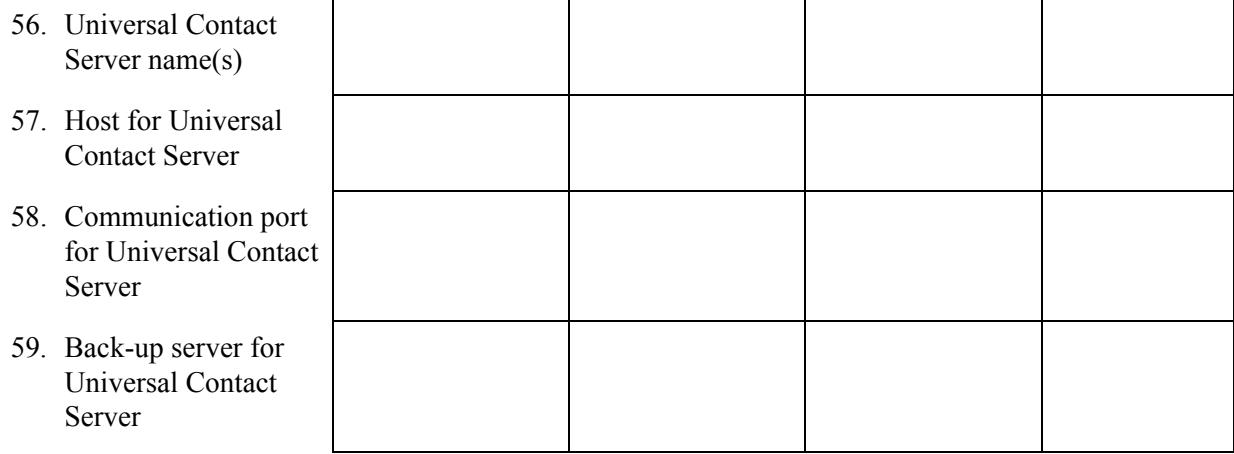

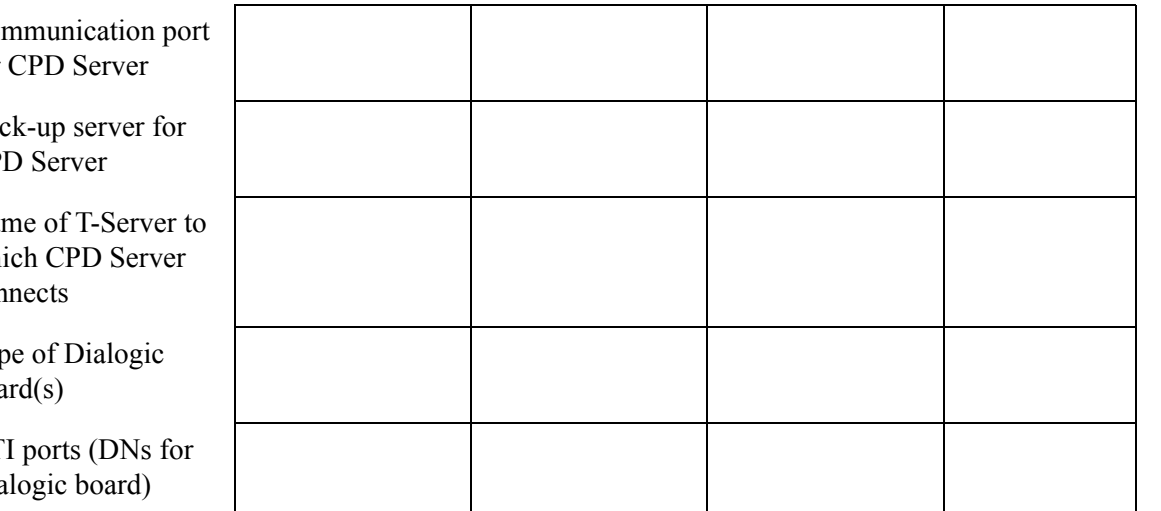

#### **Universal Routing Server (URS)**

URS is installed with the Routing solution (ER or NR). See the *Universal Routing Deployment Guide*.

#### **Objects**

#### <span id="page-186-2"></span>**Database Access Point(s)—For VCB Calling List and Black Lists**

<span id="page-186-1"></span><span id="page-186-0"></span>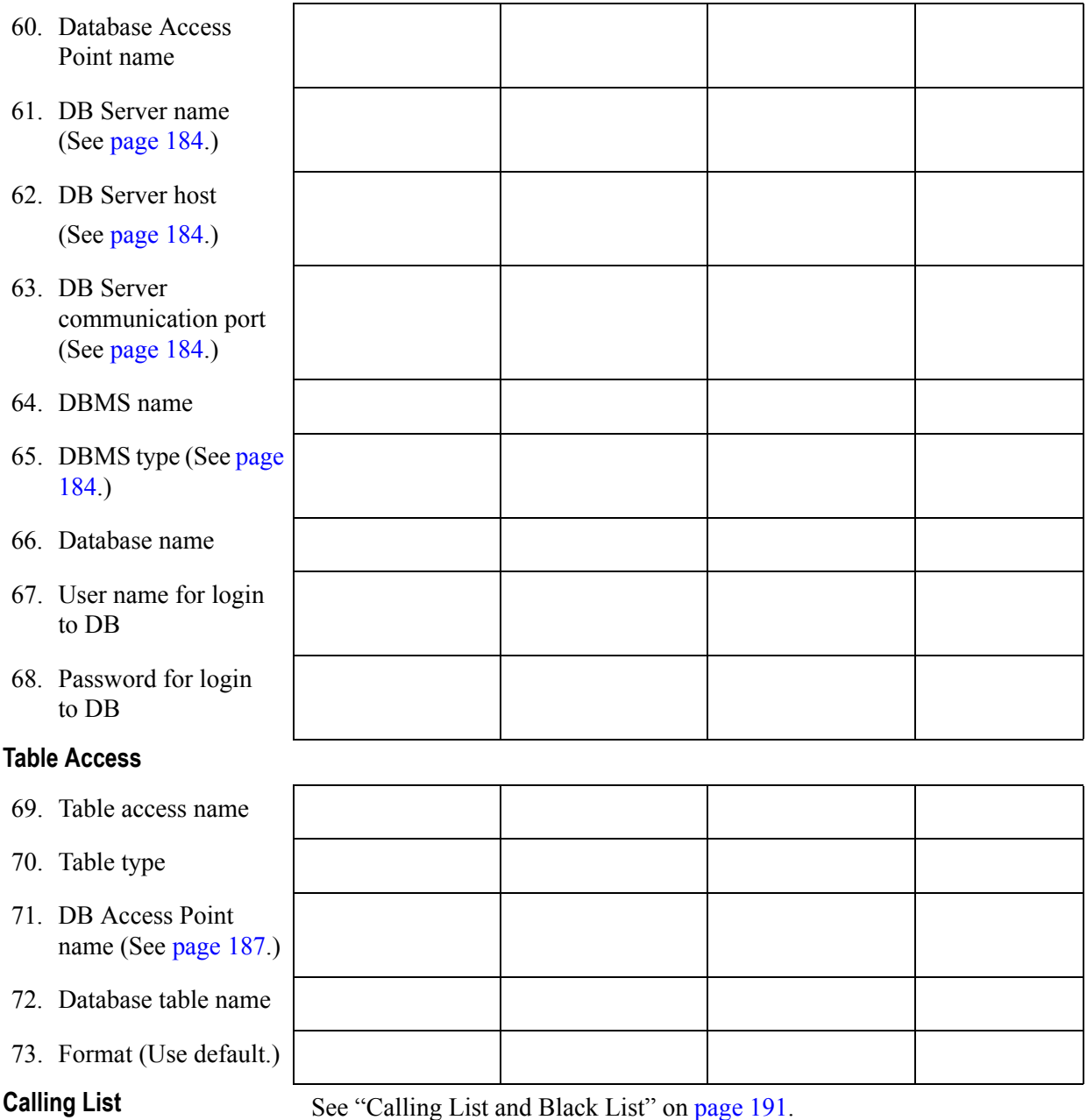

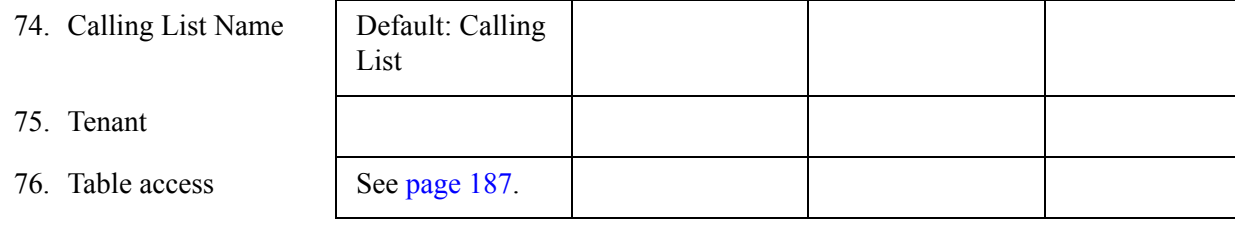

<span id="page-187-1"></span>Note that the List option on the Annex tab of the Properties dialog box for the DN/Routing Point refers to this Calling List.

#### **Treatments**

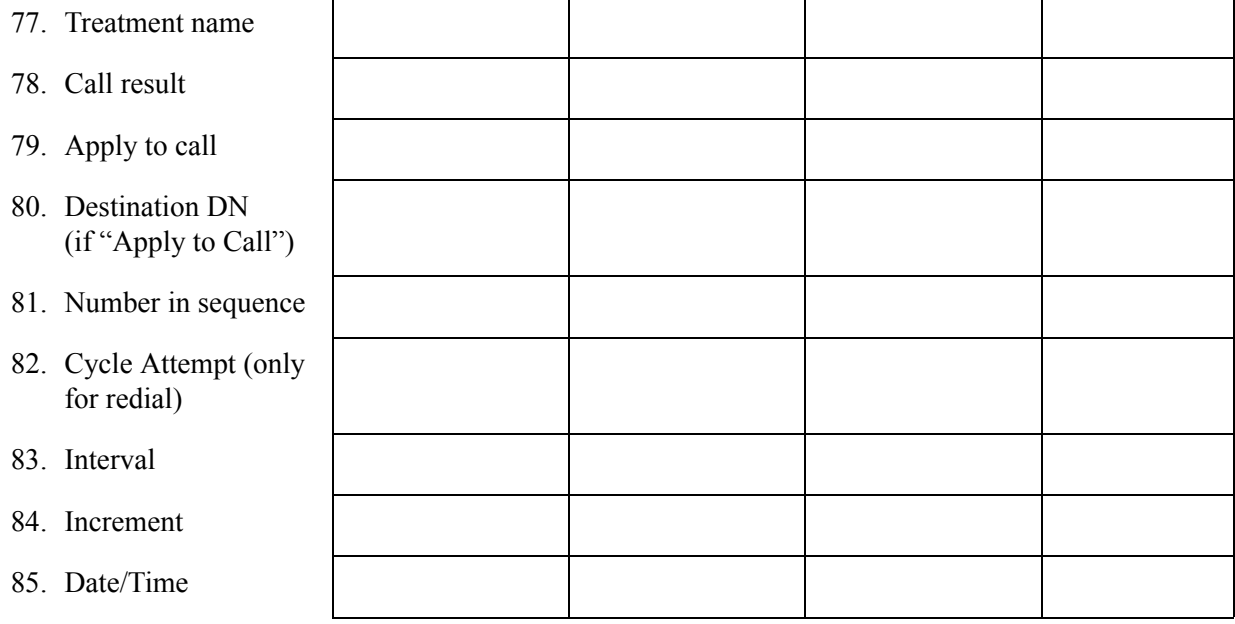

# <span id="page-187-0"></span>Worksheet Definitions

The ["Sample Deployment-Planning Worksheet"](#page-181-1) beginning on [page 182](#page-181-1) uses the terms defined in this section.

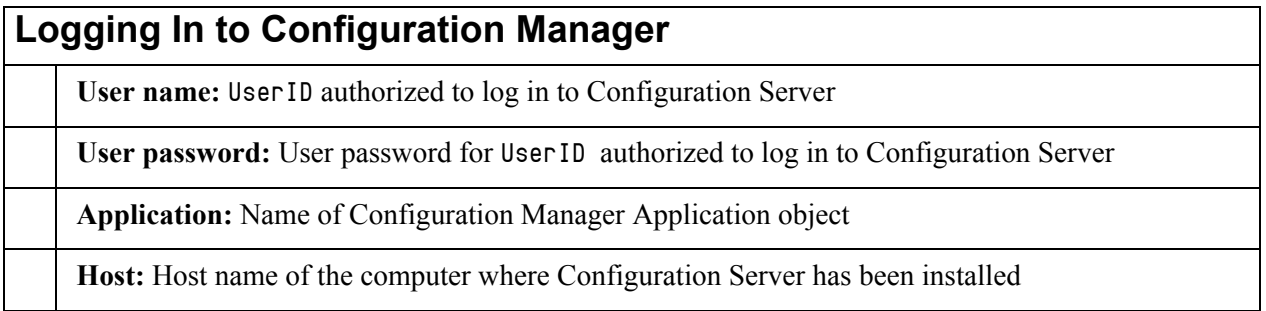

Port: Port that the Configuration Server uses for client connections

#### **License Manager**

**Path to License Manager:** Write down the path to the License Manager. License Manager must be available for licensed applications.

#### **Tenant**

<span id="page-188-2"></span><span id="page-188-1"></span>**Name(s):** If this is a multi-tenant environment, identify the tenant names to be used for Voice Callback.

#### **Switches**

As part of Framework configuration and installation, you will have already assigned agent names, agent logins, and DNs (see ["DNs" on page 183\)](#page-182-0) to switches.

In most systems, the telephone directly notifies the switch when the telephone set (teleset) status changes, such as when agents begin or end a call. By default, VCB registers teleset states internally. Older PBX software does not allow the teleset to notify the switch directly when the teleset status changes. If the contact center's PBX software does not allow direct notification, you must customize the contact center's teleset state disposition. Use configuration settings that instruct VCB to send Framework's T-Server a notice for each teleset status change. The following refer to the capabilities of a switch.

**Name(s):** A switch set up during Framework configuration. Other switches can include numbers and types of all telephony devices (DNs) to be monitored and controlled through the CTI link. Identify the switch name(s) to be used for VCB. If you need new switches, add them through Framework. See the *Framework Deployment Guide* for information.

<span id="page-188-0"></span>**CPD capability:** VCB may use the CPD capabilities of the PBX. In such a case, CPD Server is not required. If you wish to use CPD Server as a part of VCB at your contact center, collect the following information about the Dialogic boards:

- Call transferring: Does the switch have this capability?
- Call conferencing: Does the switch have this capability?
- Call forwarding: Does the switch have this capability?
- Do Not Disturb: Does the switch have this capability?

#### **DNs**

**Names:** Name(s) or number(s) of DNs

**Types:** For Routing Point, Virtual Routing Point, ACD Queue, Virtual Queue, Termination DN, Extension, ACD Position, or Voice Treatment Port

#### **Applications (Components)**

<span id="page-189-0"></span>Each application name must be unique and may contain alphanumeric characters and underscores. Properties for most applications are the same; therefore, definitions are given only once for the applications (components) listed here.

**T-Server name:** Identify T-Server name.

**Stat Server name:** Identify Stat Server name.

**DB Server name:** Identify DB Server.

**Universal Callback Server name:** Identify Universal Callback Server.

**CPD Server name:** Identify CPD Server.

**Universal Routing Server**: Identify Universal Routing Server.

#### <span id="page-189-2"></span>**Server Info**

**Host:** The host computer where your application will be running

**Communication port:** The port number that the application's clients will use to establish connections to the named server

**Backup server:** The backup server to be contacted if connection to the primary server fails

#### <span id="page-189-1"></span>**Objects**

**Object names:** For detailed information about options, refer to the *Voice Callback Reference Manual,* Chapter 2*.*

#### **Database Access Point(s)**

The Universal Callback Server needs a Database Access Point for the VCB Calling List and Black List, database tables which hold persistent Voice Callback data for system backup.

**Name:** Name of the Database Access Point (DAP) object

**DB Server:** Name of an existing DB Server

**Host:** The host computer where the DB Server will be running

**Communication port:** The port number where the clients will connect to the DB Server

**DBMS name:** Alias of database (depends on particular RDBMS client connectivity software)

**DBMS type:** Select the type of database

**Database name:** Name of the database

**User name:** Login for accessing the database

**Password:** Password for accessing the database

#### **Table Access**

**Table Access name:** Name of Table Access object

**Table Type:** Select Calling List

**DB Access Point:** Database access point through which the table can be accessed

**Database table name:** Name as specified in the database

#### <span id="page-190-0"></span>**Calling List and Black List**

In Voice Callback, Calling List and Black List tables are for persistent storage of callback data. These tables do not contain dialing records; however, the data serves to back up the system and may be used for future callbacks.

<span id="page-190-1"></span>Decide where you will store the Calling List and Black List tables for Voice Callback. These VCB tables can be located either in the Genesys Configuration Database or in a separate database. The size of the tables and the ease of maintenance are the deciding factors for identifying the appropriate location. You can maintain very large Calling List and Black List tables in a database other than the Genesys Configuration Database.

**Calling list name:** Name of calling list

<span id="page-190-2"></span>**Table Access Point name:** The Table Access object to which the calling list refers

#### **Treatments**

Decide on treatments to use for unsuccessful results on callbacks. For more details and examples, see "Treatments" in the *Voice Callback Reference Manual.*

**Treatment name:** Name of treatment

**Call Result:** The result of dialing a calling list record

**Apply to Record:** The action to be applied to a record on the calling list based on the call result

**Apply to Call**: The final outcome of attempts to dial a record

**Number in sequence:** In a treatment sequence, each treatment contains a unique number that determines the order in which it is applied to the same call result.

**Cycle Attempt:** The maximum number of consecutive times that the treatment is performed on the record.

**Interval:** A time interval, in minutes, that the application waits between the first dialing attempt and the first treatment attempt or between consecutive attempts.

**Increment:** Specifies the number of minutes that the application adds to the interval (see above) after the first treatment attempt and after each consecutive attempt.

**Date/Time:** The date when another treatment attempt is performed

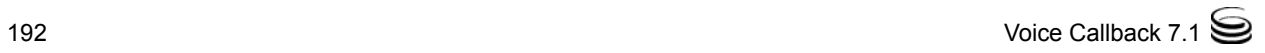

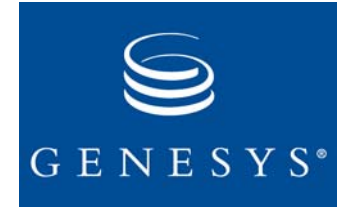

# Index

# A

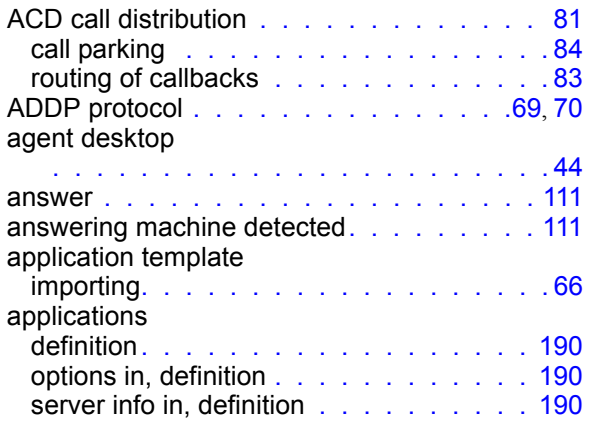

# B

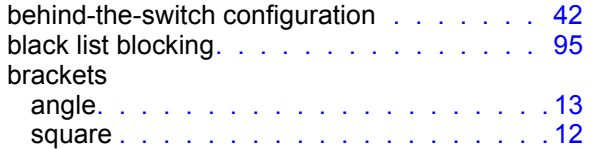

# C

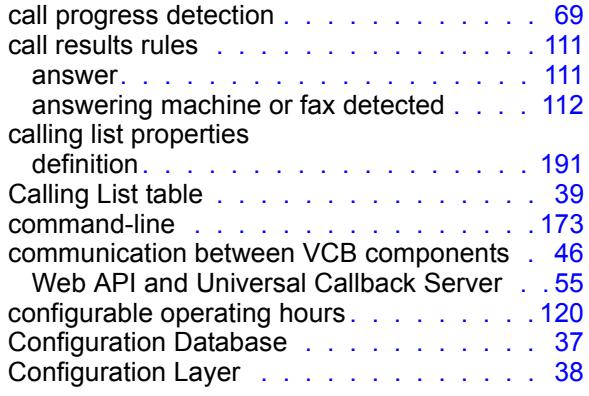

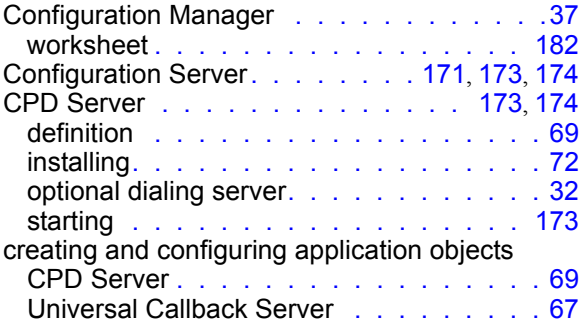

### D

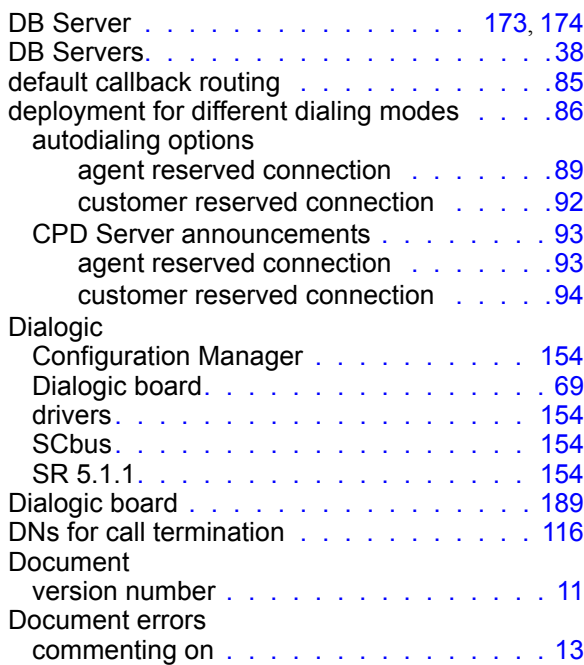

### E

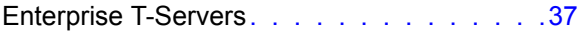

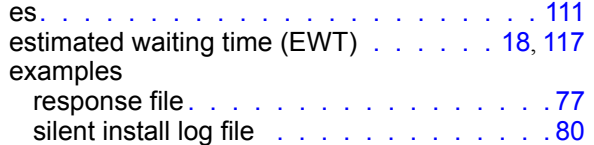

# F

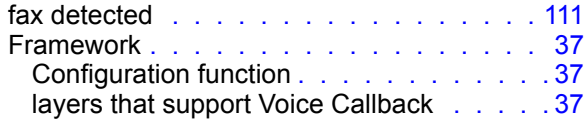

# G

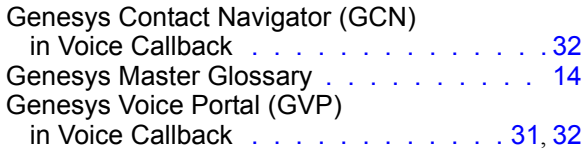

# H

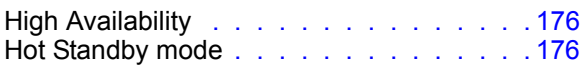

# I

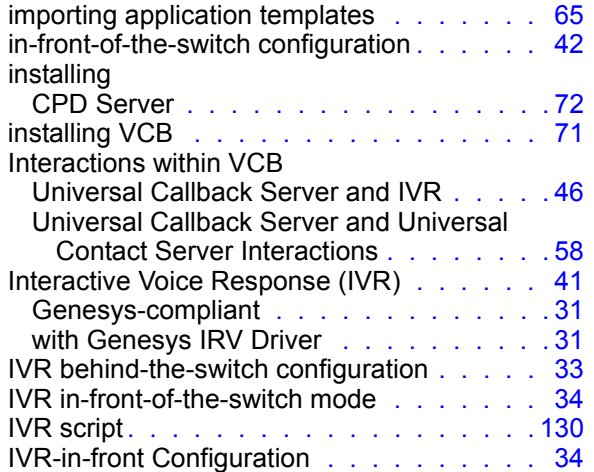

# K

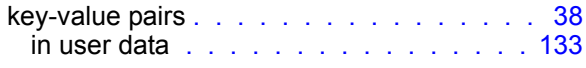

# L

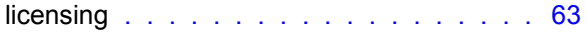

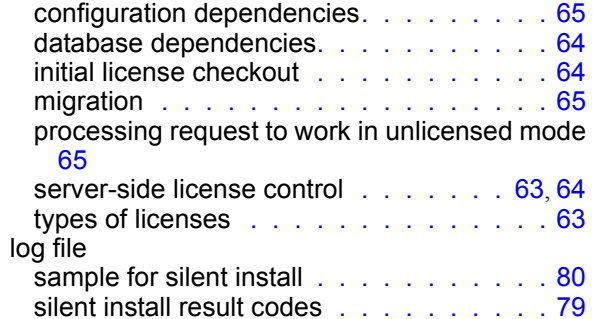

# M

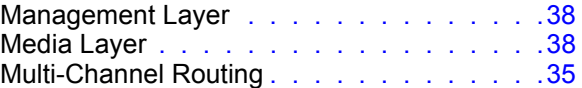

# N

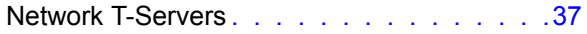

# O

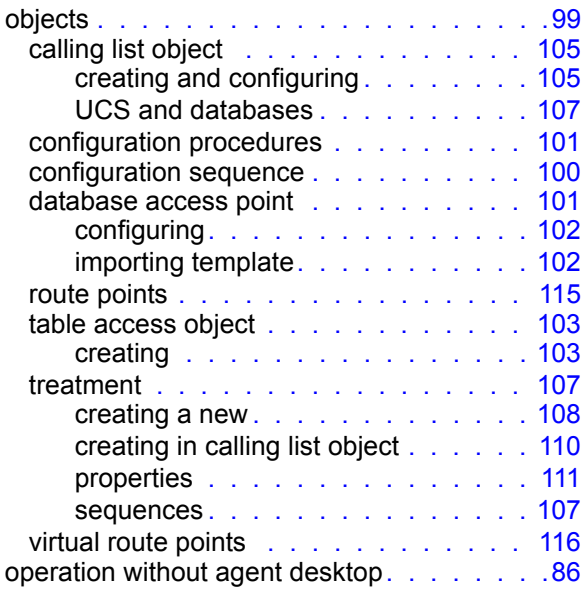

#### P

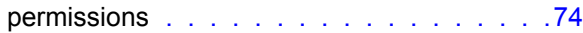

# R

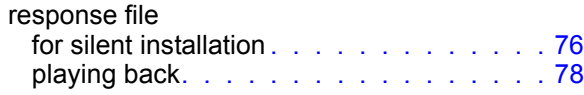

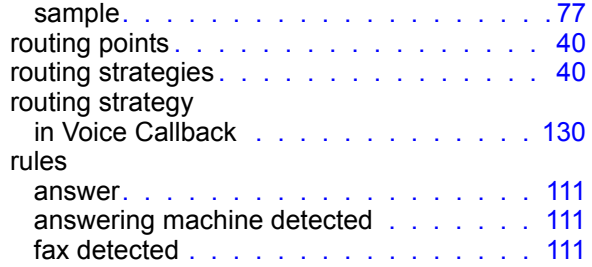

# S

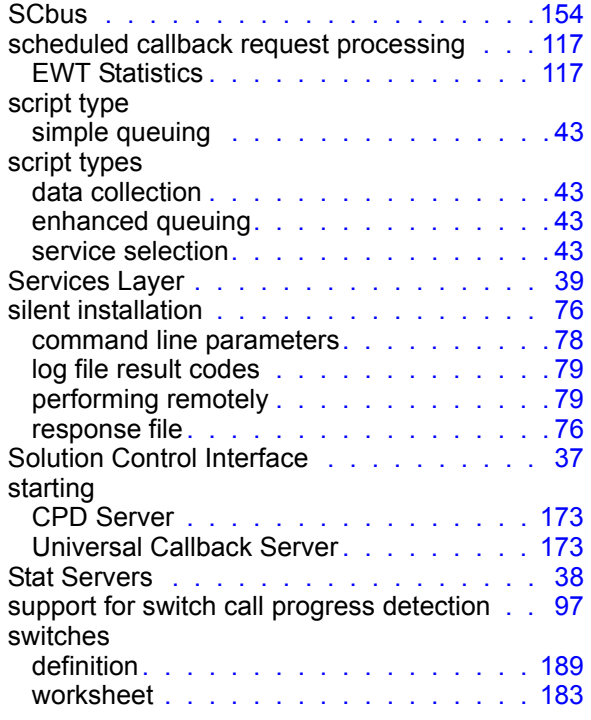

# T

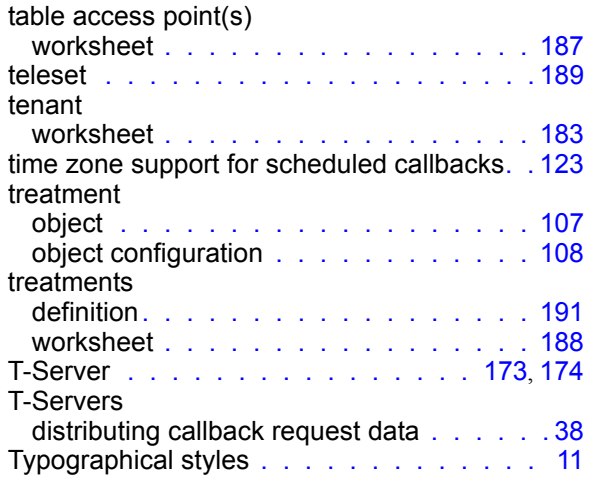

# U

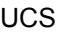

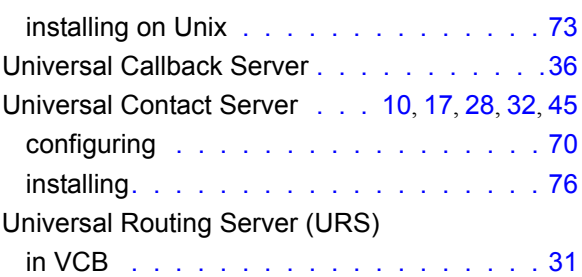

# V

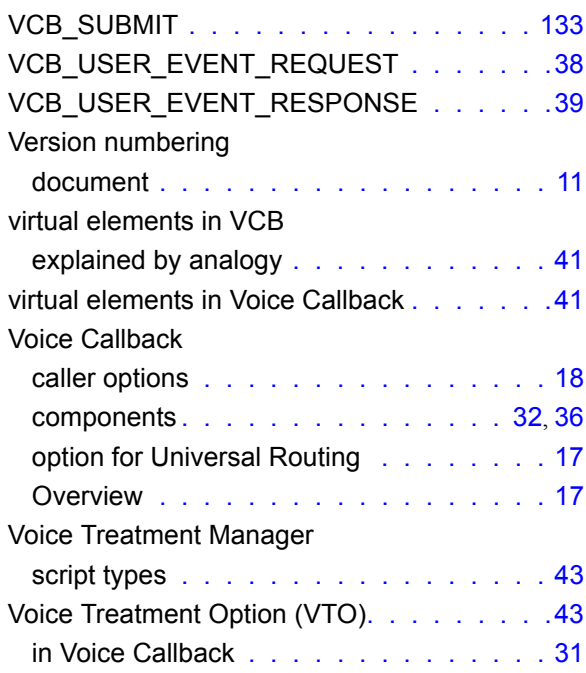

### W

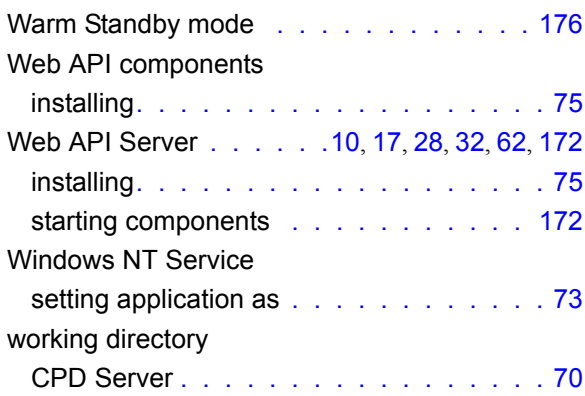

Index